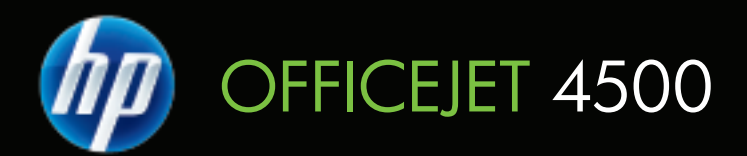

# Guía del usuario

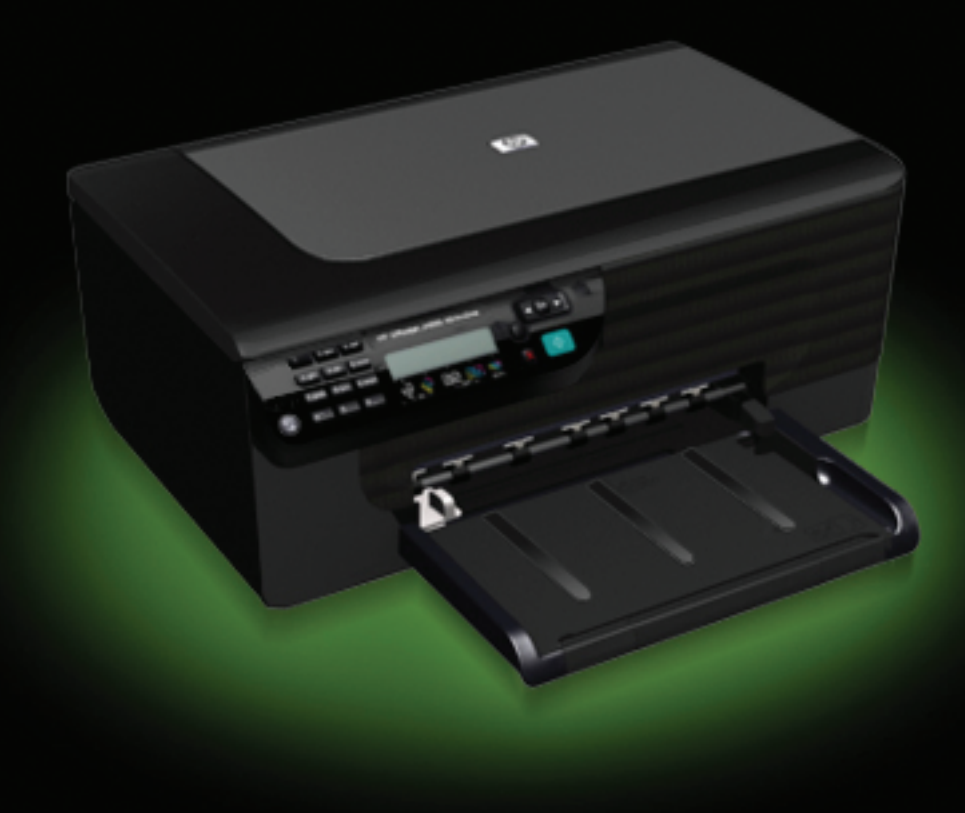

# Serie All-in-One HP Officejet 4500 (G510) Guía del usuario

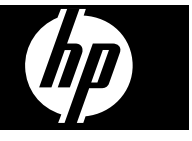

#### **Información sobre Copyright**

© 2009 Copyright Hewlett-Packard Development Company, L.P.

#### **Hewlett-Packard Company, avisos**

La información contenida en este documento está sujeta a cambios sin previo aviso.

Todos los derechos reservados. Queda prohibida la reproducción, adaptación o traducción de este material sin el permiso previo por escrito de Hewlett-Packard, excepto en los casos permitidos por las leyes de propiedad intelectual.

Las únicas garantías de los productos y los servicios de HP quedan estipuladas en la declaración expresa de garantía que acompaña a dichos productos y servicios. Nada de lo aquí expuesto debe interpretarse como una garantía adicional. HP no se responsabiliza de los posibles errores técnicos o editoriales ni de las omisiones que pudieran haberse producido en este documento.

#### **Marcas registradas**

Windows, Windows XP y Windows Vista son marcas comerciales registradas en EE.UU. de Microsoft Corporation.

ENERGY STAR y la marca ENERGY STAR son marcas registradas en EE. UU.

## **Información de seguridad**

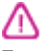

Tome las precauciones básicas de seguridad siempre que vaya a usar este producto para reducir el riesgo de daños por fuego o descarga eléctrica.

1. Lea y comprenda todas las instrucciones de la documentación que viene con el dispositivo.

2. Al conectar este producto a una fuente de poder, utilice solamente una toma de corriente con conexión a tierra. Si no sabe si la toma tiene conexión a tierra, verifíquelo con un electricista calificado.

3. Tenga presente todos los avisos y las instrucciones indicadas en el producto.

4. Antes de proceder a su limpieza, desenchufe este producto de las tomas mural.

5. No instale ni utilice este producto cerca de agua o cuando esté mojado. 6. Instale el dispositivo de manera

segura sobre una superficie estable.

7. Instale el producto en un lugar protegido donde nadie pueda pisar el cable de alimentación eléctrica ni tropezar con él, y donde dicho cable no sufra daños.

8. Si el producto no funciona normalmente, consulte [Solución de](#page-80-0) [problemas.](#page-80-0)

9. Dentro del producto no hay piezas que el usuario pueda reparar. Confíe las tareas de servicio a personal de servicio calificado.

#### **Accesibilidad**

El dispositivo incluye una serie de funciones que lo hacen accesible para personas con discapacidades.

#### **Visual**

Los usuarios con impedimentos visuales o baja visión pueden acceder al software del dispositivo usando las opciones y funciones de accesibilidad del sistema operativo. También es compatible con la mayor parte de la tecnología de apoyo, tal como lectores de pantalla, lectores Braille y aplicaciones voz a texto. Para los usuarios que no puedan ver colores, los botones y pestañas de color, utilizados en el software y en el panel de control del dispositivo, cuentan con etiquetas simples con texto o iconos que expresan la acción correspondiente.

#### **Movilidad**

Para usuarios con impedimentos de movilidad, las funciones del software del dispositivo se pueden ejecutar mediante comandos del teclado. El software también es compatible con opciones de accesibilidad de Windows tales como StickyKeys, ToggleKeys, FilterKeys y MouseKeys. Los usuarios pueden utilizar las puertas, botones, bandejas de papel y guías del papel del dispositivo con fuerza y alcance limitados.

#### **Support**

Para obtener más detalles acerca de la accesibilidad de este producto y del compromiso de HP con la accesibilidad a los productos, visite el sitio Web de HP en [www.hp.com/accessibility.](http://www.hp.com/accessibility)

Para obtener información acerca de accesibilidad para Mac OS X, visite el sitio Web de Apple en [www.apple.com/](http://www.apple.com/accessibility/) [accessibility.](http://www.apple.com/accessibility/)

# **Contenido**

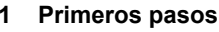

 $\overline{\mathbf{2}}$ 

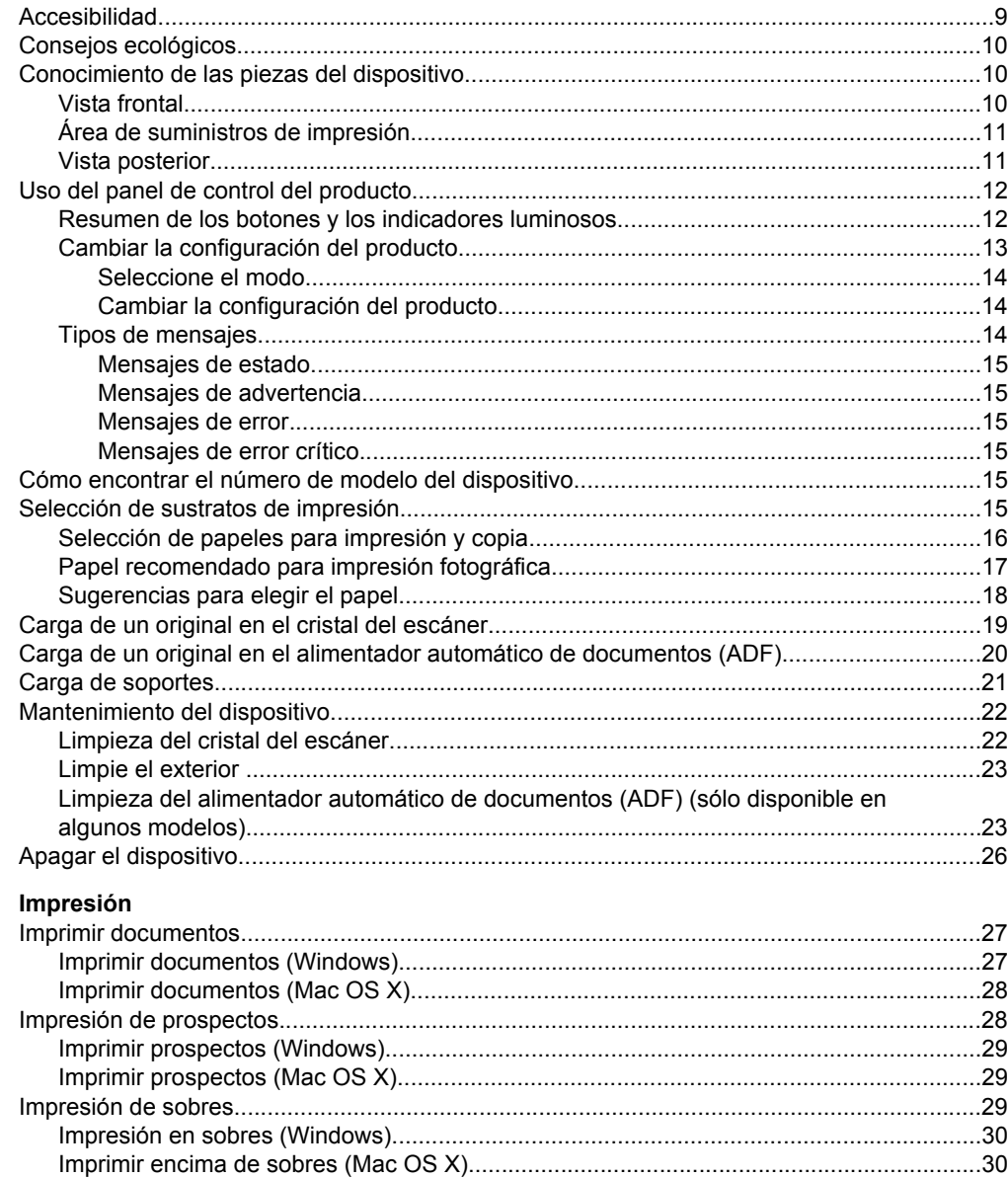

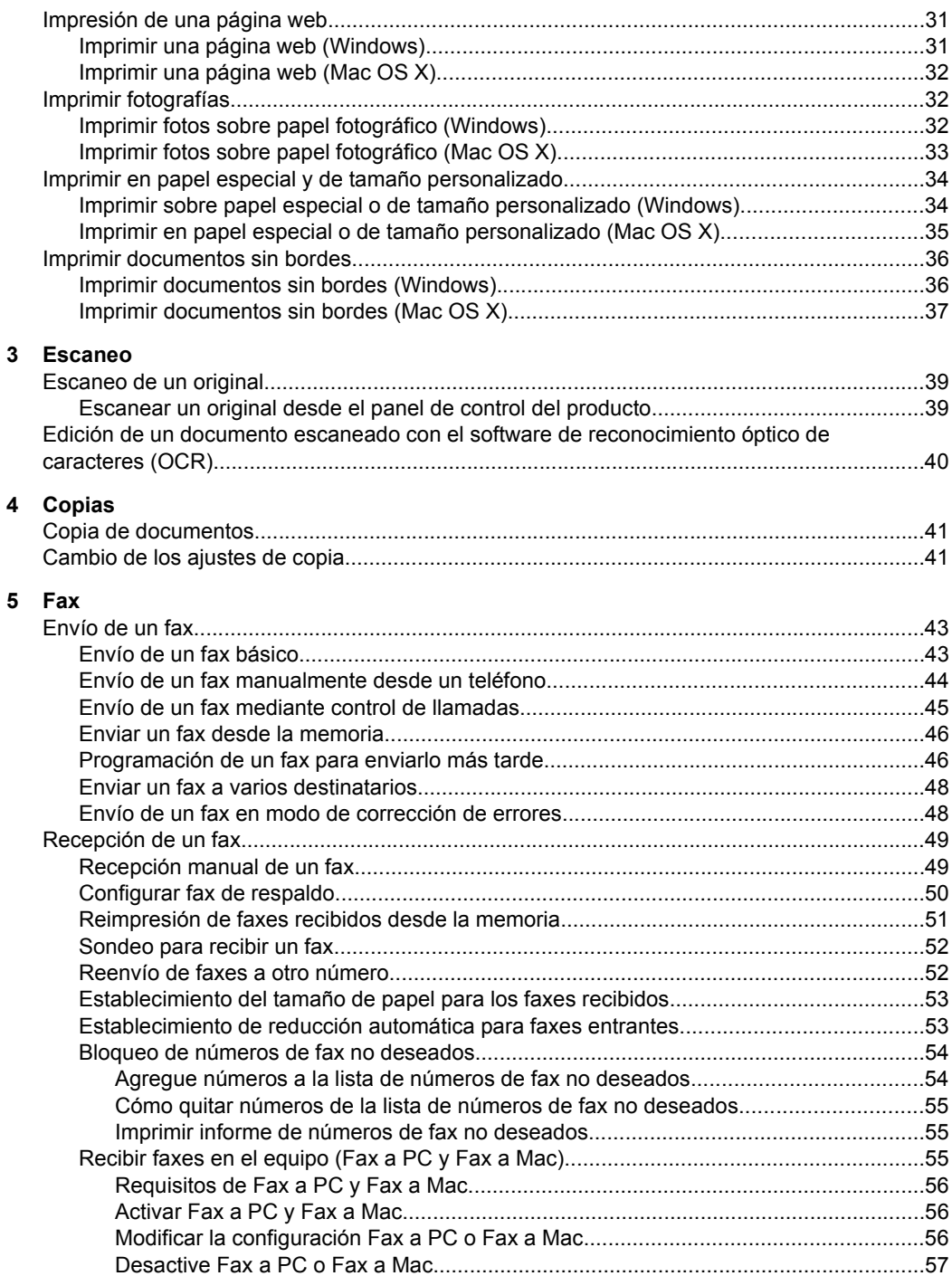

### Contenido

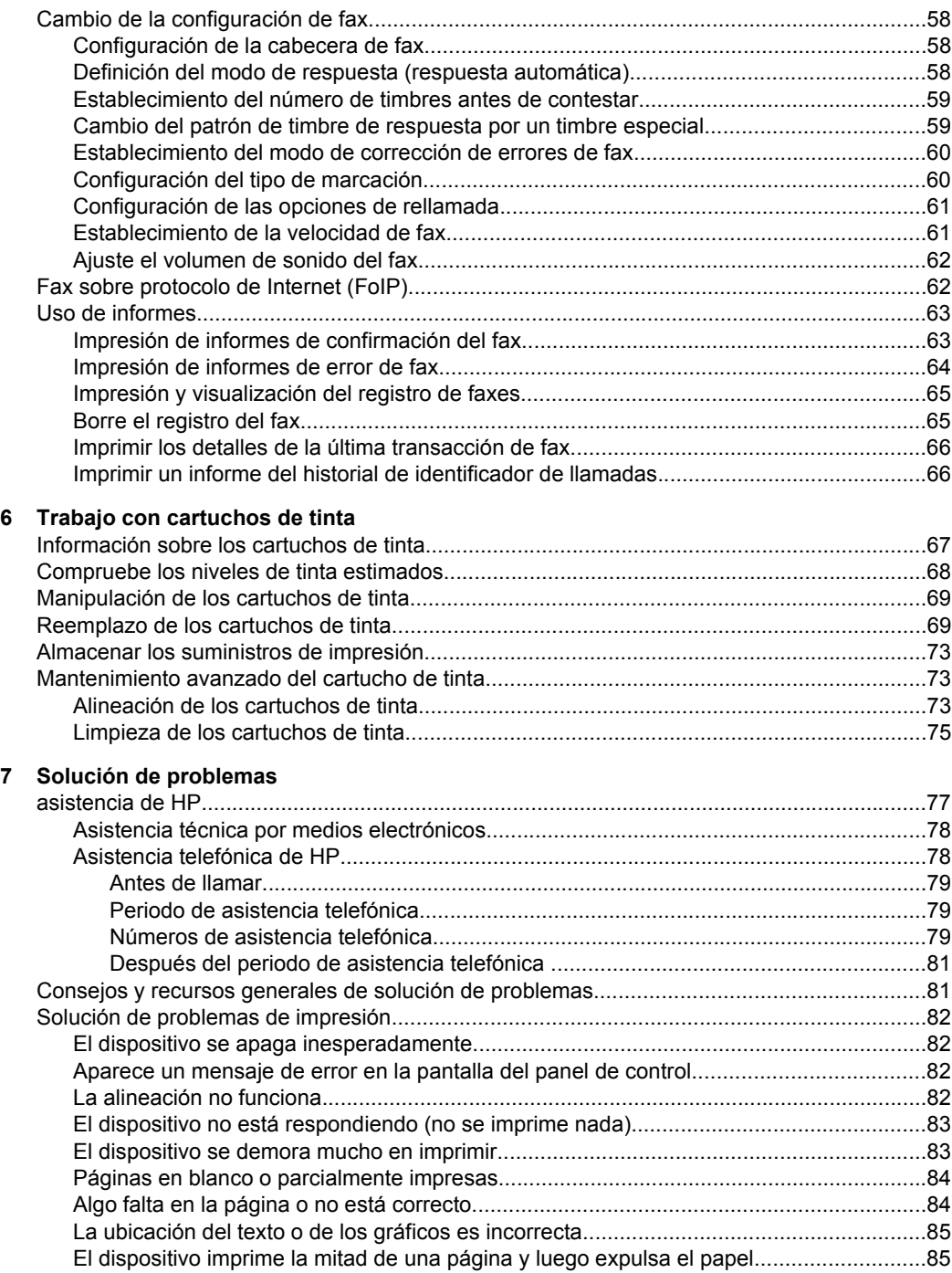

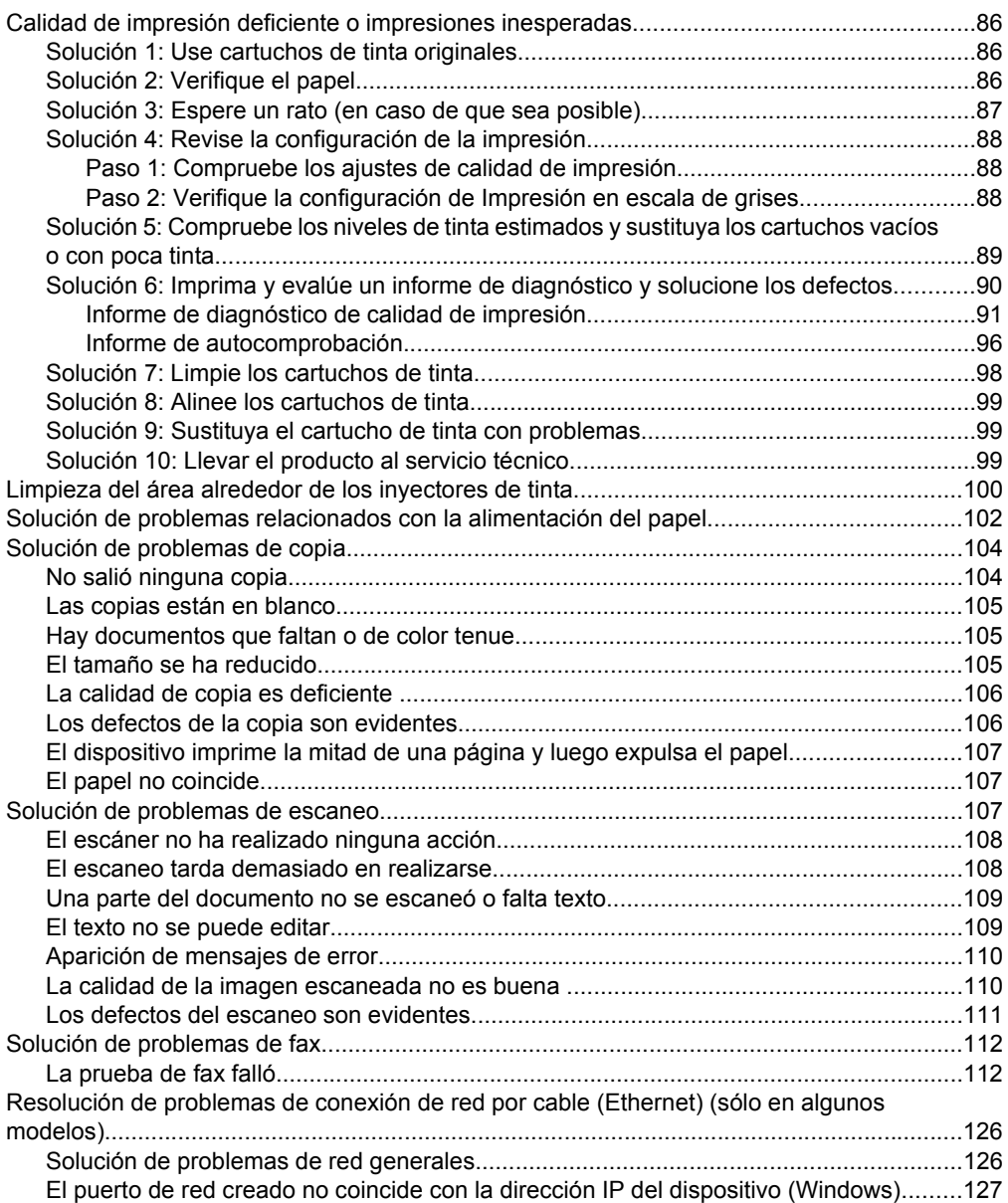

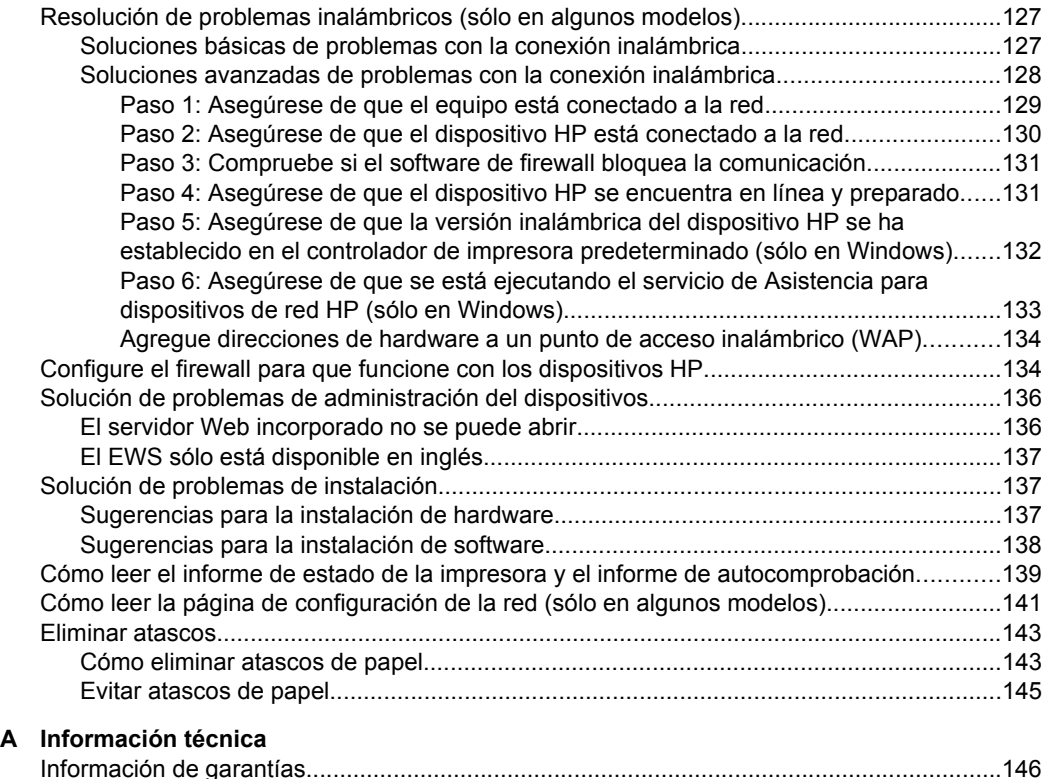

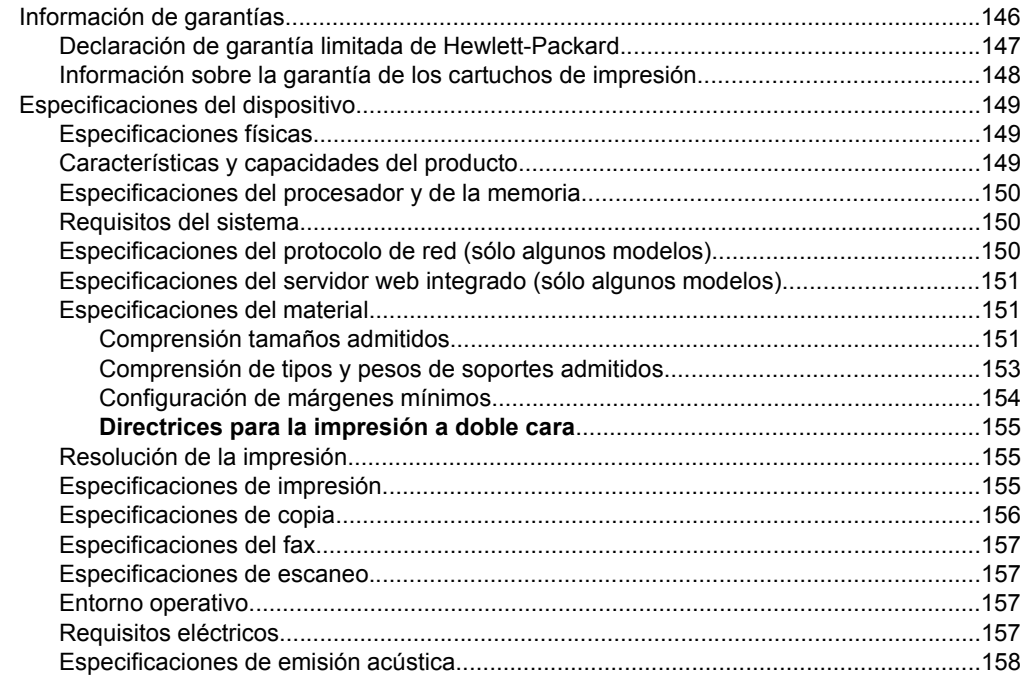

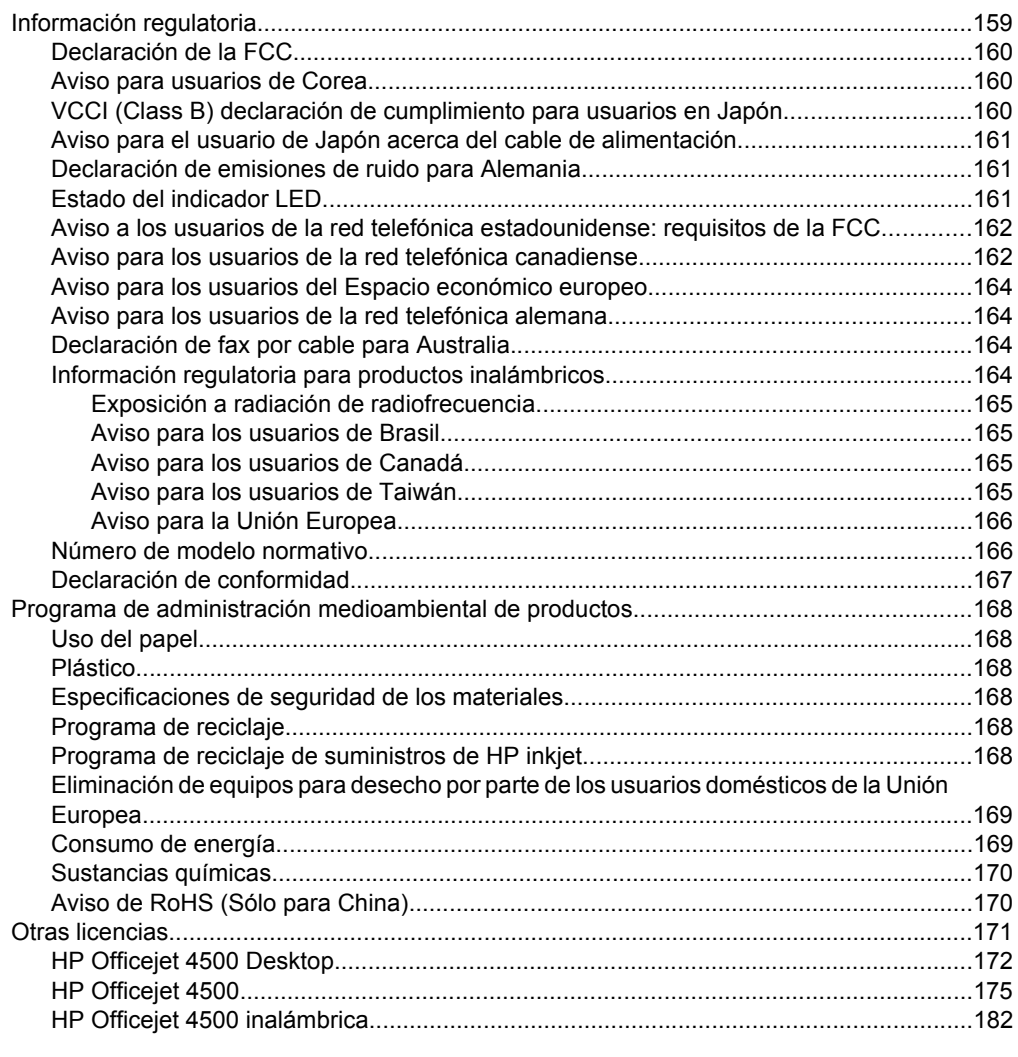

## **B** Suministros y accesorios HP

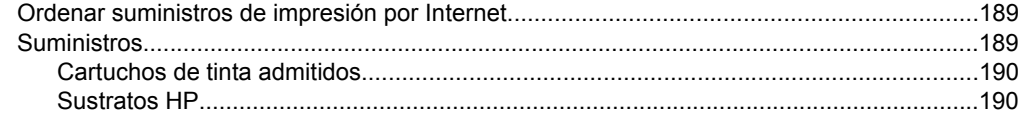

### Contenido

### **[C Configuración de fax adicional](#page-194-0)**

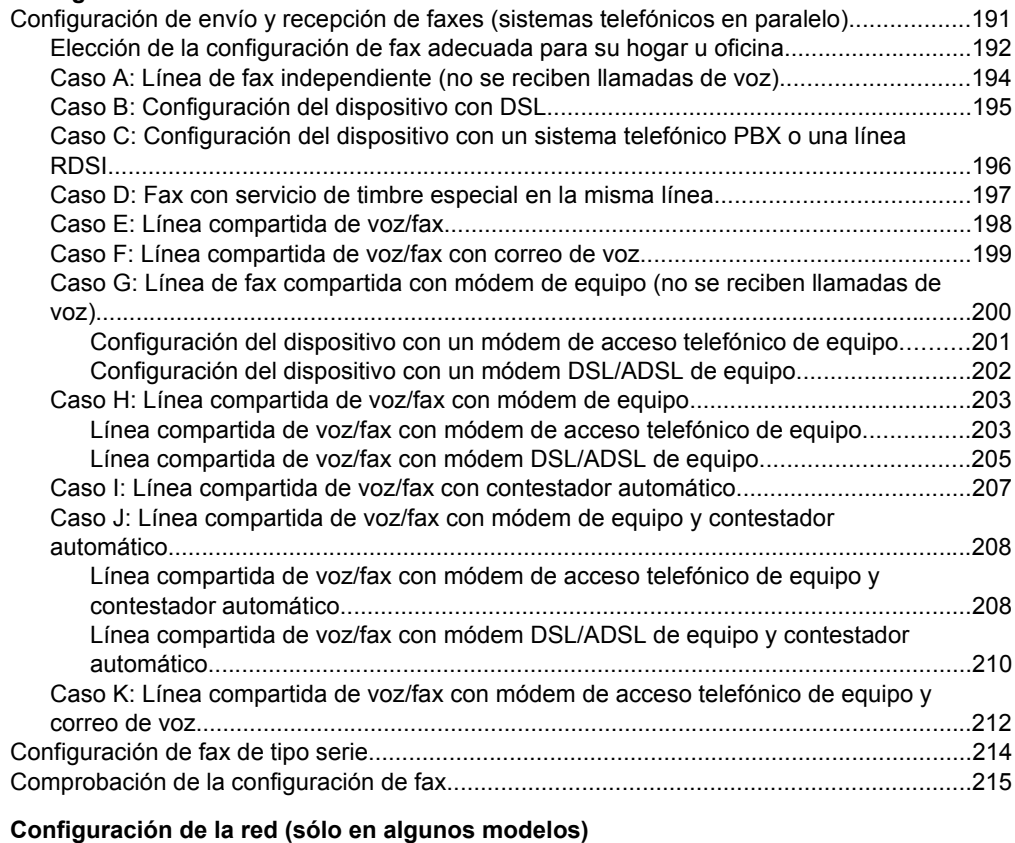

#### **[D Configuración de la red \(sólo en algunos modelos\)](#page-219-0)**

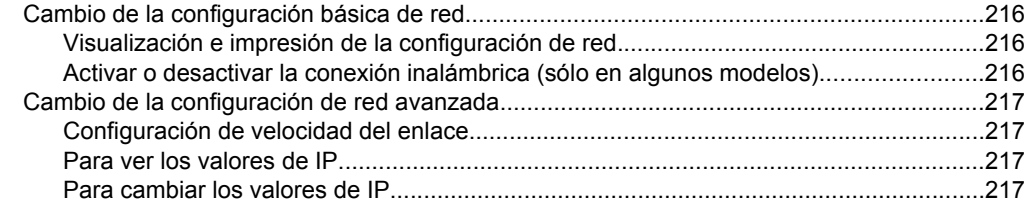

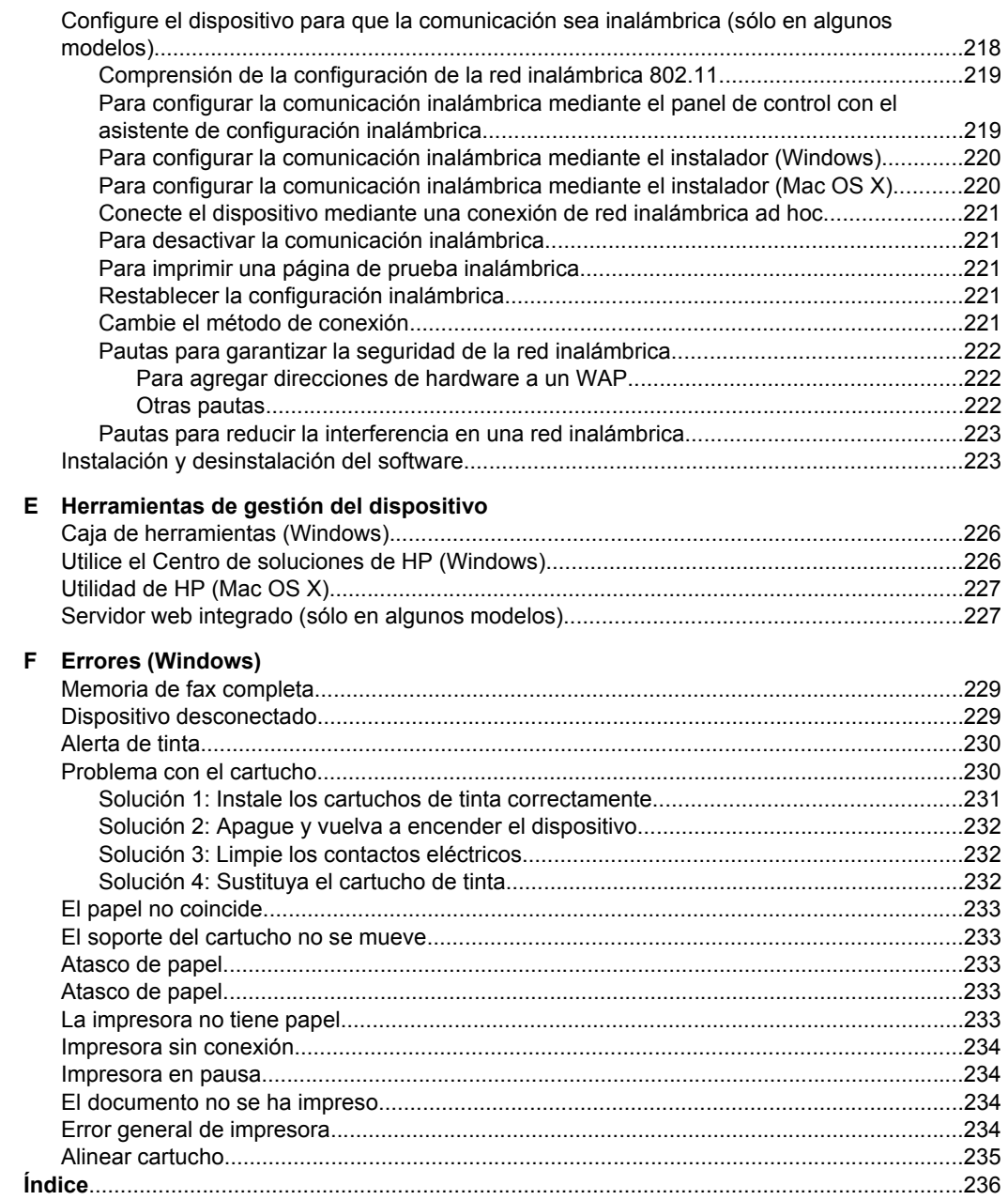

# <span id="page-12-0"></span>**1 Primeros pasos**

Esta guía entrega detalles acerca de cómo usar el dispositivo y cómo solucionar problemas.

- Accesibilidad
- [Consejos ecológicos](#page-13-0)
- [Conocimiento de las piezas del dispositivo](#page-13-0)
- [Uso del panel de control del producto](#page-15-0)
- [Cómo encontrar el número de modelo del dispositivo](#page-18-0)
- [Selección de sustratos de impresión](#page-18-0)
- [Carga de un original en el cristal del escáner](#page-22-0)
- [Carga de un original en el alimentador automático de documentos \(ADF\)](#page-23-0)
- [Carga de soportes](#page-24-0)
- [Mantenimiento del dispositivo](#page-25-0)
- [Apagar el dispositivo](#page-29-0)

**Nota** Si utiliza este dispositivo en un ordenador con Windows XP Starter Edition, Windows Vista Starter Edition o Windows 7 Starter Edition, algunas funciones puede que no estén disponibles. Para obtener más información, consulte [Compatibilidad](#page-153-0) [con sistemas operativos](#page-153-0).

# **Accesibilidad**

El dispositivo incluye una serie de funciones que lo hacen accesible para personas con discapacidades.

#### **Visual**

Los usuarios con impedimentos visuales o baja visión pueden acceder al software del dispositivo usando las opciones y funciones de accesibilidad del sistema operativo. También es compatible con la mayor parte de la tecnología de apoyo, tal como lectores de pantalla, lectores Braille y aplicaciones voz a texto. Para los usuarios que no puedan ver colores, los botones y pestañas de color, utilizados en el software y en el panel de control del dispositivo, cuentan con etiquetas simples con texto o iconos que expresan la acción correspondiente.

#### **Movilidad**

Para usuarios con impedimentos de movilidad, las funciones del software del dispositivo se pueden ejecutar mediante comandos del teclado. El software también es compatible con opciones de accesibilidad de Windows tales como StickyKeys, ToggleKeys, FilterKeys y MouseKeys. Los usuarios pueden utilizar las puertas, botones, bandejas de papel y guías del papel del dispositivo con fuerza y alcance limitados.

#### **Support**

Para obtener más detalles acerca de la accesibilidad de este producto y del compromiso de HP con la accesibilidad a los productos, visite el sitio Web de HP en [www.hp.com/](http://www.hp.com/accessibility) [accessibility](http://www.hp.com/accessibility).

<span id="page-13-0"></span>Para obtener información acerca de la accesibilidad para Mac OS X, visite el sitio Web de Apple en [www.apple.com/accessibility.](http://www.apple.com/accessibility/)

# **Consejos ecológicos**

HP se compromete a ayudar a sus clientes a reducir la "huella" medioambiental. HP proporciona una serie de consejos ecológicos más abajo para ayudar a reducir el impacto medioambiental derivado de las opciones de impresión. Además de las funciones específicas de este producto, visite el sitio Web HP Eco Solutions para obtener información adicional sobre las iniciativas medioambientales de HP.

[www.hp.com/hpinfo/globalcitizenship/environment/](http://www.hp.com/hpinfo/globalcitizenship/environment/index.html)

- **Impresión a doble cara**: Utilice la **impresión de ahorro de papel** para imprimir documentos por las dos caras con varias páginas en la misma hoja y reducir así el gasto de papel. Para obtener más información, consulte [Impresión a dos caras \(doble](#page-40-0) [cara\).](#page-40-0)
- **Impresión Smart Web (Windows)**: La interfaz de impresión HP Smart Web incluye la ventana **Galería de imágenes** e **Imágenes para editar** en la que podrá almacenar, organizar o imprimir los clips descargados de la Web. Para obtener más información, consulte [Impresión de una página web](#page-34-0).
- **Información acerca del ahorro energético**: Para determinar el estado de calificación ENERGY STAR® de este producto, consulte [Consumo de energía.](#page-172-0)
- **Materiales reciclados**: Para obtener más información sobre el reciclaje de productos HP, visite:

[www.hp.com/hpinfo/globalcitizenship/environment/recycle/.](http://www.hp.com/hpinfo/globalcitizenship/environment/recycle//)

# **Conocimiento de las piezas del dispositivo**

En esta sección se tratan los siguientes temas:

- Vista frontal
- [Área de suministros de impresión](#page-14-0)
- [Vista posterior](#page-14-0)

#### **Vista frontal**

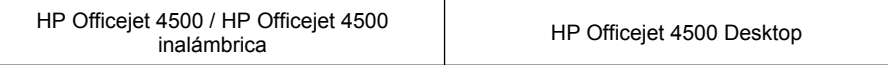

<span id="page-14-0"></span>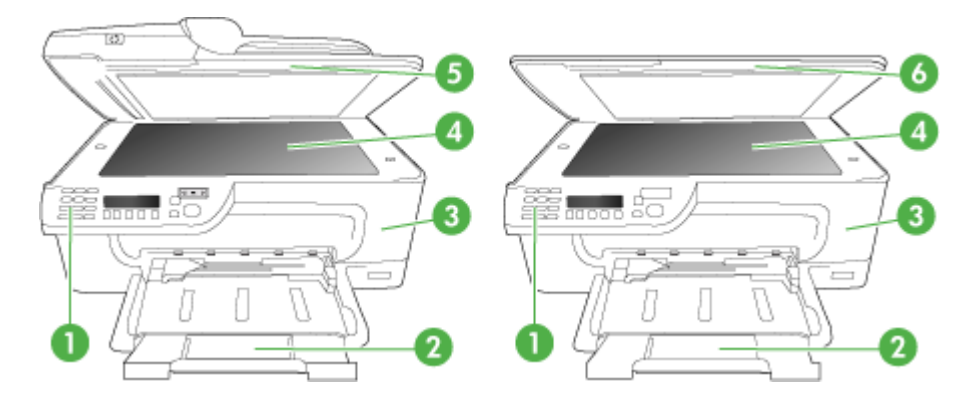

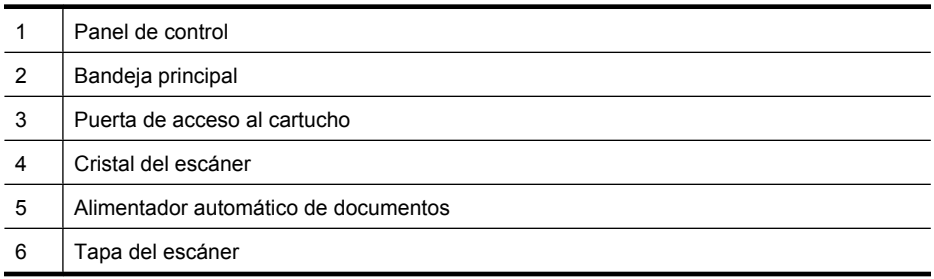

## **Área de suministros de impresión**

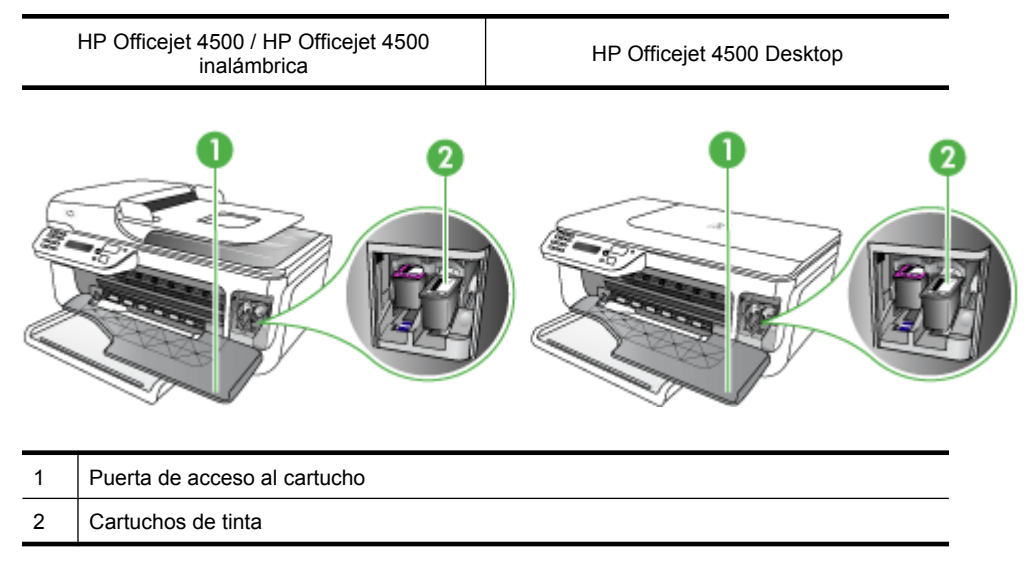

## **Vista posterior**

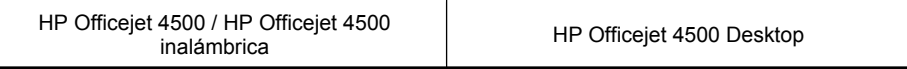

<span id="page-15-0"></span>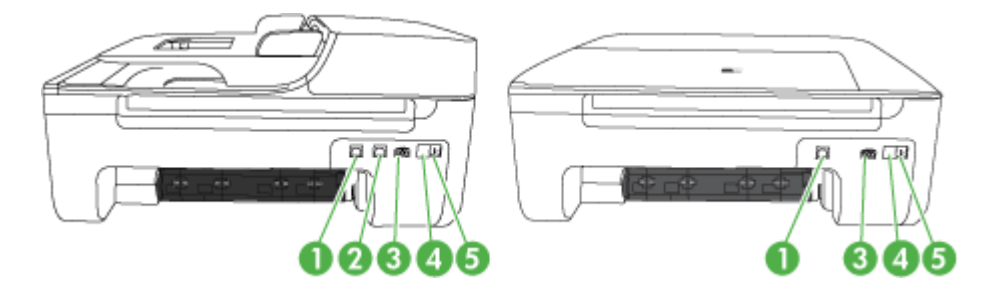

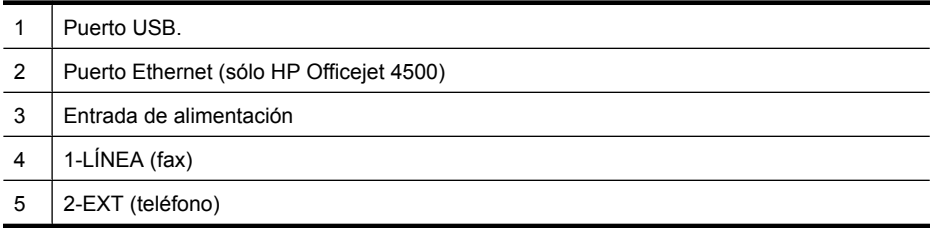

# **Uso del panel de control del producto**

En esta sección se tratan los siguientes temas:

- Resumen de los botones y los indicadores luminosos
- [Cambiar la configuración del producto](#page-16-0)
- [Tipos de mensajes](#page-17-0)

### **Resumen de los botones y los indicadores luminosos**

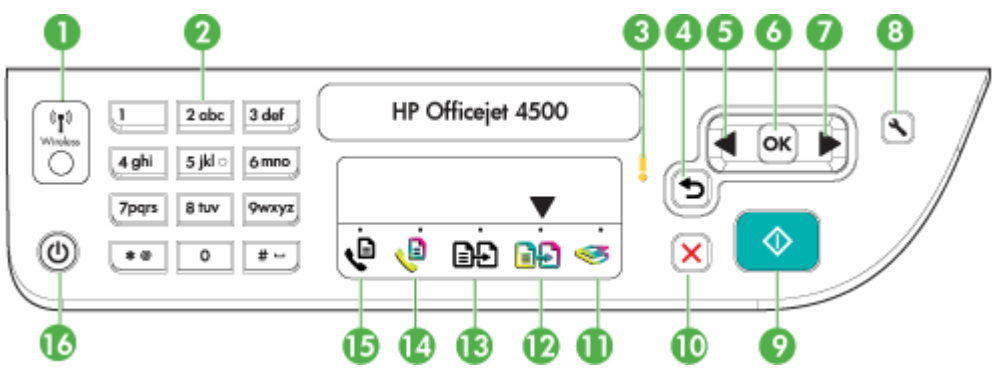

El diagrama y la respectiva tabla a continuación proporcionan una referencia rápida de las funciones del panel de control del dispositivo.

<span id="page-16-0"></span>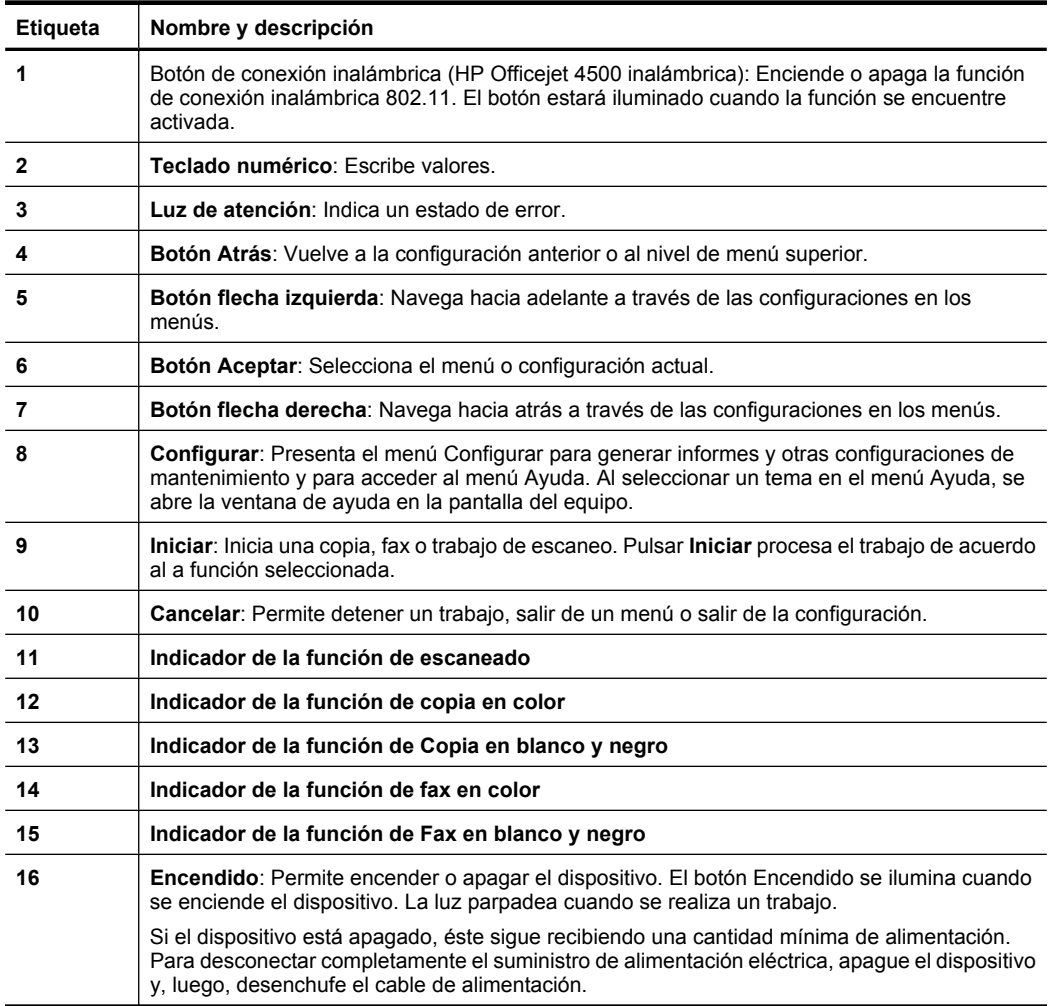

#### **Cambiar la configuración del producto**

Se utiliza el panel de control para cambiar el modo y la configuración del producto, además de obtener informes de impresión y ayuda.

**Sugerencia** Si el producto se encuentra conectado a un ordenador, también puede cambiar la configuración del producto mediante las herramientas de software disponibles en su ordenador, tales como el Toolbox (Windows), la HP Utility (Mac OS X) o el servidor web integrado (EWS). Para obtener más información sobre estas herramientas, consulte [Herramientas de gestión del dispositivo](#page-229-0).

En esta sección se tratan los siguientes temas:

- [Seleccione el modo](#page-17-0)
- [Cambiar la configuración del producto](#page-17-0)

#### **Seleccione el modo**

<span id="page-17-0"></span>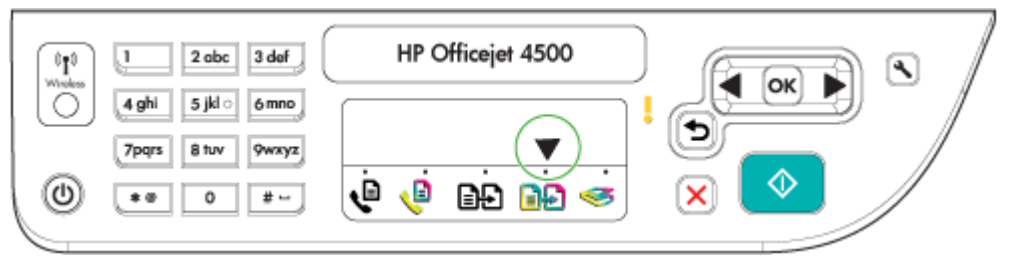

La flecha de indicador de modo del panel de control muestra el modo actualmente seleccionado para el producto.

#### ぽ

**Nota** Tras seleccionar un modo y cambiar la configuración, pulse <sup>(b)</sup> (botón Inicio) para iniciar el trabajo.

#### **Cómo seleccionar un modo distinto**

Pulse flecha izquierda: o flecha derecha: para seleccionar el modo deseado y a continuación pulse **Aceptar**.

#### **Cómo cambiar la configuración de un modo**

- **1.** Tras seleccionar un modo, pulse los botones de flecha para desplazarse por los parámetros disponibles y después pulse **OK** para seleccionar el parámetro que desea modificar.
- **2.** Pulse los botones de flecha para cambiar los parámetros y luego pulse **OK**.
- **Nota** Utilice el botón flecha izquierda: o el botón **de** en el caso de que quiera borrar una entrada incorrecta de la pantalla.

#### **Cambiar la configuración del producto**

Para cambiar la configuración del producto o imprimir informes, utilice las opciones disponibles en el menú Configuración:

- **1.** Pulse el botón
- **2.** Pulse los botones de flecha para desplazarse por los menús.
- **3.** Pulse **OK** para seleccionar menús u opciones.
- **E** Nota Utilice el botón flecha izquierda: o el botón de el caso de que quiera borrar una entrada incorrecta de la pantalla.

#### **Tipos de mensajes**

Durante el uso del producto, aparecerán mensajes en la pantalla del panel de control. Estos mensajes informan acerca de la actividad del producto. Mientras que algunos tipos de mensajes sólo ofrecen información sobre el estado del producto, otros tipos de mensajes pueden necesitar que el usuario intervenga realizando alguna operación (normalmente indicada en el mismo mensaje) antes de que el producto pueda volver a funcionar.

#### <span id="page-18-0"></span>**Mensajes de estado**

Los mensajes de estado reflejan el estado actual del dispositivo. Le informan de la operación normal y no es necesario tomar una acción para eliminarlos. Estos mensajes cambian a medida que cambia el estado del dispositivo. Cuando el dispositivo está preparado, no está ocupado y no tiene mensajes de advertencia pendientes, aparece el mensaje de estado **PREPARAD** si el dispositivo está encendido.

#### **Mensajes de advertencia**

Los mensajes de advertencia le informan sobre eventos en los que debe poner atención, pero que no impiden el funcionamiento del dispositivo. Un ejemplo de mensaje de advertencia es "nivel de tinta bajo". Estos mensajes aparecen hasta que soluciona el problema.

#### **Mensajes de error**

Los mensajes de error comunican que se debe realizar una acción, por ejemplo, agregar un sustrato o eliminar un atasco de sustrato. En general, estos mensajes van acompañados por una luz de Atención roja que parpadea. Realice la acción adecuada para seguir imprimiendo.

Si el error de mensaje muestra un código de error, pulse el botón Encendido para apagar el dispositivo y, luego, vuelva a encenderlo. En la mayoría de las situaciones, con esta acción se resuelve el problema. Si el mensaje persiste, es posible que el dispositivo requiera servicio técnico. Si desea obtener más información, consulte [Solución de](#page-80-0) [problemas](#page-80-0).

#### **Mensajes de error crítico**

Los mensajes de error crítico le indican una falla en el dispositivo. Algunos de estos mensajes se pueden eliminar al pulsar el botón Encendido para apagar el dispositivo y, luego, volver a encenderlo. Si persiste un error crítico, es necesario llamar al servicio técnico. Para obtener más información, consulte [Solución de problemas](#page-80-0).

## **Cómo encontrar el número de modelo del dispositivo**

Además del nombre que aparece en la parte frontal del dispositivo, éste cuenta con un un número específico de modelo. Puede utilizar este número para poder determinar los suministros o accesorios que están disponibles para el producto, y cuando necesite asistencia técnica.

El número de modelo se encuentra impreso en una etiqueta ubicada dentro del dispositivo, cerca de donde se encuentran los cartuchos de tinta.

# **Selección de sustratos de impresión**

El dispositivo está diseñado para que funcione bien con la mayoría de tipos de sustratos de oficina. Se recomienda probar distintos tipos de sustratos de impresión antes de comprar grandes cantidades. Para obtener una calidad de impresión óptima, utilice

<span id="page-19-0"></span>sustratos HP. Visite el sitio Web de HP en [www.hp.com](http://www.hp.com) para obtener más información sobre los sustratos de HP.

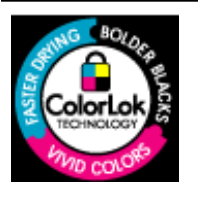

HP recomienda el papel normal con el logotipo ColorLok para la impresión y copia diaria de documentos. Todo el papel con el logotipo ColorLok se prueba de forma independiente para que cumpla con las normas más exigentes de calidad de impresión y fiabilidad, y proporcionar documentos nítidos y de colores vivos, con los negros más intensos y un secado más rápido que el papel normal ordinario. Busque el papel con el logotipo ColorLok en diferentes tamaños y gramajes de los principales fabricantes de papel.

En esta sección se tratan los siguientes temas:

- Selección de papeles para impresión y copia
- [Papel recomendado para impresión fotográfica](#page-20-0)
- [Sugerencias para elegir el papel](#page-21-0)

#### **Selección de papeles para impresión y copia**

Para obtener la mejor calidad de impresión posible, HP recomienda utilizar los papeles HP diseñados específicamente para el tipo de proyecto que se esté imprimiendo.

En función del país o región, es posible que algunos de estos papeles no estén disponibles.

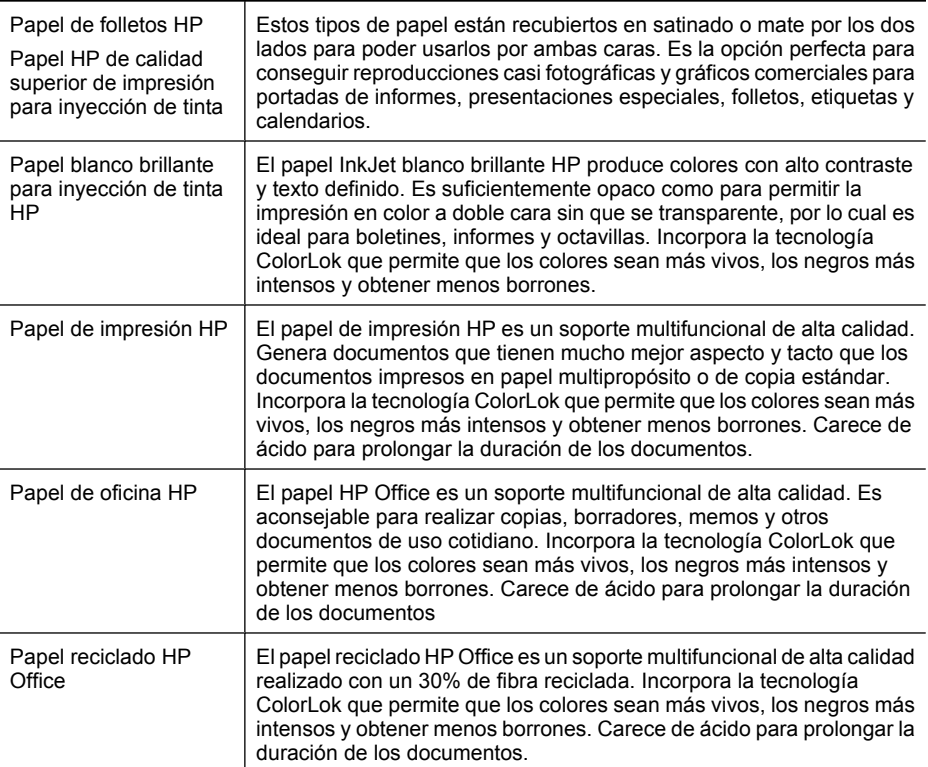

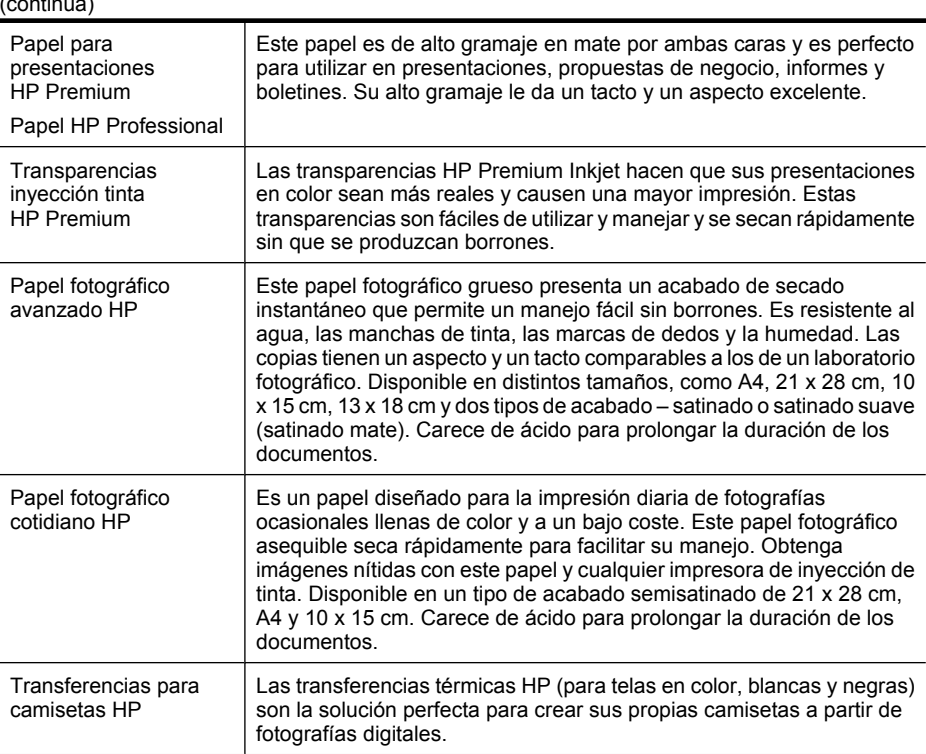

Para realizar el pedido de papel HP y otros suministros, diríjase a [www.hp.com/buy/](http://www.hp.com/buy/supplies) [supplies](http://www.hp.com/buy/supplies). Si se le solicita, seleccione el país o región, siga las indicaciones para seleccionar el producto y, a continuación, haga clic en uno de los vínculos para comprar de la página.

**Nota** Actualmente, algunas secciones del sitio Web de HP están disponibles sólo en inglés.

#### **Packs fotográficos económicos HP:**

<span id="page-20-0"></span> $(x - \alpha)$ 

Los packs fotográficos económicos HP incluyen los cartuchos de tinta original HP y el papel fotográfico HP Advanced más adecuados para que no pierda el tiempo en encontrar el soporte más adecuado para obtener sus fotografías de calidad profesional con su impresora HP a un precio asequible. Las tintas originales HP y el papel fotográfico HP Advanced han sido diseñados para utilizarlos conjuntamente y que sus fotografías sean más duraderas y más reales en cada una de sus tareas de impresión. Perfectas para imprimir toda la sesión fotográfica de unas vacaciones o múltiples copias para compartir.

#### **Papel recomendado para impresión fotográfica**

Para obtener la mejor calidad de impresión posible, HP recomienda utilizar los papeles HP diseñados específicamente para el tipo de proyecto que se esté imprimiendo.

<span id="page-21-0"></span>En función del país o región, es posible que algunos de estos papeles no estén disponibles.

#### **Papel fotográfico avanzado HP**

Este papel fotográfico grueso presenta un acabado de secado instantáneo que permite un manejo fácil sin borrones. Es resistente al agua, las manchas de tinta, las marcas de dedos y la humedad. Las copias tienen un aspecto y un tacto comparables a los de un laboratorio fotográfico. Disponible en distintos tamaños, como A4, 21 x 28 cm, 10 x 15 cm, 13 x 18 cm y dos tipos de acabado – satinado o satinado suave (satinado mate). Carece de ácido para prolongar la duración de los documentos.

#### **Papel fotográfico cotidiano HP**

Es un papel diseñado para la impresión diaria de fotografías ocasionales llenas de color y a un bajo coste. Este papel fotográfico asequible seca rápidamente para facilitar su manejo. Obtenga imágenes nítidas con este papel y cualquier impresora de inyección de tinta. Disponible en un tipo de acabado semisatinado de 21 x 28 cm, A4 y 10 x 15 cm. Carece de ácido para prolongar la duración de los documentos.

#### **Packs fotográficos económicos HP:**

Los packs fotográficos económicos HP incluyen los cartuchos de tinta original HP y el papel fotográfico HP Advanced más adecuados para que no pierda el tiempo en encontrar el soporte más adecuado para obtener sus fotografías de calidad profesional con su impresora HP a un precio asequible. Las tintas originales HP y el papel fotográfico HP Advanced han sido diseñados para utilizarlos conjuntamente y que sus fotografías sean más duraderas y más reales en cada una de sus tareas de impresión. Perfectas para imprimir toda la sesión fotográfica de unas vacaciones o múltiples copias para compartir.

Para realizar el pedido de papel HP y otros suministros, diríjase a [www.hp.com/buy/](http://www.hp.com/supplies) [supplies](http://www.hp.com/supplies). Si se le solicita, seleccione el país o región, siga las indicaciones para seleccionar el producto y, a continuación, haga clic en uno de los vínculos para comprar de la página.

**Nota** Actualmente, algunas secciones del sitio Web de HP están disponibles sólo en inglés.

#### **Sugerencias para elegir el papel**

Para obtener los mejores resultados, siga estas pautas.

- Utilice siempre sustratos que cumplan con las especificaciones del dispositivo. Para obtener más información, consulte [Especificaciones del material.](#page-154-0)
- Cargue sólo un tipo de papel a la vez en la bandeja o en el alimentador automático de documentos (ADF) (sólo en algunos modelos).
- Al cargar las bandejas y el alimentador automático de documentos (sólo disponible en algunos modelos) asegúrese de que el papel se encuentra cargado correctamente. Para obtener más información, consulte [Carga de soportes](#page-24-0) o [Carga](#page-23-0) [de un original en el alimentador automático de documentos \(ADF\)](#page-23-0).
- <span id="page-22-0"></span>• No sobrecargue la bandeja o el alimentador automático de documentos (sólo disponible en algunos modelos). Para obtener más información, consulte [Especificaciones del material](#page-154-0).
- Para evitar que se atasque el papel o que la calidad de impresión sea baja u otros problemas de impresión, evite cargar los siguientes tipos de papel en las bandejas o el alimentador automático de documentos (sólo disponible en algunos modelos).
	- Formularios de varias partes
	- Sustratos dañados, curvados o arrugados
	- Sustratos con cortes o perforaciones
	- Sustratos con mucha textura, relieve o que no aceptan bien la tinta
	- Sustratos demasiado livianos o que se estiren fácilmente
	- Papel que contenga grapas o clips
	- **Nota** Para escanear, copiar o enviar por fax documentos que contengan páginas que no cumplan estas normas, utilice el cristal del escáner. Para obtener más información, consulte Carga de un original en el cristal del escáner.

## **Carga de un original en el cristal del escáner**

Puede copiar, escanear o enviar por fax originales de tamaño carta o A4 cargándolos en el cristal.

**X** Nota Muchas de las funciones especiales no funcionarán correctamente si el cristal y el respaldo de la tapa no están limpios. Para obtener más información, consulte [Mantenimiento del dispositivo.](#page-25-0)

#### **Para cargar un original en el cristal del escáner**

- **1.** Levante la tapa del escáner.
- **2.** Cargue el original con la parte impresa hacia abajo.
	- **Sugerencia** Para obtener más ayuda sobre la carga de originales, consulte las guías grabadas en el borde del cristal.

<span id="page-23-0"></span>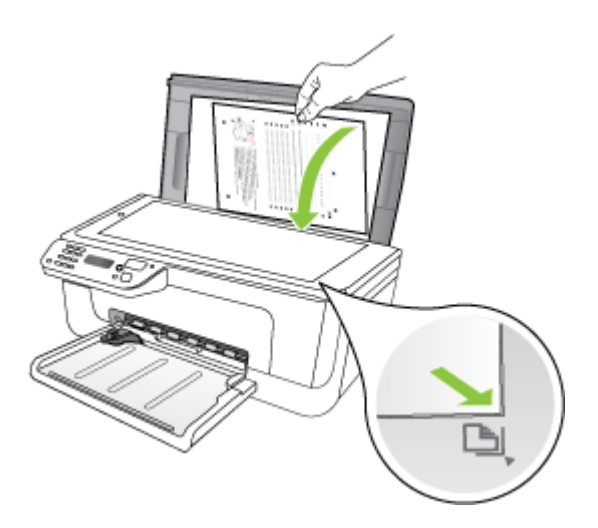

**3.** Cierre la tapa.

# **Carga de un original en el alimentador automático de documentos (ADF)**

**X** Nota El alimentador automático de documentos está disponible sólo en algunos modelos.

Puede copiar, escanear o enviar y recibir un fax a una cara de un documento de una o varias páginas de tamaño A4 o carta colocándolo en la bandeja del alimentador de documentos.

- **Precaución** No cargue fotografías en el ADF, ya que se podrían dañar.
- **Nota** No se pueden escanear, copiar ni enviar por fax los documentos de tamaño legal de dos caras mediante el alimentador automático de documentos.

**Nota** Algunas funciones, como la función de copia **Ajustar a la página**, no funcionan cuando carga los originales en el ADF. Debe cargar los originales en el cristal.

La bandeja del alimentador de documentos admite un máximo de 50 hojas de papel normal.

#### **Para cargar un original en la bandeja del alimentador de documentos**

**1.** Cargue el original con la cara de impresión hacia arriba en la bandeja del alimentador de documentos. Coloque las páginas de modo que el borde superior del documento se introduzca en primer lugar. Deslice el sustrato en el alimentador automático de

<span id="page-24-0"></span>documentos hasta que escuche un pitido o vea un mensaje en pantalla que indique que se detectaron las páginas cargadas.

**Sugerencia** Para obtener más ayuda sobre la carga de originales en el alimentador automático de documentos, consulte el diagrama grabado en la bandeja del alimentador.

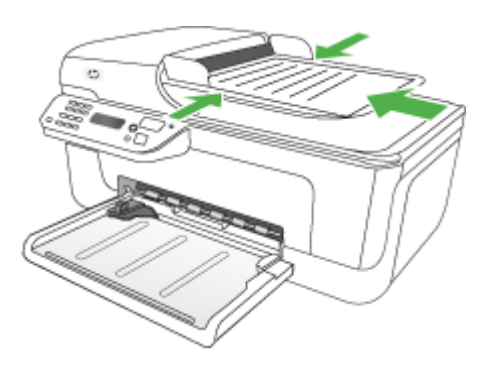

- **2.** Deslice las guías de anchura hacia adentro hasta que se detengan en los bordes izquierdo y derecho del sustrato.
- **Nota** Retire todos los originales de la bandeja del alimentador de documentos antes de levantar la tapa del dispositivo.

## **Carga de soportes**

Esta sección proporciona instrucciones para cargar sustratos en el dispositivo.

#### **Cómo cargar papel**

**1.** Extraiga el extensor de la bandeja.

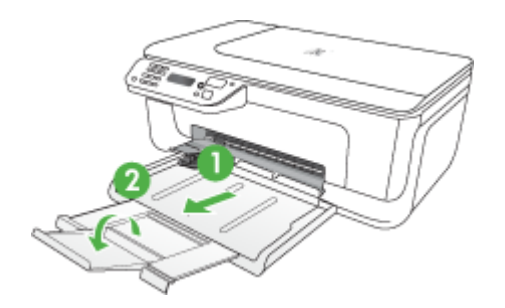

**2.** Inserte el soporte con la cara de impresión hacia abajo a lo largo del lado derecho de la bandeja principal. Asegúrese de que la pila del sustrato se alinee con los bordes <span id="page-25-0"></span>del lado derecho y posterior de la bandeja y que no exceda la marca de línea de la bandeja.

- **X** Nota No cargue papel mientras el dispositivo está imprimiendo.
- **Sobres:** Cargue los sobres con las solapas hacia arriba en la parte derecha o posterior de la bandeja. Según el tipo de sobre que cargue, la solapa debe encontrarse a la izquierda o hacia la parte posterior de la bandeja.
- **Papel fotográfico:** Si el papel fotográfico tiene una pestaña en uno de los bordes, asegúrese de que está colocada hacia la parte posterior del producto.
- **Transparencias:** Introduzca las transparencias con el lado rugoso hacia abajo y la tira adhesiva hacia la parte posterior del producto.
- **Papel de tamaño personalizado:** Utilice sólo el papel de tamaño personalizado que el dispositivo admita. Para obtener más información, consulte [Especificaciones del material](#page-154-0).
- **3.** Deslice las guías de soporte de la bandeja para ajustarlas según el tamaño del soporte que cargó.

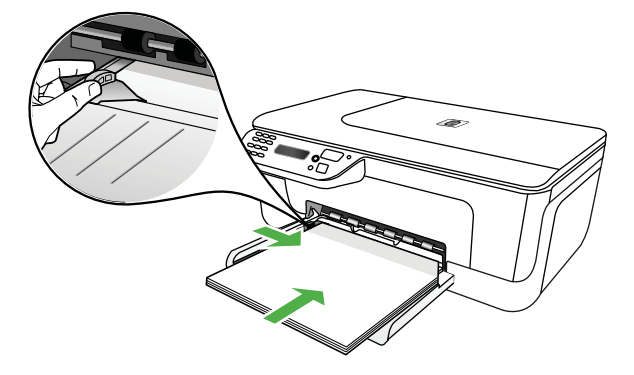

# **Mantenimiento del dispositivo**

Esta sección proporciona instrucciones para mantener el dispositivo en perfecto estado de funcionamiento. Realice estos procedimientos de mantenimiento cuando sea necesario.

- Limpieza del cristal del escáner
- [Limpie el exterior](#page-26-0)
- [Limpieza del alimentador automático de documentos \(ADF\) \(sólo disponible en](#page-26-0) [algunos modelos\)](#page-26-0)

#### **Limpieza del cristal del escáner**

**Nota** El polvo o suciedad en el cristal del escáner, en el respaldo de la tapa del escáner o en el marco del escáner puede disminuir su rendimiento, disminuir la calidad de los escaneos y afectar la precisión de las funciones especiales, tal como el ajuste de copias a un tamaño de página determinado.

#### <span id="page-26-0"></span>**Para limpiar el cristal del escáner**

- **1.** Apague el dispositivo.
- **2.** Levante la tapa del escáner.
- **3.** Limpie el cristal con un paño suave y que no desprenda pelusas, que se haya rociado con un limpiavidrios suave. Limpie el cristal con un paño seco, suave y que no desprenda pelusas.

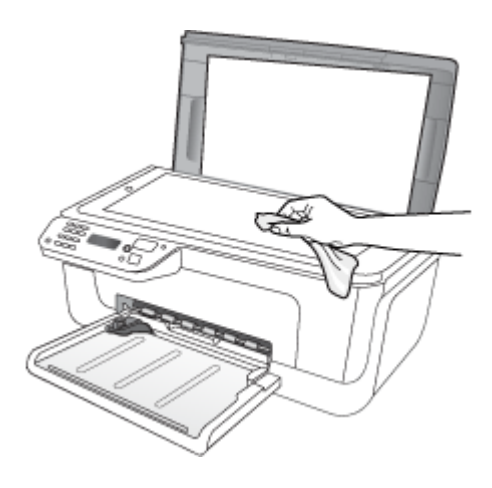

**Precaución** Use únicamente limpiavidrios para limpiar el cristal del escáner. Evite los productos de limpieza que contengan abrasivos, acetona, benceno o tetracloruro de carbono, ya que todos ellos pueden dañar el cristal del escáner. Evite usar alcohol isopropilo, ya que este producto puede dejar rayas en el cristal.

**Precaución** No rocíe el limpiavidrios directamente en el cristal del escáner. Si se aplica una gran cantidad de limpiavidrios, éste podría derramarse bajo el cristal y dañar el escáner.

**4.** Cierre la tapa del escáner y encienda el dispositivo.

#### **Limpie el exterior**

**Advertencia** Antes de limpiar el dispositivo, apague la alimentación eléctrica y desconecte el cable de alimentación del conector eléctrico.

Utilice un paño suave, húmedo y que no desprenda pelusas para quitar el polvo y las manchas de la carcasa. El exterior del dispositivo no requiere limpieza. Impida que el interior y el panel de control del dispositivo entren en contacto con líquidos.

#### **Limpieza del alimentador automático de documentos (ADF) (sólo disponible en algunos modelos)**

**X** Nota El alimentador automático de documentos está disponible sólo en algunos modelos.

Si el alimentador automático de documentos carga varias páginas o si no carga papel normal, puede limpiar los rodillos y la almohadilla de separación. Levante la cubierta del alimentador automático de documentos para acceder al selector del interior del alimentador, limpie los rodillos o la almohadilla de separación y cierre la cubierta.

Si aparecen líneas o polvo en los documentos o faxes escaneados, limpie la tira de plástico del ADF.

#### **Para limpiar los rodillos o la almohadilla del separador**

- **1.** Retire todos los originales de la bandeja del alimentador de documentos.
- **2.** Levante la cubierta del alimentador automático de documentos (1). De esta forma podrá acceder fácilmente a los rodillos (2) y a la almohadilla de separación (3), como se muestra a continuación.

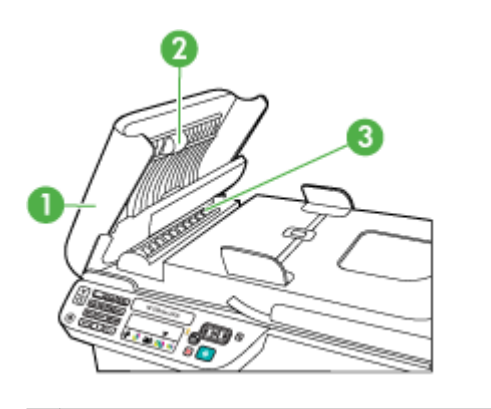

1 Cubierta del alimentador automático de documentos

- 2 Rodillos
- 3 Almohadilla del separador
- **3.** Humedezca ligeramente un trapo limpio sin pelusa con agua destilada y escurra el exceso de líquido.
- **4.** Utilice el trapo húmedo para limpiar los residuos de los rodillos o la almohadilla del separador.

**Y** Nota Si el residuo no se elimina con agua destilada, intente utilizar alcohol isopropílico (frotando).

**5.** Cierre la cubierta del alimentador automático de documentos.

#### **Para limpiar la tira de plástico del interior del alimentador automático de documentos**

- **1.** Apague el dispositivo y desconecte el cable de alimentación.
	- **Nota** Dependiendo del tiempo que esté desconectado el dispositivo, es posible que la fecha y la hora se borren. Deberá restablecer la fecha y la hora posteriormente, cuando vuelva a conectar el cable de la corriente.
- **2.** Levante la cubierta del alimentador automático de documentos hasta que se detenga y luego saque cuidadosamente la cubierta para liberar el gancho.

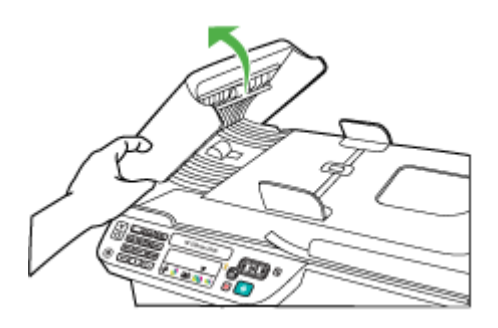

**3.** Continúe levantando la cubierta del alimentador automático de documentos hasta la posición vertical.

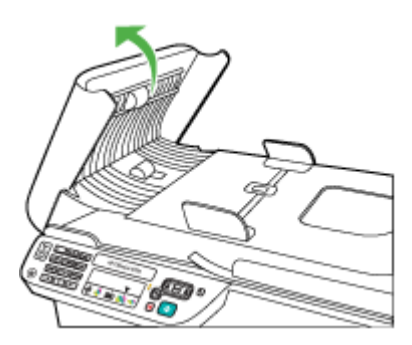

<span id="page-29-0"></span>**4.** Levante el mecanismo del alimentador automático de documentos.

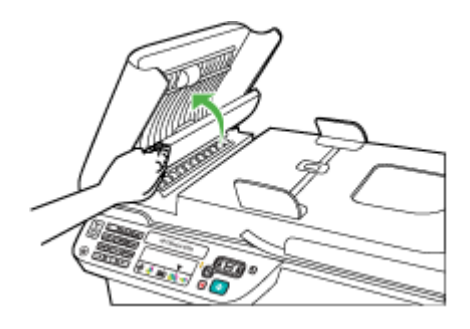

- **5.** Limpie la tira de plástico con un paño o esponja suave ligeramente humedecido con un limpiador de cristales sin abrasivos.
	- **Precaución** No utilice abrasivos, acetona, benceno o tetracloruro de carbono para limpiar la tira de plástico, porque la pueden dañar. No vierta ni pulverice líquido directamente en la tira de plástico. El líquido puede filtrarse bajo el cristal y dañar el dispositivo.
- **6.** Baje cuidadosamente el mecanismo del alimentador automático de documentos para evitar que la tira de plástico se desmonte y luego cierre la cubierta del alimentador automático de documentos.
- **7.** Enchufe el cable de alimentación y, a continuación, encienda el dispositivo.
	- **Nota** Si después de limpiar la tira de plástico todavía ve polvo o líneas, tal vez deba pedir una nueva tira de plástico. Si desea obtener más información, consulte [Solución de problemas](#page-80-0).

# **Apagar el dispositivo**

Apague el producto mediante el botón  $\bigcup$  ubicado en el producto. Espere hasta que el indicador de encendido se apague antes de desconectar el cable de alimentación o apagar el interruptor de corriente. Si no se apaga el producto del modo indicado, el carro de impresión puede que no vuelva a la posición correcta y cause problemas con los cartuchos de tinta y con la calidad de la impresión.

# <span id="page-30-0"></span>**2 Impresión**

La aplicación de software gestiona de manera automática la mayoría de los ajustes de impresión. Sólo debe cambiar la configuración de forma manual cuando quiera cambiar la calidad de impresión, imprimir en ciertos tipos de papel o utilizar funciones especiales. Para obtener más información acerca de la selección del mejor papel de impresión para sus documentos, consulte [Selección de sustratos de impresión.](#page-18-0)

En esta sección se tratan los siguientes temas:

- Imprimir documentos.
- [Impresión de prospectos](#page-31-0)
- [Impresión de sobres](#page-32-0)
- [Impresión de una página web](#page-34-0)
- [Imprimir fotografías](#page-35-0)
- [Imprimir en papel especial y de tamaño personalizado](#page-37-0)
- [Imprimir documentos sin bordes](#page-39-0)

## **Imprimir documentos.**

**Nota** Con ciertos tipos de papel puede imprimir en ambas caras (lo que se conoce como "impresión a dos caras" o "impresión a doble cara"). Para obtener más información, consulte [Impresión a dos caras \(doble cara\)](#page-40-0).

Siga las instrucciones para su sistema operativo.

- Imprimir documentos (Windows)
- [Imprimir documentos \(Mac OS X\)](#page-31-0)

#### **Imprimir documentos (Windows)**

- **1.** Cargue papel en la bandeja. Para obtener más información, consulte [Carga de](#page-24-0) [soportes.](#page-24-0)
- **2.** En el menú **Archivo** de la aplicación de software, seleccione **Imprimir**.
- **3.** Seleccione el producto con el que desea imprimir.
- **4.** Si necesita cambiar los ajustes, haga clic en el botón que abre el cuadro de diálogo **Propiedades**.

Según la aplicación de software, este botón se puede llamar **Propiedades**, **Opciones**, **Configurar impresora**, **Impresora** o **Preferencias**.

**5.** Haga clic en un tipo de tarea de impresión en la lista **Atajos de impresión**. Aparecerá la configuración predeterminada para los atajos.

- <span id="page-31-0"></span>**6.** Si modifica cualquiera de los parámetros de la ficha **Atajos de impresión**, puede guardar esta configuración personalizada como nuevo atajo de impresión:
	- **a**. Seleccione el atajo y después haga clic en **Guardar como**.
	- **b**. Para eliminar un atajo, selecciónelo y haga clic en **Eliminar**.
	- **Sugerencia** Puede cambiar otras opciones del trabajo de impresión mediante las funciones disponibles en las demás fichas del cuadro de diálogo.
- **7.** Haga clic en **OK**.
- **8.** Haga clic en **Imprimir** o **Aceptar** para comenzar la impresión.

#### **Imprimir documentos (Mac OS X)**

- **1.** Cargue papel en la bandeja. Para obtener más información, consulte [Carga de](#page-24-0) [soportes.](#page-24-0)
- **2.** Si utiliza Mac OS X (v10.4), realice los pasos siguientes:
	- **a**. En el menú **Archivo** de la aplicación de software, elija **Configuración de página**.
	- **b**. Seleccione la impresora que desee en el menú emergente **Dar formato para**.
	- **c**. Especifique los atributos de páginas, como el tamaño, la orientación y la escala del papel.
	- **d**. Haga clic en **OK**.
- **3.** En el menú **Archivo** de la aplicación de software, seleccione **Imprimir**.
- **4.** Asegúrese de que ha seleccionado el producto que quiere usar.
- **5.** Cambie los ajustes de impresión para la opción de los menús emergentes, según las necesidades de cada proyecto.
	- **Nota** Si su ordenador utiliza el sistema operativo Mac OS X (v10.5), haga clic en el triángulo azul al lado de la selección de **Impresora** para acceder a estas opciones.
- **6.** Haga clic en **Imprimir** para comenzar la impresión.

# **Impresión de prospectos**

Siga las instrucciones para su sistema operativo.

**Nota** Para configurar los parámetros de impresión para todos los trabajos de impresión, realice los cambios en el controlador de la impresora.

Para obtener más información acerca de las funciones del controlador de la impresora de Windows, consulte la ayuda en línea del controlador. Para obtener más información acerca de la impresión desde una aplicación específica, consulte la documentación que viene con la aplicación.

- [Imprimir prospectos \(Windows\)](#page-32-0)
- [Imprimir prospectos \(Mac OS X\)](#page-32-0)

#### <span id="page-32-0"></span>**Imprimir prospectos (Windows)**

- **1.** Cargue papel en la bandeja. Para obtener más información, consulte [Carga de](#page-24-0) [soportes.](#page-24-0)
- **2.** En el menú **Archivo** de la aplicación de software, seleccione **Imprimir**.
- **3.** Seleccione el producto con el que desea imprimir.
- **4.** Si necesita cambiar los ajustes, haga clic en el botón que abre el cuadro de diálogo **Propiedades**. Según la aplicación de software, este botón se puede llamar **Propiedades**,

**Opciones**, **Configurar impresora**, **Impresora** o **Preferencias**.

- **5.** Seleccione **Impresión de prospectos sin bordes** en la lista **Atajos de impresión**. Aparecerán las opciones predeterminadas.
- **6.** Cambie otros parámetros de impresión que quiera.
	- **Sugerencia** Puede cambiar otras opciones del trabajo de impresión mediante las funciones disponibles en las demás fichas del cuadro de diálogo.
- **7.** Haga clic en **Imprimir** para comenzar la impresión.

#### **Imprimir prospectos (Mac OS X)**

- **1.** Cargue papel en la bandeja. Para obtener más información, consulte [Carga de](#page-24-0) [soportes.](#page-24-0)
- **2.** Si utiliza Mac OS X (v10.4), realice los pasos siguientes:
	- **a**. En el menú **Archivo** de la aplicación de software, elija **Configuración de página**.
	- **b**. Seleccione la impresora que desee en el menú emergente **Dar formato para**.
	- **c**. Especifique los atributos de páginas, como el tamaño, la orientación y la escala del papel.
	- **d**. Haga clic en **OK**.
- **3.** En el menú **Archivo** de la aplicación de software, seleccione **Imprimir**.
- **4.** Asegúrese de que ha seleccionado el producto que quiere usar.
- **5.** Elija **Tipo/calidad del papel** del menú emergente (ubicado bajo el parámetro Orientación en Mac OS X v10.5) y entonces seleccione los parámetros siguientes:
	- **Tipo de papel:** el tipo de papel de folleto adecuado
	- **Calidad: Normal** u **Óptima**

**Nota** Si su ordenador utiliza el sistema operativo Mac OS X (v10.5), haga clic en el triángulo azul al lado de la selección de **Impresora** para acceder a estas opciones.

**6.** Seleccione cualquier otro ajuste de impresión que desee y haga clic en **Imprimir** para iniciar la impresión.

## **Impresión de sobres**

Cuando elija el sobre, evite los que tengan una superficie muy escurridiza, bandas autoadhesivas, cierres o ventanas. También evite utilizar sobres con bordes gruesos, irregulares o curvados, o con áreas que estén arrugadas, rotas o dañadas.

<span id="page-33-0"></span>Asegúrese de que los sobres que carga en el producto tienen una construcción cerrada y que los pliegues están bien doblados.

**Nota** Para obtener más información sobre imprimir encima de sobres, consulte la documentación del programa de software que utilice.

Siga las instrucciones para su sistema operativo.

- Impresión en sobres (Windows)
- Imprimir encima de sobres (Mac OS X)

#### **Impresión en sobres (Windows)**

- **1.** Cargue papel en la bandeja. Para obtener más información, consulte [Carga de](#page-24-0) [soportes.](#page-24-0)
- **2.** En el menú **Archivo** de la aplicación de software, seleccione **Imprimir**.
- **3.** Seleccione el producto con el que desea imprimir.
- **4.** Si necesita cambiar los ajustes, haga clic en el botón que abre el cuadro de diálogo **Propiedades**. Según la aplicación de software, este botón se puede llamar **Propiedades**, **Opciones**, **Configurar impresora**, **Impresora** o **Preferencias**.
- **5.** El la ficha **Características** cambie la orientación a **Horizontal**.
- **6.** En el área **Opciones básicas** seleccione **Más** de la lista desplegable **Tamaño**. A continuación seleccione el tipo de sobre que desee.
	- **Sugerencia** Puede cambiar otras opciones del trabajo de impresión mediante las funciones disponibles en las demás fichas del cuadro de diálogo.
- **7.** Haga clic en **OK** y después haga clic en **Imprimir** u **OK** para comenzar la impresión.

#### **Imprimir encima de sobres (Mac OS X)**

- **1.** Cargue papel en la bandeja. Para obtener más información, consulte [Carga de](#page-24-0) [soportes.](#page-24-0)
- **2.** Si utiliza Mac OS X (v10.4), realice los pasos siguientes:
	- **a**. En el menú **Archivo** de la aplicación de software, elija **Configuración de página**.
	- **b**. Seleccione la impresora que desee en el menú emergente **Configuración de la página**.
	- **c**. Seleccione entre las opciones de **Orientación** horizontales.
	- **d**. Haga clic en **OK**.
- **3.** En el menú **Archivo** de la aplicación de software, seleccione **Imprimir**.
- **4.** Asegúrese de que ha seleccionado el producto que quiere usar.
- <span id="page-34-0"></span>**5.** Si utiliza Mac OS X (v10.5), realice los pasos siguientes:
	- Seleccione el tamaño de sobre apropiado del menú emergente **Tamaño del papel**.
	- Seleccione la opción de **Orientación** horizontal.
	- **Nota** Si su ordenador utiliza el sistema operativo Mac OS X (v10.5), haga clic en el triángulo azul al lado de la selección de **Impresora** para acceder a estas opciones.
- **6.** Seleccione cualquier otro ajuste de impresión que desee y haga clic en **Imprimir** para iniciar la impresión.

## **Impresión de una página web**

**Sugerencia** Para imprimir páginas web correctamente, es posible que tenga que establecer la orientación de impresión en Horizontal.

Si utiliza un ordenador con Windows e Internet Explorer 6.0 o posterior para navegar por internet, puede utilizar Impresión HP Smart Web para asegurar una impresión web sencilla y predecible con un control sobre lo que se desea obtener y cómo quedará impreso. Puede acceder a la impresión web HP Smart desde la barra de herramientas de Internet Explorer. Para más información sobre Impresión web HP Smart, consulte la ayuda del producto.

**Nota** Con ciertos tipos de papel puede imprimir en ambas caras (lo que se conoce como "impresión a dos caras" o "impresión a doble cara"). Para obtener más información, consulte [Impresión a dos caras \(doble cara\)](#page-40-0).

Siga las instrucciones para su sistema operativo.

- Imprimir una página web (Windows)
- [Imprimir una página web \(Mac OS X\)](#page-35-0)

#### **Imprimir una página web (Windows)**

- **1.** Cargue papel en la bandeja. Para obtener más información, consulte [Carga de](#page-24-0) [soportes.](#page-24-0)
- **2.** En el menú **Archivo** de la aplicación de software, seleccione **Imprimir**.
- **3.** Seleccione el producto con el que desea imprimir.
- **4.** Si el navegador Web lo permite, seleccione los elementos de la página Web que quiere imprimir. Por ejemplo, en Internet Explorer, seleccione la ficha **Opciones**, para seleccionar opciones como **Como aparecen en pantalla**, **Sólo el marco seleccionado** e **Imprimir documentos vinculados**.
- **5.** Haga clic en **Imprimir** o **Aceptar** para comenzar la impresión.

### <span id="page-35-0"></span>**Imprimir una página web (Mac OS X)**

- **1.** Cargue papel en la bandeja. Para obtener más información, consulte [Carga de](#page-24-0) [soportes.](#page-24-0)
- **2.** Si utiliza Mac OS X (v10.4), realice los pasos siguientes:
	- **a**. En el menú **Archivo** de la aplicación de software, elija **Configuración de página**.
	- **b**. Seleccione la impresora que desee en el menú emergente **Dar formato para**.
	- **c**. Especifique los atributos de páginas, como el tamaño, la orientación y la escala del papel.
	- **d**. Haga clic en **OK**.
- **3.** En el menú **Archivo** de la aplicación de software, seleccione **Imprimir**.
- **4.** Asegúrese de que ha seleccionado el producto que quiere usar.
- **5.** Algunos navegadores incluyen opciones especiales para la impresión de páginas web. En caso de que estén disponibles, elija la opción para su navegador desde el menú emergente del cuadro de diálogo Impresión (debajo del parámetro **Orientación** en Mac OS X v10.5). Para obtener más información, consulte la documentación de su navegador.
	- **Nota** Si su ordenador utiliza el sistema operativo Mac OS X (v10.5), haga clic en el triángulo azul al lado de la selección de **Impresora** para acceder a estas opciones.
- **6.** Seleccione cualquier otro ajuste de impresión que desee y haga clic en **Imprimir** para iniciar la impresión.

# **Imprimir fotografías**

No deje papel fotográfico sin utilizar en la bandeja de entrada. El papel se puede ondular, lo cual puede reducir la calidad de la impresión. El papel fotográfico debe estar plano antes de la impresión.

Siga las instrucciones para su sistema operativo.

- Imprimir fotos sobre papel fotográfico (Windows)
- [Imprimir fotos sobre papel fotográfico \(Mac OS X\)](#page-36-0)

#### **Imprimir fotos sobre papel fotográfico (Windows)**

- **1.** Cargue papel en la bandeja. Para obtener más información, consulte [Carga de](#page-24-0) [soportes.](#page-24-0)
- **2.** En el menú **Archivo** de la aplicación de software, seleccione **Imprimir**.
- **3.** Seleccione el producto con el que desea imprimir.
- **4.** Si necesita cambiar los ajustes, haga clic en el botón que abre el cuadro de diálogo **Propiedades**.

Según la aplicación de software, este botón se puede llamar **Propiedades**, **Opciones**, **Configurar impresora**, **Impresora** o **Preferencias**.
- **5.** Haga clic en **Impresión de fotos sin bordes** o **Impresión de fotos** con borde blanco de la lista **Atajos de impresión**. Aparecerán las opciones predeterminadas.
	- **Nota** Para obtener la resolución ppp más alta, puede usar el ajuste **Máximo de ppp** con los tipos de papel fotográfico admitidos. Si no aparece **Máximo de ppp** en la lista desplegable **Calidad de impresión**, puede activar la opción en la ficha **Avanzadas**.
- **6.** Si modifica cualquiera de los parámetros de la ficha **Atajos de impresión**, puede guardar esta configuración personalizada como nuevo atajo de impresión:
	- Seleccione el atajo y después haga clic en **Guardar como**.
	- Para eliminar un atajo, selecciónelo y haga clic en **Eliminar**.
	- **Sugerencia** Puede cambiar otras opciones del trabajo de impresión mediante las funciones disponibles en las demás fichas del cuadro de diálogo.
- **7.** Si desea imprimir la fotografía en blanco y negro, haga clic en la ficha **Avanzadas** y después en el área **Opciones de color** marque la casilla **Imprimir en escala de grises**.
- **8.** Haga clic en **OK** y después haga clic en **Imprimir** u **OK** para comenzar la impresión.

#### **Imprimir fotos sobre papel fotográfico (Mac OS X)**

- **1.** Cargue papel en la bandeja. Para obtener más información, consulte [Carga de](#page-24-0) [soportes.](#page-24-0)
- **2.** Si utiliza Mac OS X (v10.4), realice los pasos siguientes:
	- **a**. En el menú **Archivo** de la aplicación de software, elija **Configuración de página**.
	- **b**. Seleccione la impresora que desee en el menú emergente **Dar formato para**.
	- **c**. Especifique los atributos de páginas, como el tamaño, la orientación y la escala del papel.
	- **d**. Haga clic en **OK**.
- **3.** En el menú **Archivo** de la aplicación de software, seleccione **Imprimir**.
- **4.** Asegúrese de que ha seleccionado el producto que quiere usar.
- **5.** En caso necesario, si utiliza Mac OS X (v10.4), haga clic en **Avanzadas**.
- **6.** Elija **Tipo/calidad del papel** del menú emergente (ubicado bajo el parámetro **Orientación** en Mac OS X v10.5) y entonces seleccione los parámetros siguientes:
	- **Tipo de papel:** El tipo de papel fotográfico adecuado
	- **Calidad: Óptima** o **Máximo de ppp**
	- **Nota** Si su ordenador utiliza el sistema operativo Mac OS X (v10.5), haga clic en el triángulo azul al lado de la selección de **Impresora** para acceder a estas opciones.
- **7.** En caso necesario haga clic en el triángulo al lado de **Opciones de color**. Seleccione cualquier otro ajuste de impresión que desee y haga clic en **Imprimir** para iniciar la impresión.
- **8.** Seleccione las opciones de **Corrección de fotografías** adecuadas:
	- **Apagado:** no aplica Tecnologías Real Life de HP a la imagen.
	- **Básica:** enfoca la imagen de manera automática; ajusta moderadamente la nitidez de la imagen.
- **9.** Si quiere imprimir la fotografía en blanco y negro, seleccione la opción **Escala de grises** del menú emergente **Color** y después elija una de las opciones siguientes:
	- **Alta calidad:** utiliza todos los colores disponibles para imprimir sus fotos en escala de grises. Se crean unos tonos suaves y naturales de grises.
	- **Sólo cartucho de impresión negro:** utiliza tinta negra para imprimir su foto en escala de grises. Las tonalidades de gris se crean variando los patrones de puntos negros, que pueden provocar una imagen granulada.

## **Imprimir en papel especial y de tamaño personalizado**

Si su aplicación admite papel de tamaño personalizado, configure el tamaño en la aplicación antes de imprimir el documento. En caso contrario, defina el tamaño en el controlador de la impresora. Es posible que deba cambiar el formato de los documentos que ya existen para imprimirlos de manera correcta en papel de tamaño personalizado.

Utilice sólo papel de tamaño personalizado que el dispositivo admita. Para obtener más información, consulte [Especificaciones del material.](#page-154-0)

**Nota** Con ciertos tipos de papel puede imprimir en ambas caras (lo que se conoce como "impresión a dos caras" o "impresión a doble cara"). Para obtener más información, consulte [Impresión a dos caras \(doble cara\)](#page-40-0).

Siga las instrucciones para su sistema operativo.

- Imprimir sobre papel especial o de tamaño personalizado (Windows)
- [Imprimir en papel especial o de tamaño personalizado \(Mac OS X\)](#page-38-0)

#### **Imprimir sobre papel especial o de tamaño personalizado (Windows)**

- **1.** Cargue papel en la bandeja. Para obtener más información, consulte [Carga de](#page-24-0) [soportes.](#page-24-0)
- **2.** En el menú **Archivo** de la aplicación de software, seleccione **Imprimir**.
- **3.** Seleccione el producto con el que desea imprimir.
- **4.** Si necesita cambiar los ajustes, haga clic en el botón que abre el cuadro de diálogo **Propiedades**.

Según la aplicación de software, este botón se puede llamar **Propiedades**, **Opciones**, **Configurar impresora**, **Impresora** o **Preferencias**.

- **5.** En caso necesario configure el tamaño personalizado en el controlador de la impresora:
	- **a**. En la ficha **Características** haga clic en **Personalizado** en la lista desplegable **Tamaño**.
	- **b**. Escriba un nombre para el nuevo tamaño personalizado.
- <span id="page-38-0"></span>**c**. En los cuadros **Ancho** y **Alto**, escriba las dimensiones y, a continuación, haga clic en **Guardar**.
- **d**. Haga clic en **OK**.
- **Nota** Para obtener la resolución ppp más alta, puede usar el ajuste **Máximo de ppp** con los tipos de papel fotográfico admitidos. Si no aparece **Máximo de ppp** en la lista desplegable **Calidad de impresión**, puede activar la opción en la ficha **Avanzadas**.
- **6.** Asegúrese de que elige el tamaño personalizado en la lista desplegable **Tamaño**.
- **7.** Seleccione el tipo de papel:
	- **a**. Haga clic en **Más** en la lista desplegable **Tipo de papel**.
	- **b**. Haga clic en el tipo de papel que desee y luego en **Aceptar**.
- **8.** Haga clic en **OK** y después haga clic en **Imprimir** u **OK** para comenzar la impresión.

#### **Imprimir en papel especial o de tamaño personalizado (Mac OS X)**

- **Nota** Antes de poder imprimir sobre papel de tamaño personalizado, deberá configurar el tamaño personalizado en el software de impresión. Para obtener instrucciones, consulte [Configurar los tamaños personalizados \(Mac OS X\).](#page-39-0)
- **1.** Cargue el papel adecuado en la bandeja. Para obtener más información, consulte [Carga de soportes](#page-24-0).
- **2.** Si utiliza Mac OS X (v10.4), realice los pasos siguientes:
	- **a**. En el menú **Archivo** de la aplicación de software, elija **Configuración de página**.
	- **b**. Seleccione la impresora que desee en el menú emergente **Dar formato para**.
	- **c**. Especifique los atributos de páginas, como el tamaño, la orientación y la escala del papel.
	- **d**. Haga clic en **OK**.
- **3.** En el menú **Archivo** de la aplicación de software, seleccione **Imprimir**.
- **4.** Asegúrese de que ha seleccionado el producto que quiere usar.
- **5.** En caso necesario, si utiliza Mac OS X (v10.4), haga clic en **Avanzadas**.
- **6.** Elija **Manipulación del papel** en el menú emergente (debajo del parámetro **Orientación** en Mac OS X v10.5).
	- **Nota** Si su ordenador utiliza el sistema operativo Mac OS X (v10.5), haga clic en el triángulo azul al lado de la selección de **Impresora** para acceder a estas opciones.
- **7.** En **Tamaño de papel de destino**, haga clic en la ficha **Ajustar al tamaño del papel** y luego seleccione el tamaño personalizado. Seleccione cualquier otro ajuste de impresión que desee y haga clic en **Imprimir** para iniciar la impresión.
- **8.** Cambie otros parámetros que desee y después haga clic en **Imprimir** para comenzar con la impresión.

#### <span id="page-39-0"></span>**Configurar los tamaños personalizados (Mac OS X)**

- **1.** Desde el menú **Archivo** de la aplicación elija **Configuración de la página** (Mac OS X v10.4) o **Imprimir** (Mac OS X v10.5).
- **2.** Seleccione la impresora que desee en el menú emergente **Dar formato para**.
- **3.** Elija **Administrar tamaños personalizados** en el menú emergente **Tamaño de papel**.
- **4.** Haga clic en el símbolo + en la parte izquierda de la pantalla, después haga doble clic en **Sin nombre** y escriba un nombre para el nuevo tamaño personalizado.
- **5.** En los cuadros **Ancho** y **Altura**, introduzca las dimensiones y configure los márgenes, en caso que lo desee.
- **6.** Elija **Manipulación del papel** en el menú emergente (debajo del parámetro **Orientación** en Mac OS X v10.5).
- **7.** Haga clic en **OK**.

## **Imprimir documentos sin bordes**

La impresión sin bordes le permite imprimir en los bordes de algunos tipos de sustratos fotográficos y en una gran variedad de tamaños de sustratos estándar.

**Nota** No se puede imprimir un documento sin bordes si el tipo de papel se establece en **Papel normal**.

**Nota** Antes de imprimir un documento sin bordes abra el archivo en una aplicación y asígnele el tamaño de la imagen. Asegúrese de que el tamaño corresponde al tamaño del papel sobre el que imprimirá la imagen.

**Nota** No todas las aplicaciones son compatibles con la impresión sin bordes.

Siga las instrucciones para su sistema operativo.

- Imprimir documentos sin bordes (Windows)
- [Imprimir documentos sin bordes \(Mac OS X\)](#page-40-0)

#### **Imprimir documentos sin bordes (Windows)**

- **1.** Cargue papel en la bandeja. Para obtener más información, consulte [Carga de](#page-24-0) [soportes.](#page-24-0)
- **2.** En el menú **Archivo** de la aplicación de software, seleccione **Imprimir**.
- **3.** Seleccione el producto con el que desea imprimir.
- **4.** Si necesita cambiar los ajustes, haga clic en el botón que abre el cuadro de diálogo **Propiedades**.

Según la aplicación de software, este botón se puede llamar **Propiedades**, **Opciones**, **Configurar impresora**, **Impresora** o **Preferencias**.

- **5.** Haga clic en la ficha **Características**.
- **6.** En la lista **Tamaño**, haga clic en **Más** y a continuación seleccione el tamaño sin bordes cargado en la bandeja. Si una imagen sin bordes se puede imprimir en el tamaño especificado, la casilla **Sin bordes** estará seleccionada.
- **7.** En la lista desplegable **Tipo de papel** haga clic en **Más** y después seleccione el tipo de papel apropiado.
- <span id="page-40-0"></span>**8.** Seleccione la casilla de verificación **Sin bordes** si aún no lo está. Si el tipo y el tamaño de papel sin bordes no son compatibles, el software del producto mostrará una alerta y permite seleccionar un tipo o tamaño distinto.
- **9.** Haga clic en **OK** y después haga clic en **Imprimir** u **OK** para comenzar la impresión.

#### **Imprimir documentos sin bordes (Mac OS X)**

- **1.** Cargue papel en la bandeja. Para obtener más información, consulte [Carga de](#page-24-0) [soportes.](#page-24-0)
- **2.** Si utiliza Mac OS X (v10.4), realice los pasos siguientes:
	- **a**. En el menú **Archivo** de la aplicación de software, elija **Configuración de página**.
	- **b**. Seleccione la impresora que desee en el menú emergente **Dar formato para**.
	- **c**. Especifique los atributos de páginas, como el tamaño, la orientación y la escala del papel.
	- **d**. Haga clic en **OK**.
- **3.** En el menú **Archivo** de la aplicación de software, seleccione **Imprimir**.
- **4.** Asegúrese de que ha seleccionado el producto que quiere usar.
- **5.** En caso necesario, si utiliza Mac OS X (v10.4), haga clic en **Avanzadas**.
- **6.** Elija **Tipo/calidad del papel** del menú emergente (ubicado bajo el parámetro **Orientación** en Mac OS X v10.5) y entonces seleccione los parámetros siguientes:
	- **Tipo de papel:** El tipo de papel adecuado
	- **Calidad: Óptima** o **Máximo de ppp**

**Nota** Si su ordenador utiliza el sistema operativo Mac OS X (v10.5), haga clic en el triángulo azul al lado de la selección de **Impresora** para acceder a estas opciones.

- **7.** En caso necesario seleccione las opciones de **Corrección de fotografías** adecuadas:
	- **Apagado:** no aplica Tecnologías Real Life de HP a la imagen.
	- **Básica:** enfoca la imagen de manera automática; ajusta moderadamente la nitidez de la imagen.
- **8.** Seleccione cualquier otro ajuste de impresión que desee y haga clic en **Imprimir** para iniciar la impresión.

## **Impresión a dos caras (doble cara)**

Con ciertos tipos de papel puede imprimir en ambas caras (lo que se conoce como "impresión a dos caras" o "impresión a doble cara").

- Imprimir en ambas caras (Windows)
- [Impresión a dos caras \(Mac OS X\)](#page-41-0)

#### **Imprimir en ambas caras (Windows)**

- **1.** Cargue papel en la bandeja. Para obtener más información, consulte [Carga de](#page-24-0) [soportes](#page-24-0) y [Directrices para la impresión a doble cara.](#page-158-0)
- **2.** En el menú **Archivo** de la aplicación de software, seleccione **Imprimir**.
- <span id="page-41-0"></span>**3.** Seleccione la opción **Impresión a doble cara** de la lista **Atajos de impresión**.
- **4.** Haga clic en **OK** y después haga clic en **Imprimir** u **OK** para comenzar la impresión.
- **5.** Siga todas las instrucciones de la pantalla.

#### **Impresión a dos caras (Mac OS X)**

- **1.** Cargue papel en la bandeja. Para obtener más información, consulte [Carga de](#page-24-0) [soportes](#page-24-0) y [Directrices para la impresión a doble cara](#page-158-0).
- **2.** En el menú **Archivo** de la aplicación de software, seleccione **Imprimir**.
- **3.** Asegúrese de que ha seleccionado el producto que quiere usar.
- **4.** Elija **Manipulación del papel** del menú emergente (debajo del parámetro **Orientación** en Mac OS X v10.5) y entonces elija **Páginas impares** o **Sólo impares**.
- **5.** Cambie cualquier otra configuración y haga clic en **Imprimir**.
- **6.** Una vez impresas las páginas impares, gire las páginas impresas 180 grados y vuélvalas a cargar en la bandeja.

**Nota** Asegúrese de que el texto que se acaba de imprimir está mirando **hacia arriba**.

- **7.** En el menú **Archivo**, elija **Imprimir**.
- **8.** Elija **Manipulación del papel** del menú emergente y después **Páginas pares** o **Sólo pares**.
- **9.** Haga clic en **Imprimir** para comenzar la impresión.

# **3 Escaneo**

Mediante el panel de control del producto puede escanear originales y enviarlos a diferentes destinos, como una carpeta o una aplicación de un ordenador. También puede escanear originales mediante el software de HP que se incluye con el producto y programas que cumplen con TWAIN y WIA en un ordenador.

Puede usar el software de HP para convertir el texto de documentos escaneados en un formato que permite realizar búsquedas, copiar, pegar y editar.

**Nota** Las funciones de escaneo sólo están disponibles después de instalar el software.

En esta sección se tratan los siguientes temas:

- **Escaneo de un original**
- [Edición de un documento escaneado con el software de reconocimiento óptico de](#page-43-0) [caracteres \(OCR\)](#page-43-0)

### **Escaneo de un original**

Puede empezar a escanear desde un ordenador o desde el panel de control del dispositivo.

Para utilizar las funciones de escaneo, el dispositivo y el equipo deben estar conectados y encendidos. El software de HP debe estar instalado y en ejecución en el equipo antes de comenzar a escanear. Para comprobar que el software de HP se está ejecutando en un equipo con Windows, asegúrese de que el icono del dispositivo aparece en la bandeja de sistema, en la esquina inferior derecha de la pantalla, junto al reloj.

**Nota** Si cierra el icono Monitor de procesamiento de imágenes digitales HP en Windows, puede provocar que el dispositivo pierda algunas de sus funciones de escaneo y se muestre el mensaje de error **Sin conexión**. Si sucede esto, puede restaurar todas las funciones reiniciando el equipo o iniciando el monitor de procesamiento de imágenes digitales HP.

**Nota** Si utiliza un ordenador con Windows, también puede usar el Centro de soluciones de HP para escanear una imagen. Con este software, puede editar una imagen escaneada y crear proyectos especiales a partir de una imagen escaneada. Para obtener más información, consulte la ayuda en pantalla que acompaña al software.

En esta sección se tratan los siguientes temas:

• Escanear un original desde el panel de control del producto

#### **Escanear un original desde el panel de control del producto**

Puede enviar una imagen escaneada a un ordenador que se encuentre conectado directamente al dispositivo. También puede enviar aquello que escanee a un programa instalado en un PC.

<span id="page-43-0"></span>**X** Nota Si escanea un original sin bordes, cargue el original en el cristal del escáner, no en el ADF.

#### **Cómo escanear desde el panel de control del producto**

- **1.** Coloque el original. Si desea obtener más información, consulte [Carga de un original](#page-22-0) [en el cristal del escáner.](#page-22-0)
- **2.** Pulse flecha izquierda: o flecha derecha: para seleccionar la función **Escaneo** y luego pulse **Aceptar**.
- **3.** Pulse flecha derecha: para seleccionar lo que desea hacer con el escaneo y luego pulse **Aceptar**.
- **4.** Pulse **Iniciar**.

## **Edición de un documento escaneado con el software de reconocimiento óptico de caracteres (OCR)**

Puede utilizar el software OCR para importar texto escaneado al procesador de texto de su preferencia para editarlo. Esto le permite editar cartas, recortes de prensa y muchos otros documentos.

Puede especificar el programa de procesamiento de textos que desea utilizar para la edición. SI el icono del procesador de textos no se encuentra en el equipo o no está activo, es posible que no tenga un software de procesamiento de textos instalado o el software del escáner no ha reconocido al programa durante la instalación. Consulte la ayuda en pantalla del Centro de soluciones de HP para obtener información acerca de cómo crear un enlace al procesador de textos.

El software OCR no permite escanear texto en color. El texto en color siempre se convierte a texto en blanco y negro antes de enviarlo al OCR. De esta forma, todo el texto del documento final está en blanco y negro, sin importar el color del original.

Debido a la complejidad de algunos procesadores de texto y sus interacciones con el dispositivo, en ocasiones es preferible escanear a un editor de texto, como el Bloc de notas (Windows) o TextEdit (Mac OS X) y luego cortar y pegar el texto en el procesador de textos deseado.

# **4 Copias**

Puede producir copias en color y en escala de grises de alta calidad en una gran variedad de tipos y tamaños de papel.

**X** Nota Si copia un documento al llegar un fax, éste se guarda en la memoria del dispositivo hasta que finaliza la copia. Esto puede reducir la cantidad de páginas de fax guardadas en la memoria.

En esta sección se tratan los siguientes temas:

- Copia de documentos
- Cambio de los ajustes de copia

## **Copia de documentos**

Puede hacer copias de calidad desde el panel de control del dispositivo.

**Nota** Si quiere copiar un original sin bordes, cargue el original en el cristal del escáner, no en el ADF.

#### **Cómo copiar documentos**

- **1.** Asegúrese de que hay papel cargado en la bandeja principal.
- **2.** Coloque el original hacia abajo sobre el cristal del escáner. Si quiere copiar un original sin bordes, cargue el original en el cristal del escáner, no en el ADF. Para obtener más información, consulte [Carga de un original en el cristal del escáner.](#page-22-0)
- **3.** Use flecha izquierda: o flecha derecha: para seleccionar una de las siguientes funciones:
	- **Copia blanco y negro**: Para seleccionar un trabajo de copia en blanco y negro.
	- **Copia en color**: Cómo seleccionar un trabajo de copia en color.
	- **Nota** Si tiene un original en color, la opción **Copiar en blanco y negro** crea una copia en blanco y negro del original, mientras que la función **Copiar en color** crea una copia en color.
- **4.** Pulse **Aceptar**.
- **5.** Cambie los ajustes adicionales que desee. Para obtener más información, consulte Cambio de los ajustes de copia.
- **6.** Pulse **Iniciar**.

## **Cambio de los ajustes de copia**

Puede personalizar los trabajos de copia mediante los parámetros disponibles en el panel de control, entre los que se encuentran los siguientes:

- Número de copias
- Copiar tamaño de papel
- Tipo de papel de copia
- Velocidad y calidad de copia
- Ajuste de Más claro/Más oscuro
- Cambio de tamaño de los originales para que quepan en diferentes tamaños de papel

Puede utilizar estos parámetros para trabajos de una sola copia o bien puede guardar los parámetros para usarlos como valores predeterminados en trabajos futuros.

#### **Cómo cambiar la configuración de copia para un solo trabajo**

- **1.** Pulse flecha izquierda: o flecha derecha: para navegar entre las distintas opciones de copia.
- **2.** Realice los cambios que quiera en los parámetros de función de copia y luego pulse **Aceptar** para aceptar los cambios.

#### **Para guardar la configuración actual como predeterminada para trabajos futuros**

- **1.** Pulse flecha izquierda: o flecha derecha: para navegar entre las distintas opciones de copia.
- **2.** Realice los cambios que quiera en los parámetros de función de copia y luego pulse **Aceptar** para aceptar los cambios.
- **3.** Pulse flecha derecha: hasta que aparezca **Configurar como predeterminado** y luego pulse **Aceptar**.
- **4.** Pulse flecha derecha: para seleccionar **Sí** y luego pulse **Aceptar**.

## **5 Fax**

Puede utilizar el dispositivo para enviar y recibir faxes, incluso en color. Puede programar que los faxes se envíen más tarde y configurar llamadas rápidas y enviar faxes de forma sencilla y rápida a números que utilice con frecuencia. En el panel de control del dispositivo, también puede configurar varias opciones de fax, como la resolución y el contraste entre claridad y oscuridad de los faxes que envía.

**Nota** Antes de iniciar el envío de faxes, asegúrese de que ha configurado el dispositivo correctamente. Puede que ya haya hecho esta parte de la configuración inicial, ya sea por medio del panel de control o del software que se incluye con el dispositivo. Puede verificar que la configuración del fax sea la correcta ejecutando la prueba de configuración del fax desde el panel de control. Para ejecutar la prueba de fax, pulse (**Configuración**), seleccione **Herramientas**, seleccione **Ejecutar prueba de fax** y después pulse **OK**.

En esta sección se tratan los siguientes temas:

- Envío de un fax
- [Recepción de un fax](#page-52-0)
- [Cambio de la configuración de fax](#page-61-0)
- [Fax sobre protocolo de Internet \(FoIP\)](#page-65-0)
- [Uso de informes](#page-66-0)

## **Envío de un fax**

Puede enviar faxes de diversas formas. El panel de control del dispositivo le permite enviar un fax en blanco y negro o en color. También puede enviar manualmente un fax desde un teléfono que esté conectado. De este modo, podrá hablar con el destinatario antes de enviar el fax.

En esta sección se tratan los siguientes temas:

- Envío de un fax básico
- [Envío de un fax manualmente desde un teléfono](#page-47-0)
- [Envío de un fax mediante control de llamadas](#page-48-0)
- [Enviar un fax desde la memoria](#page-49-0)
- [Programación de un fax para enviarlo más tarde](#page-49-0)
- [Enviar un fax a varios destinatarios](#page-51-0)
- [Envío de un fax en modo de corrección de errores](#page-51-0)

#### **Envío de un fax básico**

Puede enviar fácilmente un fax en blanco y negro o en color de una o varias hojas desde el panel de control del dispositivo.

**Nota** Si necesita una confirmación impresa del envío correcto de los faxes, active la confirmación de faxes **antes** de enviar un fax.

<span id="page-47-0"></span>**Sugerencia** También puede enviar faxes de forma manual desde un teléfono o mediante el control de llamadas. Estas funciones le permiten controlar el ritmo de marcación. También resultan útiles si desea utilizar una tarjeta telefónica para cargar la llamada y debe responder a solicitudes de tono al llamar.

#### **Para enviar un fax básico desde el panel de control del dispositivo**

- **1.** Cargue los originales. Si quiere enviar un fax de un original sin bordes, cargue el original en el cristal del escáner, no en el ADF. Para obtener información adicional, consulte [Carga de un original en el cristal del escáner.](#page-22-0)
- **2.** Pulse flecha izquierda: o flecha derecha: para seleccionar **Fax en blanco y negro** o **Fax en color** y después pulse **Aceptar**.
- **3.** Introduzca el número de fax mediante el teclado numérico.
	- **Sugerencia** Para agregar una pausa en el número de fax que desea introducir, pulse el botón **\*** varias veces hasta que aparezca un guión (**-**) en la pantalla.
- **4.** Pulse **Iniciar**. **Si el dispositivo detecta un original cargado en el alimentador automático de documentos**, envía el documento al número especificado.
	- **Sugerencia** Si el destinatario tiene problemas con la calidad del fax enviado, puede intentar cambiar la resolución o el contraste del fax.

#### **Envío de un fax manualmente desde un teléfono**

El envío manual de faxes permite realizar una llamada telefónica y hablar con el destinatario antes de realizar el envío. Es muy útil cuando desea avisar al destinatario del envío de un fax. Al enviar un fax de forma manual, puede oír los tonos de llamada, las indicaciones del teléfono u otros sonidos en el auricular del teléfono. Esto facilita el uso de una tarjeta telefónica para enviar el fax.

Dependiendo de la configuración del fax que tenga el destinatario, éste podrá responder el teléfono o permitir que lo haga la máquina de fax. Si es una persona quien responde al teléfono, podrá hablar con el destinatario antes de enviar el fax. Si la máquina de fax responde a la llamada, podrá enviar el fax directamente cuando oiga los tonos del fax.

#### **Para enviar un fax de forma manual desde una extensión**

- **1.** Cargue los originales. Si quiere copiar un original sin bordes, cargue el original en el cristal del escáner, no en el ADF. Para obtener información adicional, consulte [Carga](#page-22-0) [de un original en el cristal del escáner](#page-22-0).
- **2.** Pulse flecha izquierda: o flecha derecha: para seleccionar **Fax en blanco y negro** o **Fax en color** y después pulse **Aceptar**.
- **3.** Marque el número utilizando el teclado telefónico que está conectado al dispositivo.
	- **Nota** No utilice el teclado numérico del panel de control del dispositivo al enviar faxes de forma manual. Debe utilizar el teclado del teléfono para marcar el número del destinatario.
	- **Sugerencia** Para alternar entre **Fax en blanco y negro** y **Fax en color** pulse el botón **Atrás**.
- <span id="page-48-0"></span>**4.** Si el destinatario responde al teléfono, puede entablar una conversación antes de enviar el fax.
	- **X** Nota Si una máquina de fax responde a la llamada, oirá los tonos del fax. Continúe con el paso siguiente para transmitir el fax.
- **5.** Cuando esté preparado para enviar el fax, pulse **Iniciar**.

**Nota** Si el sistema se lo pide, seleccione **Enviar fax**.

Si habla con el destinatario antes de enviar el fax, infórmele que debe pulsar **Iniciar** en su equipo de fax tras oír los tonos de fax.

La línea de teléfono quedará en silencio mientras el fax esté transmitiendo. En este momento, puede colgar el teléfono. Si desea continuar hablando con el destinatario, permanezca en la línea hasta que se complete la transmisión del fax.

#### **Envío de un fax mediante control de llamadas**

El control de llamadas permite marcar un número desde el panel de control del dispositivo tal como lo haría con un teléfono normal. Cuando envíe un fax mediante control de llamadas, podrá oír los tonos de marcación, los mensajes del teléfono y demás sonidos a través del altavoz del dispositivo. Esto le permite responder a las indicaciones a medida que marca, así como controlar el ritmo de marcación.

- **Sugerencia** Si no introduce el PIN de su tarjeta de llamada lo suficientemente rápido, el dispositivo puede comenzar a enviar tonos de fax antes de tiempo y provocar que el servicio de tarjeta de llamada no reconozca su PIN. Si éste es el caso, puede crear una entrada de llamada rápida para almacenar el PIN de su tarjeta de llamada.
- **W** Nota Si ha desactivado el volumen, no oirá el tono de llamada.

#### **Para enviar un fax mediante el control de llamadas desde el panel de control del dispositivo**

**1.** Cargue los originales. Para obtener información adicional, consulte [Carga de un](#page-22-0) [original en el cristal del escáner](#page-22-0) o [Carga de un original en el alimentador automático](#page-23-0) [de documentos \(ADF\)](#page-23-0).

**<sup>2</sup> Nota** El alimentador automático de documentos está disponible sólo en algunos modelos.

**2.** Pulse flecha izquierda: o flecha derecha: para seleccionar **Fax en blanco y negro** o **Fax en color** y después pulse **Iniciar**.

Si el dispositivo detecta que hay un original cargado en el alimentador automático de documentos, oirá un tono de llamada.

- <span id="page-49-0"></span>**3.** Cuando escuche el tono de llamada, introduzca el número con el teclado numérico del panel de control del dispositivo.
- **4.** Siga las indicaciones que puedan surgir.
	- **Sugerencia** Si utiliza una tarjeta de llamada para enviar un fax y el PIN de la tarjeta se encuentra almacenado como llamada rápida, cuando se le solicite ingresar el PIN, pulse **Llam. rápida** o seleccione la entrada de marcación rápida en la cual está almacenada su PIN.
	- El fax se envía cuando el equipo de fax receptor responde.

#### **Enviar un fax desde la memoria**

Puede escanear un fax en blanco y negro en la memoria y enviarlo desde la memoria. Esta característica es útil si el número de fax está ocupado o no está disponible temporalmente. El dispositivo escanea los originales en la memoria y los envía cuando puede conectar al equipo de fax receptor. Una vez que el dispositivo escanee las páginas en la memoria, usted puede retirarlos inmediatamente de la bandeja del alimentador de documentos.

*X* Nota Desde la memoria sólo puede enviar faxes en blanco y negro.

#### **Para enviar un fax desde la memoria**

**1.** Cargue los originales. Para obtener información adicional, consulte [Carga de un](#page-22-0) [original en el cristal del escáner](#page-22-0) o [Carga de un original en el alimentador automático](#page-23-0) [de documentos \(ADF\)](#page-23-0).

**Nota** El alimentador automático de documentos está disponible sólo en algunos modelos.

- **2.** Pulse flecha izquierda: o flecha derecha: para seleccionar **Fax en blanco y negro** o **Fax en color** y después pulse **Aceptar**.
- **3.** Introduzca el número de fax utilizando el teclado, pulse **Llam. rápida** para seleccionar una marcación rápida o pulse **Rellamar/Pausa** para rellamar al último número que marcó.
- **4.** Pulse flecha derecha: hasta que aparezca **Método de envío de fax** y luego pulse **Aceptar**.
- **5.** Pulse flecha derecha: hasta que aparezca **Escanear y enviar fax** y, a continuación, pulse **Aceptar**.
- **6.** Pulse **Iniciar**.

El dispositivo escanea los originales, los guarda en la memoria y envía el fax cuando el aparato de fax receptor está disponible.

#### **Programación de un fax para enviarlo más tarde**

Puede programar el envío de un fax en blanco y negro con 24 horas de antelación. Esto permite, por ejemplo, enviar faxes en blanco y negro por la noche, cuando las líneas no están tan ocupadas y las tarifas son más reducidas. El dispositivo envía el fax automáticamente a la hora especificada.

Sólo puede programar el envío de un fax a la vez. Puede continuar enviando faxes con normalidad, aunque se haya programado un fax.

**Nota** Debido a limitaciones de la memoria, solo es posible enviar faxes en blanco y negro.

#### **Para programar un fax desde el panel de control del dispositivo**

**1.** Cargue los originales. Para obtener información adicional, consulte [Carga de un](#page-22-0) [original en el cristal del escáner](#page-22-0) o [Carga de un original en el alimentador automático](#page-23-0) [de documentos \(ADF\)](#page-23-0).

- **2.** Pulse flecha izquierda: o flecha derecha: para seleccionar **Fax en blanco y negro** o **Fax en color** y después pulse **Aceptar**.
- **3.** Pulse flecha derecha: hasta que aparezca **Método de envío de fax** y luego pulse **Aceptar**.
- **4.** Pulse flecha derecha: hasta que aparezca **Enviar fax más tarde** y, a continuación, pulse **Aceptar**.
- **5.** Introduzca la hora de envío mediante el teclado numérico y, a continuación, pulse **Aceptar**. Si se le solicita, pulse **1** para **AM** o **2** para **PM**.
- **6.** Introduzca el número de fax utilizando el teclado, pulse **Llam. rápida** para seleccionar una marcación rápida o pulse **Rellamar/Pausa** para rellamar al último número que marcó.
- **7.** Pulse **Iniciar**.

El dispositivo escanea todas las páginas y la hora programada aparece en la pantalla. El fax se envía a la hora programada.

#### **Para cancelar un fax programado**

- **1.** Pulse flecha izquierda: o flecha derecha: para seleccionar **Fax en blanco y negro** o **Fax en color** y después pulse **Aceptar**.
- **2.** Pulse flecha derecha: hasta que aparezca **Método de envío de fax** y luego pulse **Aceptar**.
- **3.** Pulse flecha derecha: hasta que aparezca **Enviar fax más tarde** y, a continuación, pulse **Aceptar**.

Si ya hay un fax programado, en la pantalla aparece el mensaje **Cancelar**.

- **4.** Pulse **1** para seleccionar **Sí**.
	- **Nota** También puede cancelar el fax programado pulsando **Cancelar** en el panel de control del dispositivo cuando aparezca el tiempo programado en la pantalla.

**Nota** El alimentador automático de documentos está disponible sólo en algunos modelos.

#### <span id="page-51-0"></span>**Enviar un fax a varios destinatarios**

Puede enviar un fax a varios destinatarios al mismo tiempo agrupando entradas de llamada rápida individuales en un grupo de entradas de llamada rápida.

#### **Para enviar un fax a varios destinatarios usando un grupo de marcación rápida**

**1.** Cargue los originales. Para obtener información adicional, consulte [Carga de un](#page-22-0) [original en el cristal del escáner](#page-22-0) o [Carga de un original en el alimentador automático](#page-23-0) [de documentos \(ADF\)](#page-23-0).

**E** Nota El alimentador automático de documentos está disponible sólo en algunos modelos.

- **2.** Pulse flecha izquierda: o flecha derecha: para seleccionar **Fax blanco y negro** y luego pulse **Aceptar**.
- **3.** Pulse flecha izquierda: o flecha derecha: varias veces hasta que aparezca la entrada de llamada rápida múltiple apropiada.
	- **Sugerencia** También puede seleccionar una entrada de marcación rápida mediante el código correspondiente en el teclado numérico del panel de control del dispositivo.
- **4.** Pulse **Iniciar**.

Si el dispositivo detecta que hay un original cargado en el alimentador automático de documentos, envía el documento a cada número incluido en la entrada del grupo de marcación rápida.

**Nota** Sólo puede utilizar grupos de entradas de llamada rápida para enviar faxes en blanco y negro debido a las limitaciones de memoria. El dispositivo escanea el fax en la memoria y, a continuación, marca el primer número. Una vez realizada la conexión, el dispositivo envía el fax y marca el número siguiente. Si un número está ocupado o no responde, el dispositivo sigue la configuración de **Ocupado Rellamada** y **No contesta Rellamada**. Si no se puede establecer la conexión, se marca el siguiente número y se genera un informe de errores.

#### **Envío de un fax en modo de corrección de errores**

El **Modo de corrección de errores** (ECM) previene la pérdida de datos a causa de la mala calidad de las líneas telefónicas, ya que detecta errores que tienen lugar durante la transmisión y solicita de forma automática la retransmisión de las partes defectuosas. Esto no afecta a los costes telefónicos. Si la línea telefónica es buena, incluso se pueden ver reducidos. Si la calidad de la línea telefónica es deficiente, ECM aumenta el tiempo de envío y los costes telefónicos, pero el envío de datos es mucho más fiable. El ajuste predeterminado es **Activado**. Desactive ECM sólo si los costes telefónicos aumentan considerablemente y desea aceptar una calidad más baja a cambio de reducir los costes.

Antes de desactivar el ECM, tenga en cuenta lo siguiente. Si desactiva el ECM

- La calidad y velocidad de la transmisión y el envío de faxes se ve afectada.
- La **Velocidad de fax** se establece automáticamente en **Media**.
- No podrá enviar ni recibir faxes en color.

#### <span id="page-52-0"></span>**Para cambiar el ajuste de ECM desde el panel de control**

- **1.** Pulse **Configurar**.
- **2.** Pulse flecha derecha: hasta que aparezca **Configuraciones del fax** y luego pulse **Aceptar**.
- **3.** Pulse flecha derecha: hasta que aparezca **Modo de corrección de errores** y luego pulse **Aceptar**.
- **4.** Pulse flecha derecha: para seleccionar **Activado** o **Desactivado** y, a continuación, pulse **Aceptar**.

## **Recepción de un fax**

Puede recibir faxes de forma automática o manual. Si desactiva la opción **Respuesta automática**, recibirá faxes de forma manual. Si activa la opción **Respuesta automática** (la configuración predeterminada), el dispositivo responderá automáticamente las llamadas entrantes y recibirá faxes después del número de timbres que se especifican en la configuración **Timbres antes de responder**. (La configuración **Timbres antes de responder** predeterminada es cinco timbres.)

Si recibe un fax de tamaño legal y el dispositivo no está configurado para utilizar papel de dicho tamaño, el dispositivo reduce el tamaño del fax para que se ajuste al papel que se cargó. Si ha desactivado la función **Reducción automática**, el dispositivo imprimirá el fax en dos páginas.

- **Nota** Si copia un documento al llegar un fax, éste se guarda en la memoria del dispositivo hasta que finaliza la copia. Esto puede reducir la cantidad de páginas de fax guardadas en la memoria.
- Recepción manual de un fax
- [Configurar fax de respaldo](#page-53-0)
- [Reimpresión de faxes recibidos desde la memoria](#page-54-0)
- [Sondeo para recibir un fax](#page-55-0)
- [Reenvío de faxes a otro número](#page-55-0)
- [Establecimiento del tamaño de papel para los faxes recibidos](#page-56-0)
- [Establecimiento de reducción automática para faxes entrantes](#page-56-0)
- [Bloqueo de números de fax no deseados](#page-57-0)
- [Recibir faxes en el equipo \(Fax a PC y Fax a Mac\)](#page-58-0)

#### **Recepción manual de un fax**

Cuando habla por teléfono, la persona con quien lo hace puede enviarle un fax mientras está conectado. A esto se lo llama envío manual de faxes. Siga las instrucciones de esta sección para recibir un fax manual.

**X** Nota Puede descolgar el auricular para hablar o escuchar los tonos de fax.

Puede recibir faxes manualmente desde un teléfono que esté:

- Conectado directamente al dispositivo (en el puerto 2-EXT)
- En la misma línea telefónica, pero que no esté conectado directamente al dispositivo

#### <span id="page-53-0"></span>**Para recibir un fax manualmente**

- **1.** Asegúrese de que el dispositivo esté encendido y que cargó papel en la bandeja principal.
- **2.** Retire los originales de la bandeja del alimentador de documentos.
- **3.** Establezca la configuración **Timbres antes de responder** en un número alto para que pueda responder la llamada entrante antes que el dispositivo. También puede desactivar la configuración **Respuesta automática** para que el dispositivo no responda automáticamente las llamadas entrantes.
- **4.** Si está hablando por teléfono con el remitente, indíquele que pulse **Iniciar** en su equipo de fax.
- **5.** Al oír los tonos de fax del equipo que lo envía, siga estos pasos:
	- **a**. Pulse flecha izquierda: o flecha derecha: para seleccionar **Fax blanco y negro** o **Fax en color**.
	- **b**. Pulse **Iniciar**.
	- **c**. Cuando el dispositivo haya comenzado a recibir el fax, puede colgar el teléfono o seguir en la línea. Durante la transmisión del fax la línea telefónica permanece en silencio.

#### **Configurar fax de respaldo**

En función de sus preferencias y de los requisitos de seguridad, puede configurar el dispositivo para almacenar todos los faxes que reciba, sólo los que reciba cuando se produce algún error o ninguno de los faxes que reciba.

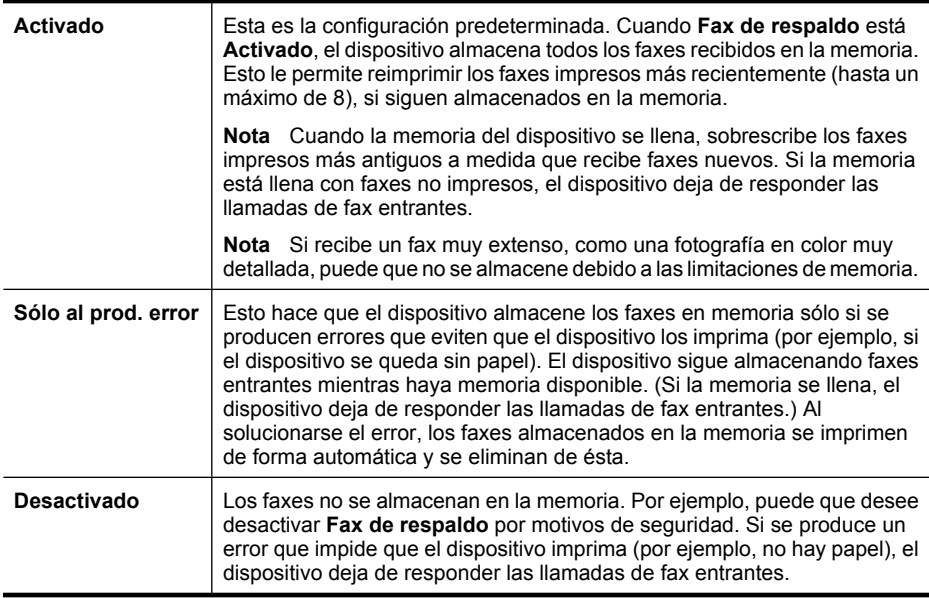

Los siguientes modos de **Fax de respaldo** están disponibles:

<span id="page-54-0"></span>**Nota** Si **Fax de respaldo** está activado y apaga el dispositivo, se borrarán todos los faxes que estén almacenados en la memoria, incluso cualquier fax no impreso que pudiera haber recibido mientras el dispositivo estaba en una situación de error. Deberá ponerse en contacto con los remitentes para que vuelvan a enviar los faxes no impresos. Para obtener una lista de los faxes recibidos, imprima el **Registro de fax**. El **Registro de fax** no se borra cuando el dispositivo está apagado.

#### **Para establecer el fax de respaldo desde el panel de control del dispositivo**

- **1.** Pulse **Configurar**.
- **2.** Pulse flecha derecha: hasta que aparezca **Herramientas** y, a continuación, pulse **Aceptar**.
- **3.** Pulse flecha derecha: hasta que aparezca **Fax de respaldo** y luego pulse **Aceptar**.
- **4.** Pulse flecha derecha: para seleccionar **Activado**, **Sólo al prod. error** o **Desactivado**.
- **5.** Pulse **Aceptar**.

#### **Reimpresión de faxes recibidos desde la memoria**

Si establece el modo **Fax de respaldo** en **Activado**, los faxes recibidos se almacenan en la memoria, independientemente de si se ha producido un error.

**Nota** Después de que se llena la memoria, los faxes impresos más antiguos se sobrescriben cuando se reciben los nuevos. Si todos los faxes almacenados están sin imprimir, el dispositivo no recibirá faxes hasta que imprima o elimine los faxes de la memoria. Puede que desee eliminar todos los faxes de la memoria por motivos de seguridad o privacidad.

Dependiendo de los tamaños de los faxes que están en la memoria, puede volver a imprimir los ocho últimos faxes que se imprimieron, si todavía siguen guardados en la memoria. Por ejemplo, puede necesitar reimprimir los faxes si pierde la copia impresa.

#### **Para reimprimir faxes en memoria desde el panel de control del dispositivo**

- **1.** Asegúrese de que hay papel cargado en la bandeja principal.
- **2.** Pulse **Configurar**.
- **3.** Pulse flecha derecha: hasta que aparezca **Imprimir informe** y luego pulse **Aceptar**.
- **4.** Pulse flecha derecha: hasta que aparezca **Reimpr. faxes** y luego pulse **Aceptar**. Los faxes se imprimen en orden inverso al que se recibieron comenzando por la impresión del fax recibido más recientemente, y así sucesivamente.
- **5.** Pulse **Iniciar**.
- **6.** Si desea detener la reimpresión de los faxes de la memoria, pulse **Cancelar**.

#### <span id="page-55-0"></span>**Para eliminar todos los faxes en la memoria desde el panel de control del dispositivo**

▲ Apague el dispositivo pulsando el botón **Encendido**. Todos los faxes almacenados en la memoria se eliminan cuando desconecta la alimentación.

#### **Sondeo para recibir un fax**

El sondeo permite al HP All-in-One solicitar a otro equipo de fax que envíe un fax que tenga en cola. Cuando se utiliza la función **Sondeo por recibir**, el HP All-in-One llama al equipo de fax designado y le solicita el fax. El equipo de fax designado debe estar configurado para el sondeo y debe tener un fax preparado para enviarlo.

**Nota** El HP All-in-One no admite códigos de aprobación de sondeo. Los códigos de acceso de sondeo son una función de seguridad que requieren que el aparato de fax receptor proporcione un código de acceso al dispositivo que está sondeando para recibir el fax. Asegúrese de que el dispositivo que está sondeando no tiene establecido un código de acceso (o no ha cambiado el código de acceso predeterminado) o el HP All-in-One no podrá recibir el fax.

#### **Para establecer el sondeo para recibir un fax desde el panel de control del dispositivo**

- **1.** Pulse flecha izquierda: o flecha derecha: para seleccionar **Fax blanco y negro** o **Fax en color** y luego pulse **Aceptar**.
- **2.** Pulse flecha derecha: hasta que aparezca **Método de envío de fax** y luego pulse **Aceptar**.
- **3.** Pulse flecha derecha: hasta que aparezca **Sondeo por recibir** y, a continuación, pulse **Aceptar**.
- **4.** Introduzca el número de fax del otro equipo.
- **5.** Pulse **Iniciar**.

#### **Reenvío de faxes a otro número**

Puede configurar el dispositivo para reenviar los faxes a otro número. Un fax recibido en color se reenvía en blanco y negro.

HP recomienda comprobar que el número al que lo envía es una línea de fax operativa. Envíe un fax de prueba para asegurarse de que el equipo de fax puede recibir los faxes reenviados.

#### **Para reenviar faxes desde el panel de control del dispositivo**

- **1.** Pulse **Configurar**.
- **2.** Pulse flecha derecha: hasta que aparezca **Configuraciones del fax** y luego pulse **Aceptar**.
- **3.** Pulse flecha derecha: hasta que aparezca **Reenvío de faxes** y luego pulse **Aceptar**.

**Nota** Si seleccionó **Fax en color** pero el emisor ha enviado el fax en blanco y negro, el dispositivo imprime el fax en blanco y negro.

- <span id="page-56-0"></span>**4.** Pulse flecha derecha: hasta que aparezca **Encendido** y a continuación, pulse **Aceptar**.
	- **Nota** Si el dispositivo no puede reenviar el fax al equipo de fax designado (por ejemplo, si éste no está encendido), el dispositivo imprime el fax. Si configura el dispositivo para que imprima informes de error de los faxes recibidos, también imprimirá un informe de error.
- **5.** Cuando se lo indique el sistema, introduzca el número del equipo de fax que recibirá los faxes reenviados y luego pulse **Aceptar**. Reenvío de faxes aparece en la pantalla del panel de control del dispositivo. Si el dispositivo se apaga cuando está configurado **Reenvío de faxes**, guarda la configuración de **Reenvío de faxes** y el número de teléfono. Cuando vuelve a

encenderse el dispositivo, el **Reenvío de faxes** sigue **Activado**.

**Nota** Puede cancelar el reenvío de faxes pulsando **Cancelar** en el panel de control cuando aparezca el mensaje **Reenvío de faxes** en la pantalla o puede seleccionar **Desactivado** en el menú **Reenv. fax, negro**.

#### **Establecimiento del tamaño de papel para los faxes recibidos**

Puede seleccionar el tamaño del papel de los faxes que reciba. El tamaño seleccionado debe coincidir con el papel cargado en la bandeja principal. Los faxes sólo se pueden imprimir en papel de tamaño letter, A4 o legal.

**Nota** Si la bandeja principal tiene un papel de tamaño incorrecto en el momento de la recepción, el fax no se imprime y aparece un mensaje de error en la pantalla. Cargue papel de tamaño carta, A4, o legal y pulse **Aceptar** para imprimir el fax.

#### **Para establecer el tamaño del papel para los faxes recibidos desde el panel de control del dispositivo**

- **1.** Pulse **Configurar**.
- **2.** Pulse flecha derecha: hasta que aparezca **Configuraciones del fax** y luego pulse **Aceptar**.
- **3.** Pulse flecha derecha: hasta que aparezca **Opciones de papel** y luego pulse **Aceptar**.
- **4.** Pulse flecha derecha: hasta que aparezca **Tam. papel fax** y luego pulse **Aceptar**.
- **5.** Pulse flecha derecha: ne para seleccionar una opción γ, a continuación, pulse **Aceptar**.

#### **Establecimiento de reducción automática para faxes entrantes**

El ajuste **Reducción automática** determina lo que hará el HP All-in-One si recibe un fax que sea demasiado grande para el tamaño de papel predeterminado. Este ajuste está activado de forma predeterminada para que la imagen del fax entrante se reduzca de forma que quepa en una hoja si es posible. Si se desactiva esta función, la información que no entre en la primera página se imprime en una segunda página. **Reducción automática** resulta útil cuando usted recibe un fax de tamaño legal y tiene papel tamaño carta cargado en la bandeja de entrada.

#### <span id="page-57-0"></span>**Para establecer la reducción automática desde el panel de control del dispositivo**

- **1.** Pulse **Configurar**.
- **2.** Pulse flecha derecha: hasta que aparezca **Configuraciones del fax** y luego pulse **Aceptar**.
- **3.** Pulse flecha derecha:  $\mathbf{h}$  hasta que aparezca **Opciones de papel** y luego pulse **Aceptar**.
- **4.** Pulse flecha derecha: hasta que aparezca **Ajuste automático tamaño fax** y luego pulse **Aceptar**.
- **5.** Pulse flecha derecha: para seleccionar **Desactivado** o **Activado**.
- **6.** Pulse **Aceptar**.

#### **Bloqueo de números de fax no deseados**

Si suscribe un servicio de identificación de llamadas con su proveedor, puede bloquear números de fax específicos para que el dispositivo no imprima faxes de esos números. Cuando se recibe una llamada de fax, el dispositivo compara el número con la lista de números no deseados para determinar si se debe bloquear la llamada. Si el número coincide con un número de la lista de números bloqueados, el fax no se imprime. (El número máximo de números de fax que puede bloquear depende del modelo.)

**Nota** Esta función no está disponible en todos los países/regiones. Si no está disponible en su país o región, **Bloqueador de fax no deseado** no aparecerá en el menú **Configuraciones del fax**.

**Nota** Si no se añade ningún número de teléfono en la lista de Id. de llamada, se asume que el usuario no ha solicitado este servicio al proveedor telefónico.

- Agregue números a la lista de números de fax no deseados
- [Cómo quitar números de la lista de números de fax no deseados](#page-58-0)
- [Imprimir informe de números de fax no deseados](#page-58-0)

#### **Agregue números a la lista de números de fax no deseados**

Puede bloquear números específicos al agregarlos a la lista de faxes no deseados.

#### **Para ingresar manualmente un número que se desee bloquear**

- **1.** Pulse **Configurar**.
- **2.** Pulse flecha derecha: para seleccionar **Configuraciones del fax** y luego pulse **Aceptar**.
- **3.** Pulse flecha derecha: para seleccionar **Bloqueador de fax no deseado** y luego pulse **Aceptar**.
- **4.** Pulse flecha derecha: para seleccionar **Agregar** y luego pulse **Aceptar**.
- **5.** Para seleccionar un número de fax que desee bloquear de la lista de ID de llamada, seleccione **Seleccionar número**.

- o -

Para introducir manualmente un número de fax que desee bloquear, seleccione **Introducir número**.

- <span id="page-58-0"></span>**6.** Después de introducir un número de fax que desee bloquear, pulse **Aceptar**. Asegúrese de ingresar el número de fax tal como aparece en la pantalla del panel de control, y no el que aparece en el encabezado del fax recibido ya que es posible que estos números no coincidan.
- **7.** Cuando aparezca la indicación **¿Ingresar otro?**, realice una de las siguientes acciones:
	- **Si desea añadir otro número a la lista de números de fax no deseados**, pulse **Sí** y, a continuación, repita el paso 5 para cada número que desee bloquear.
	- **Cuando termine**, pulse **No**.

#### **Cómo quitar números de la lista de números de fax no deseados**

Si ya no desea bloquear un número de fax, puede quitarlo de la lista de números de fax no deseados

#### **Para eliminar números de la lista de números de fax no deseados**

- **1.** Pulse **Configurar**.
- **2.** Pulse **Configuraciones del fax** y luego pulse **Aceptar**.
- **3.** Pulse **Bloqueador de fax no deseado** y luego pulse **Aceptar**.
- **4.** Pulse **Eliminar** y luego pulse **Aceptar**.
- **5.** Pulse el botón de flecha hacia la derecha para desplazarse por los números bloqueados. Cuando aparezca el número que desea eliminar, pulse **Aceptar** para seleccionarlo.
- **6.** Cuando aparezca la indicación **¿Eliminar otro?**, realice una de las siguientes acciones:
	- **Si desea eliminar otro número de la lista de números de fax no deseados**, pulse **Sí** y luego repita el paso 5 para cada número que ya no desee bloquear.
	- **Cuando termine**, pulse **No**.

#### **Imprimir informe de números de fax no deseados**

Para imprimir una lista con los números de fax no deseados bloqueados, realice el siguiente procedimiento.

#### **Para imprimir un informe de números de fax no deseados**

- **1.** Pulse el botón (Configuración).
- **2.** Seleccione **Imprimir informe**, seleccione **Informe de faxes basura** y después pulse **Aceptar**.

#### **Recibir faxes en el equipo (Fax a PC y Fax a Mac)**

Utilice Fax a PC y Fax a Mac para recibir faxes de forma automática y guardarlos directamente en el equipo. Con Fax a PC y Fax a Mac, puede almacenar copias digitales de los faxes fácilmente sin el problema que trae consigo la manipulación de grandes volúmenes de papel.

Los faxes recibidos se guardan como TIFF (formato de archivo de imágenes con códigos identificativos). Una vez recibido el fax, aparece una notificación en pantalla con un enlace a la carpeta donde se guarda el fax.

Los archivos se nombran según el siguiente método: XXXX\_YYYYYYYY\_ZZZZZZ.tif, donde la X corresponde a la información del remitente; la Y, a la fecha y la Z, a la hora en que se recibió el fax.

**EX** Nota Fax a PC y Fax a Mac sólo permiten la recepción de faxes en blanco y negro. Los faxes en color se imprimen, en lugar de guardarse en el equipo.

En esta sección se tratan los siguientes temas:

- Requisitos de Fax a PC y Fax a Mac
- Activar Fax a PC y Fax a Mac
- Modificar la configuración Fax a PC o Fax a Mac
- [Desactive Fax a PC o Fax a Mac](#page-60-0)

#### **Requisitos de Fax a PC y Fax a Mac**

- El equipo del administrador, el que ha activado las funciones Fax a PC o Fax a Mac, debe estar activo en todo momento. Sólo un equipo puede ser el administrador de Fax a PC o Fax a Mac.
- La computadora o el servidor de la carpeta de destino debe estar activado en todo momento. La computadora de destino también debe estar activada. Los faxes no se guardan si la computadora está desactivada o en modo de hibernación.
- El Monitor de procesamiento de imágenes digitales de la barra de tareas de Windows debe estar activado en todo momento.
- El papel debe cargarse en la bandeja de entrada.

#### **Activar Fax a PC y Fax a Mac**

Utilice el asistente de configuración Fax a PC para activar esta función. El asistente de configuración Fax a PC puede iniciarse desde el Centro de soluciones o desde el panel de control. Para configurar Fax a Mac en Mac OS X, utilice el asistente de configuración de HP (que se puede ejecutar desde HP Utility).

#### **Para configurar Fax a PC desde el Centro de soluciones (Windows)**

- **1.** Abra el centro de soluciones. Si desea obtener más información, consulte [Utilice el](#page-229-0) [Centro de soluciones de HP \(Windows\)](#page-229-0).
- **2.** Seleccione **Configuraciones** y luego **Asistente de instalación de Fax a PC**.
- **3.** Siga las instrucciones en pantalla para configurar Fax a PC.

#### **Cómo configurar el Fax a Mac (Mac OS X)**

- **1.** Ejecute HP Utility. Para obtener instrucciones, consulte [Abrir la Utilidad de HP.](#page-230-0)
- **2.** Haga clic en el icono de la aplicación en la barra de herramientas.
- **3.** Haga doble clic en **Asistente de configuración de HP** y siga las instrucciones que aparecen en pantalla.

#### **Modificar la configuración Fax a PC o Fax a Mac**

Puede actualizar la configuración de la función Fax a PC desde el ordenador en cualquier momento mediante la página de Configuración de fax del Centro de soluciones. Puede actualizar la configuración de Fax a Mac desde el **Asistente de configuración de HP**.

<span id="page-60-0"></span>Puede desactivar la función de Fax a PC o de Fax a Mac y deshabilitar la impresión de faxes desde el panel de control del dispositivo.

#### **Para modificar la configuración desde el panel de control del dispositivo**

- 1. Pulse el botón (Configuración).
- **2.** Seleccione **Configuración básica del fax**, después **Fax a PC**, y finalmente pulse **OK**.
- **3.** Seleccione la configuración que desea cambiar. Puede cambiar los siguientes ajustes:
	- **Ver el nombre de host del PC**: Ver el nombre del ordenador que se ha configurado para gestionar la función Fax a PC o Fax a Mac.
	- **Desactivar**: Desactivar Fax a PC o Fax a Mac.
		- **X** Nota Use el Centro de soluciones para activar la función Fax a PC o Fax a Mac.
	- **Desactivar impresión de fax**: Escoja esta opción para imprimir faxes al momento de su recepción. Si desactiva la impresión, los faxes en color seguirán imprimiéndose.

#### **Cómo modificar la configuración de Fax a PC en el software de HP**

Siga las instrucciones para su sistema operativo:

#### **Windows**

- **1.** Abra el centro de soluciones. Si desea obtener más información, consulte [Utilice el](#page-229-0) [Centro de soluciones de HP \(Windows\)](#page-229-0).
- **2.** Seleccione **Configuraciones** y luego **Configuraciones del fax**.
- **3.** Seleccione la ficha **Configuración de Fax a PC**, cambie la configuración y finalmente haga clic en **Aceptar**.

#### **Mac OS X**

- **1.** Ejecute HP Utility. Para obtener instrucciones, consulte [Abrir la Utilidad de HP.](#page-230-0)
- **2.** Haga clic en el icono de la aplicación en la barra de herramientas.
- **3.** Haga doble clic en **Asistente de configuración de HP** y siga las instrucciones que aparecen en pantalla.

#### **Desactive Fax a PC o Fax a Mac**

- **1.** Pulse el botón (Configuración).
- **2.** Seleccione **Configuración básica del fax**, después **Fax a PC**, y finalmente pulse **OK**.
- **3.** Seleccione **Apagar**.

## <span id="page-61-0"></span>**Cambio de la configuración de fax**

Después de seguir los pasos de la guía de instalación inicial que se incluye con el dispositivo, sigas estos pasos para cambiar la configuración inicial o para configurar otras opciones para enviar y recibir faxes.

- Configuración de la cabecera de fax
- Definición del modo de respuesta (respuesta automática)
- [Establecimiento del número de timbres antes de contestar](#page-62-0)
- [Cambio del patrón de timbre de respuesta por un timbre especial](#page-62-0)
- [Establecimiento del modo de corrección de errores de fax](#page-63-0)
- [Configuración del tipo de marcación](#page-63-0)
- [Configuración de las opciones de rellamada](#page-64-0)
- [Establecimiento de la velocidad de fax](#page-64-0)
- [Ajuste el volumen de sonido del fax](#page-65-0)

#### **Configuración de la cabecera de fax**

En la parte superior de la cabecera de todos los faxes que envíe se imprimirán su nombre y número de fax. HP recomienda que configure la cabecera del fax utilizando el software que instaló junto con el dispositivo. También puede configurar la cabecera de fax desde el panel de control del dispositivo, según se describe aquí.

#### **Para configurar o cambiar la cabecera de fax**

- **1.** Pulse **Configurar**.
- **2.** Pulse flecha derecha: para seleccionar **Configuraciones del fax** y luego pulse **Aceptar**.
- **3.** Pulse flecha derecha: para seleccionar **Cabecera de fax** y luego pulse **Aceptar**.
- **4.** Introduzca su nombre o el de su empresa con el teclado numérico y, a continuación, pulse **Aceptar**.
- **5.** Introduzca su número de fax con el teclado numérico y pulse **Aceptar**.

#### **Definición del modo de respuesta (respuesta automática)**

El modo de respuesta determina si el dispositivo responde las llamadas entrantes.

- Active el ajuste **Respuesta automática** si desea que el dispositivo responda faxes **automáticamente**. El dispositivo responde todas las llamadas y faxes entrantes.
- Desactive el ajuste **Respuesta automática** si desea recibir faxes **manualmente**. Debe estar preparado para responder en persona las llamadas de fax entrantes o el dispositivo no recibirá faxes.

**Nota** En algunos países/regiones, la información de cabecera de fax es un requisito legal.

<span id="page-62-0"></span>**Para establecer el modo de respuesta como manual o automático mediante el panel de control del dispositivo**

- **1.** Pulse **Configurar**.
- **2.** Pulse flecha derecha: para seleccionar **Configuraciones del fax** y luego pulse **Aceptar**.
- **3.** Pulse flecha derecha: para seleccionar **Opciones de respuesta** y luego pulse **Aceptar**.
- **4.** Pulse flecha derecha: para seleccionar **Respuesta automática** y luego pulse **Aceptar**.
- **5.** Pulse flecha derecha: para seleccionar **Activado** o **Desactivado**como el adecuado para su configuración y luego pulse **Aceptar**. Cuando **Respuesta automática** está **Encendido**, el dispositivo contesta

automáticamente las llamadas. Cuando **Respuesta automática** está **Apagado**, no responderá las llamadas.

#### **Establecimiento del número de timbres antes de contestar**

Si activa la configuración **Respuesta automática**, podrá especificar el número de timbres que deben sonar antes de que las llamadas entrantes se respondan automáticamente.

La configuración **Timbres antes de responder** es importante si tiene un contestador automático en la misma línea telefónica que el dispositivo, porque seguramente desea que el contestador responda las llamadas antes que el dispositivo. El número de timbres que deben sonar antes de que el dispositivo responda debe ser mayor que el establecido en el contestador automático.

Por ejemplo, configure el contestador en un número bajo de timbres y el dispositivo en un número mayor. (El número máximo de timbres varía en función del país/región.) Con esta configuración, el contestador automático responderá la llamada y el dispositivo supervisará la línea. Si el dispositivo detecta tonos de fax, recibirá el fax. Si se trata de una llamada de voz, el contestador automático registra el mensaje entrante.

#### **Para establecer el número de timbres antes de responder mediante el panel de control del dispositivo**

- **1.** Pulse **Configurar**.
- **2.** Pulse flecha derecha: para seleccionar **Configuraciones del fax** y luego pulse **Aceptar**.
- **3.** Pulse flecha derecha: para seleccionar **Opciones de respuesta** y luego pulse **Aceptar**.
- **4.** Pulse flecha derecha: para seleccionar **Timbres antes de responder** y luego pulse **Aceptar**.
- **5.** Escriba el número de timbres con el teclado numérico o pulse flecha izquierda: flecha derecha: para cambiar el número.
- **6.** Pulse **Aceptar** para aceptar el ajuste.

#### **Cambio del patrón de timbre de respuesta por un timbre especial**

Muchas compañías telefónicas ofrecen una función de timbre especial que le permite disponer de varios números de teléfono en la misma línea. Al contratar este servicio,

<span id="page-63-0"></span>cada número tiene asignado un patrón de timbre distinto. Puede configurar el dispositivo para que responda las llamadas entrantes que tengan un patrón de timbre específico.

Si conecta el dispositivo a una línea con timbre especial, solicite a la compañía que asigne un patrón de timbre a las llamadas de voz y otro, a las llamadas de fax. HP recomienda solicitar que los números de fax tengan dos o tres timbres. Cuando el dispositivo detecta el patrón de timbre especificado, responde la llamada y recibe el fax.

Si no dispone de este servicio, utilice el patrón de timbre predeterminado, **Todos los timbres**.

**Nota** El fax HP no puede recibir faxes si el número principal de teléfono está descolgado.

**Para cambiar el patrón de timbre de respuesta por un timbre especial mediante el panel de control del dispositivo**

- **1.** Compruebe que el dispositivo esté configurado para responder automáticamente las llamadas de fax.
- **2.** Pulse **Configurar**.
- **3.** Pulse flecha derecha: para seleccionar **Configuraciones básicas** y luego pulse **Aceptar**.
- **4.** Pulse flecha derecha: para seleccionar **Patrón de timbre** y luego pulse **Aceptar**. Cuando el teléfono suena con el patrón de timbre asignado a la línea de fax, el dispositivo responde la llamada y recibe el fax.

#### **Establecimiento del modo de corrección de errores de fax**

Generalmente, el dispositivo supervisa las señales de la línea telefónica mientras envía o recibe un fax. Si detecta una señal de error durante la transmisión y el valor de corrección de errores está activado, el dispositivo podrá solicitar que parte del fax se vuelva a enviar.

Desactive la corrección de errores sólo si tiene problemas para enviar o recibir un fax y desea aceptar los errores en la transmisión. Desactivar esta función puede ser útil cuando intenta enviar o recibir un fax desde o hacia otro país/región o si está utilizando una conexión telefónica por satélite.

#### **Para definir el modo de corrección de errores de fax**

- **1.** Pulse **Configurar**.
- **2.** Pulse flecha derecha: para seleccionar **Configuraciones del fax** y luego pulse **Aceptar**.
- **3.** Pulse flecha derecha: para seleccionar **Corrección de errores** y luego pulse **Aceptar**.
- **4.** Pulse flecha derecha: para seleccionar **Encendido** o **Apagado** y luego pulse **Aceptar**.

#### **Configuración del tipo de marcación**

Utilice este procedimiento para establecer un modo de marcación por tonos o marcación por pulsos. El valor predeterminado es **Tono**. No cambie la configuración a menos que sepa que la línea telefónica no puede utilizar marcación por tonos.

<span id="page-64-0"></span>**Nota** La opción de marcación por pulsos no está disponible en todos los países/ regiones.

#### **Para configurar el tipo de marcación**

- **1.** Pulse **Configurar**.
- **2.** Pulse flecha derecha: para seleccionar **Configuraciones básicas** y luego pulse **Aceptar**.
- **3.** Pulse flecha derecha: para seleccionar **Tono o pulso** y luego pulse **Aceptar**.
- **4.** Pulse flecha derecha: para seleccionar la opción adecuada y luego pulse **Aceptar**.

#### **Configuración de las opciones de rellamada**

Si el dispositivo no ha podido enviar un fax debido a que el equipo de fax receptor no respondía o estaba ocupado, el dispositivo intentará realizar una rellamada según las configuraciones de las opciones de rellamada si comunica o de rellamada sin respuesta. Siga este procedimiento para activar o desactivar las opciones.

- **Rellamada si comunica**: si esta opción está activada, el dispositivo rellama automáticamente si recibe una señal de ocupado. El valor predeterminado para esta opción es **Activado**.
- **Rellamada sin respuesta**: si esta opción está activada, el dispositivo rellama automáticamente si el equipo de fax receptor no responde. El valor predeterminado para esta opción es **Desactivado**.

#### **Para configurar las opciones de rellamada**

- **1.** Pulse **Configurar**.
- **2.** Pulse flecha derecha: para seleccionar **Configuraciones del fax** y luego pulse **Aceptar**.
- **3.** Pulse flecha derecha: para seleccionar **Opciones de rellamada** y luego pulse **Aceptar**.
- **4.** Pulse flecha derecha: para seleccionar la opción adecuada **Rellamada si comunica** o **Rellamada sin respuesta** y luego pulse **Aceptar**.

#### **Establecimiento de la velocidad de fax**

Puede establecer la velocidad de fax utilizada para la comunicación entre el dispositivo y otros equipos de fax a la hora de enviar y recibir faxes.

Si utiliza una de las siguientes posibilidades, puede que sea necesario establecer una velocidad de fax más baja:

- Un servicio telefónico por Internet
- Sistema PBX
- Fax sobre protocolo de Internet (FoIP)
- Un servicio de red digital de servicios integrados (RDSI)

<span id="page-65-0"></span>Si se encuentra con problemas al enviar y recibir faxes, pruebe con una **Velocidad de fax** más baja. En la siguiente tabla se proporciona una lista de los ajustes de velocidad de fax disponibles.

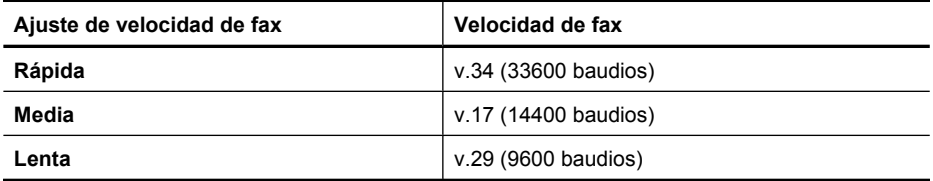

#### **Para establecer la velocidad del fax para las copias desde el panel de control del dispositivo**

- **1.** Presione **Configuración**.
- **2.** Pulse flecha derecha: para seleccionar **Configuraciones del fax** y luego pulse **Aceptar**.
- **3.** Pulse flecha derecha: para seleccionar **Velocidad de fax** y luego pulse **Aceptar**.
- **4.** Seleccione una opción utilizando las teclas de flecha y, a continuación, pulse **Aceptar**.

#### **Ajuste el volumen de sonido del fax**

Este procedimiento le permite aumentar o disminuir el volumen de los sonidos del fax.

#### **Para establecer el volumen de sonido del fax desde el panel de control del dispositivo**

▲ Pulse **Configurar**, seleccione **Volumen de sonido de fax** y, a continuación, aumente o disminuya el volumen con las teclas de flecha. Pulse **Aceptar** para seleccionar el volumen.

## **Fax sobre protocolo de Internet (FoIP)**

Puede suscribir un servicio telefónico de bajo costo que le permita enviar y recibir faxes con el dispositivo a través de Internet. Este método se llama Fax sobre protocolo de Internet (FoIP). Probablemente esté utilizando un servicio FoIP (prestado por la compañía telefónica) si:

- Marca un código de acceso especial junto con el número de fax, o
- Tiene un convertidor IP que conecta a Internet y proporciona puertos telefónicos analógicos para la conexión de fax.
- **Nota** Sólo puede enviar y recibir faxes si conecta un cable telefónico al puerto "1- LINE" del dispositivo. Esto significa que la conexión a Internet debe realizarse a través de un convertidor (que proporciona conectores telefónicos analógicos normales para conexiones de fax) o a través de la compañía telefónica.

Algunos servicios de fax por Internet no funcionan correctamente cuando el dispositivo está enviando y recibiendo faxes a gran velocidad (33600 bps) o cuando envía faxes en color. Si se producen problemas al enviar y recibir faxes al usar un servicio de fax por Internet, utilice una velocidad de fax inferior y envíe sólo faxes en blanco y negro. Puede <span id="page-66-0"></span>hacer esto estableciendo una Velocidad de fax menor. Para obtener información sobre cómo cambiar esta configuración, consulte [Establecimiento de la velocidad de fax.](#page-64-0)

**Nota** Si tiene alguna pregunta acerca del uso del fax en Internet, póngase en contacto con el departamento de asistencia para servicios de fax por Internet o con el proveedor de servicios locales para obtener asistencia técnica.

## **Uso de informes**

Puede configurar el dispositivo para que imprima informes de error e informes de confirmación automáticamente para cada fax que envía y recibe. También puede imprimir manualmente los informes del sistema cuando los necesite; estos informes incluyen información útil acerca del dispositivo.

El dispositivo está configurado de forma predeterminada para imprimir un informe sólo si existen problemas al enviar o recibir faxes. Después de cada transacción, aparece brevemente un mensaje de confirmación en la pantalla del panel de control que indica si el fax se ha enviado correctamente.

**Nota** Si los informes no son legibles, compruebe los niveles de tinta estimados en el panel de control, en el Centro de soluciones de HP (Windows) o en HP Utility (Mac OS X).

**Nota** Los indicadores y alertas de niveles de tinta proporcionan estimaciones de planificación únicamente. Cuando reciba un mensaje de alerta de escasez de tinta, vaya pensando en obtener un cartucho de sustitución para evitar posibles retrasos de impresión. No es necesario sustituir los cartuchos de tinta hasta que la calidad de impresión resulte inaceptable.

**Nota** Asegúrese de que el cabezal de impresión y los cartuchos de tinta se encuentran en buenas condiciones y se han instalado correctamente.

En esta sección se tratan los siguientes temas:

- Impresión de informes de confirmación del fax
- [Impresión de informes de error de fax](#page-67-0)
- [Impresión y visualización del registro de faxes](#page-68-0)
- [Borre el registro del fax](#page-68-0)
- [Imprimir los detalles de la última transacción de fax](#page-69-0)
- [Imprimir un informe del historial de identificador de llamadas](#page-69-0)

#### **Impresión de informes de confirmación del fax**

Si necesita una confirmación impresa del envío correcto de los faxes, siga estas instrucciones para activar la confirmación de faxes **antes** de enviar un fax. Seleccione **Al enviar fax** o **Enviar y recibir**.

La configuración de confirmación de faxes predeterminada es **Desactivado**. Esto significa que no se imprime un informe de confirmación para cada fax enviado ni recibido. Después de cada transacción, aparece brevemente un mensaje de confirmación en la pantalla que indica si el fax se ha enviado correctamente.

<span id="page-67-0"></span>**Nota** Puede incluir una imagen de la primera página del fax en el informe de Confirmación de envío de fax si elige **Al enviar el fax** o **Envío y recepción** y si escanea el fax para enviarlo desde la memoria.

#### **Para activar la confirmación de fax**

- 1. Pulse el botón (Configuración).
- **2.** Pulse flecha derecha: para seleccionar **Imprimir informe** y luego pulse **Aceptar**.
- **3.** Pulse flecha derecha: para seleccionar **Confirmación de fax** y luego pulse **Aceptar**.
- **4.** Pulse flecha derecha: para seleccionar una de las siguientes opciones y, a continuación, pulse **Aceptar**.

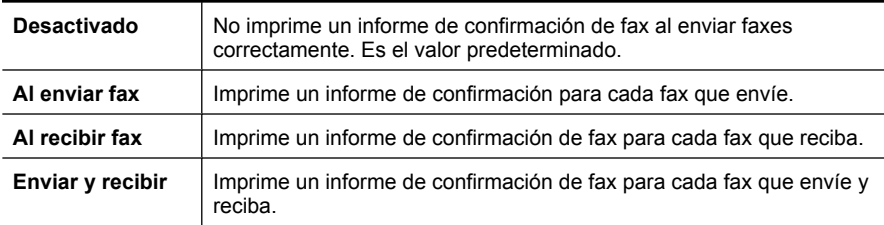

#### **Cómo incluir una imagen del fax en el informe**

- **1.** Pulse el botón (Configuración).
- **2.** Seleccione **Imprimir informe** y, a continuación, **Confirmación de fax**.
- **3.** Seleccione **Al enviar el fax** o **Envío y recepción** y después pulse **OK**.
- **4.** Seleccione **Informe de envío con imagen en el fax**.
- **5.** Seleccione **Activado** y pulse **OK**.

#### **Impresión de informes de error de fax**

Puede configurar el dispositivo para que imprima automáticamente un informe cuando se produzca un error durante la transmisión o recepción del fax.

#### **Para configurar el dispositivo para imprimir informes de error de fax automáticamente**

- **1.** Pulse **Configurar**.
- **2.** Pulse flecha derecha: para seleccionar **Imprimir informe** y luego pulse **Aceptar**.
- **3.** Pulse flecha derecha: para seleccionar **Error de fax** y a continuación pulse **Aceptar**.
- **4.** Pulse flecha derecha: para seleccionar una de las siguientes opciones y, a continuación, pulse **Aceptar**.

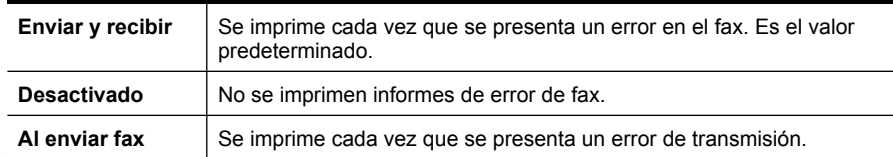

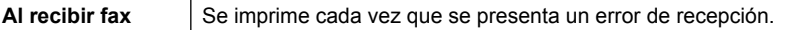

#### <span id="page-68-0"></span>**Impresión y visualización del registro de faxes**

Los registros muestran los faxes enviados desde el panel de control del dispositivo y todos los faxes recibidos.

Puede imprimir un registro de los faxes recibidos y enviados por el dispositivo. Cada entrada del registro incluye la siguiente información:

- Fecha y hora de transmisión
- Tipo (recibido o enviado)
- Número de fax
- Duración
- Número de páginas
- Resultado (estado) de la transmisión

#### **Para imprimir el registro del fax desde el panel de control del dispositivo**

- **1.** Pulse **Configurar**.
- **2.** Pulse flecha derecha: para seleccionar **Imprimir informe** y luego pulse **Aceptar**.
- **3.** Pulse flecha derecha: para seleccionar **Registro de fax** y luego pulse **Aceptar**.
- **4.** Vuelva a pulsar **Aceptar** para imprimir el registro.

#### **Cómo ver el registro del fax desde el software de HP**

Siga las instrucciones para su sistema operativo.

#### **Windows**

- **1.** Abra el programa Centro de soluciones de HP. Para obtener instrucciones, consulte [Utilice el Centro de soluciones de HP \(Windows\).](#page-229-0)
- **2.** Seleccione **Configuración**.
- **3.** En el área **Configuración del fax** haga clic en **Más ajustes del fax** y después haga clic en **Registro del fax**.

#### **Mac OS X**

- **1.** Abra la HP Utility. Para obtener instrucciones, consulte [Abrir la Utilidad de HP](#page-230-0).
- **2.** En el área **Ajustes del fax**, haga clic en **Registros del fax**.

#### **Borre el registro del fax**

Realice los siguientes pasos para borrar el registro del fax.

#### **Para borrar el registro del fax desde el panel de control del dispositivo**

- **1.** En el panel de control del dispositivo, pulse **Configurar**.
- **2.** Pulse las teclas de flecha para desplazarse a **Herramientas** y luego pulse **Aceptar**.
- **3.** Pulse las teclas de flecha para desplazarse a **Eliminar registro faxes** y luego pulse **Aceptar**.

#### <span id="page-69-0"></span>**Imprimir los detalles de la última transacción de fax**

El informe de la última transacción de fax imprime los detalles del último envío de fax. Esos detalles incluyen el número de fax, el número de páginas y el estado del fax.

#### **Para imprimir el informe de la última transacción de fax**

- **1.** En el panel de control del dispositivo, pulse **Configurar**.
- **2.** Pulse las teclas de flecha para desplazarse a **Imprimir informe** y luego pulse **Aceptar**.
- **3.** Pulse las teclas de flecha para desplazarse a **Última transacción** y luego pulse **Aceptar**.

#### **Imprimir un informe del historial de identificador de llamadas**

Realice el siguiente procedimiento para imprimir una lista con los números de fax del identificador de llamadas

#### **Para imprimir un informe del historial de identificador de llamadas**

- **1.** Pulse **Configurar**, seleccione **Informe de impresora** y, a continuación, seleccione **Informe del historial de identificador de llamadas**.
- **2.** Pulse **Aceptar**.

# **6 Trabajo con cartuchos de tinta**

Para garantizar la mejor calidad de impresión posible desde HP All-in-One, tendrá que realizar algunos sencillos procedimientos de mantenimiento. En esta sección se proporcionan instrucciones para la manipulación de los cartuchos de tinta, así como para sustituirlos y alinear y limpiar el cabezal de impresión.

En esta sección se tratan los siguientes temas:

- Información sobre los cartuchos de tinta
- [Compruebe los niveles de tinta estimados](#page-71-0)
- [Manipulación de los cartuchos de tinta](#page-72-0)
- [Reemplazo de los cartuchos de tinta](#page-72-0)
- [Almacenar los suministros de impresión](#page-76-0)
- [Mantenimiento avanzado del cartucho de tinta](#page-76-0)

## **Información sobre los cartuchos de tinta**

Las siguientes sugerencias le ayudarán a mantener en buen estado los cartuchos de tinta HP y garantizarán una calidad de impresión uniforme.

- Si necesita sustituir un cartucho de tinta, espere hasta que tenga el nuevo cartucho de tinta antes de quitar el viejo.
	- **Precaución** No deje los cartuchos de tinta sin precinto fuera del producto durante un periodo de tiempo largo. Se puede dañar el cartucho.
- Conserve los cartuchos de tinta dentro del embalaje original cerrado hasta que los vaya a utilizar.
- Apague el HP All-in-One mediante el botón  $\bigcup$  (Encendido) ubicado en el producto. Espere hasta que el indicador de encendido se apague antes de desconectar el cable de alimentación o apagar el interruptor de corriente. Si no se apaga HP All-in-One del modo indicado, el carro de impresión puede que no vuelva a la posición correcta y cause problemas con los cartuchos de tinta y con la calidad de la impresión. Para obtener más información, consulte [Apagar el dispositivo.](#page-29-0)
- Almacene los cartuchos de tinta a temperatura ambiente (de 15 a 35 °C).
- No hace falta sustituir los cartuchos hasta que la calidad de impresión sea aceptable, pero un empeoramiento de la calidad de impresión puede ser el resultado de que uno o más de los cartuchos están vacíos. Entre las posibles soluciones está la comprobación de los niveles de tinta estimados en los cartuchos y limpiar los cartuchos de tinta. La limpieza de los cartuchos de tinta requiere tinta. Para obtener más información, consulte [Limpieza de los cartuchos de tinta.](#page-78-0)
- No limpie los cartuchos de tinta innecesariamente, Se desperdicia tinta y se reduce la vida de los cartuchos.
- <span id="page-71-0"></span>• Manipule los cartuchos de tinta cuidadosamente. Una caída o una manipulación brusca o inadecuada durante la instalación pueden provocar problemas de impresión.
- Si está transportando el producto, haga lo siguiente para evitar que se derrame tinta del carro de impresión o que se causen daños al producto:
	- Asegúrese de apagar el producto mediante el botón  $\mathbf \Theta$  (Encendido). El carro de impresión debe colocarse a la parte derecha de la estación de servicio.
	- Asegúrese de que deja los cartuchos de tinta instalados.
	- El producto debe transportarse plano; no debe colocarse de lado ni al revés.

#### **Temas relacionados**

- Compruebe los niveles de tinta estimados
- [Limpieza de los cartuchos de tinta](#page-78-0)

## **Compruebe los niveles de tinta estimados**

Puede comprobar los niveles de tinta estimados desde el Centro de soluciones de HP, Toolbox (Windows), HP Utility (Mac OS X) o el servidor web integrado. Para obtener información sobre el uso de estas herramientas, consulte [Herramientas de gestión del](#page-229-0) [dispositivo](#page-229-0). También puede imprimir la página de estado de la impresora para visualizar esta información (consulte [Cómo leer el informe de estado de la impresora y el informe](#page-142-0) [de autocomprobación\)](#page-142-0).

**Nota** Los indicadores y alertas de niveles de tinta proporcionan estimaciones de planificación únicamente. Cuando reciba un mensaje de alerta de escasez de tinta, vaya pensando en obtener un cartucho de sustitución para evitar posibles retrasos de impresión. No tiene que sustituir los cartuchos hasta que la calidad de impresión sea inaceptable.

**Nota** Si ha instalado un cartucho recargado o remanufacturado, o un cartucho que se ha utilizado en otra impresora, el indicador de nivel de tinta puede que sea inexacto o que no esté disponible.

**Nota** La tinta de los cartuchos se utiliza en el proceso de impresión de varias maneras, entre las que están el proceso de inicio, que prepara el producto y los cartuchos para la impresión, y mantenimiento de cabeceras para mantener los inyectores de tinta limpios y el flujo de tinta correcto. Además, queda siempre tinta residual en el cartucho tras su utilización. Para obtener más información consulte [www.hp.com/go/inkusage](http://www.hp.com/go/inkusage).
## <span id="page-72-0"></span>**Manipulación de los cartuchos de tinta**

Antes de sustituir o limpiar un cartucho de tinta, debe saber los nombres de las piezas y cómo manipular los cartuchos de tinta.

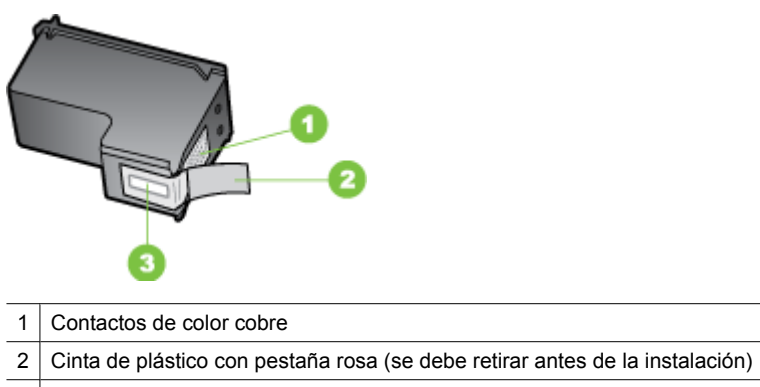

3 Boquillas de tinta bajo la cinta

Sujete los cartuchos de tinta por los laterales de plástico negro, con la etiqueta en la parte superior. No toque los contactos de color cobre ni los inyectores de tinta.

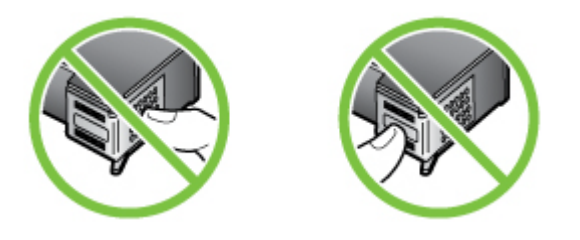

**Nota** Manipule los cartuchos de tinta con cuidado. Dejar caer o sacudir los cartuchos puede causar problemas de impresión temporales o incluso daños permanentes.

## **Reemplazo de los cartuchos de tinta**

Siga estas instrucciones cuando el nivel de tinta sea bajo.

**Nota** Cuando el nivel de tinta de un cartucho de tinta es bajo, aparece un mensaje en la pantalla. También puede comprobar los niveles de tinta mediante la Caja de herramientas de la impresora (Windows) o HP Utility (Mac OS).

**Nota** La tinta de los cartuchos se usa en el proceso de impresión de diversas formas, incluido el proceso de inicialización, que prepara el dispositivo y los cartuchos para la impresión. Además, un poco de tinta residual queda en el cartucho tras el uso. Para obtener más información, consulte [www.hp.com/go/inkusage.](http://www.hp.com/go/inkusage)

Las advertencias e indicadores del nivel de tinta brindan estimaciones sólo para fines de planificación. Al recibir un mensaje de advertencia de nivel bajo de tinta, cuente con un cartucho de repuesto para evitar posibles retrasos en la impresión. No es necesario reemplazar los cartuchos de tinta hasta que la calidad de la impresión se vuelva inaceptable.

Para más información sobre cómo encargar cartuchos de tinta para el dispositivo, consulte [Ordenar suministros de impresión por Internet.](#page-192-0)

#### **Para sustituir los cartuchos de tinta**

- **1.** Asegúrese de que el producto esté encendido.
	- $\triangle$  **Precaución** Si el producto está apagado al abrir la puerta de acceso frontal para acceder a los cartuchos de tinta, el producto no podrá liberar los cartuchos para su sustitución. Si los cartuchos de tinta no están en la posición correcta al intentar extraerlos, podría dañar el producto.
- **2.** Abra la puerta de acceso delantera. El carro de impresión se mueve hacia el extremo derecho del producto.

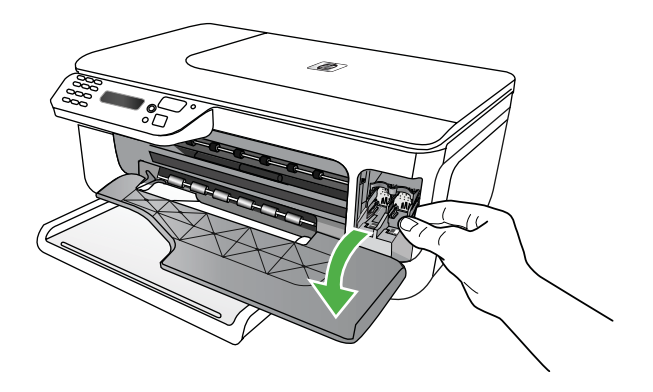

**3.** Espere hasta que el carro de impresión esté inactivo y en silencio, y presione ligeramente el cartucho de tinta hacia abajo para liberarlo. Si sustituye el cartucho de tinta de tres colores, retire el cartucho de la ranura de la izquierda.

Si sustituye el cartucho de tinta negro, retire el cartucho de la ranura de la derecha.

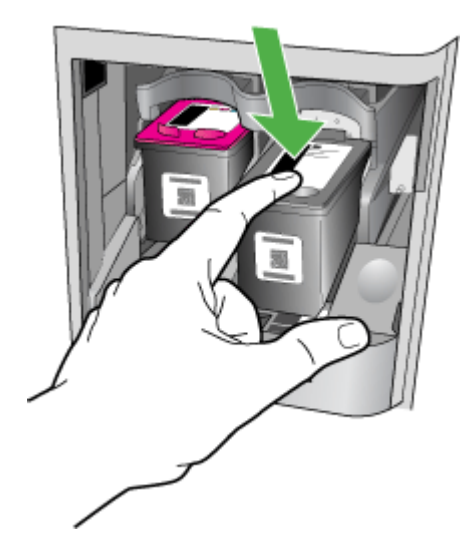

- **4.** Saque el cartucho de tinta de la ranura tirando de él hacia usted.
	- **Nota** HP ofrece opciones de reciclaje para cartuchos de tinta usados en varios países/regiones. Para obtener más información, consulte [Programa de reciclaje](#page-171-0) [de suministros de HP inkjet.](#page-171-0)
- **5.** Extraiga el nuevo cartucho de tinta de su embalaje y, con cuidado de tocar sólo el plástico negro, retire suavemente la cinta de plástico tirando de la pestaña rosa.

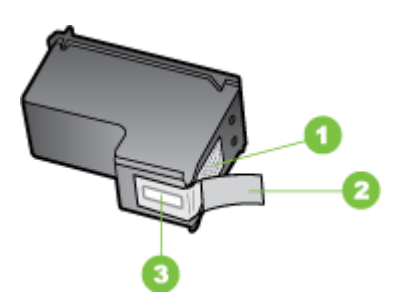

- 1 Contactos de color cobre
- $2 \mid$  Cinta de plástico con pestaña rosa (se debe retirar antes de la instalación)
- 3 Boquillas de tinta bajo la cinta
- $\triangle$  **Precaución** No toque los contactos de color cobre ni los inyectores de tinta. Tampoco vuelva a poner cinta en los cartuchos. Al hacerlo, se producen acumulaciones, problemas con la tinta y conexiones eléctricas deficientes.

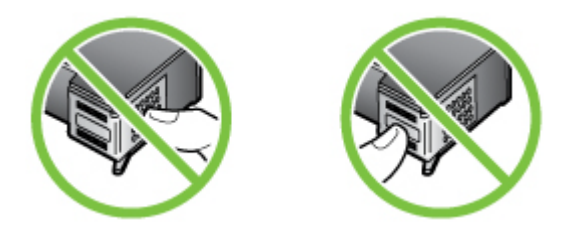

**6.** Sostenga el cartucho de tinta con el logotipo de HP hacia arriba e inserte el nuevo cartucho de tinta en la ranura vacía. Compruebe que el cartucho de tinta quede bien instalado.

Si se trata del cartucho de tinta de tres colores, deslícelo en la ranura izquierda. Y si se trata de un cartucho de tinta negro, deslícelo en la ranura derecha.

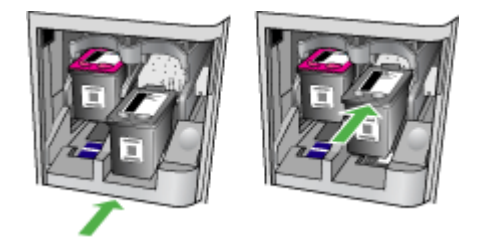

- **7.** Cierre la puerta de acceso delantera.
- **8.** Asegúrese de que dispone de papel blanco normal sin utilizar de tamaño carta o A4 cargado en la bandeja de entrada. Para obtener más información, consulte [Carga de](#page-24-0) [soportes.](#page-24-0)
	- **Y** Nota Si el papel cargado en la bandeja de entrada para alinear los cartuchos de tinta es de color, la alineación falla. Cargue papel blanco normal sin utilizar en la bandeja de entrada y, a continuación, vuelva a intentar la alineación.
- **9.** Pulse el botón **Aceptar**

El HP All-in-One imprime una página de alineación del cartucho de tinta.

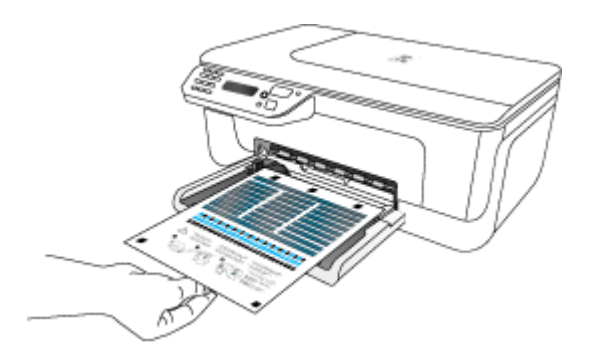

<span id="page-76-0"></span>**10.** Cargue la hoja de alineación del cartucho de tinta boca abajo en el cristal del escáner en la esquina delantera derecha con la parte superior de la página hacia la derecha y luego pulse **Aceptar**. Si desea obtener más información, consulte [Carga de un](#page-22-0) [original en el cristal del escáner](#page-22-0).

El equipo HP All-in-One alinea los cartuchos de tinta. Recicle o tire la hoja de alineación de los cartuchos de tinta.

## **Almacenar los suministros de impresión**

Los cartuchos de tinta pueden dejarse en el dispositivo por períodos prolongados de tiempo. Sin embargo, para asegurar el estado óptimo del cartucho de tinta, asegúrese de apagar correctamente el dispositivo. Para obtener más información, consulte [Apagar](#page-29-0) [el dispositivo.](#page-29-0)

### **Mantenimiento avanzado del cartucho de tinta**

En esta sección se tratan los siguientes temas:

- Alineación de los cartuchos de tinta
- [Limpieza de los cartuchos de tinta](#page-78-0)

#### **Alineación de los cartuchos de tinta**

HP All-in-One le indicará que debe alinear los cartuchos de tinta cada vez que instale o sustituya un cartucho. Asimismo, puede alinear los cartuchos de tinta en cualquier momento desde el panel de control o mediante el software del dispositivo. La alineación de los cartuchos de tinta garantiza resultados de gran calidad.

**Nota** Si retira y vuelve a instalar un mismo cartucho de tinta, el dispositivo no le solicita que alinee los cartuchos. El dispositivo recuerda los valores de alineación del cartucho de tinta, por lo que no tiene que volver a alinearlos.

#### **Cómo alinear los cartuchos desde el panel de control del producto**

- **1.** Cargue papel de tamaño carta o A4 normal blanco no utilizado en la bandeja de entrada. Para obtener más información, consulte [Carga de soportes.](#page-24-0)
	- **Nota** Si el papel cargado en la bandeja de entrada para alinear los cartuchos de tinta es de color, la alineación falla. Cargue papel blanco normal sin utilizar en la bandeja de entrada y, a continuación, vuelva a intentar la alineación.
- **2.** Pulse el botón (Configuración) en el panel de control del producto.

**3.** Seleccione **Herramientas** y luego **Alinear cartucho**. El producto imprimirá una página de alineación de los cartuchos.

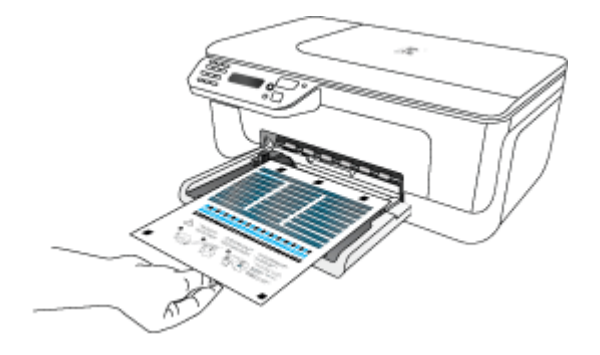

**4.** Coloque la página de alineación boca abajo sobre el cristal del escáner. Para obtener más información, consulte [Carga de un original en el cristal del escáner.](#page-22-0)

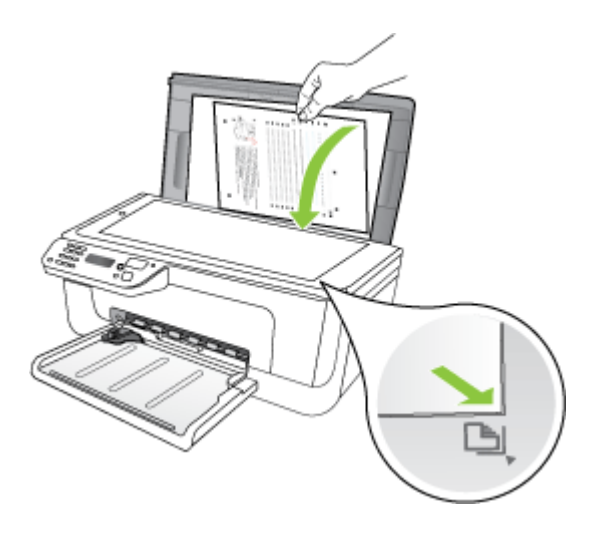

**5.** Pulse **Aceptar** para escanear la página de alineación. Una vez escaneada esta hoja, el proceso de alineación habrá finalizado. Recicle o tire la hoja de alineación.

#### <span id="page-78-0"></span>**Cómo alinear los cartuchos de tinta desde el software de HP**

- **1.** Cargue papel de tamaño carta o A4 normal blanco no utilizado en la bandeja de entrada. Para obtener más información, consulte [Carga de soportes.](#page-24-0)
	- **Nota** Si el papel cargado en la bandeja de entrada para alinear los cartuchos de tinta es de color, la alineación falla. Cargue papel blanco normal sin utilizar en la bandeja de entrada y, a continuación, vuelva a intentar la alineación.
- **2.** Siga las instrucciones para su sistema operativo. El producto imprimirá una página de alineación de los cartuchos.

#### **Windows**

- **a**. Abra la Caja de herramientas. Para obtener instrucciones, consulte [Abrir la Caja](#page-229-0) [de herramientas](#page-229-0).
- **b**. Haga clic en la ficha **Servicios del dispositivo**.
- **c**. Haga clic en **Alinear cartuchos de tinta**.

#### **Mac OS X**

- **a**. Abra la HP Utility. Para obtener instrucciones, consulte [Abrir la Utilidad de HP](#page-230-0).
- **b**. Haga clic en **Alinear** y siga las instrucciones de la pantalla.
- **3.** Coloque la página de alineación boca abajo sobre el cristal del escáner. Para obtener más información, consulte [Carga de un original en el cristal del escáner.](#page-22-0)

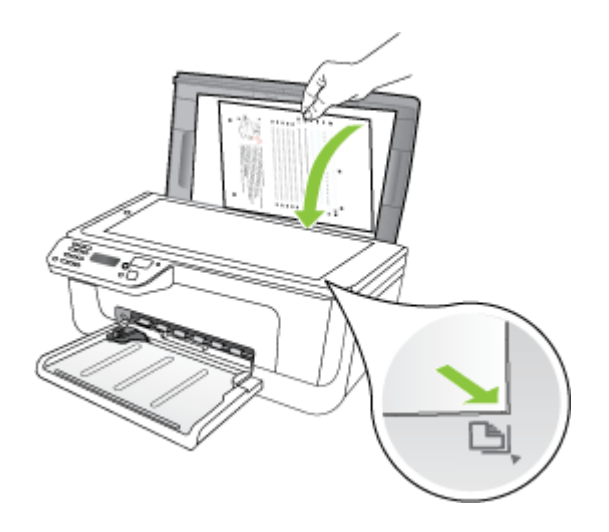

**4.** Pulse **Aceptar** para escanear la página de alineación. Una vez escaneada esta hoja, el proceso de alineación habrá finalizado. Recicle o tire la hoja de alineación.

#### **Limpieza de los cartuchos de tinta**

Use esta función si hay líneas blancas disparejas atravesando las de color o si el color es borroso. No limpie los cartuchos de tinta si no es necesario, puesto que al hacerlo se gasta tinta y disminuye la vida útil de los inyectores de tinta.

#### **Cómo limpiar los cartuchos desde el panel de control del producto**

- **1.** Cargue papel blanco normal sin utilizar de tamaño carta, A4 o legal en la bandeja de entrada.
- **2.** Pulse **Configurar**.
- **3.** Seleccione **Herramientas** y luego **Limpiar cartucho**.

El dispositivo imprime una página que puede reciclar o tirar.

Si la calidad de la copia o de la impresión sigue pareciendo deficiente después de limpiar los cartuchos, intente limpiar los contactos del cartucho antes de sustituir el cartucho de tinta afectado.

#### **Cómo limpiar los cartuchos de tinta desde el software de HP**

- **1.** Cargue papel blanco normal sin utilizar de tamaño carta, A4 o legal en la bandeja de entrada. Para obtener más información, consulte [Carga de soportes.](#page-24-0)
- **2.** Siga las instrucciones para su sistema operativo.

#### **Windows**

- **a**. Abra la Caja de herramientas. Para obtener instrucciones, consulte [Abrir la Caja](#page-229-0) [de herramientas](#page-229-0).
- **b**. Haga clic en la ficha **Servicios del dispositivo**.
- **c**. Haga clic en **Alinear cartuchos de tinta**.

#### **Mac OS X**

- **a**. Abra la HP Utility. Para obtener instrucciones, consulte [Abrir la Utilidad de HP](#page-230-0).
- **b**. Haga clic en **Limpiar cabezales** y luego en **Limpiar**.
- **3.** Siga las indicaciones hasta que la calidad de la impresión sea satisfactoria y haga clic en **Listo** o **Finalizar**.

Si la calidad de la copia o de la impresión sigue pareciendo deficiente después de limpiar los cartuchos de tinta, pruebe de limpiar los contactos del cartucho antes de sustituir el cartucho de tinta afectado. Para obtener más información, consulte [Limpieza de contactos de cartuchos de tinta.](#page-102-0)

## <span id="page-80-0"></span>**7 Solución de problemas**

La información que aparece en Solución de problemas sugiere soluciones para problemas comunes. Si el dispositivo no está funcionando correctamente y dichas sugerencias no solucionaron el problema, utilice uno de los siguientes servicios de asistencia técnica para obtener ayuda.

En esta sección se tratan los siguientes temas:

- asistencia de HP
- [Consejos y recursos generales de solución de problemas](#page-84-0)
- [Solución de problemas de impresión](#page-85-0)
- [Calidad de impresión deficiente o impresiones inesperadas](#page-89-0)
- [Limpieza del área alrededor de los inyectores de tinta](#page-103-0)
- [Solución de problemas relacionados con la alimentación del papel](#page-105-0)
- [Solución de problemas de copia](#page-107-0)
- [Solución de problemas de escaneo](#page-110-0)
- [Solución de problemas de fax](#page-115-0)
- [Resolución de problemas de conexión de red por cable \(Ethernet\) \(sólo en algunos](#page-129-0) [modelos\)](#page-129-0)
- [Resolución de problemas inalámbricos \(sólo en algunos modelos\)](#page-130-0)
- [Configure el firewall para que funcione con los dispositivos HP](#page-137-0)
- [Solución de problemas de administración del dispositivos](#page-139-0)
- [Solución de problemas de instalación](#page-140-0)
- [Cómo leer el informe de estado de la impresora y el informe de autocomprobación](#page-142-0)
- [Cómo leer la página de configuración de la red \(sólo en algunos modelos\)](#page-144-0)
- [Eliminar atascos](#page-146-0)

### **asistencia de HP**

#### **Si tiene un problema, siga estos pasos**

- **1.** Consulte la documentación suministrada con el producto.
- **2.** Visite el sitio Web de asistencia en línea de HP [www.hp.com/support](http://www.hp.com/support). La asistencia en línea de HP está disponible para todos los clientes de HP. Es la manera más rápida de obtener información actualizada sobre el dispositivo y asistencia de expertos, y presenta las siguientes características:
	- Acceso rápido a especialistas cualificados de asistencia en línea
	- Actualizaciones de controladores y software para los HP All-in-One
	- Información valiosa para la solución de problemas comunes
	- Si registra el HP All-in-One, obtendrá actualizaciones dinámicas del dispositivo, alertas de soporte y noticias de HP.

Para obtener más información, consulte Asistencia técnica por medios electrónicos.

**3.** Llame al servicio de asistencia de HP Las opciones y la disponibilidad de asistencia técnica varían según el dispositivo, el país/región y el idioma. Para obtener más información, consulte Asistencia telefónica de HP.

#### **Asistencia técnica por medios electrónicos**

Para obtener información sobre asistencia y garantía, visite el sitio Web de HP en [www.hp.com/support](http://www.hp.com/support). Si se le solicita, seleccione el país/región y haga clic en **Contactar HP** para obtener información sobre cómo ponerse en contacto con el servicio de asistencia técnica.

Este sitio Web también ofrece asistencia técnica, controladores, suministros, información sobre pedidos y otras opciones, tales como:

- Acceso a las páginas de asistencia técnica en línea.
- Envío de mensajes de correo electrónico a HP para solicitar respuestas a sus preguntas.
- Conexión con un técnico de HP mediante conversación en línea.
- Comprobación de actualizaciones de software.

También podrá obtener asistencia técnica desde Caja de herramientas (Windows) o en Utilidad de HP (Mac OS X), que ofrecen soluciones sencillas y por pasos para resolver ciertos problemas comunes de impresión. Para obtener más información, consulte [Caja](#page-229-0) [de herramientas \(Windows\)](#page-229-0) o [Utilidad de HP \(Mac OS X\).](#page-230-0)

Las opciones y la disponibilidad de asistencia técnica varían según el producto, el país/ región y el idioma.

#### **Asistencia telefónica de HP**

Los números de teléfono de asistencia técnica y los costes asociados que se detallan aquí se encuentran actualizados a fecha de la publicación y son válidos sólo para llamadas realizadas entre teléfonos fijos. Para teléfonos móviles se aplican unas tarifas diferentes.

Si desea una lista más actualizada con los números de teléfono de asistencia técnica de HP e información con los costes de las llamadas, consulte [www.hp.com/support](http://www.hp.com/support).

Durante el período de garantía, puede obtener asistencia en el Centro de atención al cliente de HP.

**Nota** HP no proporciona asistencia telefónica para la impresión con Linux. Todo el servicio técnico que se proporciona se encuentra en línea en el siguiente sitio Web: [https://launchpad.net/hplip.](https://launchpad.net/hplip) Haga clic en el botón que permite **realizar preguntas** para comenzar el proceso de asistencia.

El sitio Web HPLIP no ofrece asistencia para Windows o Mac OS X. Si utiliza estos sistemas operativos, consulte [www.hp.com/support](http://www.hp.com/support).

En esta sección se tratan los siguientes temas:

- [Antes de llamar](#page-82-0)
- [Periodo de asistencia telefónica](#page-82-0)
- <span id="page-82-0"></span>• Números de asistencia telefónica
- [Después del periodo de asistencia telefónica](#page-84-0)

#### **Antes de llamar**

Llame a la asistencia de HP cuando esté frente al equipo y el HP All-in-One. Esté preparado para proporcionar la siguiente información:

- Número de modelo (ubicado en la etiqueta que está en la parte delantera del dispositivo)
- Número de serie (ubicado en la parte posterior o inferior del dispositivo)
- Mensajes que aparecen cuando surge el problema.
- Respuestas a las siguientes preguntas:
	- ¿Esta situación ha ocurrido antes?
	- ¿Puede volver a crear el problema?
	- ¿Ha agregado algún hardware o software nuevo al sistema más o menos cuando apareció el problema?
	- ¿Ocurrió algo más antes de esta situación (como una tormenta eléctrica, se movió HP All-in-One, etc.)?

#### **Periodo de asistencia telefónica**

Hay disponible un año de asistencia telefónica en Norteamérica, Asia Pacífico y América Latina (incluye México).

#### **Números de asistencia telefónica**

En muchos lugares HP ofrece asistencia telefónica gratuita durante el periodo de vigencia de la garantía. Sin embargo, algunos de los números de asistencia puede que no sean gratuitos.

Para obtener la lista de los números de asistencia telefónica actuales, visite [www.hp.com/](http://www.hp.com/support) [support](http://www.hp.com/support).

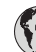

## **www.hp.com/support**

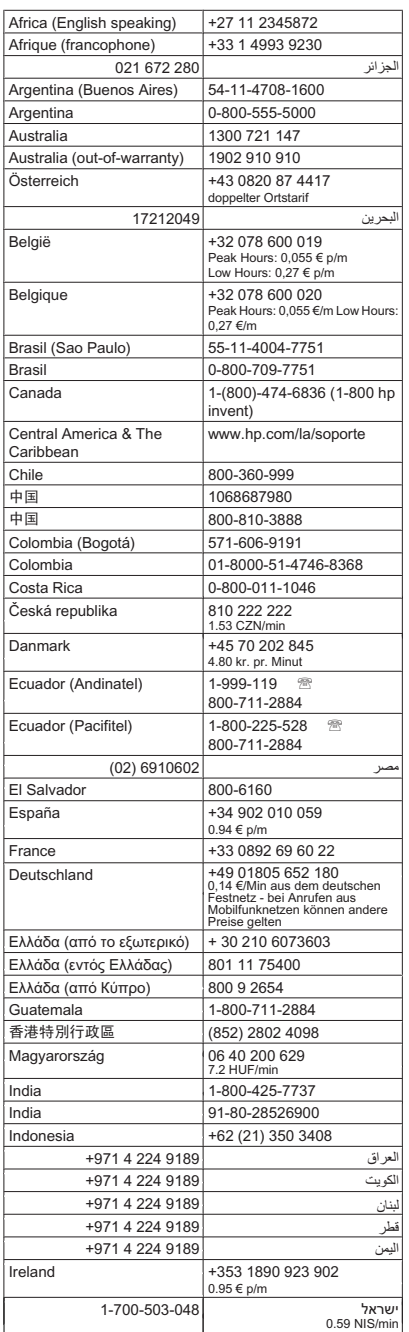

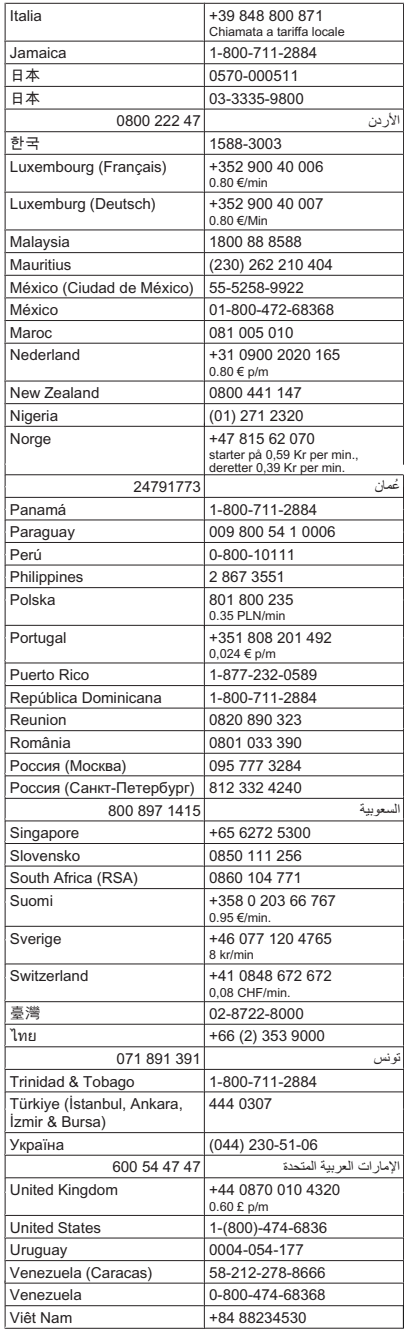

#### <span id="page-84-0"></span>**Después del periodo de asistencia telefónica**

Una vez transcurrido el periodo de asistencia telefónica, puede obtener ayuda de HP por un coste adicional. También puede obtener ayuda en el sitio Web de asistencia en línea de HP: [www.hp.com/support](http://www.hp.com/support). Póngase en contacto con su distribuidor de HP o llame al número de teléfono de su país/región para obtener información sobre las opciones de asistencia disponibles.

## **Consejos y recursos generales de solución de problemas**

**Nota** Muchos de los pasos siguientes requieren el software de HP. Si no instaló el software de HP, puede instalarlo mediante el CD de software incluido con el producto o bien puede descargárselo desde el sitio web de asistencia de HP [\(www.hp.com/](http://www.hp.com/support) [support\)](http://www.hp.com/support).

Pruebe lo siguiente al comenzar a buscar las causas de los problemas de impresión.

- En caso de atascos de papel, consulte [Cómo eliminar atascos de papel.](#page-146-0)
- En caso de problemas relacionados con la alimentación del papel, como la inclinación y la extracción del papel, consulte [Solución de problemas relacionados con la](#page-105-0) [alimentación del papel.](#page-105-0)
- La luz de encendido está encendida y no parpadea. Cuando el dispositivo se enciende por primera vez, hay que esperar aproximadamente 12 minutos para inicializarlo después de haber instalado los cartuchos de tinta.
- El cable de alimentación y otros cables están funcionando y se encuentran firmemente conectados al dispositivo. Asegúrese de que el dispositivo esté firmemente conectado a una toma de corriente alterna (CA) en funcionamiento y que esté encendido. Para obtener información sobre los requisitos de voltaje, consulte [Requisitos eléctricos.](#page-160-0)
- El sustrato está cargado correctamente en la bandeja de entrada y no está atascado en el dispositivo.
- Todas las cintas y materiales de embalaje se retiraron.
- El dispositivo está establecido como la impresora actual o la predeterminada. Para Windows, establézcala como predeterminada en la carpeta Impresoras. En el caso de Mac OS X, establézcalo como valor predeterminado en la sección Impresión y fax de las Preferencias del sistema. Consulte la documentación de su equipo para obtener más información.
- Si está utilizando un equipo que ejecuta Windows, no está seleccionada la opción **Pausar impresión**.
- No ejecute demasiados programas cuando esté realizando una tarea. Cierre los programas que no esté usando o reinicie el equipo antes de intentar nuevamente la tarea.

#### **Temas de solución de problemas**

- [Solución de problemas de impresión](#page-85-0)
- [Calidad de impresión deficiente o impresiones inesperadas](#page-89-0)
- [Solución de problemas relacionados con la alimentación del papel](#page-105-0)
- [Solución de problemas de copia](#page-107-0)
- <span id="page-85-0"></span>• [Solución de problemas de escaneo](#page-110-0)
- [Solución de problemas de fax](#page-115-0)
- [Resolución de problemas de conexión de red por cable \(Ethernet\) \(sólo en algunos](#page-129-0) [modelos\)](#page-129-0)
- [Resolución de problemas inalámbricos \(sólo en algunos modelos\)](#page-130-0)
- [Solución de problemas de administración del dispositivos](#page-139-0)
- [Solución de problemas de instalación](#page-140-0)

### **Solución de problemas de impresión**

En esta sección se tratan los siguientes temas:

- El dispositivo se apaga inesperadamente
- Aparece un mensaje de error en la pantalla del panel de control
- La alineación no funciona
- [El dispositivo no está respondiendo \(no se imprime nada\)](#page-86-0)
- [El dispositivo se demora mucho en imprimir](#page-86-0)
- [Páginas en blanco o parcialmente impresas](#page-87-0)
- [Algo falta en la página o no está correcto](#page-87-0)
- [La ubicación del texto o de los gráficos es incorrecta](#page-88-0)
- [El dispositivo imprime la mitad de una página y luego expulsa el papel](#page-88-0)

#### **El dispositivo se apaga inesperadamente**

#### **Revise la alimentación y sus conexiones**

Asegúrese de que el dispositivo esté firmemente conectado a una toma de corriente alterna (CA) que esté funcionando. Para obtener información sobre los requisitos de voltaje, consulte [Requisitos eléctricos.](#page-160-0)

#### **Aparece un mensaje de error en la pantalla del panel de control**

#### **Se ha producido un error no recuperable**

Desconecte todos los cables (tal como el cable de alimentación y el cable USB), espere aproximadamente 20 segundos y vuelva a conectarlos. Si el problema persiste, visite el sitio Web de HP ([www.hp.com/support\)](http://www.hp.com/support) para obtener la información más reciente acerca de la solución de problemas o de correcciones y actualizaciones de productos.

#### **La alineación no funciona**

Si el proceso de alineación falla, asegúrese de que ha cargado papel blanco normal sin utilizar en la bandeja de entrada. Si ha cargado papel de color en la bandeja de entrada al alinear los cartuchos de tinta, la alineación fallará.

Si la alineación falla a menudo, puede que el sensor o un cartucho de tinta estén defectuosos. Póngase en contacto con el servicio técnico de HP. Visite [www.hp.com/](http://www.hp.com/support) [support](http://www.hp.com/support). Si se le pide, elija su país/región y, a continuación, haga clic en **Contactar con HP** para obtener información sobre cómo solicitar asistencia técnica.

#### <span id="page-86-0"></span>**El dispositivo no está respondiendo (no se imprime nada)**

#### **Hay trabajos de impresión en la cola de impresión**

Abra la cola de impresión, cancele todos los documentos y reinicie el equipo. Intente imprimir después de que el equipo reinicie. Para obtener más información, consulte el sistema de ayuda del sistema operativo.

#### **Revise el ajuste del dispositivo**

Para obtener más información, consulte [Consejos y recursos generales de solución de](#page-84-0) [problemas](#page-84-0).

#### **Revise la instalación del software del dispositivo**

Si el dispositivo se apaga cuando está imprimiendo, debe aparecer un mensaje de alerta en la pantalla de su equipo; de lo contrario, es posible que el software del dispositivo no esté instalado correctamente. Para solucionar este problema, desinstale por completo el software y vuelva a instalarlo. Para obtener más información, consulte [Instalación y](#page-226-0) [desinstalación del software](#page-226-0).

#### **Revise las conexiones de los cables**

- Asegúrese de que los dos extremos del cable USB o Ethernet están bien conectados.
- Si el dispositivo está conectado a una red, revise lo siguiente:
	- Revise la luz de Enlace en la parte posterior del dispositivo.
	- Asegúrese de que no está utilizando un cable telefónico para conectarse al dispositivo.

#### **Revise cualquier software de firewall personal instalado en el equipo**

El cortafuegos del software personal es un programa de seguridad que protege el equipo de intrusiones. Sin embargo, el firewall puede bloquear la comunicación entre el equipo y el dispositivo. Si hay problemas de comunicación con el dispositivo, trate de desactivar temporalmente el firewall. Si el problema continúa, el cortafuegos no es el origen del problema de comunicación. Habilite el cortafuegos de nuevo.

#### **El dispositivo se demora mucho en imprimir**

#### **Compruebe la configuración y los recursos del sistema**

Asegúrese de que el equipo cumple con los requerimientos mínimos del sistema para el dispositivo. Para obtener más información, consulte [Requisitos del sistema](#page-153-0).

#### **Verifique la configuración del software del dispositivo**

La velocidad de impresión es menor cuando se selecciona una configuración de alta calidad de impresión. Para aumentar la velocidad de impresión, seleccione ajustes de impresión diferentes en el controlador del dispositivo. Para obtener más información, consulte [Impresión.](#page-30-0)

#### <span id="page-87-0"></span>**Páginas en blanco o parcialmente impresas**

#### **Limpieza de los cartuchos de tinta**

Complete el procedimiento de limpieza del cartucho de tinta. Si desea obtener más información, consulte [Limpieza de los cartuchos de tinta](#page-78-0).

#### **Revise la configuración de los sustratos**

- Asegúrese de seleccionar los parámetros correctos de calidad de impresión en el controlador de la impresora para el sustrato cargado en las bandejas.
- Asegúrese de que la configuración de página en el controlador de la impresora coincida con el tamaño de página de los sustratos cargados en la bandeja.

#### **Se recoge más de una página**

Para obtener más información sobre los de problemas de alimentación de papel, consulte [Solución de problemas relacionados con la alimentación del papel](#page-105-0).

#### **El archivo contiene una página en blanco**

Compruebe si el archivo contiene alguna página en blanco.

#### **Algo falta en la página o no está correcto**

#### **Revise la configuración de los márgenes**

Asegúrese de que la configuración de los márgenes del documento no exceda el área en que puede imprimir el dispositivo. Para obtener más información, consulte [Configuración de márgenes mínimos](#page-157-0).

#### **Revise la configuración de impresión del color**

Asegúrese de que no esté seleccionado **Imprimir en escala de grises** en el controlador de impresión.

#### **Verifique la ubicación del dispositivo y la longitud del cable USB**

En ocasiones, los campos electromagnéticos altos (como los que generan los cables USB) pueden distorsionar ligeramente las impresiones. Aleje el dispositivo de la fuente de los campos electromagnéticos. Además, se recomienda que use un cable USB que tenga menos de 3 metros (9,8 pies) de largo para minimizar los efectos de estos campos electromagnéticos.

#### **Compruebe los cartuchos de tinta**

Asegúrese de que los cartuchos de tinta están instalados y tienen suficiente tinta. Para obtener más información, consulte [Herramientas de gestión del dispositivo](#page-229-0) y [Manipulación de los cartuchos de tinta](#page-72-0).

#### <span id="page-88-0"></span>**La ubicación del texto o de los gráficos es incorrecta**

#### **Revise cómo está cargado el sustrato**

Asegúrese de que las guías del ancho y longitud del soporte quedan ceñidas a los bordes de la pila de soportes y cerciórese de que la bandeja no está sobrecargada. Si desea obtener más información, consulte [Carga de soportes](#page-24-0).

#### **Revise el tamaño de los sustratos**

- Es posible que el contenido de una página se corte si el tamaño del documento es mayor que el del sustrato que está utilizando.
- Asegúrese de que el tamaño del sustrato seleccionado en el controlador de la impresora coincida con el tamaño de los sustratos cargados en la bandeja.

#### **Revise la configuración de los márgenes**

Si el texto o los gráficos están cortados en los bordes de la página, asegúrese de que la configuración de los márgenes del documento no exceda el área en que puede imprimir el dispositivo. Para obtener más información, consulte [Configuración de márgenes](#page-157-0) [mínimos](#page-157-0).

#### **Revise la configuración de la orientación de la página**

Asegúrese de que el tamaño del sustrato y la orientación de la página seleccionados en la aplicación coincidan con la configuración del controlador de la impresora. Para obtener más información, consulte [Impresión.](#page-30-0)

#### **Verifique la ubicación del dispositivo y la longitud del cable USB**

En ocasiones, los campos electromagnéticos altos (como los que generan los cables USB) pueden distorsionar ligeramente las impresiones. Aleje el dispositivo de la fuente de los campos electromagnéticos. Además, se recomienda que use un cable USB que tenga menos de 3 metros (9,8 pies) de largo para minimizar los efectos de estos campos electromagnéticos.

Si las soluciones anteriores no dan resultado, tal vez el problema se deba a la incapacidad de la aplicación para interpretar adecuadamente la configuración de impresión. Revise las notas de la versión para buscar conflictos de software conocidos, consulte la documentación de la aplicación o comuníquese con el fabricante del software para obtener ayuda específica.

#### **El dispositivo imprime la mitad de una página y luego expulsa el papel**

#### **Compruebe los cartuchos de tinta**

Asegúrese de que los cartuchos de tinta están instalados y tienen suficiente tinta. Para obtener más información, consulte [Herramientas de gestión del dispositivo](#page-229-0) y [Compruebe](#page-71-0) [los niveles de tinta estimados.](#page-71-0)

HP no puede garantizar la calidad de los cartuchos de tinta que no son de HP.

## <span id="page-89-0"></span>**Calidad de impresión deficiente o impresiones inesperadas**

Si la calidad del resultado no es lo que esperaba, pruebe las soluciones siguientes para resolver el problema. Las soluciones aparecen ordenadas, con la solución más probable en primer lugar. Si la primera solución no sirve para resolver el problema, siga con las demás hasta que resuelva el problema.

En esta sección se tratan los siguientes temas:

- Solución 1: Use cartuchos de tinta originales
- Solución 2: Verifique el papel
- [Solución 3: Espere un rato \(en caso de que sea posible\)](#page-90-0)
- [Solución 4: Revise la configuración de la impresión](#page-91-0)
- [Solución 5: Compruebe los niveles de tinta estimados y sustituya los cartuchos vacíos](#page-92-0) [o con poca tinta](#page-92-0)
- [Solución 6: Imprima y evalúe un informe de diagnóstico y solucione los defectos](#page-93-0)
- [Solución 7: Limpie los cartuchos de tinta](#page-101-0)
- [Solución 8: Alinee los cartuchos de tinta](#page-102-0)
- [Solución 9: Sustituya el cartucho de tinta con problemas](#page-102-0)
- [Solución 10: Llevar el producto al servicio técnico](#page-102-0)

#### **Solución 1: Use cartuchos de tinta originales**

HP recomienda que utilice cartuchos HP originales. Los cartuchos originales HP han sido diseñados y probados con impresoras HP para que resulte más fácil obtener siempre magníficos resultados. HP no puede garantizar la calidad ni la confiabilidad de los consumibles que no sean HP. La asistencia técnica o las reparaciones del producto, necesarias como consecuencia de usar consumibles de tinta de otras marcas, no están cubiertas por la garantía. HP recomienda que se cerciore de que está utilizando cartuchos HP originales antes de continuar con estos pasos.

#### **Solución 2: Verifique el papel**

Si ve rayas verticales en los documentos impresos, puede deberse a que el papel no se haya manipulado o almacenado adecuadamente. No reemplace los cartuchos para solucionar el problema de las rayas verticales.

<span id="page-90-0"></span>Las imágenes siguientes muestran la diferencia entre el problema de rayas verticales y el de rayas horizontales.

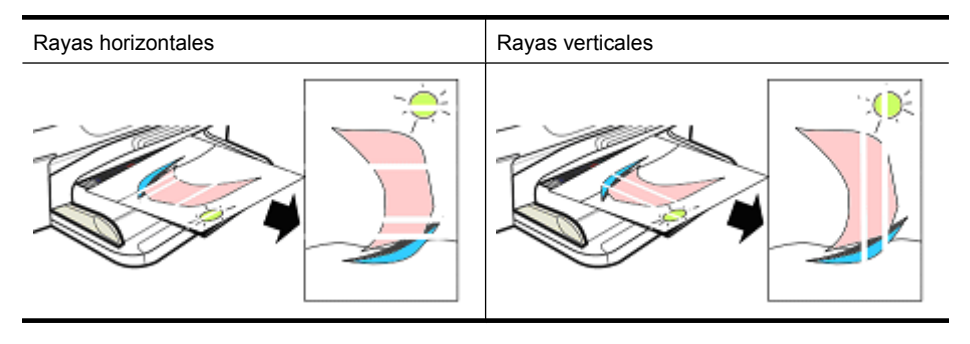

**Nota** Las rayas en un documento copiado aparecen normalmente cuando el cristal del escáner o la banda de plástico del alimentador automático de documentos se encuentra sucio. Para obtener información sobre cómo limpiar el cristal del escáner y la banda de plástico del ADF, consulte [Limpieza del cristal del escáner](#page-25-0) y [Para limpiar](#page-28-0) [la tira de plástico del interior del alimentador automático de documentos](#page-28-0) respectivamente.

Utilice papel u otros soportes de impresión adecuados para el trabajo de impresión y asegúrese de que lo manipula y almacena adecuadamente:

- Cargue el papel en la bandeja de entrada con la cara imprimible hacia abajo. (Muchos tipos de papel tienen sólo un lado en el que se puede realizar la impresión).
- Asegúrese de que el papel no esté arrugado o curvado. Cargue sólo papel limpio y sin arrugas en el producto.
- El papel normal es perfecto para documentos de texto. Para fotos, el papel fotográfico HP Advanced es la mejor elección.
- Pruebe a utilizar otro tipo de papel. Los papeles que no absorben bien la tinta también tienden a imprimirse con defectos. Las tintas y papeles HP han sido diseñados para usarse juntos.
- Guarde el papel fotográfico en su embalaje original y en una bolsa de plástico con cierre hermético. Guarde el papel sobre una superficie plana, en un lugar fresco y seco. Cargue papel fotográfico sólo cuando esté listo para imprimir y luego guarde las hojas sin utilizar de vuelta en su embalaje.

Para obtener más información sobre cómo seleccionar el papel, consulte [Selección de](#page-18-0) [sustratos de impresión](#page-18-0). Para obtener más información sobre la carga de papel, consulte [Carga de soportes](#page-24-0).

Luego de seguir los consejos anteriores, intente imprimir nuevamente.

Si el **problema persiste**, continúe con el próximo paso.

#### **Solución 3: Espere un rato (en caso de que sea posible)**

Un breve periodo de inactividad de la impresora permite resolver algunos problemas. Si es posible, deje la impresora inactiva durante 40 minutos y después pruebe de imprimir otra vez.

Si el **problema persiste**, continúe con el próximo paso.

#### <span id="page-91-0"></span>**Solución 4: Revise la configuración de la impresión**

Siga estos pasos para verificar los ajustes de impresión y asegurarse de que sean apropiados para la tarea de impresión.

#### **Paso 1: Compruebe los ajustes de calidad de impresión**

La configuración de calidad de impresión del software del producto puede que no esté optimizado para el tipo de documento que está intentando imprimir. Siga los pasos siguientes para comprobar estos parámetros.

Si el **problema no se ha resuelto**, continúe con la solución siguiente Paso 2: Verifique la configuración de Impresión en escala de grises.

#### **Windows**

- **1.** En la aplicación desde la que quiere imprimir haga clic en el menú **Archivo**, después en **Imprimir** y finalmente en **Configuración**, **Propiedades** o **Preferencias**. (Las opciones específicas pueden variar según la aplicación que esté utilizando.)
- **2.** En la ficha **Características** revise las siguientes opciones y a continuación realice los cambios necesarios.
	- **Calidad de impresión:** Si no está satisfecho con el resultado de sus impresiones, aumente la calidad de la impresión. Para imprimir más rápidamente, reduzca la calidad de impresión.
	- **Tipo de papel:** Si una de las opciones coincide exactamente con su tipo de papel, selecciónela en lugar de **Automático**.
	- **Opciones de ajuste de tamaño:** Asegúrese de que la opción seleccionada coincida con el tamaño del papel.

#### **Mac OS X**

- **1.** En el menú **Archivo** de la aplicación de software, seleccione **Imprimir**.
- **2.** Elija **Tipo/calidad del papel** del menú emergente (debajo del parámetro **Orientación** en Mac OS X v10.5), revise las opciones siguientes y realice los cambios que sean necesarios:
	- **Tipo de papel:** Si una de las opciones coincide exactamente con el tipo de papel que está utilizando, elija dicha opción.
	- **Calidad:** Si no está satisfecho con el resultado de sus impresiones, aumente la calidad de la impresión. Para imprimir más rápidamente, reduzca la calidad de impresión.
- **3.** Elija **Manipulación del papel** del menú emergente, revise las opciones siguientes y realice los cambios que sean necesarios.

**Tamaño del papel de destino:** Asegúrese de que la opción seleccionada coincida con el tamaño del papel.

#### **Paso 2: Verifique la configuración de Impresión en escala de grises**

Es posible que el producto esté configurado para imprimir en escala de grises. Siga estos pasos para verificar esta configuración.

<span id="page-92-0"></span>Si el **problema persiste**, continúe con el próximo paso.

#### **Windows**

- **1.** En la aplicación desde la que quiere imprimir haga clic en el menú **Archivo**, después en **Imprimir** y finalmente en **Configuración**, **Propiedades** o **Preferencias**. (Las opciones específicas pueden variar según la aplicación que esté utilizando.)
- **2.** Haga clic en la ficha **Color**.
- **3.** Asegúrese de que la opción **Imprimir en escala de grises** no esté seleccionada.

#### **Mac OS X**

- **1.** En el menú **Archivo** de la aplicación de software, seleccione **Imprimir**.
- **2.** Elija **Tipo/calidad del papel** en el menú emergente (debajo del parámetro **Orientación** en Mac OS X v10.5).
- **3.** En el área **Opciones de color** asegúrese de que el parámetro **Color** no esté establecido en **Escala de grises**.

#### **Solución 5: Compruebe los niveles de tinta estimados y sustituya los cartuchos vacíos o con poca tinta**

Siga estos pasos para verificar los niveles de tinta en su producto y luego sustituya los cartuchos con poca tinta, según los resultados.

Para obtener más información acerca de la comprobación de los niveles de tinta, consulte [Compruebe los niveles de tinta estimados.](#page-71-0)

- Si **el gráfico de los niveles de tinta muestra cartuchos con poca tinta** y si la calidad de la impresión no es satisfactoria, sustituya los cartuchos ahora. Para obtener más información sobre la sustitución de cartuchos, consulte [Reemplazo de](#page-72-0) [los cartuchos de tinta](#page-72-0).
- Si **el gráfico de los niveles de tinta muestra cartuchos que no tienen un nivel bajo de tinta**, no será necesario reemplazar los cartuchos todavía. Continúe con la solución siguiente.

#### <span id="page-93-0"></span>**Solución 6: Imprima y evalúe un informe de diagnóstico y solucione los defectos**

- **1.** Para ayudar a diagnosticar los problemas de calidad de impresión, siga las instrucciones para el modelo concreto que tenga para imprimir un informe de diagnóstico.
	- Si su producto no dispone de comunicación inalámbrica, consulte [Informe de](#page-94-0) [diagnóstico de calidad de impresión.](#page-94-0)
	- Si su producto dispone de comunicación inalámbrica, consulte [Informe de](#page-99-0) [autocomprobación](#page-99-0).
- **2.** Tras evaluar el informe, si no ve defectos en el informe, esto significa que el mecanismo de impresión y los consumibles de tinta funcionan correctamente. Si las impresiones siguen siendo insatisfactorias, compruebe lo siguiente:
	- Asegúrese de que el archivo de la imagen tiene la resolución suficiente. Las imágenes que se hayan ampliado demasiado pueden parecer claras o borrosas.
	- Si el problema parece estar limitado a una banda cerca del borde de la impresión, puede que el problema no aparezca en el otro extremo de la impresión. Pruebe usando un programa en su ordenador que gire el documento o la imagen 180 grados.
	- Si el problema no se ha resuelto, visite el sitio web de asistencia en línea de HP en [www.hp.com/support](http://www.hp.com/support) para obtener más información de resolución de problemas.
	- **Nota** Detenga la solución de problemas aquí. No siga con los pasos siguientes si la página no muestra defectos.
- **3.** Si observa **uno o más defectos en el informe de diagnóstico**, pase a la solución siguiente.

#### <span id="page-94-0"></span>**Informe de diagnóstico de calidad de impresión**

- **1.** Cargue papel blanco normal, tamaño carta o A4
- **2.** En el panel de control del dispositivo pulse (Configuración), seleccione Imprimir **informe**, después **Calidad de impresión** y finalmente **OK**.
- **3.** Evalúe el informe de diagnóstico de calidad de impresión:

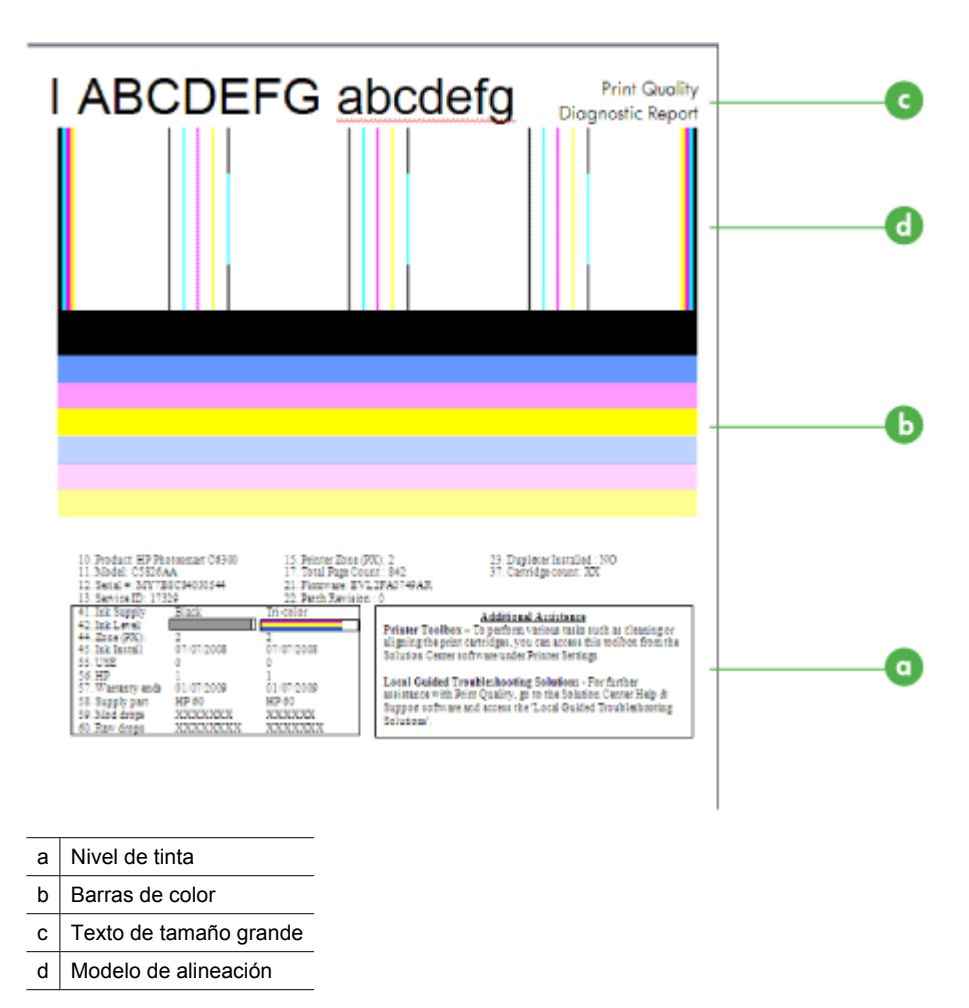

**a**. **Nivel de tinta:** Observe las cajas de **Nivel de tinta** para comprobar los niveles de tinta de los cartuchos. Si una de las cajas está completamente blanca, puede que se tenga que sustituir el cartucho de tinta.

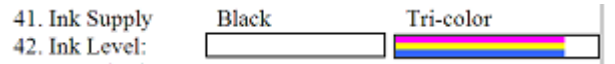

Ejemplo de nivel de tinta: **El nivel de negro está bajo. Sustitúyalo**. **El nivel de tricolor** es correcto.

**b**. **Barras de color:** Observe las barras de colores que hay en la parte central de la página. Debe haber siete barras de colores. Estas barras deben tener bordes nítidos, deben tener relleno completo (sin rayas blancas ni de otros colores) y deben ser uniformes en cuanto a color en todos los lugares.

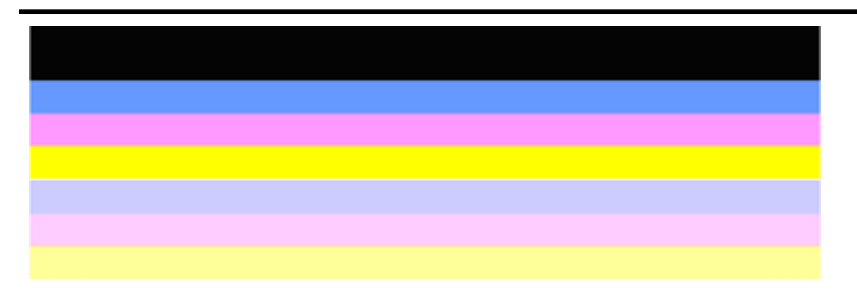

Ejemplo de barras de colores correctas: Todas las barras tienen el relleno completo, los bordes nítidos y se extienden con un color uniforme por toda la página. La impresora funciona correctamente.

- La barra negra superior se imprime mediante el cartucho de tinta negro
- Las barras de color se imprimen mediante el cartucho de tinta tricolor.

#### **Barras con rayas irregulares o descoloridas**

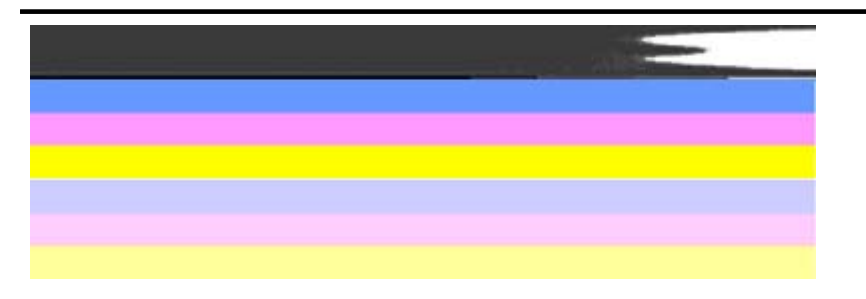

Ejemplo de barras de colores incorrectas: La barra superior presenta **rayas irregulares** o está **descolorida**.

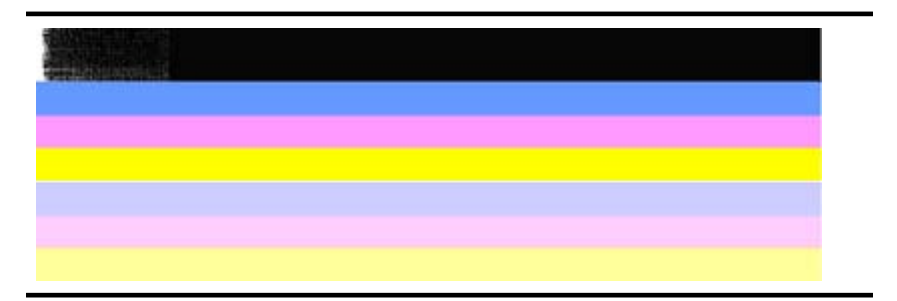

Ejemplo de barras de colores incorrectas: La barra superior se encuentra **desgastada por un extremo**.

Para evitar problemas que causan barras desgastadas en el Informe de diagnóstico de calidad de impresión, pruebe las soluciones siguientes:

- Evite dejar cartuchos de tinta sin precinto fuera de la impresora durante un largo periodo de tiempo. Para obtener más información acerca de la manipulación de los cartuchos de tinta, consulte [Manipulación de los](#page-72-0) [cartuchos de tinta](#page-72-0).
- Apaque siempre el producto mediante el botón  $\mathbf \Theta$  (Encendido) para evitar que entre aire dentro de los cartuchos. Para obtener más información sobre cómo apagar el producto, consulte [Apagar el dispositivo](#page-29-0).

#### **Barras con rayas blancas uniformes**

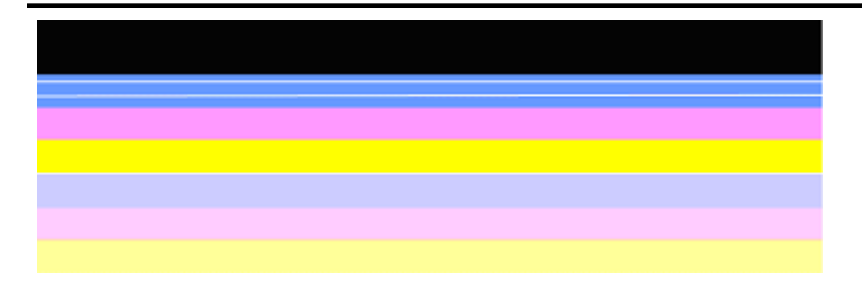

Ejemplo de barras de colores incorrectas: La barra azul tiene **rayas blancas regulares**.

#### **Los colores de las barras no son uniformes**

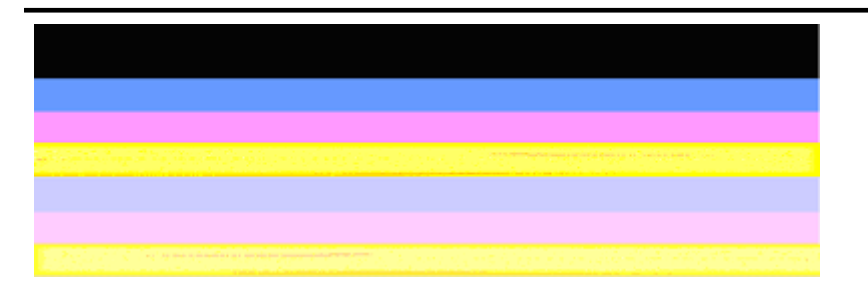

Ejemplo de barras de colores incorrectas: La barra amarilla aparece con **rayas** o de un color distinto.

**c**. **Texto de tamaño grande:** Observe el texto de tamaño grande que se encuentra por encima de los bloques de colores. El tipo debe ser nítido y claro. Ejemplo de tipo de fuente grande de buena calidad

# I ABCDEFG abcdefg I

Las letras se muestran nítidas y claras - la impresora funciona correctamente.

Ejemplos de tipo de fuente grande de mala calidad

# I ABCDEFG abcdefg I

Las letras aparecen **irregulares**.

## **TABCDEFG** abcdefg I

Las letras aparecen **manchadas**.

## i ABCDEFG abcdefg I

Las letras son **irregulares en un extremo**.

**d**. **Modelo de alineación:** Si las barras de colores y el tipo de fuente grande tienen buena apariencia, y los cartuchos de tinta no están vacíos, compare con el dibujo de alineación que hay por encima de las barras de colores. Ejemplo de patrón de alineación correcta.

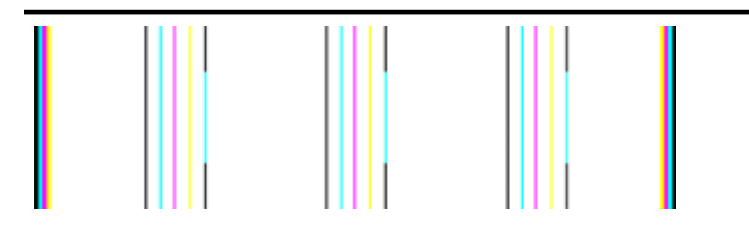

Las líneas son rectas.

Ejemplo de dibujo de alineación incorrecto

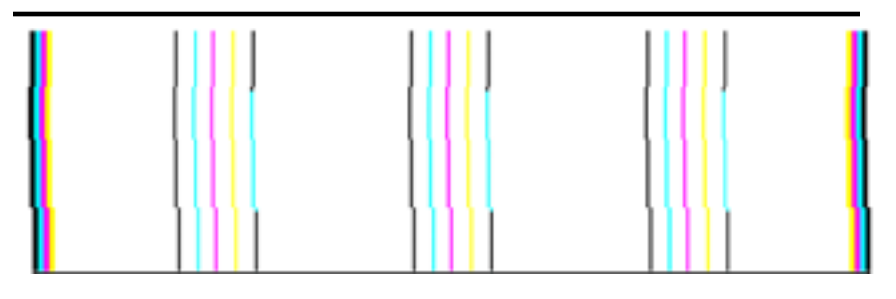

Las líneas son irregulares.

#### <span id="page-99-0"></span>**Informe de autocomprobación**

Siga estos pasos para imprimir, y luego evaluar, un informe de diagnóstico.

- **1.** Cargue papel blanco normal, tamaño carta o A4.
- **2.** En el panel de control del dispositivo pulse (Configuración), seleccione **Imprimir informe**, después **Autocomprobación** y finalmente **OK**.

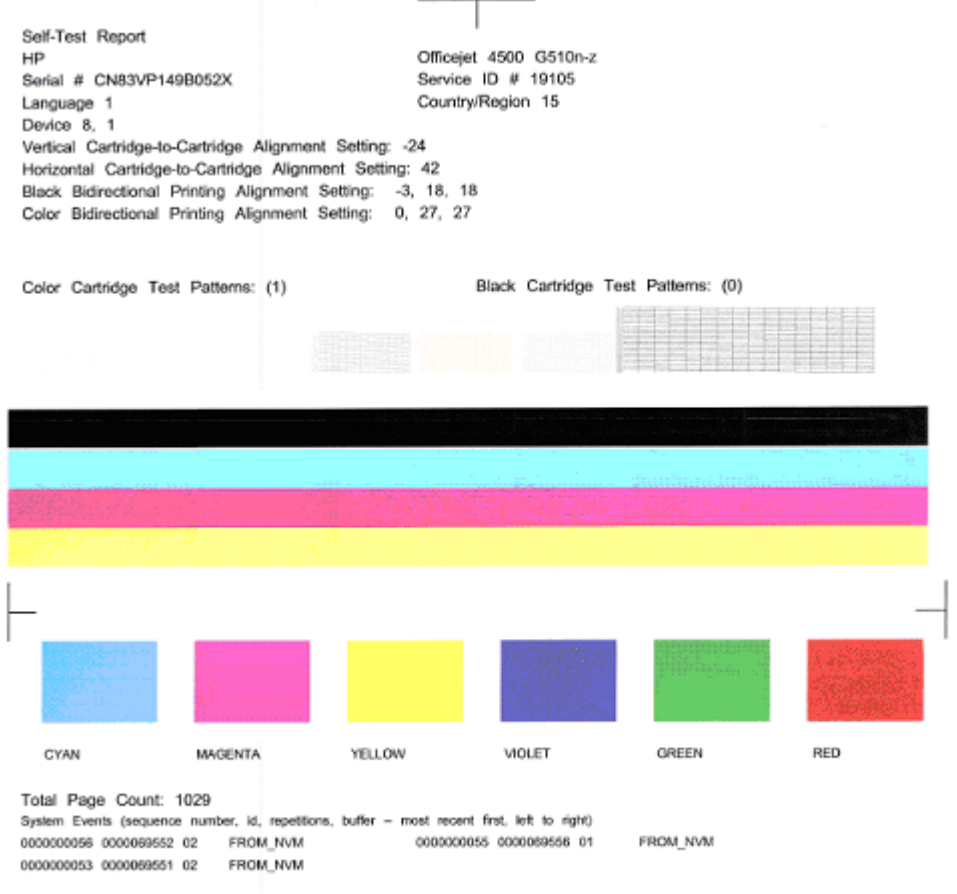

#### **Cómo evaluar la página de diagnósticos:**

**1.** Observe las barras de colores que hay en la mitad de la página. Debe haber tres barras de colores y una barra negra. Todas las barras deben tener los bordes nítidos. Deben ser sólidos (sin rayas blancas o de otros colores). Deben presentar un color uniforme por todos lados.

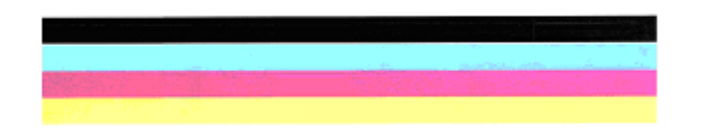

Ejemplo de barras correctas: Todas las barras tienen el relleno completo, los bordes nítidos y el color uniforme. Esto significa que la impresora funciona correctamente.

- La barra negra se imprime mediante el cartucho de tinta negro
- Las barras de color se imprimen mediante el cartucho de tinta tricolor.

#### **Barras desgastadas, con rayas irregulares o descoloridas**

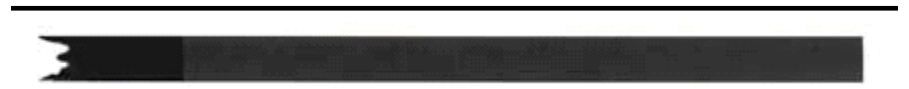

Ejemplo de barra negra incorrecta: La barra negra aparece **desgastada en un extremo**.

- **Nota** Para evitar problemas que causan barras desgastadas en el Informe de autocomprobación, pruebe las soluciones siguientes:
- Evite dejar cartuchos de tinta sin precinto fuera de la impresora durante un largo periodo de tiempo. Para obtener más información acerca de la manipulación de los cartuchos de tinta, consulte [Manipulación de los cartuchos de tinta.](#page-72-0)
- Apague siempre el producto mediante el botón  $\bigcup$  (Encendido) para evitar que entre aire dentro de los cartuchos. Para obtener más información sobre cómo apagar el producto, consulte [Apagar el dispositivo.](#page-29-0)

#### **Barras con rayas blancas uniformes**

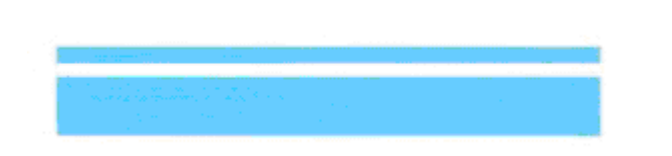

Ejemplo de barras de color incorrectas: La barra azul tiene **rayas blancas regulares**.

<span id="page-101-0"></span>**Los colores de las barras no son uniformes**

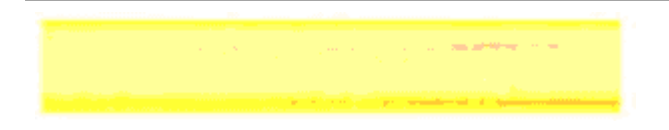

Ejemplo de barras de colores de mala calidad: La barra amarilla tiene **rayas** de otro color.

#### **Negro**

**2.** Observe el texto negro impreso sobre la página. El tipo debe ser nítido y claro.

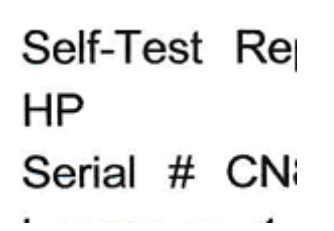

Ejemplo de texto negro correcto: Las letras aparecen nítidas. Esto significa que la impresora funciona correctamente

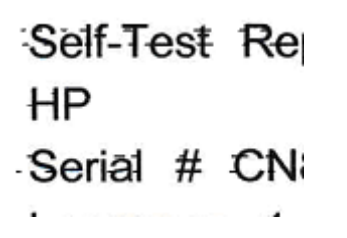

Ejemplo de texto negro incorrecto: Las letras aparecen **manchadas**.

#### **Solución 7: Limpie los cartuchos de tinta**

Limpie los cartuchos de tinta si ve lo siguiente en el informe de diagnóstico:

- **Barras de color:** Las barras de color están desgastadas o tienen rayas irregulares o están descoloridas; tienen rayas blancas regulares; o no tienen un color uniforme en toda la barra, entonces limpie los cartuchos de tinta.
- **Texto de tamaño grande:** Las letras tienen manchas o están desgastadas en un extremo.

Para obtener instrucciones, consulte [Limpieza de los cartuchos de tinta.](#page-78-0)

**Nota** No limpie los cartuchos de tinta innecesariamente, Una limpieza innecesaria malgasta tinta y reduce la duración de los inyectores de tinta.

Si el problema **persiste**, continúe con el siguiente paso.

#### <span id="page-102-0"></span>**Solución 8: Alinee los cartuchos de tinta**

Alinee los cartuchos de tinta si ve lo siguiente en el informe de diagnóstico:

- **Texto de tamaño grande:** Las letras aparecen irregulares.
- **Modelo de alineación:** Las líneas aparecen irregulares.

Para obtener instrucciones, consulte [Alineación de los cartuchos de tinta](#page-76-0).

Si el problema **persiste**, continúe con el siguiente paso.

#### **Solución 9: Sustituya el cartucho de tinta con problemas**

Si aparecieron defectos en el informe de diagnóstico de calidad de impresión o en el de autocomprobación y los procedimientos de limpieza y alineación no ayudaron, sustituya el cartucho de tinta problemático. Para obtener instrucciones, consulte [Reemplazo de](#page-72-0) [los cartuchos de tinta](#page-72-0).

Si el problema **persiste**, continúe con el siguiente paso.

#### **Solución 10: Llevar el producto al servicio técnico**

Si ha finalizado todos los pasos indicados anteriormente y todavía se produce el problema, puede que el producto necesite un servicio de reparación.

Para ponerse en contacto con la asistencia de HP visite [www.hp.com/support.](http://www.hp.com/support) Si el sistema se lo pide, elija su país/región y, a continuación, haga clic en **Contactar con HP** para obtener información sobre cómo solicitar asistencia técnica.

### **Limpieza de contactos de cartuchos de tinta**

Limpie los contactos del cartucho de tinta sólo si recibe mensajes continuados en la pantalla.

Antes de limpiar los contactos de los cartuchos de tinta, desinstale el cartucho y compruebe que los contactos estén limpios y vuelva a colocar el cartucho en su sitio. Si siguen apareciendo mensajes para comprobar los cartuchos de tinta, limpie los contactos de los cartuchos.

Asegúrese de tener los siguientes materiales:

- Bastoncillos de gomaespuma o paños que no dejen pelusas secos, o cualquier otro material que no se deshaga ni deje fibras.
	- **Sugerencia** Los filtros de café no tienen pelusa y sirven para limpiar los cartuchos de tinta.
- Agua destilada, filtrada o embotellada (el agua del grifo puede contener contaminantes que dañen los cartuchos de tinta).
	- $\triangle$  **Precaución** No utilice limpiametales ni alcohol para limpiar los contactos de los cartuchos de tinta. Podría dañar los cartuchos de tinta o el equipo HP All-in-One.

#### <span id="page-103-0"></span>**Para limpiar los contactos de los cartuchos de tinta**

- **1.** Encienda el dispositivo y abra la tapa del cartucho de tinta. El carro de impresión se mueve hacia la derecha en el dispositivo.
- **2.** Espere hasta que el carro de impresión esté inactivo y en silencio, y desenchufe el cable de alimentación de la parte posterior del dispositivo.
	- **Nota** Según el tiempo que esté desconectado el HP All-in-One, es posible que se borren la fecha y la hora. Deberá restablecer la fecha y la hora posteriormente, cuando vuelva a conectar el cable de la corriente.
- **3.** Empuje ligeramente el cartucho de tinta hacia abajo para liberarlo, tire de él y sáquelo de la ranura.
- **4.** Examine los contactos de los cartuchos de tinta para ver si hay tinta o partículas de suciedad.
- **5.** Moje un bastoncillo de gomaespuma o un paño que no deje pelusa en agua destilada y escurra el exceso de agua.
- **6.** Sujete el cartucho de tinta por los lados.
- **7.** Limpie únicamente los contactos de color cobre. Deje que se sequen los cartuchos de tinta durante aproximadamente diez minutos.

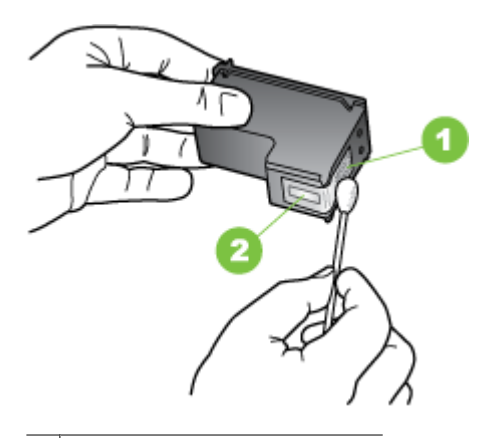

- 1 Contactos de color cobre
- 2 | Boquillas de tinta (no las limpie)
- **8.** Vuelva a deslizar el cartucho de tinta en la ranura. Empuje el cartucho de tinta hasta que haga clic en su lugar.
- **9.** Si es necesario, repita esta operación con los demás cartuchos de tinta.
- **10.** Cierre con cuidado la tapa del cartucho de tinta y enchufe el cable de alimentación en la parte posterior del dispositivo.

## **Limpieza del área alrededor de los inyectores de tinta**

Si el dispositivo se utiliza en entornos donde hay mucho polvo, se puede acumular una pequeña cantidad de residuos en su interior. Estos residuos pueden ser polvo, pelo, restos de alfombra o tejidos. Cuando los residuos se acumulan en los cartuchos de tinta, pueden provocar rayas o manchas de tinta en las páginas impresas. Las rayas de tinta se pueden corregir limpiando el área alrededor de los inyectores de tinta, como se describe aquí.

**Nota** Limpie el área alrededor de los inyectores de tinta sólo si siguen apareciendo rayas y manchas en las páginas impresas una vez que haya limpiado los cartuchos de tinta mediante el panel de control del dispositivo o el software que instaló con HP All-in-One.

Asegúrese de tener los siguientes materiales:

- Bastoncillos de gomaespuma o paños que no dejen pelusas secos, o cualquier otro material que no se deshaga ni deje fibras.
	- **Sugerencia** Los filtros de café no tienen pelusa y sirven para limpiar los cartuchos de tinta.
- Agua destilada, filtrada o embotellada (el agua del grifo puede contener contaminantes que dañen los cartuchos de tinta).
	- **Precaución** No toque los contactos de color cobre ni las boquillas de tinta. Si toca estas piezas puede provocar obstrucciones, errores de la tinta y conexiones eléctricas incorrectas.

#### **Para limpiar el área alrededor de las boquillas de tinta**

- **1.** Encienda el dispositivo y abra la tapa del cartucho de tinta. El carro de impresión se mueve hacia la derecha en el dispositivo.
- **2.** Espere hasta que el carro de impresión esté inactivo y en silencio, y desenchufe el cable de alimentación de la parte posterior del dispositivo.
	- **Nota** Según el tiempo que esté desconectado el HP All-in-One, es posible que se borren la fecha y la hora. Deberá restablecer la fecha y la hora posteriormente, cuando vuelva a conectar el cable de la corriente.
- **3.** Empuje ligeramente el cartucho de tinta hacia abajo para liberarlo, tire de él y sáquelo de la ranura.
	- **Nota** No extraiga ambos cartuchos de tinta al mismo tiempo. Retire y limpie los cartuchos uno por uno. No deje ningún cartucho fuera del dispositivo durante más de 30 minutos.
- **4.** Coloque el cartucho de tinta en una hoja de papel con los inyectores de tinta hacia arriba.
- **5.** Humedezca ligeramente un bastoncillo de gomaespuma limpio en agua destilada y escurra el líquido sobrante.

<span id="page-105-0"></span>**6.** Limpie la superficie y los bordes alrededor del área de las boquillas de tinta con el bastoncillo, como se muestra a continuación.

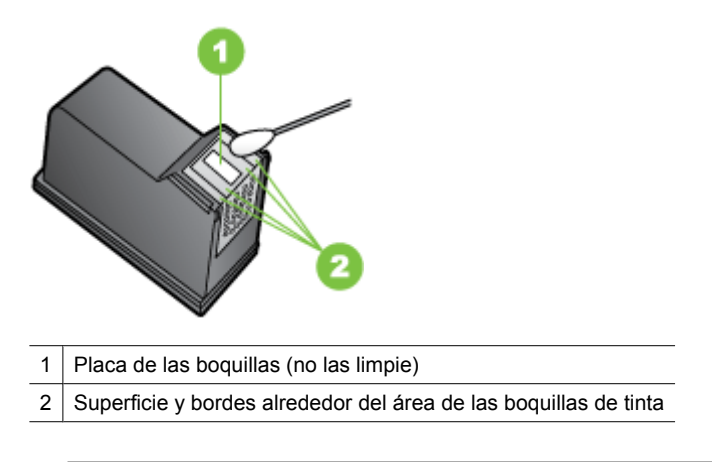

 $\triangle$  **Precaución** No limpie la placa de los inyectores de tinta.

- **7.** Vuelva a deslizar el cartucho de tinta en la ranura. Empuje el cartucho de tinta hasta que haga clic en su lugar.
- **8.** Si es necesario, repita esta operación con los demás cartuchos de tinta.
- **9.** Cierre con cuidado la tapa del cartucho de tinta y enchufe el cable de alimentación en la parte posterior del dispositivo.

## **Solución de problemas relacionados con la alimentación del papel**

#### **La bandeja o la impresora no admiten el tipo de sustrato**

Utilice sólo sustratos admitidos para el dispositivo y para la bandeja que se está usando. Para obtener más información, consulte [Especificaciones del material](#page-154-0).

#### **El sustrato no se toma desde una bandeja**

- Asegúrese de que haya un sustrato en la bandeja. Para obtener más información, consulte [Carga de soportes](#page-24-0). Abanique el sustrato antes de cargarlo.
- Asegúrese de que las guías para el papel estén en las marcas correctas en la bandeja para el tamaño del sustrato que está cargando. También asegúrese de que las guías estén ajustadas, pero no apretadas, contra la pila de papel.
- Asegúrese de que el sustrato de la bandeja no esté curvado. Para alisar el papel, dóblelo en la dirección opuesta de la curva.
- Cuando use sustratos especiales delgados, asegúrese de que la bandeja esté cargada por completo. Si usa sustratos especiales que sólo se encuentran disponibles en pequeñas cantidades, pruebe colocando el sustrato especial sobre el papel del mismo tamaño para llenar la bandeja. (Algunos sustratos se recogen con mayor facilidad si la bandeja está llena.)
- Si usa un sustrato de impresión especial grueso (tal como papel para folletos), cargue el sustrato de impresión de modo que la bandeja quede llena entre 1/4 y 3/4 de su capacidad. Si es necesario, coloque el sustrato encima de otro papel del mismo tamaño de modo que la altura de la pila esté dentro del rango.

#### **El sustrato no está saliendo correctamente**

• Asegúrese de que la extensión de la bandeja de salida esté extendida; de lo contrario, las páginas impresas pueden caer fuera del dispositivo.

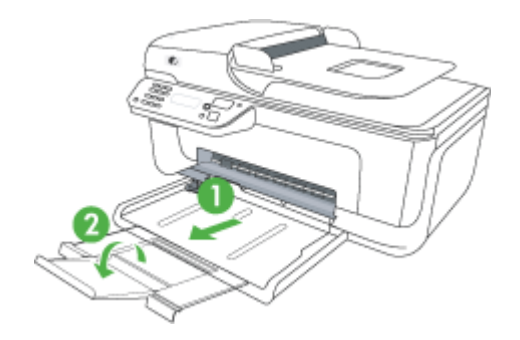

• Quite el exceso de sustratos de la bandeja de salida. Hay un límite para la cantidad de hojas que se puede cargar en la bandeja.

#### **Las páginas no están alineadas**

- Asegúrese de que el sustrato cargado en las bandejas esté alineado con las guías para el papel. Si es necesario, saque las bandejas del dispositivo y vuelva a cargar correctamente el sustrato, asegurándose de que las guías del papel estén correctamente alineadas.
- Cargue los sustratos en el dispositivo únicamente cuando no se esté imprimiendo.

#### **La impresora toma varias páginas**

- Abanique el sustrato antes de cargarlo.
- Asegúrese de que las guías para el papel estén en las marcas correctas en la bandeja para el tamaño del sustrato que está cargando. También asegúrese de que las guías estén ajustadas, pero no apretadas, contra la pila de papel.
- Asegúrese de que la bandeja no esté sobrecargada de papel.
- Cuando use sustratos especiales delgados, asegúrese de que la bandeja esté cargada por completo. Si usa sustratos especiales que sólo se encuentran disponibles en pequeñas cantidades, pruebe colocando el sustrato especial sobre el papel del mismo tamaño para llenar la bandeja. (Algunos sustratos se recogen con mayor facilidad si la bandeja está llena.)
- <span id="page-107-0"></span>• Si usa un sustrato de impresión especial grueso (tal como papel para folletos), cargue el sustrato de impresión de modo que la bandeja quede llena entre 1/4 y 3/4 de su capacidad. Si es necesario, coloque el sustrato encima de otro papel del mismo tamaño de modo que la altura de la pila esté dentro del rango.
- Para obtener un rendimiento y una eficacia óptimas, utilice sustratos HP.

## **Solución de problemas de copia**

Si los siguientes temas no son de utilidad, consulte [asistencia de HP](#page-80-0) para obtener información acerca de la asistencia de HP.

- No salió ninguna copia
- [Las copias están en blanco](#page-108-0)
- [Hay documentos que faltan o de color tenue](#page-108-0)
- [El tamaño se ha reducido](#page-108-0)
- [La calidad de copia es deficiente](#page-109-0)
- [Los defectos de la copia son evidentes](#page-109-0)
- [El dispositivo imprime la mitad de una página y luego expulsa el papel](#page-110-0)
- [El papel no coincide](#page-110-0)

#### **No salió ninguna copia**

• **Compruebe la energía**

Asegúrese de que el cable de alimentación esté firmemente conectado y que el dispositivo esté encendido.

- **Revise el estado del dispositivo**
	- El dispositivo puede estar ocupado con otro trabajo. Revise la pantalla del panel de control para obtener información acerca del estado de los trabajos. Espere que termine el trabajo que se está procesando.
	- El dispositivo puede estar atascado. Verifique si hay atascos. Consulte [Cómo](#page-146-0) [eliminar atascos de papel](#page-146-0).

#### • **Revise las bandejas**

Asegúrese de que el soporte se haya cargado. Consulte [Carga de soportes](#page-24-0) para obtener más información.
# **Las copias están en blanco**

## • **Revise el sustrato**

Es posible que el sustrato no cumpla con las especificaciones de Hewlett-Packard (por ejemplo, que esté demasiado húmedo o rugoso). Consulte [Especificaciones del](#page-154-0) [material](#page-154-0) para obtener más información.

# • **Revise la configuración**

El ajuste de contraste puede ser demasiado claro. Utilice el botón **Copiar** del panel de control del dispositivo para generar copias más oscuras.

# • **Revise las bandejas**

Si el producto tiene un alimentador automático de documentos (ADF) y está copiando desde el ADF, asegúrese de que ha cargado los originales correctamente. Para obtener más información, consulte [Carga de un original en el alimentador automático](#page-23-0) [de documentos \(ADF\)](#page-23-0).

# **Hay documentos que faltan o de color tenue**

# • **Revise el sustrato**

Es posible que el sustrato no cumpla con las especificaciones de Hewlett-Packard (por ejemplo, que esté demasiado húmedo o rugoso). Consulte [Especificaciones del](#page-154-0) [material](#page-154-0) para obtener más información.

# • **Revise la configuración**

La configuración de calidad de **Rápido** (que produce copias con calidad de borrador) puede ser el motivo de la falta de documentos o de que los documentos tengan un color tenue. Cambie a la configuración **Normal** u **Óptima**.

# • **Revise el original**

- La precisión de la copia depende de la calidad y el tamaño del original. Use el menú **Copia** para ajustar el brillo de la copia. Si el original es demasiado claro, es posible que en la copia no se pueda solucionar el problema, incluso si se ajusta el contraste.
- Los fondos de color pueden hacer que las imágenes de primer plano se mezclen demasiado en el fondo o que el fondo aparezca con una sombra diferente.
- Si quiere copiar un original sin bordes, cargue el original en el cristal del escáner, no en el ADF. Para obtener más información, consulte [Carga de un original en](#page-22-0) [el cristal del escáner](#page-22-0).

# **El tamaño se ha reducido**

- La función reducir/ampliar u otra función de copia se ha configurado desde el panel de control del dispositivo para reducir la imagen escaneada. Verifique las configuraciones del trabajo de copia para asegurarse de que sean para tamaño normal.
- Puede configurar el software de HP para reducir la imagen escaneada. Cambie la configuración si lo necesita. Consulte la ayuda en pantalla del software de HP para obtener más información.

# **La calidad de copia es deficiente**

# • **Siga los pasos necesarios para mejorar la calidad de la copia**

- Use originales de calidad.
- Cargue el material correctamente. Si el sustrato se carga en forma incorrecta, éste puede desalinearse y generar imágenes poco claras. Consulte [Especificaciones del material](#page-154-0) para obtener más información.
- Use o haga una hoja de soporte para proteger los originales.

# • **Revise el dispositivo**

- Es posible que la tapa del escáner no esté cerrada correctamente.
- Puede que el cristal o el respaldo de la tapa del escáner necesiten una limpieza. Consulte [Mantenimiento del dispositivo](#page-25-0) para obtener más información.
- Si el producto dispone de un alimentador automático de documentos (ADF), puede que el ADF se tenga que limpiar. Consulte la [Mantenimiento del](#page-25-0) [dispositivo](#page-25-0) para obtener más información.

# **Los defectos de la copia son evidentes**

# • **Bandas verticales blancas o de color tenue**

Es posible que el sustrato no cumpla con las especificaciones de Hewlett-Packard (por ejemplo, que esté demasiado húmedo o rugoso). Consulte [Especificaciones del](#page-154-0) [material](#page-154-0) para obtener más información.

## • **Demasiado claras u oscuras**

Ajuste el contraste y la calidad de copia.

• **Líneas no deseadas**

Es posible que el cristal, el respaldo de la tapa o el marco del escáner requieran una limpieza. Consulte [Mantenimiento del dispositivo](#page-25-0) para obtener más información.

## • **Puntos o rayas de color negro**

Es posible que haya residuos de tinta, pegamento, líquido corrector o cualquier sustancia extraña en el cristal del escáner o en el respaldo de la tapa del escáner. Limpie el dispositivo. Consulte [Mantenimiento del dispositivo](#page-25-0) para obtener más información.

## • **La copia está inclinada o no alineada**

Si el producto dispone de un alimentador automático de documentos (ADF), compruebe lo siguiente:

- Asegúrese de que la bandeja de entrada del ADF no esté llena.
- Asegúrese de que el ADF con los ajustadores de ancho estén ajustados con los bordes del sustrato.

## • **Texto poco claro**

- Ajuste el contraste y la calidad de copia.
- Es posible que el ajuste de mejora predeterminado no sea adecuado para el trabajo. Verifique el ajuste y cámbielo para mejorar el texto o las fotografías, si es necesario. Para obtener más información, consulte [Cambio de los ajustes de](#page-44-0) [copia.](#page-44-0)

## • **Texto o gráficos con relleno incompleto**

Ajuste el contraste y la calidad de copia.

- **Los bordes de las letras grandes en negro presentan manchas (no son lisos)** Es posible que el ajuste de mejora predeterminado no sea adecuado para el trabajo. Verifique el ajuste y cámbielo para mejorar el texto o las fotografías, si es necesario. Para obtener más información, consulte [Cambio de los ajustes de copia](#page-44-0).
- **Bandas horizontales blancas o de aspecto granulado en áreas de color gris claro a gris medio**

Es posible que el ajuste de mejora predeterminado no sea adecuado para el trabajo. Verifique el ajuste y cámbielo para mejorar el texto o las fotografías, si es necesario. Para obtener más información, consulte [Cambio de los ajustes de copia](#page-44-0).

# **El dispositivo imprime la mitad de una página y luego expulsa el papel**

## **Compruebe los cartuchos de tinta**

Asegúrese de que los cartuchos de tinta están instalados y tienen suficiente tinta. Para obtener más información, consulte [Herramientas de gestión del dispositivo](#page-229-0) y [Compruebe](#page-71-0) [los niveles de tinta estimados.](#page-71-0)

HP no puede garantizar la calidad de los cartuchos de tinta que no son de HP.

# **El papel no coincide**

## **Compruebe los ajustes**

Compruebe que el tamaño y tipo de soporte coincida con la configuración del panel de control.

# **Solución de problemas de escaneo**

Si los siguientes temas no son de utilidad, consulte [asistencia de HP](#page-80-0) para obtener información acerca de la asistencia de HP.

- **X** Nota Si inicia el escaneo desde un equipo, consulte la Ayuda del software para obtener información sobre solución de problemas.
- [El escáner no ha realizado ninguna acción](#page-111-0)
- [El escaneo tarda demasiado en realizarse](#page-111-0)
- [Una parte del documento no se escaneó o falta texto](#page-112-0)
- [El texto no se puede editar](#page-112-0)
- [Aparición de mensajes de error](#page-113-0)
- [La calidad de la imagen escaneada no es buena](#page-113-0)
- [Los defectos del escaneo son evidentes](#page-114-0)

# <span id="page-111-0"></span>**El escáner no ha realizado ninguna acción**

# • **Revise el original**

Asegúrese de que el original esté correctamente ubicado en el cristal de escáner. Si desea obtener más información, consulte [Carga de un original en el cristal del](#page-22-0) [escáner](#page-22-0).

# • **Revise el dispositivo**

Es posible que, después de un período de inactividad, el dispositivo haya salido del modo de Ahorro de energía, lo que retrasa un poco el procesamiento. Espere hasta que el dispositivo esté en el estado **PREPARAD**.

## • **Compruebe el software**

Compruebe que el software esté bien instalado.

# **El escaneo tarda demasiado en realizarse**

# • **Revise la configuración**

- Si establece la resolución en un valor demasiado alto, el trabajo de escaneo tardará más en realizarse y generará archivos más grandes. Para obtener buenos resultados al escanear o copiar, no utilice una resolución que sea mayor que la necesaria. Puede disminuir la resolución para escanear de manera más rápida.
- Si obtiene una imagen a través de TWAIN, puede cambiar la configuración para que se escanee el original en blanco y negro. Consulte la Ayuda en pantalla para obtener información sobre el programa TWAIN.

# • **Revise el estado del dispositivo**

Si envió un trabajo de impresión o de copia antes de intentar escanear, el escaneo se inicia si el escáner no está ocupado. Sin embargo, los procesos de impresión y escaneo comparten memoria, lo que significa que el escaneo puede ser más lento.

# <span id="page-112-0"></span>**Una parte del documento no se escaneó o falta texto**

# • **Revise el original**

- Asegúrese de haber cargado el original correctamente. Para obtener más información, consulte [Carga de un original en el cristal del escáner](#page-22-0).
- Si quiere copiar un original sin bordes, cargue el original en el cristal del escáner, no en el ADF. Para obtener más información, consulte [Carga de un original en](#page-22-0) [el cristal del escáner](#page-22-0).
- Los fondos de color pueden hacer que las imágenes de primer plano se mezclen en el fondo. Ajuste la configuración antes de escanear el original o intente mejorar la imagen después de escanearlo.

# • **Revise la configuración**

- Asegúrese de que el tamaño del sustrato de entrada sea lo suficientemente grande para el original que escanea.
- Si utiliza el software de HP, la configuración predeterminada del software puede que esté pensada para realizar automáticamente una tarea específica diferente de la que está intentando realizar. Consulte la ayuda en pantalla del software de HP para obtener instrucciones acerca de cómo cambiar las propiedades.
- Si ha seleccionado una opción de escaneado de imagen, el software de HP recortará automáticamente la imagen. Sin embargo, si quiere escanear la página entera, realice los pasos siguientes:

**Windows:** Desde el software del Centro de soluciones de HP haga clic en **Escanear imagen**, haga clic en **Configuración avanzada de imagen** y seleccione **Escanear el cristal completo**.

**Mac OS X:** Desde el software de escaneado de HP haga clic en **Escanear**, seleccione el perfil de escaneado **Imagen**, haga clic en **Configuración del perfil** y después quite la marca de la casilla **Recortar**.

# **El texto no se puede editar**

# • **Revise la configuración**

- Asegúrese de que el software de HP (o cualquier software OCR adicional) se encuentre instalado correctamente.
- Cuando escanee el original, asegúrese de que selecciona un tipo de documento o guarda la imagen escaneada en un formato que cree un texto editable que permita realizar búsquedas. Si el texto está clasificado como gráfico, no se convertirá a texto.
- El programa OCR puede estar vinculado a un programa de procesamiento de texto que no ejecuta las tareas del OCR. Para obtener más información acerca de los programas vinculados, consulte la Ayuda del software del producto.
- **Revise los originales**
	- Asegúrese de que colocó correctamente el original en el cristal de escáner. Si desea obtener más información, consulte [Carga de un original en el cristal del](#page-22-0) [escáner](#page-22-0).
	- Es posible que el programa OCR no reconozca el texto que está demasiado junto. Por ejemplo, si el texto que convierte el programa OCR tiene caracteres que faltan o que están combinados, "rn" puede aparecer como "m".
- <span id="page-113-0"></span>◦ La precisión del programa OCR depende de la calidad de la imagen, del tamaño del texto y de la estructura del original y de la calidad del propio escaneo. Asegúrese de que el original tenga una buena calidad de imagen.
- Los fondos de color pueden hacer que las imágenes de primer plano se mezclen demasiado. Ajuste la configuración antes de escanear el original o intente mejorar la imagen después de escanearlo. Si está realizando una operación de OCR en un original, si existen textos de color en los originales, estos no se escanean bien.

# **Aparición de mensajes de error**

# **"No se pudo activar el origen TWAIN" o "Se produjo un error al obtener la imagen"**

- Si obtiene una imagen de otro dispositivo, como una cámara digital u otro escáner, asegúrese de que el otro dispositivo sea compatible con TWAIN. Los dispositivos que no son compatibles con TWAIN no funcionan con el software del dispositivo.
- Asegúrese de haber conectado el cable USB al puerto correcto en la parte posterior del equipo.
- Verifique que haya seleccionado el origen TWAIN correcto. En el software, verifique el origen TWAIN seleccionando **Seleccionar escáner** en el menú **Archivo**.

# **La calidad de la imagen escaneada no es buena**

# **El original es una foto o una imagen de segunda generación**

Las fotografías reimpresas, tal como las de los periódicos o revistas, se imprimen mediante puntos minúsculos de tinta que hacen una interpretación de la fotografía original, lo cual disminuye la calidad. A menudo, los puntos de tinta forman dibujos no deseados que se pueden detectar cuando se escanea o imprime la imagen o cuando aparece la imagen en una pantalla. Si los consejos a continuación no solucionan el problema, es posible que necesite utilizar una versión de mejor calidad del original.

- Para eliminar estos patrones, reduzca el tamaño de la imagen después de escanearla.
- Imprima la imagen digitalizada para ver si la calidad ha mejorado.
- Asegúrese de que los ajustes de color y resolución sean correctos para el tipo de trabajo de escaneo.

# **El texto o las imágenes en el reverso de un original a dos caras aparecen en el escaneo**

En el escaneo de originales a dos caras, el texto o las imágenes del reverso se pueden "superponer" si los originales se imprimen en sustratos que son demasiados delgados o transparentes.

## **La imagen escaneada no está alineada (está torcida)**

El original se puede haber colocado incorrectamente. Asegúrese de que usa las guías de soportes de impresión cuando ponga el original en el cristal del escáner. Si desea obtener más información, consulte [Carga de un original en el cristal del escáner.](#page-22-0)

## **La calidad de la imagen es mejor cuando se imprime**

La imagen que aparece en la pantalla no siempre es una representación exacta de la calidad del escaneo.

- Ajuste la configuración del monitor del equipo para utilizar más colores (o niveles de grises). En general, en los equipos Windows los ajustes se hacen al abrir **Pantalla** del panel de control de Windows.
- Ajuste las configuraciones de color y resolución.

# <span id="page-114-0"></span>**La imagen escaneada presenta manchas, líneas, rayas blancas verticales u otros defectos**

- Si el cristal del escáner está sucio, la imagen que se genera no tiene una claridad óptima. Consulte [Mantenimiento del dispositivo](#page-25-0) si desea ver las instrucciones de limpieza.
- Los defectos pueden estar en el original y no deberse al proceso de escaneo.

# **Los gráficos se ven distintos al original**

La configuración de gráficos puede no ser la adecuada para el tipo de trabajo de digitalización que está realizando. Intente cambiar la configuración de gráficos.

# **Siga los siguientes a continuación para mejorar la calidad del escaneo**

- Utilice originales de alta calidad.
- Coloque el soporte de impresión correctamente. Si el soporte se colocó incorrectamente en el cristal del escáner, éste puede desalinearse, lo que genera imágenes poco claras. Si desea obtener más información, consulte [Carga de un](#page-22-0) [original en el cristal del escáner](#page-22-0).
- Ajuste la configuración del software según el uso que le piensa dar a la página escaneada.
- Use o haga una hoja de soporte para proteger los originales.
- Limpie el cristal del escáner Consulte [Limpieza del cristal del escáner](#page-25-0) para obtener más información.

# **Los defectos del escaneo son evidentes**

# • **Páginas en blanco**

Asegúrese de que el documento original esté colocado correctamente. Coloque el documento original boca abajo en el escáner de superficie plana y coloque su esquina superior izquierda en la esquina inferior derecha del cristal del escáner.

## • **Demasiado claras u oscuras**

- Intente ajustar la configuración. Asegúrese de utilizar los ajustes de resolución y color correctos.
- La imagen original puede estar muy clara o muy oscura o puede estar impresa en un papel de color.

## • **Líneas no deseadas**

Es posible que haya residuos de tinta, pegamento, líquido corrector o cualquier sustancia extraña en el cristal del escáner. Limpie el cristal del escáner Consulte [Mantenimiento del dispositivo](#page-25-0) para obtener más información.

## • **Puntos o rayas de color negro**

- Es posible que haya residuos de tinta, pegamento, líquido corrector o cualquier sustancia extraña en el cristal del escáner, el cristal del escáner puede estar sucio o rayado o el respaldo de la tapa del escáner puede estar sucio. Limpie el cristal del escáner y el respaldo de la tapa. Consulte [Mantenimiento del dispositivo](#page-25-0) para obtener más información. Si la limpieza no soluciona el problema, es posible que tenga que reemplazar el cristal o el respaldo de la tapa del escáner.
- Los defectos pueden estar en el original y no deberse al proceso de escaneo.

# • **Texto poco claro**

Intente ajustar la configuración. Asegúrese de que los ajustes de resolución y color sean correctos.

## • **El tamaño se ha reducido**

La configuración del software de HP puede estar definida para reducir la imagen digitalizada. Para obtener más información acerca de cómo cambiar la configuración, consulte la Ayuda del software del producto.

# **Solución de problemas de fax**

Esta sección contiene información relativa a la solución de problemas de la configuración de fax del dispositivo. Si el dispositivo no está configurado correctamente para el envío y recepción de faxes, es posible que tenga problemas para enviar faxes, recibir faxes o ambos.

Si tiene problemas con el envío y recepción de faxes, puede imprimir un informe de prueba de fax para verificar el estado del dispositivo. Esta prueba fallará si el dispositivo no está configurado correctamente para el envío y recepción de faxes. Realice esta prueba tras configurar el dispositivo para dichas tareas. Para obtener más información, consulte [Comprobación de la configuración de fax](#page-218-0).

Si se produce algún fallo en la prueba, compruebe el informe para saber cómo corregir los problemas encontrados. Para obtener más información, consulte La prueba de fax falló.

- La prueba de fax falló
- [En la pantalla siempre aparece Teléfono descolgado](#page-121-0)
- [El dispositivo tiene problemas para enviar y recibir faxes](#page-122-0)
- [El dispositivo tiene dificultades para enviar faxes manuales](#page-124-0)
- [El dispositivo no puede recibir faxes pero sí enviarlos](#page-125-0)
- [El dispositivo no puede enviar faxes pero sí recibirlos](#page-127-0)
- [Los tonos de fax se graban en el contestador automático](#page-128-0)
- [El cable telefónico que viene con el dispositivo no es lo suficientemente largo](#page-128-0)
- [Los faxes en color no se imprimen](#page-128-0)
- [El ordenador no puede recibir faxes \(Fax a PC y Fax a Mac\)](#page-129-0)

# **La prueba de fax falló**

Si ejecuta una prueba de fax y ésta falla, consulte en el informe la información básica sobre el error. Para obtener información más detallada, consulte el informe para averiguar la parte de la prueba que ha fallado y, a continuación, revise el tema correspondiente de esta sección para conocer las posibles soluciones.

En esta sección se tratan los siguientes temas:

- [La "Prueba de hardware del fax" falló](#page-116-0)
- [La prueba "Fax conectado a un conector de teléfono de pared activo" falló](#page-117-0)
- [La prueba "Cable telefónico conectado al puerto de fax correcto" falló](#page-117-0)
- [La prueba "Uso del tipo correcto de cable telefónico para fax" falló](#page-118-0)
- <span id="page-116-0"></span>• [La prueba "Detección de tono de marcación" falló](#page-120-0)
- [La prueba "Estado de línea de fax" falló](#page-121-0)

#### **La "Prueba de hardware del fax" falló**

#### **Solución:**

- Apague el dispositivo con el botón **Encendido** ubicado en el panel de control del dispositivo y, luego, desconecte el cable de alimentación de la parte posterior del dispositivo. Después de unos segundos, vuelva a conectar el cable de alimentación y enciéndalo. Vuelva a ejecutar la prueba. Si la prueba vuelve a fallar, continúe consultando la información sobre solución de problemas de esta sección.
- Intente enviar o recibir un fax de prueba. Si puede enviar o recibir un fax correctamente, es posible que no haya problemas.
- Si está realizando la prueba desde el **Asistente para la instalación del fax** (Windows) o el **Asistente de configuración de HP** (Mac OS X), asegúrese de que el dispositivo no está ejecutando otras tareas, como la recepción de un fax o la realización de una copia. Verifique si aparece un mensaje en pantalla indicando que el dispositivo está ocupado. Si está ocupado, espere que termine y que esté en estado inactivo antes de ejecutar la prueba.
- Asegúrese de usar el cable telefónico que viene con el dispositivo. Si no utiliza el cable telefónico suministrado para hacer una conexión desde el conector telefónico de pared al dispositivo, es posible que no pueda enviar ni recibir faxes. Después de haber conectado el cable telefónico que viene con el dispositivo, vuelva a ejecutar la prueba de fax.
- Si utiliza un bifurcador telefónico, éste puede ser la causa de los problemas en el envío y la recepción de faxes. (Los bifurcadores telefónicos son conectores de dos cables que se enchufan a la toma telefónica de pared.) Retire el bifurcador y conecte el dispositivo directamente al conector telefónico de pared.

Después de solucionar los problemas encontrados, vuelva a ejecutar la prueba de fax para asegurarse de que sea satisfactoria y que el dispositivo esté preparado para enviar y recibir faxes. Si el **Prueba de hardware del fax** continúa fallando y tiene problemas de envío y recepción de faxes, póngase en contacto con la asistencia técnica de HP. Visite [www.hp.com/support.](http://www.hp.com/support) Si el sistema se lo pide, elija su país/ región y, a continuación, haga clic en **Contactar con HP** para obtener información sobre cómo solicitar asistencia técnica.

# <span id="page-117-0"></span>**La prueba "Fax conectado a un conector de teléfono de pared activo" falló**

#### **Solución:**

- Revise la conexión entre el conector telefónico de pared y el dispositivo para asegurarse de que el cable telefónico esté bien fijo en su lugar.
- Asegúrese de usar el cable telefónico que viene con el dispositivo. Si no utiliza el cable telefónico suministrado para hacer una conexión desde el conector telefónico de pared al dispositivo, es posible que no pueda enviar ni recibir faxes. Después de haber conectado el cable telefónico que viene con el dispositivo, vuelva a ejecutar la prueba de fax.
- Asegúrese de haber conectado correctamente el dispositivo al conector telefónico de pared. Conecte un extremo del cable telefónico, suministrado en la caja del dispositivo, al conector telefónico de pared y el otro extremo al puerto 1- LINE ubicado en la parte posterior del dispositivo. Para obtener más información sobre la configuración del dispositivo para enviar y recibir faxes, consulte [Configuración de fax adicional.](#page-194-0)
- Si utiliza un bifurcador telefónico, éste puede ser la causa de los problemas en el envío y la recepción de faxes. (Los bifurcadores telefónicos son conectores de dos cables que se enchufan a la toma telefónica de pared.) Retire el bifurcador y conecte el dispositivo directamente al conector telefónico de pared.
- Conecte un teléfono y un cable telefónico que funcionen al conector telefónico de pared que utiliza para el dispositivo y verifique si hay tono de marcación. Si no oye el tono de llamada, póngase en contacto con la compañía telefónica y pídales que comprueben la línea.
- Intente enviar o recibir un fax de prueba. Si puede enviar o recibir un fax correctamente, es posible que no haya problemas.

Después de solucionar los problemas encontrados, vuelva a ejecutar la prueba de fax para asegurarse de que sea satisfactoria y que el dispositivo esté preparado para enviar y recibir faxes.

#### **La prueba "Cable telefónico conectado al puerto de fax correcto" falló**

**Solución:** Enchufe el cable telefónico en el puerto correcto.

- **1.** Conecte un extremo del cable telefónico, suministrado en la caja del dispositivo, al conector telefónico de pared y el otro extremo al puerto 1-LINE ubicado en la parte posterior del dispositivo.
	- **Nota** Si utiliza el puerto 2-EXT para la conexión al conector telefónico de pared, no podrá enviar ni recibir faxes. El puerto 2-EXT solo se debe utilizar para conectar otros equipos, como un contestador automático.

<span id="page-118-0"></span>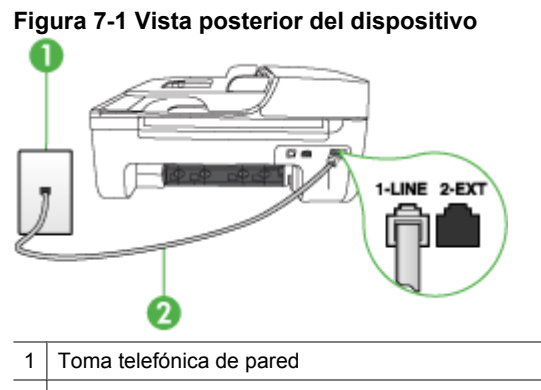

- 2 Utilice el cable telefónico suministrado en la caja con el dispositivo para conectarlo al puerto "1-LINE"
- **2.** Después de haber conectado el cable telefónico al puerto 1-LINE, vuelva a ejecutar la prueba de fax para asegurarse de que sea satisfactoria y que el dispositivo esté preparado para enviar y recibir faxes.
- **3.** Intente enviar o recibir un fax de prueba.
- Asegúrese de usar el cable telefónico que viene con el dispositivo. Si no utiliza el cable telefónico suministrado para hacer una conexión desde el conector telefónico de pared al dispositivo, es posible que no pueda enviar ni recibir faxes. Después de haber conectado el cable telefónico que viene con el dispositivo, vuelva a ejecutar la prueba de fax.
- Si utiliza un bifurcador telefónico, éste puede ser la causa de los problemas en el envío y la recepción de faxes. (Los bifurcadores telefónicos son conectores de dos cables que se enchufan a la toma telefónica de pared.) Retire el bifurcador y conecte el dispositivo directamente al conector telefónico de pared.

# **La prueba "Uso del tipo correcto de cable telefónico para fax" falló**

#### **Solución:**

• Asegúrese de que utilizó el cable telefónico que se suministra en la caja del dispositivo para conectarlo al conector telefónico de pared. Uno de los extremos del cable telefónico debe conectarse al puerto 1-LINE ubicado en la parte

posterior del dispositivo y, el otro extremo, al conector telefónico de pared, tal como se muestra a continuación.

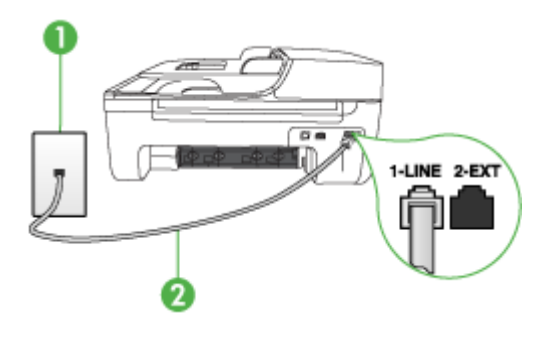

- Toma telefónica de pared
- 2 Utilice el cable telefónico suministrado en la caja con el dispositivo para conectarlo al puerto "1-LINE"

Si el cable telefónico que viene con el dispositivo no es lo suficientemente largo, puede utilizar un acoplador para ampliar la longitud. Podrá comprar un acoplador en una tienda de electrónica que venda accesorios telefónicos. También necesitará otro cable telefónico, que puede ser uno estándar que ya tenga en su casa u oficina.

- Revise la conexión entre el conector telefónico de pared y el dispositivo para asegurarse de que el cable telefónico esté bien fijo en su lugar.
- Asegúrese de usar el cable telefónico que viene con el dispositivo. Si no utiliza el cable telefónico suministrado para hacer una conexión desde el conector telefónico de pared al dispositivo, es posible que no pueda enviar ni recibir faxes. Después de haber conectado el cable telefónico que viene con el dispositivo, vuelva a ejecutar la prueba de fax.
- Si utiliza un bifurcador telefónico, éste puede ser la causa de los problemas en el envío y la recepción de faxes. (Los bifurcadores telefónicos son conectores de dos cables que se enchufan a la toma telefónica de pared.) Retire el bifurcador y conecte el dispositivo directamente al conector telefónico de pared.

# <span id="page-120-0"></span>**La prueba "Detección de tono de marcación" falló**

## **Solución:**

- Es posible que otro equipo que utilice la misma línea telefónica que el dispositivo cause el error de la prueba. Para averiguar si otros equipos son la causa del problema, desconéctelos todos de la línea telefónica y, a continuación, vuelva a ejecutar la prueba. Si la **Prueba de detección del tono de llamada** se realiza correctamente sin el otro equipo, quiere decir que una o varias piezas de dicho equipo están causando el problema. Intente conectarlas de nuevo una a una y vuelva a realizar la prueba en cada ocasión hasta que identifique la pieza del equipo que causa el problema.
- Conecte un teléfono y un cable telefónico que funcionen al conector telefónico de pared que utiliza para el dispositivo y verifique si hay tono de marcación. Si no oye el tono de llamada, póngase en contacto con la compañía telefónica y pídales que comprueben la línea.
- Asegúrese de haber conectado correctamente el dispositivo al conector telefónico de pared. Conecte un extremo del cable telefónico, suministrado en la caja del dispositivo, al conector telefónico de pared y el otro extremo al puerto 1- LINE ubicado en la parte posterior del dispositivo.
- Si utiliza un bifurcador telefónico, éste puede ser la causa de los problemas en el envío y la recepción de faxes. (Los bifurcadores telefónicos son conectores de dos cables que se enchufan a la toma telefónica de pared.) Retire el bifurcador y conecte el dispositivo directamente al conector telefónico de pared.
- Si el sistema telefónico no utiliza un tono de marcación estándar, como algunos sistemas PBX, puede que ese sea motivo de que la prueba falle. Esto no provocará problemas al enviar o recibir faxes. Intente enviar o recibir un fax de prueba.
- Compruebe que el ajuste de país/región es el correcto para el suyo. Si no hubiera configuración de país/región o ésta no fuera correcta, la prueba puede fallar y podría tener problemas para enviar y recibir faxes.
- Asegúrese de conectar el dispositivo a una línea telefónica analógica; de lo contrario, no podrá enviar ni recibir faxes. Para comprobar si su línea telefónica es digital, conecte un teléfono analógico corriente a la línea y escuche el tono de llamada. Si no se oye un tono de llamada normal, es posible que sea una línea telefónica configurada para teléfonos digitales. Conecte el dispositivo a una línea telefónica analógica e intente enviar o recibir fax.
- Asegúrese de usar el cable telefónico que viene con el dispositivo. Si no utiliza el cable telefónico suministrado para hacer una conexión desde el conector telefónico de pared al dispositivo, es posible que no pueda enviar ni recibir faxes. Después de haber conectado el cable telefónico que viene con el dispositivo, vuelva a ejecutar la prueba de fax.

Después de solucionar los problemas encontrados, vuelva a ejecutar la prueba de fax para asegurarse de que sea satisfactoria y que el dispositivo esté preparado para enviar y recibir faxes. Si la prueba de **detección de tono de llamada** sigue fallando, póngase en contacto con la compañía telefónica y pídales que comprueben la línea.

# <span id="page-121-0"></span>**La prueba "Estado de línea de fax" falló**

## **Solución:**

- Asegúrese de conectar el dispositivo a una línea telefónica analógica; de lo contrario, no podrá enviar ni recibir faxes. Para comprobar si su línea telefónica es digital, conecte un teléfono analógico corriente a la línea y escuche el tono de llamada. Si no se oye un tono de llamada normal, es posible que sea una línea telefónica configurada para teléfonos digitales. Conecte el dispositivo a una línea telefónica analógica e intente enviar o recibir fax.
- Revise la conexión entre el conector telefónico de pared y el dispositivo para asegurarse de que el cable telefónico esté bien fijo en su lugar.
- Asegúrese de haber conectado correctamente el dispositivo al conector telefónico de pared. Conecte un extremo del cable telefónico, suministrado en la caja del dispositivo, al conector telefónico de pared y el otro extremo al puerto 1- LINE ubicado en la parte posterior del dispositivo.
- Es posible que otro equipo que utilice la misma línea telefónica que el dispositivo cause el error de la prueba. Para averiguar si otros equipos son la causa del problema, desconéctelos todos de la línea telefónica y, a continuación, vuelva a ejecutar la prueba.
	- Si la **Prueba de condición de la línea de fax** se realiza correctamente sin el otro equipo, quiere decir que una o varias piezas de dicho equipo están causando el problema. Intente conectarlas de nuevo una a una y vuelva a realizar la prueba en cada ocasión hasta que identifique la pieza del equipo que causa el problema.
	- Si la **Prueba de condición de la línea de fax** falla sin el otro equipo, conecte el dispositivo a una línea telefónica que funcione y siga revisando la información de solución de problemas en esta sección.
- Si utiliza un bifurcador telefónico, éste puede ser la causa de los problemas en el envío y la recepción de faxes. (Los bifurcadores telefónicos son conectores de dos cables que se enchufan a la toma telefónica de pared.) Retire el bifurcador y conecte el dispositivo directamente al conector telefónico de pared.
- Asegúrese de usar el cable telefónico que viene con el dispositivo. Si no utiliza el cable telefónico suministrado para hacer una conexión desde el conector telefónico de pared al dispositivo, es posible que no pueda enviar ni recibir faxes. Después de haber conectado el cable telefónico que viene con el dispositivo, vuelva a ejecutar la prueba de fax.

Después de solucionar los problemas encontrados, vuelva a ejecutar la prueba de fax para asegurarse de que sea satisfactoria y que el dispositivo esté preparado para enviar y recibir faxes. Si la prueba de **estado de línea de fax** sigue fallando y se producen problemas al enviar o recibir faxes, póngase en contacto con la compañía telefónica y pídales que comprueben la línea.

# **En la pantalla siempre aparece Teléfono descolgado**

**Solución:** Está utilizando un tipo de cable telefónico equivocado. Asegúrese de utilizar el cable telefónico que viene con el dispositivo para conectar el dispositivo a la línea telefónica. Si el cable telefónico que viene con el dispositivo no es lo suficientemente largo, puede utilizar un acoplador para ampliar la longitud. Podrá

<span id="page-122-0"></span>comprar un acoplador en una tienda de electrónica que venda accesorios telefónicos. También necesitará otro cable telefónico, que puede ser uno estándar que ya tenga en su casa u oficina.

**Solución:** Es posible que se esté utilizando otro equipo conectado a la misma línea de teléfono que el dispositivo. Asegúrese de que ningún teléfono de extensión (teléfonos conectados a la misma línea telefónica, pero no conectados al dispositivo) u otros equipos estén en uso o estén descolgados. Por ejemplo, no se puede utilizar el dispositivo para enviar o recibir faxes si un teléfono de extensión está descolgado o si se está usando el módem de acceso telefónico de equipo para enviar correos electrónicos o para acceder a Internet.

## **El dispositivo tiene problemas para enviar y recibir faxes**

**Solución:** Asegúrese de que el dispositivo esté encendido. Observe en la pantalla del dispositivo. Si la pantalla está en blanco y la luz **Encendido** no está encendida, el dispositivo está apagado. Asegúrese de que el cable de alimentación esté firmemente conectado al dispositivo y a una toma de corriente. Pulse el botón **Encendido** para encender el dispositivo.

Después de encender el dispositivo, HP recomienda esperar cinco minutos antes de enviar o recibir un fax. El dispositivo no puede enviar ni recibir faxes mientras se está inicializando después haberlo encendido.

**Solución:** Si ha activado Fax a PC o Fax a Mac, puede que no sea posible enviar ni recibir faxes en caso de que la memoria de fax esté llena (limitada por la memoria del dispositivo).

## **Solución:**

• Asegúrese de que utilizó el cable telefónico que se suministra en la caja del dispositivo para conectarlo al conector telefónico de pared. Uno de los extremos del cable telefónico debe conectarse al puerto 1-LINE ubicado en la parte posterior del dispositivo y, el otro extremo, al conector telefónico de pared, tal como se muestra a continuación.

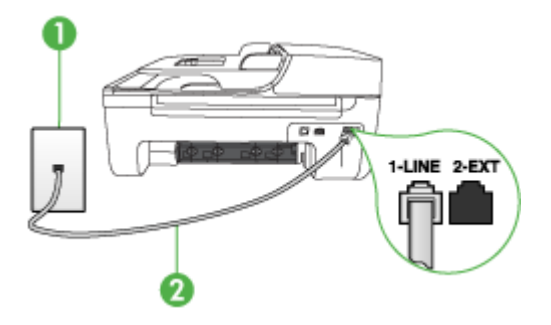

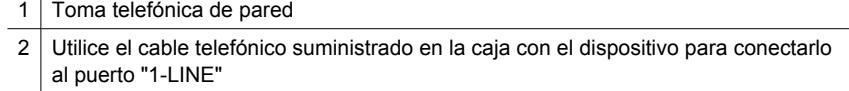

Si el cable telefónico que viene con el dispositivo no es lo suficientemente largo, puede utilizar un acoplador para ampliar la longitud. Podrá comprar un acoplador en una tienda de electrónica que venda accesorios telefónicos. También necesitará otro cable telefónico, que puede ser uno estándar que ya tenga en su casa u oficina.

- Conecte un teléfono y un cable telefónico que funcionen al conector telefónico de pared que utiliza para el dispositivo y verifique si hay tono de marcación. Si no lo oye, póngase en contacto con la compañía telefónica local para solicitar asistencia.
- Es posible que otros equipos que utilizan la misma línea telefónica que el dispositivo estén en uso. Por ejemplo, no se puede utilizar el dispositivo para enviar o recibir faxes si un teléfono de extensión está descolgado o si se está usando el módem de acceso telefónico de equipo para enviar correos electrónicos o para acceder a Internet.
- Compruebe si el error se debe a otro proceso. Compruebe si aparece algún mensaje de error en la pantalla o en el equipo con información sobre el problema y la forma de solucionarlo. Si existe un error, el dispositivo no enviará ni recibirá faxes hasta que se resuelva.
- La conexión de la línea telefónica puede tener ruido. Las líneas telefónicas con una calidad de sonido deficiente (ruido) pueden causar problemas con el fax. Verifique la calidad de sonido de la línea telefónica conectando un teléfono a la toma telefónica de pared y comprobando si hay ruido estático o de otro tipo. Si oye ruido, desactive **Modo de corrección de errores** (ECM) e intente enviar o recibir faxes de nuevo. Para obtener información sobre el cambio del ECM, consulte la Ayuda en pantalla. Si el problema persiste, póngase en contacto con la compañía telefónica.
- Si utiliza un servicio de línea digital de abonado (DSL), asegúrese de que cuenta con un filtro DSL conectado o no podrá usar el fax correctamente. Para obtener más información, consulte [Caso B: Configuración del dispositivo con DSL.](#page-198-0)
- Asegúrese de que el dispositivo no esté conectado a un conector telefónico de pared configurado para teléfonos digitales. Para comprobar si su línea telefónica es digital, conecte un teléfono analógico corriente a la línea y escuche el tono de llamada. Si no se oye un tono de llamada normal, es posible que sea una línea telefónica configurada para teléfonos digitales.
- Si utiliza un sistema telefónico de intercambio privado de sucursales (PBX) o un adaptador de red digital de servicios integrados (RDSI) de conversor/terminal, asegúrese de que el dispositivo esté conectado al puerto correcto y, si es posible, que el adaptador de terminal esté configurado en el tipo de conmutación correspondiente a país/región. Para obtener más información, consulte [Caso C:](#page-199-0) [Configuración del dispositivo con un sistema telefónico PBX o una línea RDSI.](#page-199-0)
- <span id="page-124-0"></span>• Si el dispositivo comparte la misma línea telefónica con un servicio DSL, es posible que el módem DSL no esté conectado a tierra correctamente. Si el módem DSL no está correctamente conectado a tierra, puede causar ruido en la línea telefónica. Las líneas telefónicas con una calidad de sonido deficiente (ruido) pueden causar problemas con el fax. Puede verificar la calidad de sonido de la línea telefónica conectando un teléfono al conector telefónico de pared y comprobando si hay ruido estático o de otro tipo. Si oyera ruido, apague el módem DSL y desconecte completamente la alimentación durante al menos 15 minutos. Vuelva a conectar el módem DSL y escuche de nuevo el tono de llamada.
	- **Nota** Es posible que vuelva a advertir ruido estático en la línea telefónica en el futuro. Si el dispositivo deja de enviar y recibir faxes, repita este proceso.

Si sigue oyéndose ruido en la línea, póngase en contacto con su compañía telefónica. Para obtener más información sobre la desconexión del módem DSL, póngase en contacto con su proveedor de asistencia de DSL.

• Si utiliza un bifurcador telefónico, éste puede ser la causa de los problemas en el envío y la recepción de faxes. (Los bifurcadores telefónicos son conectores de dos cables que se enchufan a la toma telefónica de pared.) Retire el bifurcador y conecte el dispositivo directamente al conector telefónico de pared.

# **El dispositivo tiene dificultades para enviar faxes manuales**

## **Solución:**

- **Nota** Esta posible solución sólo se aplica en los países/regiones que reciben un cable telefónico de 2 hilos en la caja del dispositivo, entre los que se incluyen: Argentina, Australia, Brasil, Canadá, Chile, China, Colombia, Grecia, India, Indonesia, Irlanda, Japón, Corea, América Latina, Malasia, México, Filipinas, Polonia, Portugal, Rusia, Arabia Saudita, Singapur, España, Taiwán, Tailandia, EE.UU., Venezuela y Vietnam.
- Asegúrese de que el teléfono que usa para iniciar la llamada de fax esté conectado directamente al dispositivo. Para enviar un fax en forma manual, el

<span id="page-125-0"></span>teléfono debe estar conectado directamente al puerto 2-EXT del dispositivo, como se muestra a continuación.

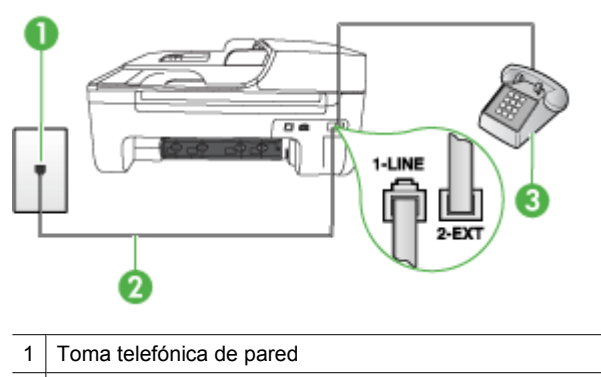

- 2 Utilice el cable telefónico suministrado en la caja con el dispositivo para conectarlo al puerto "1-LINE"
- 3 Teléfono
- Si envía un fax en forma manual desde su teléfono que está conectado directamente al dispositivo, debe usar el teclado numérico del teléfono para enviar el fax. No puede usar el teclado numérico del panel de control del dispositivo.
	- **X** Nota Si utiliza un sistema telefónico en serie, conecte el teléfono directamente a la parte superior del cable del dispositivo, el cual tiene un conector de pared incorporado.

## **El dispositivo no puede recibir faxes pero sí enviarlos**

#### **Solución:**

- Si no usa un servicio de timbre especial, asegúrese de que la función **Timbre especial** del dispositivo esté configurada en **Todos los timbres**. Para obtener más información, consulte [Cambio del patrón de timbre de respuesta por un](#page-62-0) [timbre especial.](#page-62-0)
- Si **Respuesta automática** está configurada en **Desactivado**, deberá recibir faxes en forma manual; de lo contrario, el dispositivo no recibirá el fax. Para obtener información sobre la recepción manual de faxes, consulte [Recepción](#page-52-0) [manual de un fax](#page-52-0).
- Si dispone de un servicio de correo de voz en el mismo número de teléfono que utiliza para las llamadas de fax, debe recibir los faxes de forma manual, no de forma automática. Esto significa que el usuario debe estar disponible para responder en persona a las llamadas de fax entrantes. Para obtener información sobre la configuración del dispositivo cuando tiene un servicio de correo de voz, consulte [Caso F: Línea compartida de voz/fax con correo de voz.](#page-202-0) Para obtener información sobre la recepción manual de faxes, consulte [Recepción manual de](#page-52-0) [un fax.](#page-52-0)
- Si tiene un equipo con módem de acceso telefónico de equipo en la misma línea telefónica que el dispositivo, asegúrese de que el software que viene con el módem no esté configurado para recibir faxes en forma automática. Los módems configurados para recibir faxes en forma automática utilizan la línea telefónica para recibir todos los faxes entrantes, lo que impide que el dispositivo reciba las llamadas de fax.
- Si tiene contestador automático en la misma línea telefónica que el dispositivo, es posible que experimente alguno de los problemas siguientes:
	- Es posible que el contestador automático no esté configurado correctamente con el dispositivo.
	- Es posible que los mensajes salientes sean demasiado largos o ruidosos para permitir que el dispositivo detecte los tonos de fax. Esto puede provocar que el equipo de fax remitente se desconecte.
	- Es posible que el contestador automático no tenga suficiente tiempo de espera después del mensaje saliente para que el dispositivo pueda detectar los tonos de fax. Este problema suele ocurrir con los contestadores automáticos digitales.

Las siguientes operaciones pueden ayudar a resolver estos problemas:

- Cuando tiene un contestador automático en la misma línea telefónica que utiliza para las llamadas de fax, conecte el contestador automático directamente al dispositivo, tal como se describe en [Caso I: Línea compartida](#page-210-0) [de voz/fax con contestador automático](#page-210-0).
- Asegúrese de que el dispositivo esté configurado para recibir faxes en forma automática. Para obtener información sobre la configuración del dispositivo para recibir faxes en forma automática, consulte [Recepción de un fax](#page-52-0).
- Asegúrese de que el ajuste **Timbres antes de responder** está configurado en un número de timbres mayor que el del contestador automático. Para obtener más información, consulte [Establecimiento del número de timbres](#page-62-0) [antes de contestar](#page-62-0).
- Desconecte el contestador automático e intente recibir un fax. Si la recepción es correcta, el contestador automático puede ser la causa del problema.
- Vuelva a conectar el contestador automático y grabe de nuevo el mensaje saliente. El mensaje debe durar unos 10 segundos. Hable lento y bajo cuando grabe el mensaje. Cuando termine el mensaje, deje pasar 5 segundos antes de detener la grabación. Evite los ruidos de fondo cuando grabe este silencio. Intente recibir un fax de nuevo.
	- **X** Nota Es posible que algunos contestadores automáticos digitales no retengan el silencio grabado al final del mensaje saliente. Reproduzca el mensaje saliente para verificar.

<span id="page-127-0"></span>• Si el dispositivo comparte la misma línea telefónica con otros tipos de equipos telefónicos, tales como un contestador automático, un módem de acceso telefónico del equipo o un conmutador de varios puertos, es posible que disminuya el nivel de la señal de fax. El nivel de señal se puede reducir también si utiliza un bifurcador o conecta cables adicionales para ampliar la longitud del cable telefónico. Una señal de fax reducida puede provocar problemas durante la recepción de los faxes.

Para saber si otro equipo es la causa del problema, desconecte todo, con excepción del dispositivo de la línea telefónica, e intente recibir un fax. Si puede recibir faxes satisfactoriamente sin el otro equipo, significa que hay una o más piezas de ese equipo que están provocando el problema; vuelva a agregarlas una por una y, cada vez que lo haga, reciba un fax, hasta que identifique cuál es el equipo que está provocando el problema.

• Si su número de fax tiene un patrón de timbre diferente (con un servicio de timbre especial proporcionado por la compañía telefónica), asegúrese de que la función **Timbre especial** del dispositivo esté configurada para que coincida con éste. Para obtener más información, consulte [Cambio del patrón de timbre de](#page-62-0) [respuesta por un timbre especial.](#page-62-0)

#### **El dispositivo no puede enviar faxes pero sí recibirlos**

#### **Solución:**

- Es posible que el dispositivo marque demasiado deprisa o demasiado pronto. Quizá deba insertar algunas pausas en la secuencia del número. Por ejemplo, si tiene que acceder a una línea externa antes de marcar el número de teléfono, introduzca una pausa después del número de acceso. Por ejemplo, si el número es 95555555 y debe marcar 9 para acceder a una línea externa, introduzca pausas de la siguiente manera: 9-555-5555. Para introducir una pausa en el número de fax que desea marcar, pulse **Rellamar/Pausa**, o pulse el botón **Espacio (#)** varias veces, hasta que aparezca un guión (**-**) en la pantalla. También puede enviar un fax mediante el control de llamadas. Al hacerlo, oirá la línea telefónica mientras marca. Puede establecer el ritmo de marcación y responder a las indicaciones a medida que marca. Para obtener más información, consulte [Envío de un fax mediante control de llamadas](#page-48-0).
- El número que introdujo cuando envió el fax no tiene el formato adecuado o la máquina que recibe el fax tiene problemas. Para comprobarlo, llame al número de fax desde un teléfono y escuche los tonos de fax. Si no oye ningún tono de fax, es posible que el aparato receptor de fax esté apagado o desconectado o que un servicio de correo de voz interfiera en la línea de teléfono del destinatario. Póngase en contacto con el destinatario para saber si se ha producido algún problema con su equipo de fax.

## <span id="page-128-0"></span>**Los tonos de fax se graban en el contestador automático**

## **Solución:**

- Cuando tiene un contestador automático en la misma línea telefónica que utiliza para las llamadas de fax, conecte el contestador automático directamente al dispositivo, tal como se describe en [Caso I: Línea compartida de voz/fax con](#page-210-0) [contestador automático.](#page-210-0) Si no conecta el contestador automático según las recomendaciones, es posible que los tonos de fax se graben en el contestador automático.
- Asegúrese de que el dispositivo esté configurado para recibir faxes en forma automática y que la configuración **Timbres antes de responder** sea correcta. El número de timbres que deben sonar antes de que el dispositivo responda debe ser mayor que el establecido en el contestador automático. Si el contestador automático y el dispositivo están configurados para que respondan con el mismo número de timbres, ambos dispositivos responderán la llamada y los tonos del fax se grabarán en el contestador automático.
- Configure el contestador automático para que responda con un número de timbres menor y configure el dispositivo para que responda con el número máximo de timbres admitidos. (El número máximo de timbres varía en función del país/región.) Con esta configuración, el contestador automático responderá la llamada y el dispositivo supervisará la línea. Si el dispositivo detecta tonos de fax, éste recibirá el fax. Si se trata de una llamada de voz, el contestador automático registra el mensaje entrante. Para obtener más información, consulte [Establecimiento del número de timbres antes de contestar.](#page-62-0)

## **El cable telefónico que viene con el dispositivo no es lo suficientemente largo**

**Solución:** Si el cable telefónico que viene con el dispositivo no es lo suficientemente largo, puede utilizar un acoplador para ampliar la longitud. Podrá comprar un acoplador en una tienda de electrónica que venda accesorios telefónicos. También necesitará otro cable telefónico, que puede ser uno estándar que ya tenga en su casa u oficina.

**Sugerencia** Si el dispositivo viene con un adaptador de cable telefónico de 2 hilos, puede utilizarlo con un cable telefónico de 4 hilos para ampliar la longitud. Para obtener información sobre cómo utilizar el adaptador de cable telefónico de 2 hilos, consulte la documentación que se incluye con él.

## **Para alargar el cable telefónico**

- **1.** Con el cable telefónico que se suministra en la caja del dispositivo, conecte uno de sus extremos al acoplador y el otro extremo, al puerto 1-LINE ubicado en la parte posterior del dispositivo.
- **2.** Conecte otro cable telefónico al puerto libre del acoplador y al conector telefónico de pared.

#### **Los faxes en color no se imprimen**

**Causa:** La opción Impresión de fax entrante está desactivada.

<span id="page-129-0"></span>**Solución:** Para imprimir faxes en color, asegúrese de que en el panel de control del dispositivo la opción Impresión de fax entrante esté activada.

#### **El ordenador no puede recibir faxes (Fax a PC y Fax a Mac)**

**Causa:** El monitor de procesamiento de imágenes digitales de HP se ha desactivado (Windows).

**Solución:** Revise la barra de tareas y asegúrese de que el Monitor de procesamiento de imágenes de HP esté encendido en todo momento.

**Causa:** La computadora seleccionada para recibir faxes está apagada.

**Solución:** Asegúrese de que la computadora seleccionada para recibir faxes esté encendida en todo momento.

**Causa:** Hay diferentes computadoras configuradas para recibir faxes y una de ellas puede estar apagada.

**Solución:** Si la computadora que recibe faxes es diferente de la utilizada para configuración, ambas computadoras deben estar encendidas en todo momento.

**Causa:** Fax a PC o Fax a Mac no está activado o el equipo no se ha configurado para recibir faxes.

**Solución:** Active Fax a PC o Fax a Mac y asegúrese de que el equipo se ha configurado para recibir faxes.

**Causa:** El monitor de HP Digital Imaging no funciona correctamente (Windows).

**Solución:** Reinicie el Monitor de procesamiento de imágenes digitales HP o la computadora.

# **Resolución de problemas de conexión de red por cable (Ethernet) (sólo en algunos modelos)**

Si no puede conectar el producto a la red por cable (Ethernet), realice una o más de las tareas siguientes.

- **X** Nota Luego de corregir cualquiera de los siguientes problemas, ejecute nuevamente el programa de instalación.
- Solución de problemas de red generales
- [El puerto de red creado no coincide con la dirección IP del dispositivo \(Windows\)](#page-130-0)

## **Solución de problemas de red generales**

Si no puede instalar el software del dispositivo, compruebe que:

- Todas las conexiones de cable al equipo y al dispositivo estén firmes.
- La red esté operativa y el dispositivo de red esté encendido.
- <span id="page-130-0"></span>• Todas las aplicaciones, incluidos los programas de protección antivirus, programas de protección contra software espía y firewalls, estén cerradas o desactivadas para los equipos que ejecutan Windows
- El dispositivo esté instalado en la misma subred que los equipos que lo usarán.

Si el programa de instalación no puede detectar el dispositivo, imprima la página de configuración de red e ingrese manualmente la dirección IP. Si desea obtener más información, consulte [Cómo leer la página de configuración de la red \(sólo en algunos](#page-144-0) [modelos\)](#page-144-0).

Si bien no es recomendable que asigne al dispositivo una dirección IP estática, esto podría solucionar algunos problemas de instalación (como un conflicto con un firewall personal).

# **El puerto de red creado no coincide con la dirección IP del dispositivo (Windows)**

Si usa un equipo que ejecuta Windows, asegúrese de que los puertos de red creados en el controlador del dispositivo coincidan con la dirección IP de éste:

- **1.** Imprima la página de configuración de red del dispositivo
- **2.** Haga clic en **Inicio**, seleccione **Configuración** y haga clic en **Impresoras** o en **Impresoras y faxes**.
	- o -

Haga clic en **Inicio**, luego en **Panel de control** y luego haga doble clic en **Impresoras**.

- **3.** Haga clic con el botón derecho en el icono del dispositivo, haga clic en **Propiedades** y, a continuación, haga clic en la ficha **Puertos**.
- **4.** Seleccione el puerto TCP/IP para el dispositivo y, a continuación, haga clic en **Configurar puerto**.
- **5.** Compare la dirección IP que aparece en el cuadro de diálogo y asegúrese de que coincida con la que aparece en la página de configuración de red. Si las direcciones IP son diferentes, cambie la del cuadro de diálogo para que coincida con la que aparece en la página de configuración de red.
- **6.** Haga clic dos veces en **Aceptar** para guardar la configuración y cerrar los cuadros de dialogo.

# **Resolución de problemas inalámbricos (sólo en algunos modelos)**

Si el dispositivo no puede comunicar con la red tras la instalación del software y la configuración inalámbrica, realice una o varias de las siguientes tareas en el orden que se detalla a continuación.

- Soluciones básicas de problemas con la conexión inalámbrica
- [Soluciones avanzadas de problemas con la conexión inalámbrica](#page-131-0)

# **Soluciones básicas de problemas con la conexión inalámbrica**

Realice los siguientes pasos en el orden en que se detallan.

<span id="page-131-0"></span>**Nota** Si es la primera vez que configura la conexión inalámbrica y está utilizando el software incluido, asegúrese de que el cable USB está conectado al dispositivo y al equipo.

# **Paso 1 - Asegúrese de que el indicador luminosos de la conexión inalámbrica (802.11) está encendido**

Si la luz azul que está junto al botón inalámbrico del dispositivo HP no se enciende, puede que no se hayan activado las capacidades inalámbricas. Para activar la función inalámbrica, mantenga pulsado el botón **Inalámbrico** durante tres segundos.

**Nota** Si el dispositivo HP admite la conexión en red de Ethernet, compruebe que el cable Ethernet no esté conectado al dispositivo. Si se conecta un cable Ethernet, las capacidades inalámbricas del dispositivo HP se desactivan.

## **Paso 2 - Reiniciar los componentes de la red inalámbrica**

Apague el router y el dispositivo HP y, a continuación, vuelva a encenderlos por ese orden: primero el router y después el dispositivo HP. Si aún no puede conectar, apague el router, el dispositivo HP y el equipo. Algunas veces, si desconecta la alimentación y la vuelve a activar, el problema de comunicación de red se resuelve.

## **Paso 3 - ejecute la prueba de red inalámbrica**

Cuando tenga problemas con la conexión a redes inalámbricas, ejecute la prueba de red inalámbrica. Para imprimir una página de prueba de red inalámbrica, pulse el botón **Inalámbrica**. Si detecta un problema, el informe impreso de la prueba realizada incluye las recomendaciones que pueden ayudar a resolver el problema.

# **Soluciones avanzadas de problemas con la conexión inalámbrica**

Si ya ha llevado a cabo los procedimientos sugeridos en el apartado de soluciones básicas de problemas y aún no puede conectar el dispositivo HP con una red inalámbrica, siga estas sugerencias:

- [Paso 1: Asegúrese de que el equipo está conectado a la red](#page-132-0)
- [Paso 2: Asegúrese de que el dispositivo HP está conectado a la red](#page-133-0)
- [Paso 3: Compruebe si el software de firewall bloquea la comunicación](#page-134-0)
- [Paso 4: Asegúrese de que el dispositivo HP se encuentra en línea y preparado](#page-134-0)
- [Paso 5: Asegúrese de que la versión inalámbrica del dispositivo HP se ha establecido](#page-135-0) [en el controlador de impresora predeterminado \(sólo en Windows\)](#page-135-0)
- [Paso 6: Asegúrese de que se está ejecutando el servicio de Asistencia para](#page-136-0) [dispositivos de red HP \(sólo en Windows\)](#page-136-0)
- [Agregue direcciones de hardware a un punto de acceso inalámbrico \(WAP\)](#page-137-0)

## <span id="page-132-0"></span>**Paso 1: Asegúrese de que el equipo está conectado a la red**

## **Cómo cambiar a una conexión cableada (Ethernet)**

- ▲ Muchos equipos disponen de unos indicadores luminosos junto al puerto donde el cable Ethernet del router conecta al equipo. Normalmente existen dos indicadores luminosos, uno encendido y otro que parpadea. Si el equipo tiene indicadores luminosos, compruebe si se encuentran encendidos. Si no están encendidos, intente conectar de nuevo el cable Ethernet al equipo y al router. Si aún no se encienden, puede haber un problema con el router, con el cable Ethernet o con el equipo.
	- **X** Nota Los equipos Macintosh no disponen de indicadores luminosos. Para comprobar la conexión Ethernet en un Macintosh, haga clic en **Preferencias del sistema** en el Dock y, a continuación, haga clic en **Red**. Si la conexión Ethernet funciona correctamente, aparece **Ethernet incorporada** en la lista de conexiones, junto con la dirección IP y otra información sobre el estado. Si **Ethernet incorporada** no aparece en la lista, puede existir un problema con el router, con el cable Ethernet o con el equipo. Para obtener más información, haga clic en el botón Ayuda de la ventana.

#### **Cómo cambiar a una conexión inalámbrica**

- **1.** Compruebe que la luz inalámbrica del equipo esté encendida. (Para obtener más información, consulte la documentación que acompaña al equipo).
- **2.** Si no utiliza un nombre de red exclusivo (SSID), es posible que el equipo inalámbrico se haya conectado a otra red cercana que no es la suya. Para saber si el equipo se ha conectado a su red, realice los siguientes pasos.

## **Windows**

**a**. Haga clic en **Inicio**, pulse en **Panel de control**, vaya a conexiones de red **Conexiones de red** y, a continuación, haga clic en **Ver estado de red** y **Tareas**.

- o -

Haga clic en **Inicio**, seleccione **Configuración**, pulse en **Panel de control**, haga doble clic en **Conexiones de red**, después en **Ver** y, a continuación, seleccione **Detalles**.

Deje el cuadro de diálogo abierto mientras continúa con el siguiente paso.

- **b**. Desconecte el cable de alimentación del router inalámbrico. El estado de conexión del equipo debe cambiar a **No conectado**.
- **c**. Vuelva a conectar el cable de alimentación al router inalámbrico. El estado de conexión debe cambiar a **Conectado.**

# <span id="page-133-0"></span>**Mac OS X**

- ▲ Haga clic en el icono **AirPort** de la barra de menú, en la parte superior de la pantalla. En el menú que aparece, puede determinar si AirPort se encuentra activado y la red inalámbrica a la que está conectado su equipo.
	- **<sup>2</sup> Nota** Para obtener información más detallada acerca de la conexión AirPort, haga clic en **Preferencias del sistema** en el Dock y, a continuación, haga clic en **Red**. Si la conexión inalámbrica funciona correctamente, aparece un punto verde junto a AirPort en la lista de conexiones. Para obtener más información, haga clic en el botón Ayuda de la ventana.

Si no es capaz de conectar su equipo a la red, póngase en contacto con la persona que configuró la red o con el fabricante del router, dado que el problema puede ser del hardware del router o del equipo.

Si puede acceder a Internet y utiliza un equipo con Windows, también puede acceder al asistente de red de HP en [www.hp.com/sbso/wireless/tools-setup.html?](http://www.hp.com/sbso/wireless/tools-setup.html?jumpid=reg_R1002_USEN) [jumpid=reg\\_R1002\\_USEN](http://www.hp.com/sbso/wireless/tools-setup.html?jumpid=reg_R1002_USEN) para ayudarle a configurar una red. (Este sitio Web sólo está disponible en inglés.)

## **Paso 2: Asegúrese de que el dispositivo HP está conectado a la red**

Si el dispositivo no está conectado a la misma red del equipo, no podrá utilizar dicho dispositivo HP en la red. Realice los pasos descritos en este apartado para saber si su dispositivo está conectado de forma activa a la red correcta.

**Nota** Si el router inalámbrico o la estación base Apple AirPort utiliza un SSID oculto, el dispositivo HP no detectará la red automáticamente.

## **A: Asegúrese de que el dispositivo HP se encuentra en la red**

- **1.** Si el dispositivo HP admite conexión en red Ethernet y está conectado a una red de este tipo, asegúrese de que el cable Ethernet no está conectado en la parte posterior del dispositivo. Si se el cable Ethernet se encuentra conectado en la parte posterior, se desactiva la conectividad inalámbrica.
- **2.** Si el dispositivo HP está conectado a una red inalámbrica, imprima la página de Configuración inalámbrica. Si desea obtener más información, consulte [Cómo leer](#page-144-0) [la página de configuración de la red \(sólo en algunos modelos\)](#page-144-0).
	- ▲ Después de imprimir la página, compruebe el estado de red y de la URL:

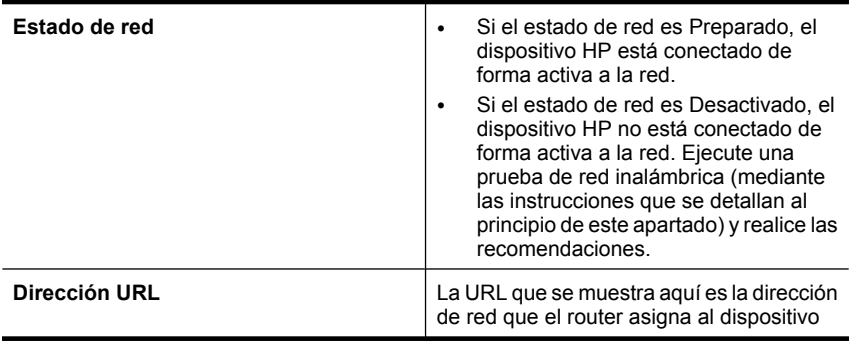

<span id="page-134-0"></span>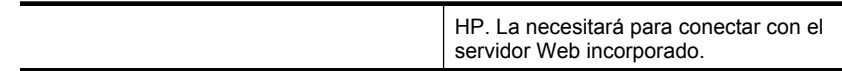

# **B: Compruebe si puede acceder al servidor Web incorporado (EWS)**

▲ Una vez establecido que tanto el equipo como el dispositivo HP tienen conexiones activas a la red, puede verificar que se encuentren en la misma red accediendo al servidor Web incorporado (EWS) del dispositivo. Si desea obtener más información, consulte [Servidor web integrado \(sólo en algunos modelos\)](#page-230-0).

## **Cómo acceder a un servidor Web incorporado**

- **a**. En el equipo, abra el navegador Web que normalmente utiliza para acceder a Internet (por ejemplo, Internet Explorer o Safari). En el recuadro de direcciones, escriba la URL del dispositivo HP tal y como aparece en la página de configuración de red (por ejemplo, http://192.168.1.101).
	- **X** Nota Si está utilizando un servidor proxy en su navegador, tal vez tenga que desactivarlo para acceder al servidor Web incorporado.
- **b**. Si puede acceder al EWS, pruebe a utilizar el dispositivo HP en la red (intente imprimir) para ver si la configuración de red se ha realizado correctamente.
- **c**. Si no puede acceder al EWS o aún tiene problemas con el dispositivo HP en la red, pase al siguiente apartado sobre los firewalls.

# **Paso 3: Compruebe si el software de firewall bloquea la comunicación**

Si no puede acceder al EWS y está seguro de que el equipo y el dispositivo HP disponen de conexiones activas a la misma red, el software de seguridad del firewall puede estar bloqueando la comunicación. Desactive de forma temporal cualquier tipo de software de seguridad de firewall que se esté ejecutando en el equipo e intente de nuevo el acceso al EWS. Si puede acceder al EWS, pruebe el dispositivo HP (intente imprimir).

Si puede acceder al EWS y utiliza el dispositivo HP con el firewall desactivado, necesitará configurar de nuevo los parámetros del firewall para permitir que el equipo y el dispositivo HP puedan comunicarse en red. Para obtener más información, consulte [Configure el](#page-137-0) [firewall para que funcione con los dispositivos HP.](#page-137-0)

Si puede acceder al EWS, pero aún no puede utilizar el dispositivo HP incluso con el firewall desactivado, active el software de firewall para que reconozca el dispositivo HP.

## **Paso 4: Asegúrese de que el dispositivo HP se encuentra en línea y preparado**

Si tiene el software HP instalado, podrá comprobar el estado del dispositivo HP desde el equipo para saber si el dispositivo se encuentra en pausa o desactivado, para evitar utilizarlo.

<span id="page-135-0"></span>Para comprobar el estado del dispositivo HP, realice los siguientes pasos:

### **Windows**

- **1.** Haga clic en **Inicio**, seleccione **Configuración** y haga clic en **Impresoras** o en **Impresoras y faxes**.
	- o -

Haga clic en **Inicio**, luego en **Panel de control** y luego haga doble clic en **Impresoras**.

- **2.** Si las impresoras del equipo no aparecen en la vista Detalles, haga clic en el menú **Ver** y, a continuación, haga clic en **Detalles**.
- **3.** Según el estado en que se encuentre la impresora, realice uno de estos pasos:
	- **a**. Si el dispositivo HP está **Desactivado**, haga clic con el botón derecho del dispositivo y pulse en **Usar la impresora en línea**.
	- **b**. Si el dispositivo HP está en **Pausa**, haga clic con el botón derecho del dispositivo y pulse en **Reanudar impresión**.
- **4.** Pruebe a utilizar el dispositivo HP en la red.

# **Mac OS X**

- **1.** Haga clic en **Preferencias del sistema** en el Dock y, a continuación, pulse en **Impresión y fax**.
- **2.** Seleccione el dispositivo HP y pulse **Cola de impresión**.
- **3.** Si aparece en pantalla **Trabajos detenidos**, haga clic en **Iniciar trabajos**.

Si puede utilizar el dispositivo HP tras realizar los pasos anteriores, pero los problemas persisten con el uso del dispositivo, es posible que el firewall esté interfiriendo. Si aún no puede utilizar el dispositivo HP en la red, continúe con el próximo apartado para obtener soluciones adicionales a esos problemas.

# **Paso 5: Asegúrese de que la versión inalámbrica del dispositivo HP se ha establecido en el controlador de impresora predeterminado (sólo en Windows)**

Si instala de nuevo el software, el instalador puede crear una segunda versión del controlador de impresora en la carpeta **Impresoras** o **Impresoras y faxes**. Si

<span id="page-136-0"></span>experimenta dificultades al imprimir o al conectar con el dispositivo HP, asegúrese de que la versión correcta del controlador de impresora es la predeterminada.

**1.** Haga clic en **Inicio**, seleccione **Configuración** y haga clic en **Impresoras** o en **Impresoras y faxes**.

- o -

Haga clic en **Inicio**, luego en **Panel de control** y luego haga doble clic en **Impresoras**.

- **2.** Verifique que la versión del controlador de impresora de la carpeta **Impresoras** o **Impresoras y faxes** se ha conectado de forma inalámbrica:
	- **a**. Haga clic con el botón derecho en el icono de la impresora y seleccione **Propiedades**, **Valores predeterminados del documento** o **Preferencias de impresión**.
	- **b**. En la ficha **Puertos**, busque en la lista, un puerto con una marca. La versión del controlador de impresora que está conectado de forma inalámbrica tiene **TCP estándar/Puerto IP** como descripción del puerto, junto a la marca de comprobación.
- **3.** Haga clic con el botón derecho en el icono de la impresora para obtener la versión del controlador de impresora conectada de forma inalámbrica y seleccione **Establecer como impresora predeterminada**.
- **Nota** Si existe más de un icono en la carpeta del dispositivo HP, haga clic con el botón derecho en el icono de la impresora para obtener la versión del controlador de impresora que está conectado a de forma inalámbrica y seleccione **Establecer como impresora predeterminada**.

# **Paso 6: Asegúrese de que se está ejecutando el servicio de Asistencia para dispositivos de red HP (sólo en Windows)**

# **Cómo reiniciar el servicio Asistencia para dispositivos de red HP**

- **1.** Elimine todas las tareas que haya actualmente en la cola de impresión.
- **2.** En el escritorio, haga clic con el botón derecho en **Mi equipo** o en **Equipo** y, a continuación, haga clic en **Administrar**.
- **3.** Haga doble clic en **Servicios y aplicaciones** y luego haga clic en **Servicios**.
- **4.** Desplácese por la lista de servicios, haga clic con el botón derecho en **Asistencia para dispositivos de red HP** y pulse en **Reiniciar**.
- **5.** Cuando reinicia el servicio de asistencia, intente utilizar de nuevo en la red el dispositivo HP.

Si puede utilizar el dispositivo HP en la red, significa que la configuración de red es correcta.

Si aún no puede utilizar el dispositivo HP en la red o si tiene que realizar este paso una y otra vez para poder utilizar el dispositivo en red, es posible que el firewall esté interfiriendo.

Si esto no funciona, puede haber un problema con la configuración de red o el router. Solicite la ayuda de la persona que configuró la red o del fabricante del router.

# <span id="page-137-0"></span>**Agregue direcciones de hardware a un punto de acceso inalámbrico (WAP)**

La filtración MAC es una característica de seguridad en la cual un punto de acceso inalámbrico (WAP) se configura con una lista de direcciones MAC (también denominadas "direcciones de hardware") de dispositivos que pueden acceder a la red a través de WAP. Si el WAP no tiene la dirección de hardware de un dispositivo que intenta acceder a la red, el WAP niega el acceso a la red a dicho dispositivo. Si el WAP filtra las direcciones MAC, la dirección MAC del dispositivo debe agregarse a la lista de direcciones MAC aceptadas de WAP.

- Imprima una página con la configuración de red. Para obtener más información, consulte [Cómo leer la página de configuración de la red \(sólo en algunos modelos\)](#page-144-0).
- Abra la utilidad de configuración de WAP y agregue la dirección de hardware del dispositivo a la lista de direcciones MAC aceptadas.

# **Configure el firewall para que funcione con los dispositivos HP**

Un firewall personal, que es un software de seguridad que se ejecuta en el PC, puede bloquear la comunicación de red entre el dispositivo HP y el PC.

Si tiene problemas del siguiente tipo:

- La impresora no se encuentra al instalar el software HP
- No puede imprimir, la tarea de impresión se bloquea en la cola o la impresora queda fuera de línea
- Obtiene mensajes de que el escáner se encuentra ocupado o de errores de comunicación con el escáner
- No puede ver el estado de la impresora desde el PC

Es posible que el firewall impida que el dispositivo HP notifique a los equipos conectados a la red dónde se puede encontrar. Si el software HP no puede encontrar el dispositivo HP durante el proceso de instalación (y ha verificado que el dispositivo HP se encuentra en la red), o ya ha instalado correctamente el software HP y surgen problemas, realice lo siguiente:

- **1.** Si utiliza un equipo con Windows, en la utilidad de configuración del firewall busque una opción que permita confiar en equipos de la subred local (a veces denominada "ámbito" o "zona"). Al confiar en todos los equipos en la subred local, éstos y los dispositivos de la casa o la oficina se pueden comunicar entre sí sin dejar de estar protegidos de Internet. Ésta es la forma más sencilla de utilizarlo.
- **2.** Si no dispone de la opción que permite confiar en el PC de la subred local, añada el puerto UDP entrante 427 a la lista de puertos permitidos del firewall.

**Nota** Algunos firewalls necesitan diferenciar entre los puertos de entrada y de salida.

Otro problema típico es que el software de HP no esté establecido como software de confianza por su firewall para acceder a la red. Esto puede ocurrir si respondió "bloquear" en alguno de los cuadros de diálogo del firewall que aparecen al instalar el software HP.

Si esto ocurre, y el PC que está utilizando ejecuta Windows, compruebe que los siguientes programas se encuentran en la lista de aplicaciones de confianza del firewall; añada cualquiera que falte.

- **hpqkygrp.exe**, ubicado en **C:\Archivos de programa\HP\ digital imaging\bin**
- **hpqscnvw.exe**, ubicado en **C:\Archivos de programa\HP\ digital imaging\bin** - o -

**hpiscnapp.exe**, ubicado en **C:\Archivos de programa\HP\ digital imaging\bin**

- **hpqste08.exe**, ubicado en **C:\Archivos de programa\HP\ digital imaging\bin**
- **hpqtra08.exe**, ubicado en **C:\Archivos de programa\HP\ digital imaging\bin**
- **hpqthb08.exe**, ubicado en **C:\Archivos de programa\HP\ digital imaging\bin**
- **Nota** Consulte la documentación del firewall para configurar los parámetros del puerto y la forma de añadir archivos HP a la lista de "confianza".

Algunos firewalls provocan interferencias incluso después de desactivarlos. Si continúa con problemas tras la configuración del firewall como se ha descrito anteriormente y utiliza un PC con Windows, es posible que necesite desinstalar el software del firewall para poder utilizar el dispositivo HP en la red.

#### **Información avanzada del firewall**

Los puertos siguientes también los usa el dispositivo HP y puede que sea necesario abrirlos en a su configuración del firewall. Los puertos de entrada (UDP) son puertos de destino en el equipo mientras que los de salida (TCP) son puertos de destino en el dispositivo HP.

- **Puertos de entrada (UDP):** 137, 138, 161, 427
- **Puertos de salida (TCP):** 137, 139, 427, 9100, 9220, 9500

**Los puertos se usan para las funciones siguientes:**

## **Imprimiendo**

- **Puertos UDP:** 427, 137, 161
- **Puerto TCP:** 9100

## **Carga de tarjeta de fotografías**

- **Puertos UDP:** 137, 138, 427
- **Puerto TCP:** 139

#### **Escaneo**

- **Puerto UDP:** 427
- **Puertos TCP:** 9220, 9500

# **Estado del dispositivo HP Puerto UDP:** 161

## **Fax**

- **Puerto UDP:** 427
- **Puerto TCP:** 9220

**Instalación del dispositivo HP Puerto UDP:** 427

# **Solución de problemas de administración del dispositivos**

Esta sección proporciona soluciones para problemas comunes que involucran la administración del dispositivo. En esta sección se trata el siguiente tema:

- **Nota** Para utilizar el servidor web integrado (EWS) el producto debe encontrarse conectado a una red mediante Ethernet o una conexión inalámbrica. No se puede utilizar el servidor web integrado si el producto se encuentra conectado a un ordenador por medio de cable USB.
- El servidor Web incorporado no se puede abrir
- [El EWS sólo está disponible en inglés](#page-140-0)

## **El servidor Web incorporado no se puede abrir**

#### **Revise su configuración de red**

- Asegúrese de no estar utilizando un cable telefónico o un cable cruzado para conectar el dispositivo a la red.
- Asegúrese de que el cable de red esté conectado firmemente al dispositivo.
- Asegúrese de que el hub, el conmutador o el enrutador de la red esté encendido y funcionando adecuadamente.

## **Revise el equipo**

Asegúrese de que el equipo que utiliza está conectado a la red.

**Nota** Para utilizar el servidor web integrado (EWS) el producto debe encontrarse conectado a una red mediante Ethernet o una conexión inalámbrica. No se puede utilizar el servidor web integrado si el producto se encuentra conectado a un ordenador por medio de cable USB.

#### **Revise su explorador Web**

- Asegúrese de que el explorador Web cumpla con los requisitos mínimo del sistema. Para obtener más información, consulte [Requisitos del sistema](#page-153-0).
- Si su navegador web utiliza una configuración proxy para conectarse a Internet, pruebe desactivando esta configuración. Para obtener más información, consulte la documentación de su navegador web.

## <span id="page-140-0"></span>**Revise la dirección IP del dispositivo**

- Para comprobar la dirección IP del producto, la puede obtener mediante la impresión de una página de configuración de red. Pulse el botón **Configuración**, seleccione **Configuración de la red** y después seleccione **Imprimir configuración de la red**.
- Realice un ping para detectar el dispositivo mediante el uso de su dirección IP desde la línea de comandos.

Por ejemplo, si la dirección IP es 123.123.123.123, escriba la siguiente dirección en la ventana MS-DOS:

C:\Ping 123.123.123.123

En el caso de Mac OS X, abra una ventana de terminal (que encontrará en la carpeta Aplicaciones > Utilidades) e introduzca lo siguiente: ping 123.123.123

Si aparece una respuesta, la dirección IP está correcta. Si aparece una respuesta de tiempo de espera, la dirección IP está incorrecta.

# **El EWS sólo está disponible en inglés**

Si su producto sólo admite conexiones de red inalámbricas y no conexiones de red Ethernet, el EWS estará disponible sólo en inglés.

# **Solución de problemas de instalación**

Si los siguientes temas no son de utilidad, consulte [Solución de problemas](#page-80-0) para obtener información acerca de la asistencia de HP.

- Sugerencias para la instalación de hardware
- [Sugerencias para la instalación de software](#page-141-0)

# **Sugerencias para la instalación de hardware**

## **Revise el dispositivo**

- Asegúrese de que se haya retirado toda la cinta y materiales de embalaje del interior y exterior del dispositivo.
- Asegúrese de que el dispositivo tenga papel.
- Asegúrese de que no haya luces encendidas o parpadeando, excepto la luz de Listo, la que sí debe estar encendida. Si la luz de Atención parpadea, revise los mensajes en el panel de control del dispositivo.

#### **Revise las conexiones del hardware**

- Asegúrese de que todos los cables en uso (como el cable USB o el cable Ethernet) estén en buen estado.
- Asegúrese de que el cable de alimentación esté conectado en forma segura al dispositivo y a una toma de corriente activa.
- Asegúrese de que el cable telefónico esté conectado al puerto 1-LINE.

# <span id="page-141-0"></span>**Compruebe los cartuchos de tinta**

- Cada vez que instale o sustituya un cartucho, el producto le indicará que debe alinear los cartuchos de tinta. También puede alinear los cartuchos de tinta en cualquier momento desde el panel de control o mediante el software de HP que instaló junto con el producto. La alineación de los cartuchos de tinta garantiza resultados de gran calidad. Para obtener más información, consulte [Alineación de los cartuchos de](#page-76-0) [tinta](#page-76-0). Si la alineación falla, asegúrese de que los cartuchos se han instalado correctamente e inicie la alineación del cartucho de tinta. Para obtener más información, consulte [La alineación no funciona.](#page-85-0)
- Revise que todos los seguros y las cubiertas estén correctamente cerrados.

## **Revise el sistema del equipo**

- Asegúrese de que su equipo ejecuta uno de los sistemas operativos compatibles.
- Asegúrese de que el equipo cumple al menos con los requisitos mínimos del sistema.

#### **Revise el dispositivo y compruebe lo siguiente**

- La luz de alimentación está encendida y no parpadea. La primera vez que se enciende el dispositivo, demora aproximadamente 45 segundos en calentarse.
- El dispositivo está en estado Preparado y no hay otras luces encendidas ni parpadeando en el panel de control del dispositivo. Si las luces están encendidas o parpadeando, verifique el mensaje del panel de control del dispositivo.
- El cable de alimentación y otros cables están funcionando y se encuentran firmemente conectados al dispositivo.
- Todas las cintas y materiales de embalaje se han retirado del dispositivo.
- El duplexor está bien instalado.
- El papel está cargado correctamente en la bandeja y no está atascado en el dispositivo.
- Todos los seguros y tapas están cerrados.

## **Sugerencias para la instalación de software**

#### **Verifique las pautas de instalación**

- Asegúrese de usar el CD de software de HP que contiene el software de instalación correcta para su sistema operativo.
- Antes de instalar el software, asegúrese de que el resto de los programas está cerrado.
- Si el equipo no reconoce la ruta hacia la unidad de CD que ha introducido, asegúrese de que está especificando la letra de unidad correcta.
- Si el equipo no puede reconocer el CD de software HP en la unidad de CD, compruebe que el CD no esté dañado. Puede descargar el controlador del dispositivo en el sitio Web de HP [\(www.hp.com/support\)](http://www.hp.com/support).

#### **Verifique o realice lo siguiente**

- Asegúrese de que el equipo cumple con los requisitos del sistema.
- Antes de instalar el software en un equipo que ejecuta Windows, asegúrese de que los demás programas estén cerrados.
- Si el equipo no reconoce la ruta hacia la unidad de CD que usted escribió, asegúrese de especificar la letra de unidad correcta.
- Si el equipo no puede reconocer el CD de software de HP en la unidad de CD, compruebe que el CD no esté dañado. Puede descargar el controlador del dispositivo en el sitio Web de HP [\(www.hp.com/support\)](http://www.hp.com/support).
- En el Administrador de dispositivos de Windows, asegúrese de que los controladores USB no estén desactivados.
- Si utiliza un equipo con Windows y el equipo no puede detectar el dispositivo, ejecute la utilidad de desinstalación (util\ccc\uninstall.bat en el CD de software de HP) para realizar una desinstalación completa del controlador del dispositivo. Reinicie el equipo y vuelva a instalar el controlador del dispositivo.

# **Revise el sistema del equipo**

- Asegúrese de que su equipo ejecuta uno de los sistemas operativos compatibles.
- Asegúrese de que el equipo cumple al menos con los requisitos mínimos del sistema.

# **Cómo leer el informe de estado de la impresora y el informe de autocomprobación**

Utilice el informe de estado de la impresora y el informe de autocomprobación para:

- Vea la información del dispositivo actual e imprima el estado del cartucho de tinta.
- Ayudar a solucionar problemas

El informe de estado de la impresora y el informe de autocomprobación contienen también un registro de sucesos recientes.

**Nota** Si su producto no dispone de comunicación inalámbrica, el informe se llama "Informe del estado de la impresora". Si su producto dispone de comunicación inalámbrica, el informe se llama "Informe de autocomprobación".

Si necesita llamar a HP, es útil imprimir la página del informe de estado de la impresora o de autocomprobación antes de realizar la llamada.

#### Capítulo 7

### **Informe de estado de la impresora**

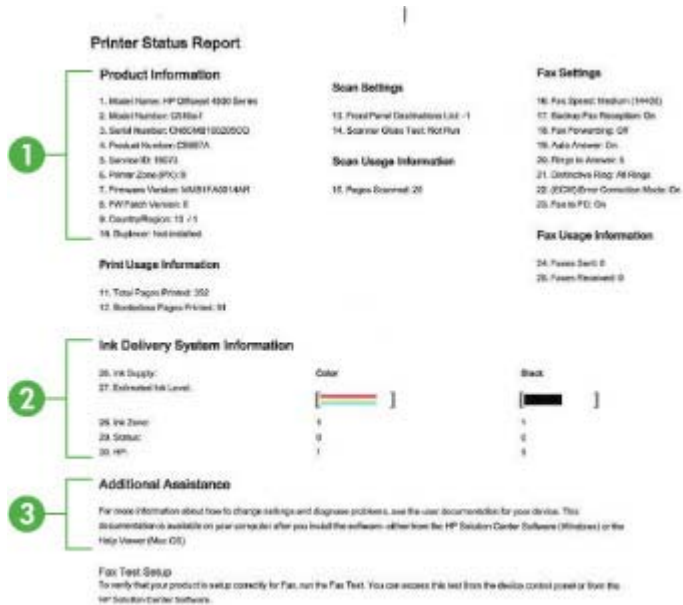

- **1. Información del producto:** Muestra información sobre el producto (como el nombre del producto, el número del modelo, el número de serie y el número de versión del firmware) además de información acerca del uso.
- **2. Información del sistema de suministro de tinta:** Muestra información acerca de los cartuchos de tinta, tales como los niveles de tinta estimados.
	- **Nota** Los indicadores y alertas de niveles de tinta proporcionan estimaciones de planificación únicamente. Cuando reciba un mensaje de alerta de escasez de tinta, vaya pensando en obtener un cartucho de sustitución para evitar posibles retrasos de impresión. No es necesario sustituir los cartuchos de tinta hasta que la calidad de impresión resulte inaceptable.
- **3. Asistencia adicional:** Ofrece información acerca de los métodos disponibles para encontrar información sobre el producto además de información acerca del diagnóstico de problemas.
### **Informe de autocomprobación**

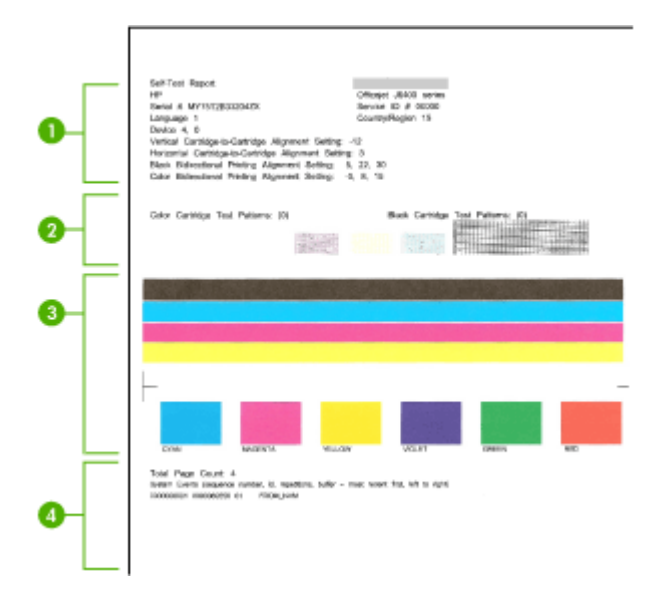

- **1. Información de la impresora:** Muestra información sobre el dispositivo (como el nombre del producto, el número del modelo, el número de serie y el número de versión del firmware) y el número de páginas impresas desde la bandeja.
- **2. Patrón de prueba de los inyectores:** Las líneas que faltan indican problemas con los cartuchos de tinta. Intente limpiando los cartuchos de tinta o cambiándolos.
- **3. Barras y cuadros de color:** Las barras o cuadros de color desigual, descoloridos o tenues indican un nivel bajo de tinta. Compruebe los niveles de tinta.
- **4. Registro de eventos:** Muestra un registro de los eventos que han ocurrido recientemente.

**Cómo imprimir el informe de estado de la impresora o el informe de autocomprobación**

**Panel de control del producto:** Pulse **Configurar**, seleccione **Imprimir informe**, después **Estado de la impresora** o **Autocomprobación** y, a continuación, pulse **Aceptar**.

### **Cómo leer la página de configuración de la red (sólo en algunos modelos)**

Si el dispositivo se encuentra conectado a una red, puede imprimir una página de configuración de la red para ver la configuración de red del dispositivo. Puede usar la página de configuración de la red para ayudar a resolver los problemas de conexión de red. Si necesita llamar a HP, es útil imprimir esta página antes de realizar la llamada.

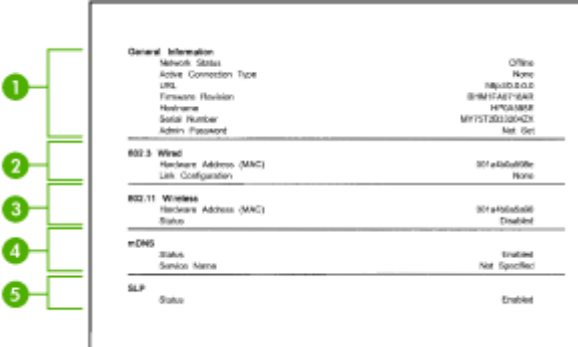

### **Página de configuración de red**

- **1. Información general:** Muestra información acerca del estado actual y del tipo de conexión activa de la red, e información adicional como la URL del servidor Web incorporado.
- **2. Por cable 802.3:** Muestra información acerca de la conexión activa de red cableada, como la dirección IP, la máscara de subred, la pasarela predeterminada y la dirección de hardware del dispositivo.
- **3. Inalámbrica 802.11:** Muestra información acerca de la conexión activa de red inalámbrica, como la dirección IP, el modo de comunicación, el nombre de la red, el tipo de autenticación y la intensidad de la señal.
- **4. mDNS:** Muestra información acerca de la conexión del Sistema de nombres de dominio de transmisión múltiple (mDNS, Multicast Domain Name System). Normalmente, los servicios de mDNS se utilizan en redes pequeñas para dirección IP y resolución de nombre (a través del puerto UDP 5353) en que no se utiliza un servidor DNS convencional.
- **5. SLP:** Muestra información acerca de la conexión de Protocolo de ubicación de servicios (SLP, Service Location Protocol). SLP se utiliza en las aplicaciones de administración de redes para el manejo del dispositivo. El dispositivo admite el protocolo SNMPv1 en redes IP.

### **Para imprimir la página de configuración de red desde el panel de control del dispositivo**

Pulse el botón **Configurar**, elija **Imprimir informe**, seleccione **Configuración de red** y después pulse **Aceptar**.

### **Eliminar atascos**

De forma ocasional, el sustrato puede atascarse durante un trabajo de impresión. Pruebe las siguientes soluciones antes de intentar eliminar el atasco.

- Asegúrese de que imprime con un material de impresión que cumple las especificaciones. Para obtener más información, consulte [Especificaciones del](#page-154-0) [material](#page-154-0).
- Asegúrese de que imprime con un material que no esté arrugado, doblado ni dañado.
- Asegúrese de que el dispositivo esté limpio. Para obtener más información, consulte [Mantenimiento del dispositivo](#page-25-0).
- Asegúrese de que las bandejas estén correctamente cargadas y no demasiado llenas. Si desea obtener más información, consulte [Carga de soportes.](#page-24-0)

En esta sección se tratan los siguientes temas:

- Cómo eliminar atascos de papel
- [Evitar atascos de papel](#page-148-0)

### **Cómo eliminar atascos de papel**

Si se cargó el papel en la bandeja principal, es posible que tenga que eliminar el atasco de papel desde la puerta trasera.

El papel también puede atascarse en el alimentador automático de documentos (ADF). Si el producto dispone de alimentador automático de documentos (ADF), varias acciones pueden provocar que se atasque el ADF:

- Colocar demasiado papel en la bandeja del ADF. Para saber el número máximo de hojas admitidas por el alimentador automático de documentos, consulte [Carga de un](#page-22-0) [original en el cristal del escáner](#page-22-0).
- Utilizar papel demasiado grueso o demasiado fino para el dispositivo.
- Intentar añadir papel a la bandeja del ADF mientras se introducen las páginas en el dispositivo.

### **Para eliminar un atasco de papel de la puerta trasera**

- **1.** Presione la pestaña de la parte izquierda de la puerta posterior para liberarla. Tire de la puerta para retirarla del dispositivo.
	- **Precaución** Tratar de solucionar un atasco de papel por el frente del dispositivo puede dañar el mecanismo de impresión. Intente en todo momento eliminar los atascos de papel desde la puerta posterior.

### Capítulo 7

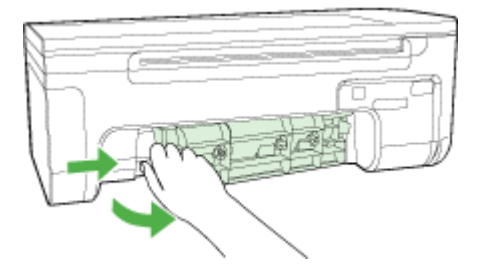

- **2.** Tire con cuidado para retirar el papel de los rodillos.
	- $\triangle$  **Precaución** Si el papel se rompe al retirarlo de los rodillos, compruebe los rodillos y las ruedas para ver si quedan trozos de papel roto en el interior del dispositivo. Si no saca todos los trozos de papel del dispositivo, es probable que se produzcan más atascos.
- **3.** Vuelva a colocar la puerta posterior en su sitio. Presione suavemente hacia delante la tapa hasta que quede segura.
- **4.** Pulse **Aceptar** para continuar con el trabajo.

### **Cómo eliminar un atasco de papel del alimentador automático de documentos (ADF) (sólo en algunos modelos)**

**1.** Levante la cubierta del ADF.

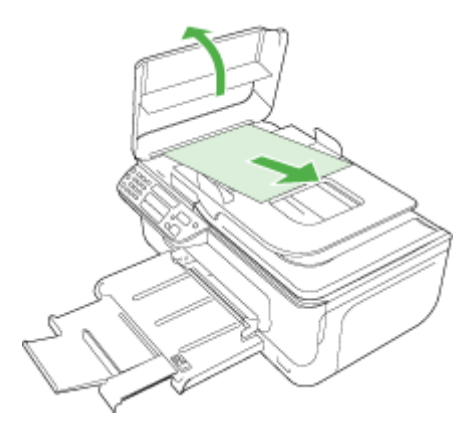

- **2.** Tire con cuidado para retirar el papel de los rodillos.
	- $\triangle$  **Precaución** Si el papel se rompe al retirarlo de los rodillos, compruebe los rodillos y las ruedas para ver si quedan trozos de papel roto en el interior del dispositivo. Si no saca todos los trozos de papel del dispositivo, es probable que se produzcan más atascos.
- **3.** Cierre la cubierta del ADF.

### <span id="page-148-0"></span>**Evitar atascos de papel**

Para evitar atascos de papel, siga estas instrucciones.

- Retire los papeles impresos de la bandeja de salida con frecuencia.
- Evite que el papel se ondule o arrugue. Para ello, almacene todo el papel que no haya utilizado plano en una bolsa con cierre.
- Asegúrese de que el papel cargado en la bandeja de entrada está plano y sus bordes no están doblados ni rasgados.
- No combine distintos tipos ni tamaños de papel en la bandeja de entrada; el papel cargado en la bandeja de entrada debe ser del mismo tipo y tamaño.
- Ajuste la guía de anchura del papel de la bandeja de entrada para que encaje perfectamente con cada tipo de papel. Asegúrese de que la guía de anchura del papel no tuerce el papel en la bandeja de entrada.
- No intente introducir el papel más allá del límite de la bandeja de entrada.
- Utilice los tipos de papel recomendados para el dispositivo. Si desea obtener más información, consulte [Especificaciones del material.](#page-154-0)

**Nota** La humedad puede hacer que el papel se arrugue y provocar un atasco de papel.

## **A Información técnica**

En esta sección se tratan los siguientes temas:

- Información de garantías
- [Especificaciones del dispositivo](#page-152-0)
- **[Información regulatoria](#page-162-0)**
- [Programa de administración medioambiental de productos](#page-171-0)
- [Otras licencias](#page-174-0)

### **Información de garantías**

En esta sección se tratan los siguientes temas:

- [Declaración de garantía limitada de Hewlett-Packard](#page-150-0)
- [Información sobre la garantía de los cartuchos de impresión](#page-151-0)

### <span id="page-150-0"></span>**Declaración de garantía limitada de Hewlett-Packard**

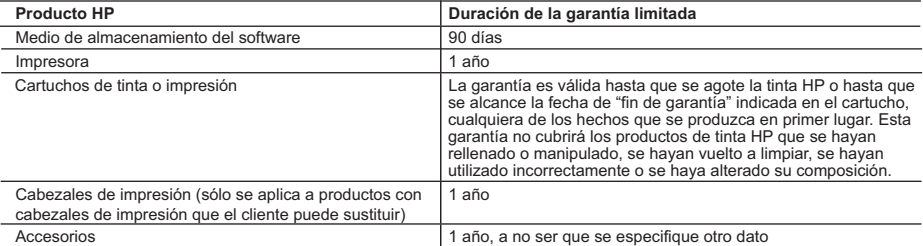

A. Alcance de la garantía limitada

- 1. Hewlett-Packard (HP) garantiza al usuario final que el producto de HP especificado no tendrá defectos de materiales ni mano de obra por el periodo anteriormente indicado, cuya duración empieza el día de la compra por parte del cliente.
- 2. Para los productos de software, la garantía limitada de HP se aplica únicamente a la incapacidad del programa para ejecutar las<br>instrucciones. HP no garantiza que el funcionamiento de los productos se interrumpa o no c
	- 3. La garantía limitada de HP abarca sólo los defectos que se originen como consecuencia del uso normal del producto, y no cubre otros problemas, incluyendo los originados como consecuencia de:
		-
		- a. Mantenimiento o modificación indebidos; b. Software, soportes de impresión, piezas o consumibles que HP no proporcione o no admita;<br>C. Uso que no se ajuste a las especificaciones del producto;
		- Uso que no se ajuste a las especificaciones del producto;
		- d. Modificación o uso incorrecto no autorizados.
	- 4. Para los productos de impresoras de HP, el uso de un cartucho que no sea de HP o de un cartucho recargado no afecta ni a la garantía del cliente ni a cualquier otro contrato de asistencia de HP con el cliente. No obstante, si el error o el desperfecto en la impresora se<br>atribuye al uso de un cartucho que no sea de HP, un cartucho recargado o un cartuch los materiales de servicio para dicho error o desperfecto.
	- 5. Si durante la vigencia de la garantía aplicable, HP recibe un aviso de que cualquier producto presenta un defecto cubierto por la garantía,
- HP reparará o sustituirá el producto defectuoso como considere conveniente. 6. Si HP no logra reparar o sustituir, según corresponda, un producto defectuoso que esté cubierto por la garantía, HP reembolsará al cliente el precio de compra del producto, dentro de un plazo razonable tras recibir la notificación del defecto.
- 7. HP no tendrá obligación alguna de reparar, sustituir o reembolsar el precio del producto defectuoso hasta que el cliente lo haya devuelto a HP.<br>8. Los productos de sustitución pueden ser nuevos o seminuevos, siempre que producto sustituido.
	- 9. Los productos HP podrían incluir piezas, componentes o materiales refabricados equivalentes a los nuevos en cuanto al rendimiento.
- 10. La Declaración de garantía limitada de HP es válida en cualquier país en que los productos HP cubiertos sean distribuidos por HP. Es<br>posible que existan contratos disponibles para servicios de garantía adicionales, com servicios autorizado por HP, en aquellos países donde HP o un importador autorizado distribuyan el producto.

#### B. Limitaciones de la garantía

HASTA DONDE LO PERMITAN LAS LEYES LOCALES, NI HP NI SUS TERCEROS PROVEEDORES OTORGAN NINGUNA OTRA GARANTÍA O CONDICIÓN DE NINGÚN TIPO, YA SEAN GARANTÍAS O CONDICIONES DE COMERCIABILIDAD EXPRESAS O IMPLÍCITAS, CALIDAD SATISFACTORIA E IDONEIDAD PARA UN FIN DETERMINADO.

#### C. Limitaciones de responsabilidad

- 1. Hasta donde lo permitan las leyes locales, los recursos indicados en esta Declaración de garantía son los únicos y exclusivos recursos de los que dispone el cliente.
- 2. HASTA EL PUNTO PERMITIDO POR LA LEY LOCAL, EXCEPTO PARA LAS OBLIGACIONES EXPUESTAS ESPECÍFICAMENTE EN ESTA DECLARACIÓN DE GARANTÍA, EN NINGÚN CASO HP O SUS PROVEEDORES SERÁN RESPONSABLES DE LOS DAÑOS<br>DIRECTOS, INDIRECTOS, ESPECIALES, INCIDENTALES O CONSECUENCIALES, YA ESTÉ BASADO EN CONTRATO, RESPONSABILIDAD EXTRACONTRACTUAL O CUALQUIER OTRA TEORÍA LEGAL, Y AUNQUE SE HAYA AVISADO DE LA POSIBILIDAD DE TALES DAÑOS.

#### D. Legislación local

- 1. Esta Declaración de garantía confiere derechos legales específicos al cliente. El cliente podría también gozar de otros derechos que varían según el estado (en Estados Unidos), la provincia (en Canadá), o la entidad gubernamental en cualquier otro país del mundo.
- 2. Hasta donde se establezca que esta Declaración de garantía contraviene las leyes locales, dicha Declaración de garantía se considerará modificada para acatar tales leyes locales. Bajo dichas leyes locales, puede que algunas de las declinaciones de responsabilidad y<br>limitaciones estipuladas en esta Declaración de garantía no se apliquen al cliente. Por eje como ciertas entidades gubernamentales en el exterior de Estados Unidos (incluidas las provincias de Canadá) pueden:
- a. Evitar que las renuncias y limitaciones de esta Declaración de garantía limiten los derechos estatutarios del cliente (por ejemplo, en el Reino Unido);
- b. Restringir de otro modo la capacidad de un fabricante de aumentar dichas renuncias o limitaciones; u
- c. Ofrecer al usuario derechos adicionales de garantía, especificar la duración de las garantías implícitas a las que no puede renunciar el
- fabricante o permitir limitaciones en la duración de las garantías implícitas.<br>3. LOS TÉRMINOS ENUNCIADOS EN ESTA DECLARACIÓN DE GARANTÍA, SALVO HASTA DONDE LO PERMITA<br>LA LEY, NO EXCLUYEN, RESTRINGEN NI MODIFICAN LOS DER
	- VENTA DE PRODUCTOS HP A DICHOS CLIENTES, SINO QUE SON ADICIONALES A LOS MISMOS.

#### **Para clientes en México aplican las siguientes cláusulas:**

- 1) La sección 4 de la garantía de producto queda reemplazada por la siguiente:
	- La garantía limitada de HP cubrirá sólo los defectos que surjan debido a un uso normal del producto y no cubrirá ningún otro problema, incluidos los derivados de los casos siguientes:
	- Cuando el producto se hubiese utilizado en condiciones distintas a las normales
		- Cuando el producto no hubiese sido operado de acuerdo con el instructivo de uso que se le acompaña
	- Cuando el producto hubiese sido alterado o reparado por personas no autorizadas por el fabricante nacional, importador o comercializador responsable respectivo.
- 2) Para mayor información comunicarse a:
	- Hewlett-Packard México, S. de R.L. de C.V. Prolongación Reforma No. 700, Col. Lomas de Sta. Fé
	- Delegación Alvaro Obregón CP 91210 México, D.F.

Consulte nuestra página Web: www.hp.com/support

- Centro de Asistencia Telefónica de HP:
- Ciudad de México: (55) 5258 9922 Para el resto del país: 01 800-474-68368
- Para hacer válida su garantía, solo se deberá comunicar al Centro de Asistencia Telefónica de HP y seguir las instrucciones de un

representante, quien le indicará el procedimiento a seguir. 3) Los gastos de transportación generados en lugares dentro de la red de servicios de HP en la República Mexicana, para dar cumplimiento a esta garantía, serán cubiertos por Hewlett-Packard.

#### **Información sobre la Garantía Limitada del Fabricante HP**

Estimado Cliente:

Adjunto puede encontrar el nombre y dirección de las entidades HP que proporcionan la Garantía Limitada de HP (garantía comercial adicional del fabricante) en su país.

**Usted también tiene los derechos que la normativa vigente le concede al consumidor frente al vendedor en caso de falta de conformidad de los productos con el contrato de**  compraventa, que son independientes y compatibles con la garantía comercial adicional del fabricante y no quedan afectados por ésta. Dichos derechos son los de reparación y/o<br>sustitución, rebaja en el precio y/o resolución **España:** Hewlett-Packard Española S.L., C/ Vicente Aleixandre 1, Parque Empresarial Madrid - Las Rozas, 28230 Las Rozas, Madrid

### <span id="page-151-0"></span>**Información sobre la garantía de los cartuchos de impresión**

La garantía de los cartuchos de HP tiene validez cuando estos se utilizan en el dispositivo de impresión HP para el que han sido fabricados. Esta garantía no cubre los productos de tinta de HP que se hayan rellenado, refabricado, manipulado o utilizado incorrectamente.

Durante el periodo de garantía el producto quedará cubierto siempre y cuando no se haya agotado la tinta de HP ni se haya producido la fecha de expiración de la garantía. La fecha de caducidad de la garantía, indicada con el formato año/mes, se encuentra en el producto tal como se indica a continuación.

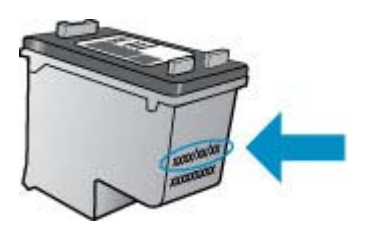

Para obtener una copia de la declaración de garantía limitada de HP, consulte la documentación impresa que se suministra con el producto.

### <span id="page-152-0"></span>**Especificaciones del dispositivo**

En esta sección se tratan los siguientes temas:

- Especificaciones físicas
- Características y capacidades del producto
- [Especificaciones del procesador y de la memoria](#page-153-0)
- [Requisitos del sistema](#page-153-0)
- [Especificaciones del protocolo de red \(sólo algunos modelos\)](#page-153-0)
- [Especificaciones del servidor web integrado \(sólo algunos modelos\)](#page-154-0)
- **[Especificaciones del material](#page-154-0)**
- [Resolución de la impresión](#page-158-0)
- [Especificaciones de impresión](#page-158-0)
- [Especificaciones de copia](#page-159-0)
- [Especificaciones del fax](#page-160-0)
- [Especificaciones de escaneo](#page-160-0)
- [Entorno operativo](#page-160-0)
- [Requisitos eléctricos](#page-160-0)
- [Especificaciones de emisión acústica](#page-161-0)

### **Especificaciones físicas**

### **Tamaño (ancho x profundidad x alto)**

433,5 x 401,5 x 216,7 mm (17,1 x 15,8 x 8,5 pulgadas)

**Peso del dispositivo (no incluye suministros de impresión)**

5,9 kg (13 lb)

### **Características y capacidades del producto**

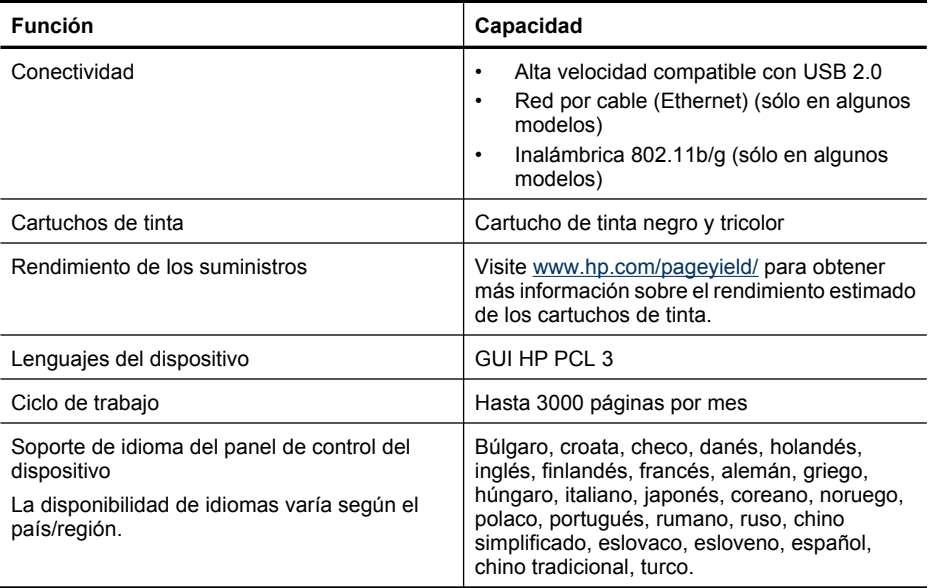

### <span id="page-153-0"></span>**Especificaciones del procesador y de la memoria**

**Modelos sin conexión inalámbrica**

Procesador: Núcleo ARM9 de 192 MHz

memoria: DDR2 de 64 MB

**Modelos con conexión inalámbrica**

Procesador: Núcleo ARM9 de 180 MHz

memoria: SDRAM de 32 MB

### **Requisitos del sistema**

**Nota** Para ver la información más reciente sobre los sistemas operativos compatibles y los requisitos de sistema, visite [http://www.hp.com/support/.](http://www.hp.com/support/)

### **Compatibilidad con sistemas operativos**

- Windows XP Service Pack 1, Windows Vista, Windows 7
	- **Nota** Para Windows XP SP1 Starter Edition, Windows Vista Starter Edition y Windows 7 Starter Edition sólo están disponibles los controladores de la impresora, los del escáner y la Caja de herramientas.

Para ver los requisitos de sistema y especificaciones para Windows 7, consulte el archivo Léame. Este archivo está disponible en el ordenador tras instalar el software de HP.

- Mac OS X (v10.4.11, v10.5, v10.6)
- Linux (Para obtener más información consulte [www.hp.com/go/linuxprinting\)](http://www.hp.com/go.linuxprinting).

### **Requisitos mínimos**

- Microsoft Windows XP (32 bits) Service Pack 1: Procesador Intel Pentium II o Celeron, 512 MB de RAM, 790 MB de de espacio libre en disco, Microsoft Internet Explorer 6.0
- Microsoft Windows Vista: Procesador de 800 MHz y bits (x86) o 64 bits (x64), 512 MB de RAM, 1,15 GB de espacio libre en disco, Microsoft Internet Explorer 7.0
- Mac OS X (v10.4.11, v10.5.6, v10.6): 256 MB de memoria, 500 MB de espacio libre en el disco duro
- Quick Time 5.0 o posterior (Mac OS X)
- Adobe Acrobat Reader 5.0 o posterior

### **Requisitos recomendados**

- Microsoft Windows XP (32 bits) Service Pack 1: Procesador Intel Pentium III o superior, 512 MB de RAM, 850 MB de espacio libre en disco, Microsoft Internet Explorer 6.0 o posterior
- Microsoft Windows Vista: Procesador de 1 GHz y 32 bits (x86) o 64 bits (x64), 1 GB de RAM, 1,2 GB de espacio libre en disco, Microsoft Internet Explorer 7.0 o posterior
- Mac OS X (v10.4.11, v10.5.6, v10.6): 512 MB de memoria, 500 MB de espacio libre en el disco duro

### **Especificaciones del protocolo de red (sólo algunos modelos)**

### **Compatibilidad con sistemas operativos de red**

- Windows XP (32 bits) (Professional y Home Edition), Windows Vista de 32 bits y 64 bits (Ultimate, Enterprise y Business Edition), Windows 7 (32 bits y 64 bits).
- Mac OS X (10.4.11,10.5.6, 10.6)
- Microsoft Windows 2000 Server Terminal Services con Citrix Metaframe XP con función Versión 3
- Microsoft Windows 2000 Server Terminal Services con Citrix Presentation Server 4.0
- <span id="page-154-0"></span>• Microsoft Windows 2000 Server Terminal Services
- Microsoft Windows 2003 Server Terminal Services
- Microsoft Windows 2003 Server Terminal Services con Citrix Presentation Server 4.0
- Microsoft Windows 2003 Server Terminal Services con Citrix Presentation Server 4.5
- Microsoft Windows 2003 Server Terminal Services con Citrix Metaframe XP con función Versión 3
- Microsoft Windows 2003 Small Business Server Terminal Services
- Microsoft Windows Server 2008 Terminal Services

### **Protocolos de red compatibles**

TCP/IP

### **Administración de redes**

- Complementos HP Web Jetadmin
- Servidor Web incorporado Características Capacidad para configurar y administrar dispositivos de red en forma remota

### **Especificaciones del servidor web integrado (sólo algunos modelos)**

#### **Requisitos**

- Una red basada en TCP/IP (no se admiten redes basadas en IPX/SPX)
- Un explorador Web (Microsoft Internet Explorer 6.0, Opera 8.0, Mozilla Firefox 1.0 o Safari 1.2, o posteriores)
- Una conexión de red (no puede utilizar el servidor Web incorporado conectado directamente a un equipo con un cable USB)
- Una conexión a Internet (requerido para algunas funciones)

**Nota** Puede abrir el servidor Web incorporado sin estar conectado a Internet. Sin embargo, algunas características no estarán disponibles

• Debe estar en el mismo lado de un firewall que el dispositivo.

### **Especificaciones del material**

Utilice las tablas Comprensión tamaños admitidos y [Comprensión de tipos y pesos de soportes](#page-156-0) [admitidos](#page-156-0) para determinar los sustratos correctos que debe utilizar con el dispositivo y las funciones que estarán disponibles. Consulte la sección [Configuración de márgenes mínimos](#page-157-0) para obtener información acerca de los márgenes de impresión usados por el producto. Consulte la sección [Directrices para la impresión a doble cara](#page-158-0) para directrices que se deben seguir a la hora de imprimir en ambas caras de una página.

### **Comprensión tamaños admitidos**

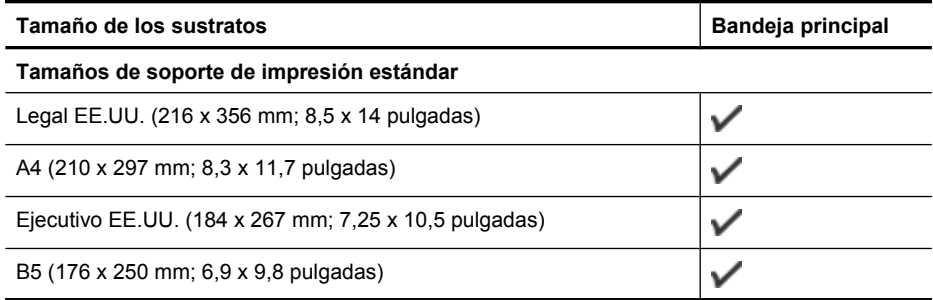

### Apéndice A

(continúa)

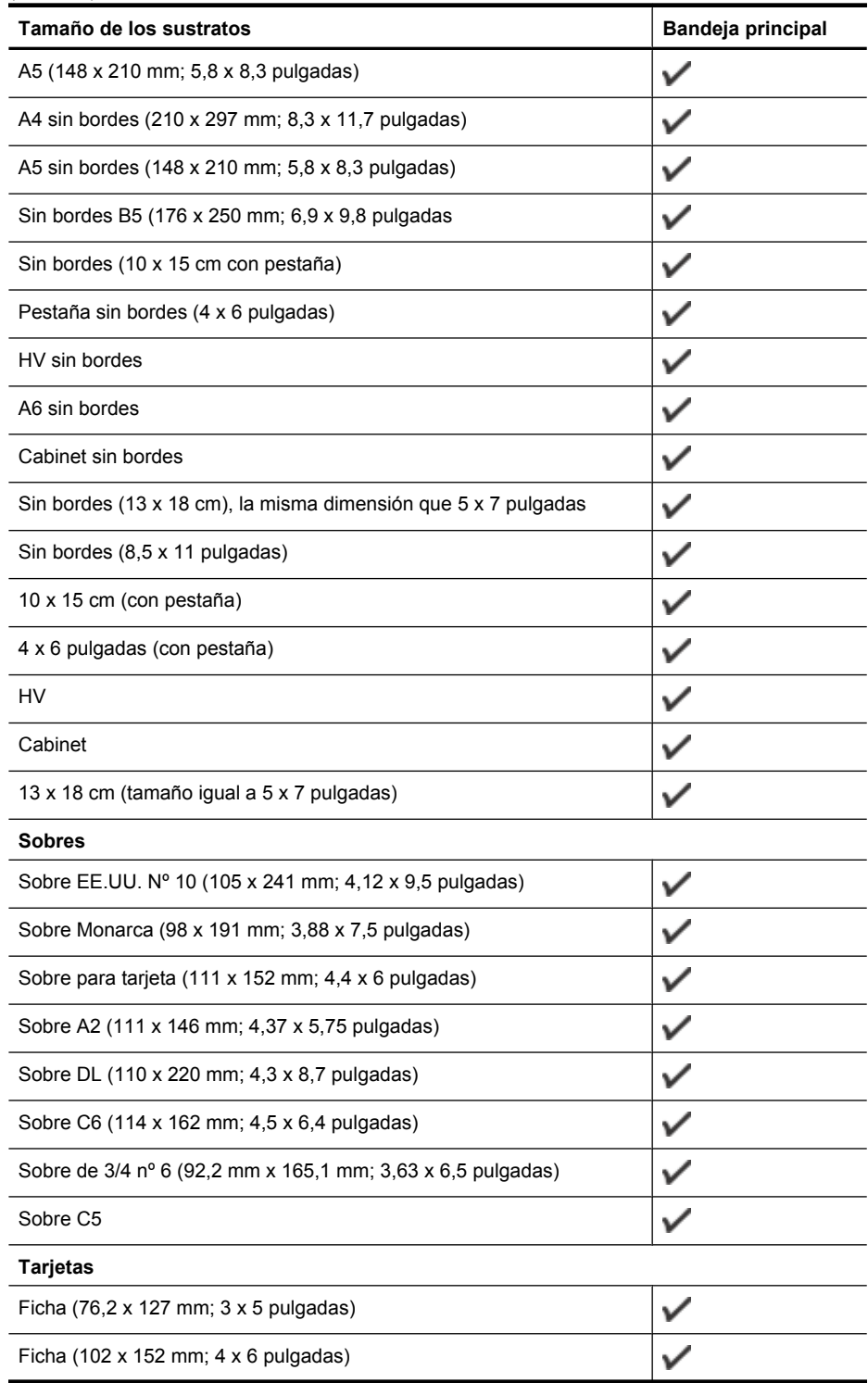

<span id="page-156-0"></span>(continúa)

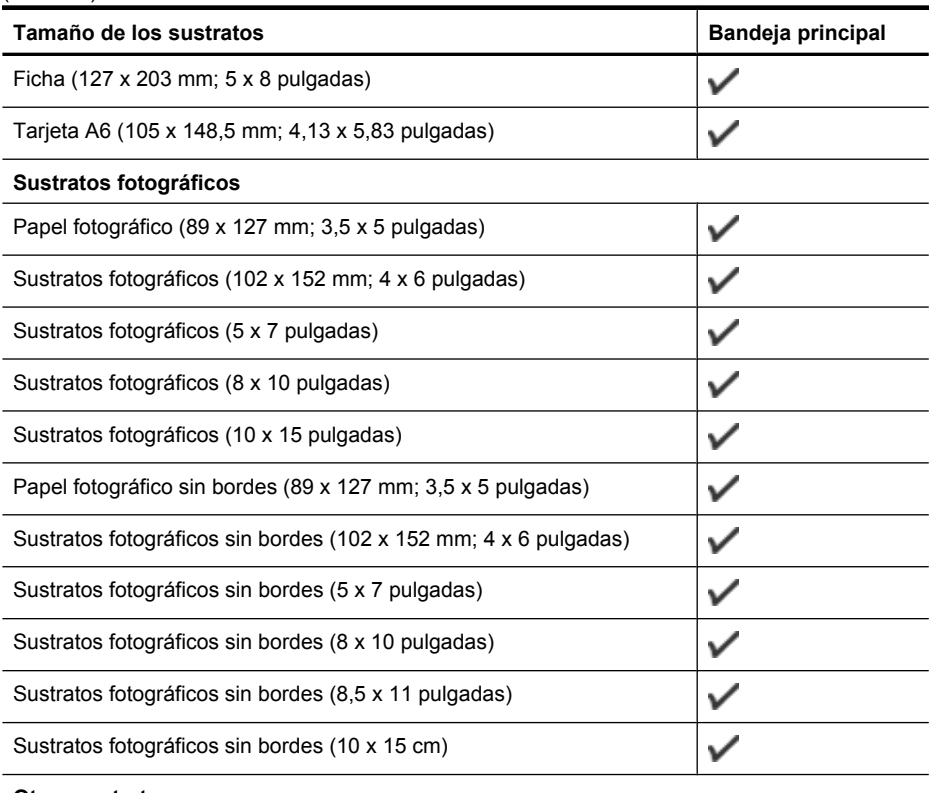

### **Otros sustratos**

Papel de tamaño personalizado de entre 76,20 y 210,06 mm de ancho y de 101,60 a 762,00 mm de largo (de 3 a 8,5 pulgadas de ancho y de 4 a 30 pulgadas de largo)

**Comprensión de tipos y pesos de soportes admitidos**

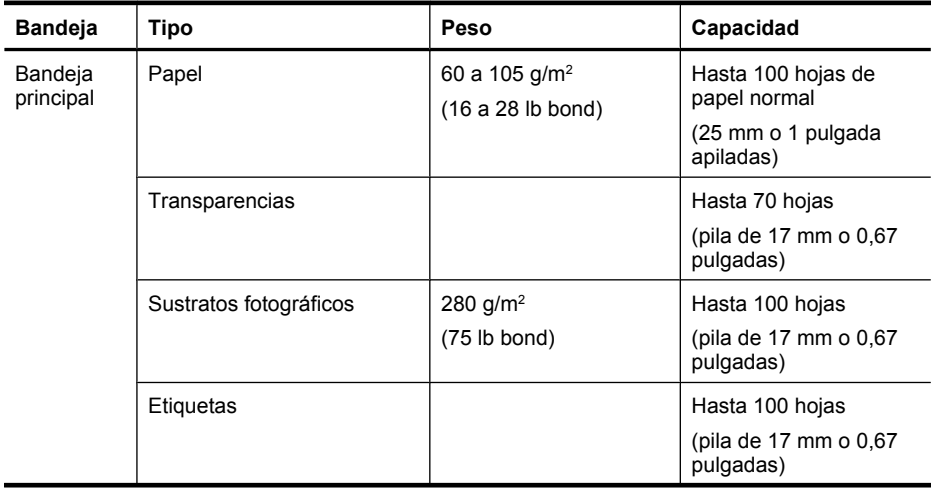

 $\checkmark$ 

### <span id="page-157-0"></span>Apéndice A

(continúa)

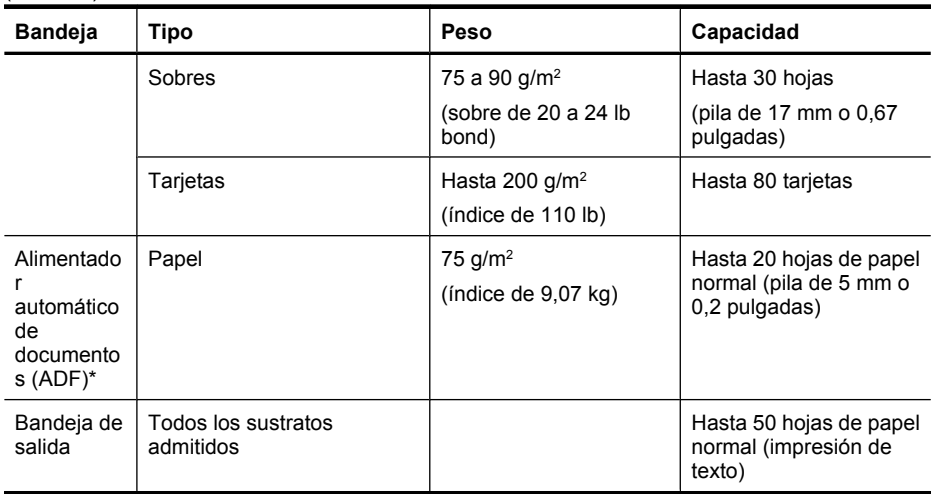

\* Sólo en algunos modelos.

### **Configuración de márgenes mínimos**

Los márgenes del documento deben coincidir (o exceder) estas configuraciones de márgenes en la orientación vertical.

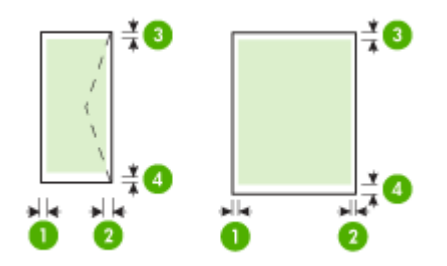

<span id="page-158-0"></span>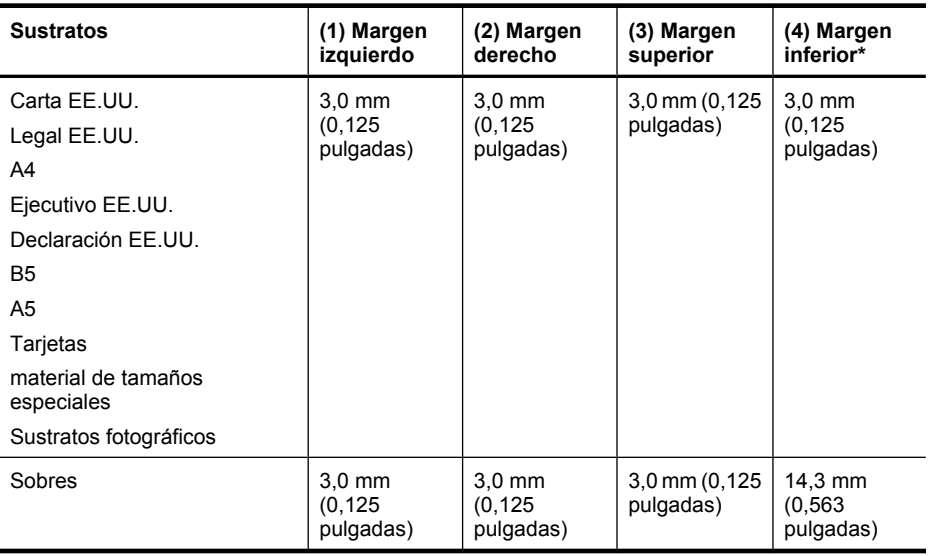

\* Para lograr esta configuración de márgenes en un equipo que ejecuta Windows, seleccione la ficha **Avanzadas** del controlador de impresión y luego **Minimizar márgenes**.

### **Directrices para la impresión a doble cara**

- Utilice siempre papel que cumpla las especificaciones de la impresora. Para obtener más información, consulte [Especificaciones del material](#page-154-0).
- No imprima ambas caras de transparencias, sobres, papel fotográfico, sustratos satinados ni papel que pese menos de 16 lb bond (60 g/m<sup>2</sup>) o más de 28 lb bond (105 g/m<sup>2</sup>). Es posible que se produzcan atascos con este tipo de soporte.
- Varios tipos de sustratos requieren una orientación específica al imprimirlos por ambas caras. Éstos incluyen membretes, papel preimpreso y papel con filigranas y agujeros preperforados. Cuando imprime desde un equipo que ejecuta Windows, el dispositivo imprime primero la primera cara del sustrato. Cargue el soporte con la cara a imprimir hacia abajo.

### **Resolución de la impresión**

### **Resolución de impresión en negro**

Impresión en negro con resolución representada de hasta 600 ppp (cuando se imprime desde un equipo)

### **Resolución de impresión en color**

impresión a color de hasta 4800 x 1200 ppp optimizados en papeles fotográficos HP seleccionados con 1200 ppp de entrada. Los papeles fotográficos son los siguientes:

- Fotográfico HP premium plus
- Fotográfico HP premium
- Fotográfico HP Advanced

### **Especificaciones de impresión**

### **Resolución de impresión en negro**

Impresión en negro con resolución representada de hasta 600 ppp (cuando se imprime desde un equipo)

### <span id="page-159-0"></span>**Resolución de impresión en color**

impresión a color de hasta 4800 x 1200 ppp optimizados en papeles fotográficos HP seleccionados con 1200 ppp de entrada. Los papeles fotográficos son los siguientes:

- Fotográfico HP premium plus
- Fotográfico HP premium
- Fotográfico HP Advanced

### **Especificaciones de copia**

- Procesamiento de imágenes digitales
- Hasta 100 copias de un original (varía según el modelo)
- Zoom digital: desde 25 hasta 400% (varía según el modelo)
- Ajuste a página, escaneo previo
- La velocidad de copia varía según la complejidad del documento

Consulte la siguiente tabla para determinar qué ajuste de tipo de papel desea seleccionar en función del papel cargado en la bandeja principal.

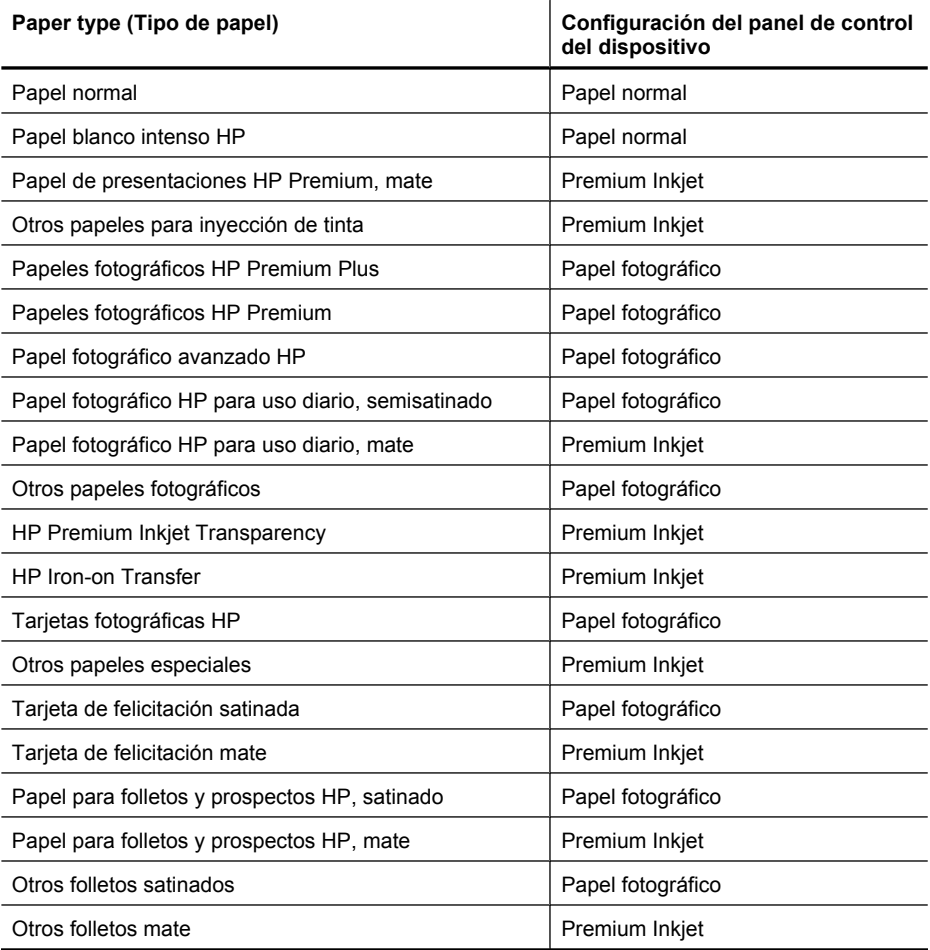

### <span id="page-160-0"></span>**Especificaciones del fax**

- Capacidades de fax en color y blanco y negro independientes.
- Hasta 99 llamadas rápidas (varía según el modelo).
- Hasta 100 páginas de memoria (varía según el modelo; basada en imagen de prueba nº 1 ITU-T con una resolución estándar). Las páginas más complejas o las mayores resoluciones requieren más tiempo y emplean más memoria. Además, otras funciones del producto, como la copia, pueden afectar la cantidad de páginas que se pueden guardar en la memoria.
- Envío y recepción manual de faxes.
- Hasta cinco intentos de remarcado automático si está ocupado (varía según modelo).
- Informes de confirmación y actividad.
- Fax del grupo 3 de CCITT/ITU con Modo de corrección de errores.
- Transmisión a 33,6 kbps.
- Velocidad de 3 segundos por página a 33,6 Kbps (se basa en la imagen de prueba nº 1 de ITU-T a resolución estándar). Las páginas más complejas o con mayor resolución tardan más y utilizan más memoria.
- Detección de llamada con conmutación automática entre fax y contestador automático.

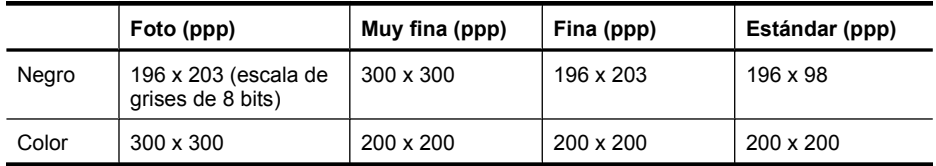

### **Especificaciones de escaneo**

- Editor de imágenes incluido
- El software OCR integrado convierte automáticamente el texto escaneado en texto editable.
- La velocidad de escaneo varía según la complejidad del documento.
- Interfaz compatible con Twain
- Resolución: 2400 x 4800 ppi óptica, hasta 19200 ppi en modo mejorado
- Color: 16 bits por color RGB, 48 bits en total
- Tamaño máximo de escaneo desde el cristal: 216 x 297 mm (8,5 x 11,7 pulgadas)

### **Entorno operativo**

### **Entorno operativo**

Temperatura de funcionamiento: 5° a 40° C (41° a 104° F) Condiciones de funcionamiento recomendadas: 15° a 32° C (59° a 90° F) Humedad relativa recomendada: 20 a 80% sin condensación

### **Entorno de almacenamiento**

Temperatura de almacenamiento: -40° a 60° C (-40° a 140° F) Humedad relativa de almacenamiento: Hasta 90% sin condensación a una temperatura de 65° C (150° F)

### **Requisitos eléctricos**

### **Fuente de alimentación**

Adaptador de alimentación eléctrica universal (externo)

### **Requisitos de alimentación**

Tensión de entrada: 100 a 240 VAC (± 10%), 50/60 Hz (± 3Hz) Voltaje de salida: 32 VCC a 625 mA

### <span id="page-161-0"></span>**Consumo de energía**

28,4 watts de impresión (modo de borrador rápido); 32,5 watts de copia (modo de borrador rápido)

### **Especificaciones de emisión acústica**

Al imprimir en modo borrador, niveles de sonido por ISO 7779

### **Presión sonora (posición del observador)**

LpAd 56 (dBA)

### **Potencia sonora**

LwAd 7.0 (BA)

### <span id="page-162-0"></span>**Información regulatoria**

El dispositivo cumple los requisitos especificados por los organismos de control de su país/región. En esta sección se tratan los siguientes temas:

- [Declaración de la FCC](#page-163-0)
- [Aviso para usuarios de Corea](#page-163-0)
- [VCCI \(Class B\) declaración de cumplimiento para usuarios en Japón](#page-163-0)
- [Aviso para el usuario de Japón acerca del cable de alimentación](#page-164-0)
- [Declaración de emisiones de ruido para Alemania](#page-164-0)
- [Estado del indicador LED](#page-164-0)
- [Aviso a los usuarios de la red telefónica estadounidense: requisitos de la FCC](#page-165-0)
- [Aviso para los usuarios de la red telefónica canadiense](#page-166-0)
- [Aviso para los usuarios del Espacio económico europeo](#page-167-0)
- [Aviso para los usuarios de la red telefónica alemana](#page-167-0)
- [Declaración de fax por cable para Australia](#page-167-0)
- [Información regulatoria para productos inalámbricos](#page-167-0)
- [Número de modelo normativo](#page-169-0)
- [Declaración de conformidad](#page-170-0)

### <span id="page-163-0"></span>**Declaración de la FCC**

### **FCC statement**

The United States Federal Communications Commission (in 47 CFR 15.105) has specified that the following notice be brought to the attention of users of this product.

This equipment has been tested and found to comply with the limits for a Class B digital device, pursuant to Part 15 of the FCC Rules. These limits are designed to provide reasonable protection against harmful interference in a residential installation. This equipment generates, uses and can radiate radio frequency energy and, if not installed and used in accordance with the instructions, may cause harmful interference to radio communications. However, there is no guarantee that interference will not occur in a particular installation. If this equipment does cause harmful interference to radio or television reception, which can be determined by turning the equipment off and on, the user is encouraged to try to correct the interference by one or more of the following measures:

- Reorient the receiving antenna.
- Increase the separation between the equipment and the receiver.
- Connect the equipment into an outlet on a circuit different from that to which the receiver is connected.
- Consult the dealer or an experienced radio/TV technician for help.

For further information, contact:

Manager of Corporate Product Regulations Hewlett-Packard Company 3000 Hanover Street Palo Alto, Ca 94304 (650) 857-1501

Modifications (part 15.21)

The FCC requires the user to be notified that any changes or modifications made to this device that are not expressly approved by HP may void the user's authority to operate the equipment.

This device complies with Part 15 of the FCC Rules. Operation is subject to the following two conditions: (1) this device may not cause harmful interference, and (2) this device must accept any interference received, including interference that may cause undesired operation.

### **Aviso para usuarios de Corea**

사용자 안내문(B급 기기) 이 기기는 비업무용으로 전자파 적합 등록을 받은 기기로서, 주거지역에서는 물론 모든 지역에서 사용할 수 있습니다.

### **VCCI (Class B) declaración de cumplimiento para usuarios en Japón**

この装置は、クラスB情報技術装置です。この装置は、家庭環境で使用することを目的として いますが、この装置がラジオやテレビジョン受信機に近接して使用されると、受信障害を引き 起こすことがあります。取扱説明書に従って正しい取り扱いをして下さい。

VCCI-B

### <span id="page-164-0"></span>**Aviso para el usuario de Japón acerca del cable de alimentación**

```
製品には、同梱された電源コードをお使い下さい。
同梱された電源コードは、他の製品では使用出来ません。
```
### **Declaración de emisiones de ruido para Alemania**

### **Geräuschemission**

LpA < 70 dB am Arbeitsplatz im Normalbetrieb nach DIN 45635 T. 19

### **Estado del indicador LED**

### **LED indicator statement**

The display LEDs meet the requirements of EN 60825-1.

### <span id="page-165-0"></span>**Aviso a los usuarios de la red telefónica estadounidense: requisitos de la FCC**

### **Notice to users of the U.S. telephone network: FCC requirements**

This equipment complies with FCC rules, Part 68. On this equipment is a label that contains, among other information, the FCC Registration Number and Ringer Equivalent Number (REN) for this equipment. If requested, provide this information to your telephone company.

An FCC compliant telephone cord and modular plug is provided with this equipment. This equipment is designed to be connected to the telephone network or premises wiring using a compatible modular jack which is Part 68 compliant. This equipment connects to the telephone network through the following standard network interface jack: USOC  $RI-11C$ .

The REN is useful to determine the quantity of devices you may connect to your telephone line and still have all of those devices ring when your number is called. Too many devices on one line might result in failure to ring in response to an incoming call. In most, but not all, areas the sum of the RENs of all devices should not exceed five (5). To be certain of the number of devices you may connect to your line, as determined by the REN, you should call your local telephone company to determine the maximum REN for your calling area.

If this equipment causes harm to the telephone network, your telephone company might discontinue your service temporarily. If possible, they will notify you in advance. If advance notice is not practical, you will be notified as soon as possible. You will also be advised of your right to file a complaint with the FCC. Your telephone company might make changes in its facilities, equipment, operations, or procedures that could affect the proper operation of your equipment. If they do, you will be given advance notice so you will have the opportunity to maintain uninterrupted service. If you experience trouble with this equipment, please contact the manufacturer, or look elsewhere in this manual, for warranty or repair information. Your telephone company might ask you to disconnect this equipment from the network until the problem has been corrected or until you are sure that the equipment is not malfunctioning.

This equipment may not be used on coin service provided by the telephone company.

Connection to party lines is subject to state tariffs. Contact your state public utility commission, public service commission, or corporation commission for more information.

This equipment includes automatic dialing capability. When programming and/or making test calls to emergency numbers:

- Remain on the line and explain to the dispatcher the reason for the call.
- Perform such activities in the off-peak hours, such as early morning or late evening.

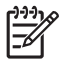

**Note** The FCC hearing aid compatibility rules for telephones are not applicable to this equipment.

The Telephone Consumer Protection Act of 1991 makes it unlawful for any person to use a computer or other electronic device, including fax machines, to send any message unless such message clearly contains in a margin at the top or bottom of each transmitted page or on the first page of transmission, the date and time it is sent and an identification of the business, other entity, or other individual sending the message and the telephone number of the sending machine or such business, other entity, or individual. (The telephone number provided might not be a 900 number or any other number for which charges exceed local or long-distance transmission charges.) In order to program this information into your fax machine, you should complete the steps described in the software.

### <span id="page-166-0"></span>**Note à l'attention des utilisateurs du réseau téléphonique canadien/Notice to users of the Canadian telephone network**

Cet appareil est conforme aux spécifications techniques des équipements terminaux d'Industrie Canada. Le numéro d'enregistrement atteste de la conformité de l'appareil. L'abréviation IC qui précède le numéro d'enregistrement indique que l'enregistrement a été effectué dans le cadre d'une Déclaration de conformité stipulant que les spécifications techniques d'Industrie Canada ont été respectées. Néanmoins, cette abréviation ne signifie en aucun cas que l'appareil a été validé par Industrie Canada.

Pour leur propre sécurité, les utilisateurs doivent s'assurer que les prises électriques reliées à la terre de la source d'alimentation, des lignes téléphoniques et du circuit métallique d'alimentation en eau sont, le cas échéant, branchées les unes aux autres. Cette précaution est particulièrement importante dans les zones rurales.

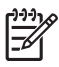

**Remarque** Le numéro REN (Ringer Equivalence Number) attribué à chaque appareil terminal fournit une indication sur le nombre maximal de terminaux qui peuvent être connectés à une interface téléphonique. La terminaison d'une interface peut se composer de n'importe quelle combinaison d'appareils, à condition que le total des numéros REN ne dépasse pas 5.

Basé sur les résultats de tests FCC Partie 68, le numéro REN de ce produit est 0.0B.

This equipment meets the applicable Industry Canada Terminal Equipment Technical Specifications. This is confirmed by the registration number. The abbreviation IC before the registration number signifies that registration was performed based on a Declaration of Conformity indicating that Industry Canada technical specifications were met. It does not imply that Industry Canada approved the equipment.

Users should ensure for their own protection that the electrical ground connections of the power utility, telephone lines and internal metallic water pipe system, if present, are connected together. This precaution might be particularly important in rural areas.

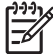

**Note** The REN (Ringer Equivalence Number) assigned to each terminal device provides an indication of the maximum number of terminals allowed to be connected to a telephone interface. The termination on an interface might consist of any combination of devices subject only to the requirement that the sum of the Ringer Equivalence Numbers of all the devices does not exceed 5.

The REN for this product is 0.0B, based on FCC Part 68 test results.

### <span id="page-167-0"></span>**Aviso para los usuarios del Espacio económico europeo**

### **Notice to users in the European Economic Area**

This product is designed to be connected to the analog Switched Telecommunication Networks (PSTN) of the European Economic Area (EEA) countries/regions.

Network compatibility depends on customer selected settings, which must be reset to use the equipment on a telephone network in a country/region other than where the product was purchased. Contact the vendor or Hewlett-Packard Company if additional product support is necessary.

This equipment has been certified by the manufacturer in accordance with Directive 1999/5/EC (annex II) for Pan-European single-terminal connection to the public switched telephone network (PSTN). However, due to differences between the individual PSTNs provided in different countries, the approval does not, of itself, give an unconditional assurance of successful operation on every PSTN network termination point.

In the event of problems, you should contact your equipment supplier in the first instance.

This equipment is designed for DTMF tone dialing and loop disconnect dialing. In the unlikely event of problems with loop disconnect dialing, it is recommended to use this equipment only with the DTMF tone dial setting.

### **Aviso para los usuarios de la red telefónica alemana**

### **Hinweis für Benutzer des deutschen Telefonnetzwerks**

Dieses HP-Fax ist nur für den Anschluss eines analogen Public Switched Telephone Network (PSTN) gedacht. Schließen Sie den TAE N-Telefonstecker, der im Lieferumfang des HP All-in-One enthalten ist, an die Wandsteckdose (TAE 6) Code N an. Dieses HP-Fax kann als einzelnes Gerät und/oder in Verbindung (mit seriellem Anschluss) mit anderen zugelassenen Endgeräten verwendet werden.

### **Declaración de fax por cable para Australia**

In Australia, the HP device must be connected to Telecommunication Network through a line cord which meets the requirements of the Technical Standard AS/ACIF S008.

### **Información regulatoria para productos inalámbricos**

Esta sección contiene la siguiente información regulatoria sobre productos inalámbricos:

- [Exposición a radiación de radiofrecuencia](#page-168-0)
- [Aviso para los usuarios de Brasil](#page-168-0)
- [Aviso para los usuarios de Canadá](#page-168-0)
- [Aviso para los usuarios de Taiwán](#page-168-0)
- [Aviso para la Unión Europea](#page-169-0)

### <span id="page-168-0"></span>**Exposición a radiación de radiofrecuencia**

**Exposure to radio frequency radiation**

**Caution** The radiated output power of this device is far below the FCC radio frequency exposure limits. Nevertheless, the device shall be used in such a manner that the potential for human contact during normal operation is minimized. This product and any attached external antenna, if supported, shall be placed in such a manner to minimize the potential for human contact during normal operation. In order to avoid the possibility of exceeding the FCC radio frequency exposure limits, human proximity to the antenna shall not be less than 20 cm (8 inches) during normal

### **Aviso para los usuarios de Brasil**

**Aviso aos usuários no Brasil**

operation.

Este equipamento opera em caráter secundário, isto é, não tem direito à proteção contra interferência prejudicial, mesmo de estações do mesmo tipo, e não pode causar interferência a sistemas operando em caráter primário. (Res.ANATEL 282/2001).

### **Aviso para los usuarios de Canadá**

**Notice to users in Canada/Note à l'attention des utilisateurs canadiens**

**For Indoor Use.** This digital apparatus does not exceed the Class B limits for radio noise emissions from the digital apparatus set out in the Radio Interference Regulations of the Canadian Department of Communications. The internal wireless radio complies with RSS 210 and RSS GEN of Industry Canada.

**Utiliser à l'intérieur.** Le présent appareil numérique n'émet pas de bruit radioélectrique dépassant les limites applicables aux appareils numériques de la classe B prescrites dans le Règlement sur le brouillage radioélectrique édicté par le ministère des Communications du Canada. Le composant RF interne est conforme a la norme RSS-210 and RSS GEN d'Industrie Canada.

### **Aviso para los usuarios de Taiwán**

低功率電波輻射性電機管理辦法

第十二條

經型式認證合格之低功率射頻電機,非經許可,公司、商號或使用者均不得擅自變更頻 率、加大功率或變更設計之特性及功能。

第十四條

低功率射頻電機之使用不得影響飛航安全及干擾合法通信;經發現有干擾現象時,應立 即停用,並改善至無干擾時方得繼續使用。

前項合法通信,指依電信法規定作業之無線電通信。低功率射頻電機須忍受合法通信或 工業、科學及醫藥用電波輻射性電機設備之干擾。

### <span id="page-169-0"></span>**European Union Regulatory Notice**

Products bearing the CE marking comply with the following EU Directives:

- **·** Low Voltage Directive 2006/95/EC
- **·** EMC Directive 2004/108/EC

CE compliance of this product is valid only if powered with the correct CE-marked AC adapter provided by HP.

If this product has telecommunications functionality, it also complies with the essential requirements of the following EU Directive:

**·** R&TTE Directive 1999/5/EC

Compliance with these directives implies conformity to harmonized European standards (European Norms) that are listed in the EU Declaration of Conformity issued by HP for this product or product family. This compliance is indicated by the following conformity marking placed on the product.

# CEO

The wireless telecommunications functionality of this product may be used in the following EU and EFTA countries:

Austria, Belgium, Bulgaria, Cyprus, Czech Republic, Denmark, Estonia, Finland, France, Germany, Greece, Hungary, Iceland, Ireland, Italy, Latvia, Liechtenstein, Lithuania, Luxembourg, Malta, Netherlands, Norway, Poland, Portugal, Romania, Slovak Republic, Slovenia, Spain, Sweden, Switzerland and United Kingdom.

### **Products with 2.4-GHz wireless LAN devices**

### **France**

For 2.4 GHz Wireless LAN operation of this product certain restrictions apply: This product may be used indoor for the entire 2400-2483.5 MHz frequency band (channels 1-13). For outdoor use, only 2400-2454 MHz frequency band (channels 1-9) may be used. For the latest requirements, see http://www.art-telecom.fr.

### **Italy**

License required for use. Verify with your dealer or directly with the General Direction for Frequency Planning and Management (Direzione Generale Pianificazione e Gestione Frequenze).

### **Número de modelo normativo**

Por motivos de identificación normativa, al producto se le ha asignado un número de modelo normativo. El número reglamentario de su producto es SNPRC-0902-01 o SDGOB-0833. Este número no se debe confundir con el nombre comercial (serie All-in-One HP Officejet 4500 (G510)) ni con el número de producto.

### <span id="page-170-0"></span>**Declaración de conformidad**

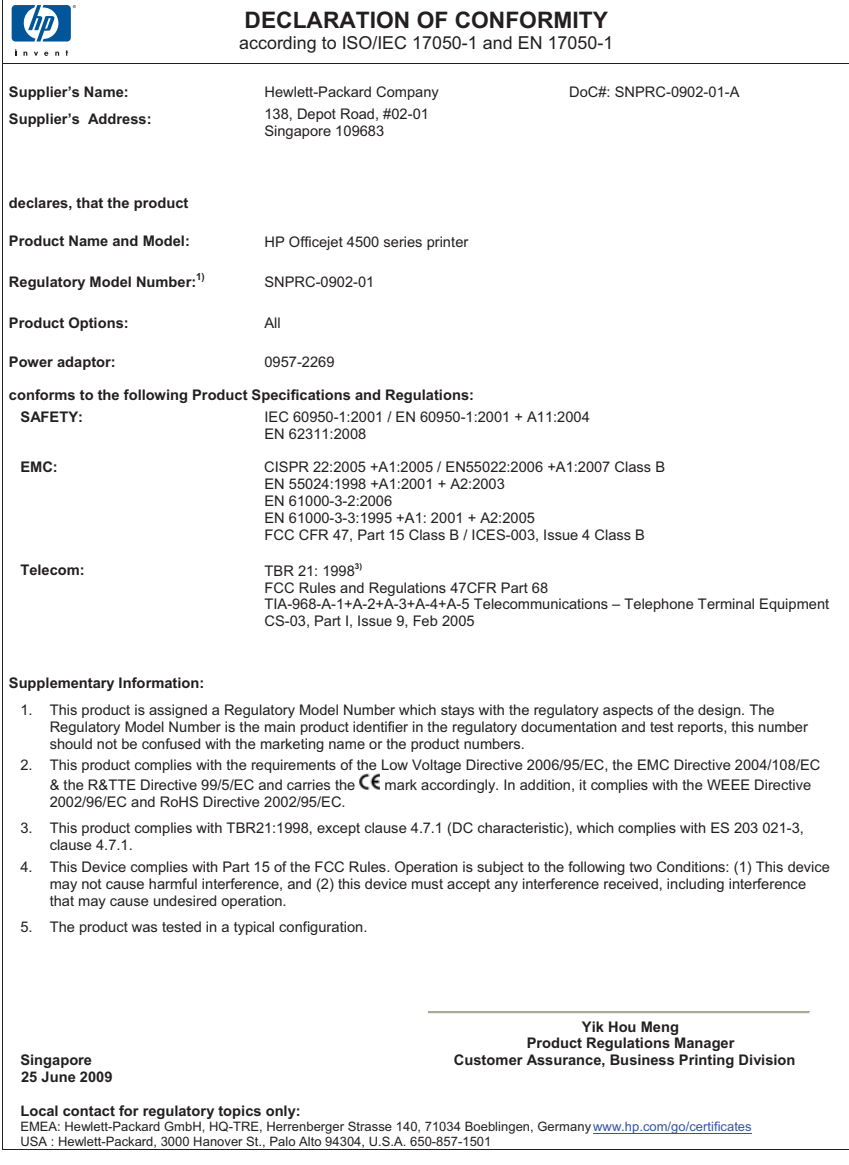

### <span id="page-171-0"></span>**Programa de administración medioambiental de productos**

Hewlett-Packard se compromete a proporcionar productos de calidad respetuosos con el medio ambiente. La impresora se ha diseñado para ser reciclada: El número de materiales empleados se ha reducido al mínimo sin perjudicar ni la funcionalidad ni la fiabilidad del producto. Los materiales disimilares se han diseñado para que se puedan separar con facilidad. Tanto los cierres como otros conectores son fáciles de encontrar, manipular y retirar utilizando herramientas de uso común. Las piezas principales se han diseñado para que se pueda acceder a ellas rápidamente, con el objeto de facilitar su desmontaje y reparación.

Si desea obtener más información, visite el sitio Web de HP Commitment to the Environment (compromiso con el medio ambiente) en:

[www.hp.com/hpinfo/globalcitizenship/environment/index.html](http://www.hp.com/hpinfo/globalcitizenship/environment/index.html)

En esta sección se tratan los siguientes temas:

- Uso del papel
- Plástico
- Especificaciones de seguridad de los materiales
- Programa de reciclaje
- Programa de reciclaje de suministros de HP inkjet
- [Eliminación de equipos para desecho por parte de los usuarios domésticos de la Unión Europea](#page-172-0)
- [Consumo de energía](#page-172-0)
- [Sustancias químicas](#page-173-0)
- [Aviso de RoHS \(Sólo para China\)](#page-173-0)

### **Uso del papel**

Este producto está preparado para el uso de papel reciclado según la normativa DIN 19309 y EN 12281:2002.

#### **Plástico**

Las piezas de plástico de más de 25 gramos de peso están marcadas según los estándares internacionales que mejoran la capacidad de identificación de plásticos para su reciclaje al final de la vida útil del producto.

### **Especificaciones de seguridad de los materiales**

Puede obtener hojas de datos sobre seguridad de materiales (MSDS) del sitio Web de HP en: [www.hp.com/go/msds](http://www.hp.com/go/msds)

### **Programa de reciclaje**

HP ofrece un elevado número de programas de reciclamiento y devolución de productos en varios países/regiones, y colabora con algunos de los centros de reciclamiento electrónico más importantes del mundo. HP contribuye a la conservación de los recursos mediante la reventa de algunos de sus productos más conocidos. Para obtener más información acerca del reciclamiento de los productos HP, visite

[www.hp.com/hpinfo/globalcitizenship/environment/recycle/](http://www.hp.com/hpinfo/globalcitizenship/environment/recycle/)

### **Programa de reciclaje de suministros de HP inkjet**

HP está comprometido con la protección del medio ambiente. El programa de reciclamiento de suministros de HP para inyección de tinta está disponible en muchos países/regiones y permite reciclar los cartuchos de impresión usados y los cartuchos de tinta de forma gratuita. Para obtener más información, visite el siguiente sitio Web:

[www.hp.com/hpinfo/globalcitizenship/environment/recycle/](http://www.hp.com/hpinfo/globalcitizenship/environment/recycle/)

### <span id="page-172-0"></span>**Eliminación de equipos para desecho por parte de los usuarios domésticos de la Unión Europea**

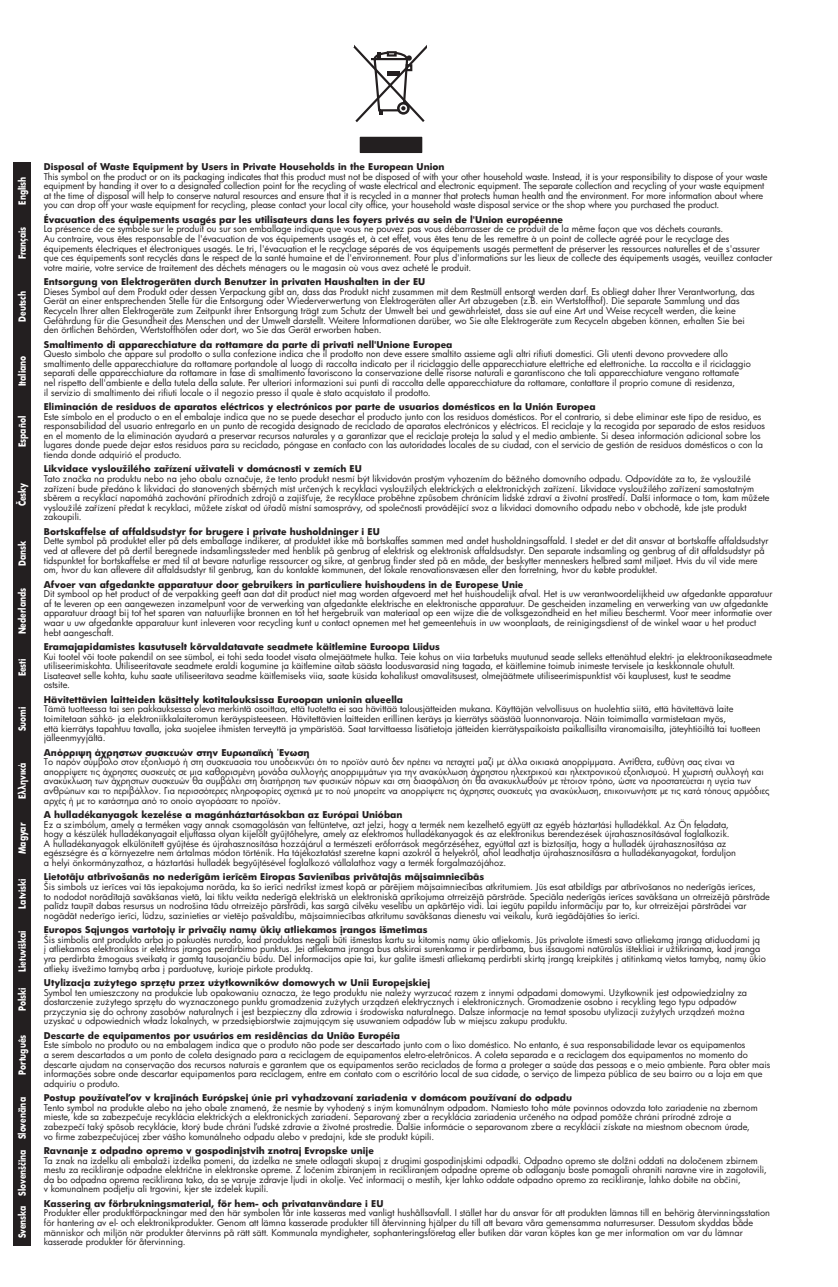

#### **Consumo de energía**

Los equipos de procesamiento de imágenes de Hewlett-Packard que incluyen el logotipo ENERGY STAR® son conformes a las especificaciones ENERGY STAR para equipos de procesamiento de

### <span id="page-173-0"></span>Apéndice A

imágenes de la Environmental Protection Agency de Estados Unidos. La siguiente marca aparecerá en los productos de formación de imágenes reconocidos por ENERGY STAR:

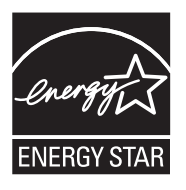

ENERGY STAR es una marca de servicio registrada en Estados Unidos por la Agencia de Protección Medioambiental de los Estados Unidos. Como empresa colaboradora de ENERGY STAR, HP garantiza que sus productos satisfacen las normas de ENERGY STAR sobre la eficiencia de la energía.

Encontrará información adicional sobre los modelos de productos de formación de imágenes reconocidos por ENERGY STAR en:

[www.hp.com/go/energystar](http://www.hp.com/go/energystar)

### **Sustancias químicas**

HP se compromete a proporcionar información a sus clientes acerca de las sustancias químicas que se encuentran en nuestros productos de forma adecuada para cumplir con requisitos legales como REACH (*Regulación CE Nº 1907/2006 del Parlamento Europeo y del Consejo Europeo*). Encontrará un informe químico sobre este producto en: [www.hp.com/go/reach](http://www.hp.com/go/reach)

### **Aviso de RoHS (Sólo para China)**

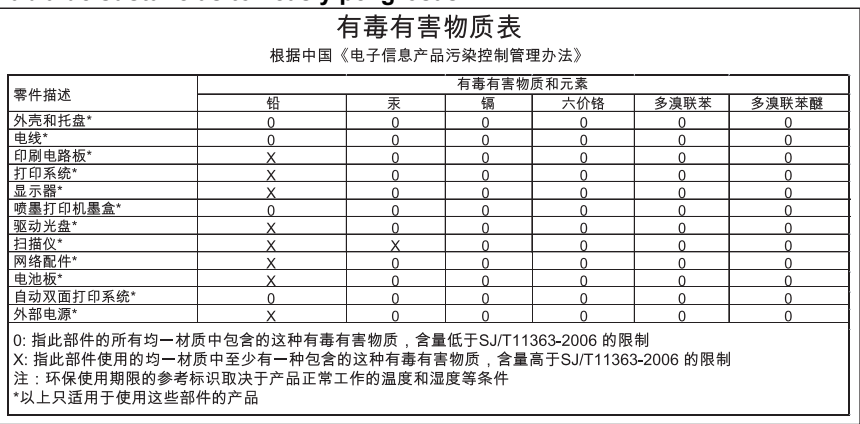

### **Tabla de sustancias tóxicas y peligrosas**

### <span id="page-174-0"></span>**Otras licencias**

En esta sección se tratan los siguientes temas:

- [HP Officejet 4500 Desktop](#page-175-0)
- [HP Officejet 4500](#page-178-0)
- [HP Officejet 4500 inalámbrica](#page-185-0)

### <span id="page-175-0"></span>**HP Officejet 4500 Desktop Third-party licenses**

### **AES**

rijndael-alg-fst.c

@version 3.0 (December 2000)

Optimised ANSI C code for the Rijndael cipher (now AES)

@author Vincent Rijmen <vincent.rijmen@esat.kuleuven.ac.be> @author Antoon Bosselaers <antoon.bosselaers@esat.kuleuven.ac.be> @author Paulo Barreto <paulo.barreto@terra.com.br>

This code is hereby placed in the public domain.

THIS SOFTWARE IS PROVIDED BY THE AUTHORS ''AS IS'' AND ANY EXPRESS OR IMPLIED WARRANTIES, INCLUDING, BUT NOT LIMITED TO, THE IMPLIED WARRANTIES OF MERCHANTABILITY AND FITNESS FOR A PARTICULAR PURPOSE ARE DISCLAIMED. IN NO EVENT SHALL THE AUTHORS OR CONTRIBUTORS BE LIABLE FOR ANY DIRECT, INDIRECT, INCIDENTAL, SPECIAL, EXEMPLARY, OR CONSEQUENTIAL DAMAGES (INCLUDING, BUT NOT LIMITED TO, PROCUREMENT OF SUBSTITUTE GOODS OR SERVICES; LOSS OF USE, DATA, OR PROFITS; OR BUSINESS INTERRUPTION) HOWEVER CAUSED AND ON ANY THEORY OF LIABILITY, WHETHER IN CONTRACT, STRICT LIABILITY, OR TORT (INCLUDING NEGLIGENCE OR OTHERWISE) ARISING IN ANY WAY OUT OF THE USE OF THIS SOFTWARE, EVEN IF ADVISED OF THE POSSIBILITY OF SUCH DAMAGE.

### **SHA2**

FIPS 180-2 SHA-224/256/384/512 implementation Last update: 02/02/2007 Issue date: 04/30/2005

Copyright (C) 2005, 2007 Olivier Gay <olivier.gay@a3.epfl.ch> All rights reserved.

Redistribution and use in source and binary forms, with or without modification, are permitted provided that the following conditions are met:

- 1. Redistributions of source code must retain the above copyright notice, this list of conditions and the following disclaimer.
- 2. Redistributions in binary form must reproduce the above copyright notice, this list of conditions and the following disclaimer in the documentation and/or other materials provided with the distribution.
- 3. Neither the name of the project nor the names of its contributors may be used to endorse or promote products derived from this software without specific prior written permission.

THIS SOFTWARE IS PROVIDED BY THE PROJECT AND CONTRIBUTORS ``AS IS'' AND ANY EXPRESS OR IMPLIED WARRANTIES, INCLUDING, BUT NOT LIMITED TO, THE IMPLIED WARRANTIES OF MERCHANTABILITY AND FITNESS FOR A PARTICULAR PURPOSE ARE DISCLAIMED. IN NO EVENT SHALL THE PROJECT OR CONTRIBUTORS BE LIABLE FOR ANY DIRECT, INDIRECT, INCI-DENTAL, SPECIAL, EXEMPLARY, OR CONSEQUENTIAL DAMAGES INCLUDING, BUT NOT LIMITED TO, PROCUREMENT OF SUBSTITUTE GOODS OR SERVICES; LOSS OF USE, DATA, OR PROFITS; OR BUSINESS INTERRUPTION) HOWEVER CAUSED AND ON ANY THEORY OF LIABILITY, WHETHER IN CONTRACT, STRICT LIABILITY, OR TORT (INCLUDING NEGLIGENCE OR OTHERWISE) ARISING IN ANY WAY OUT OF THE USE OF THIS SOFTWARE, EVEN IF ADVISED OF THE POSSIBILITY OF SUCH DAMAGE.

### **ZLIB**

zlib.h -- interface of the 'zlib' general purpose compression library version 1.2.3, July 18th, 2005

Copyright (C) 1995-2005 Jean-loup Gailly and Mark Adler

This software is provided 'as-is', without any express or implied warranty. In no event will the authors be held liable for any damages arising from the use of this software.

Permission is granted to anyone to use this software for any purpose, including commercial applications, and to alter it and redistribute it freely, subject to the following restrictions:

- 1. The origin of this software must not be misrepresented; you must not claim that you wrote the original software. If you use this software in a product, an acknowledgment in the product documentation would be appreciated but is not required.
- 2. Altered source versions must be plainly marked as such, and must not be misrepresented as being the original software.
- 3. This notice may not be removed or altered from any source distribution.

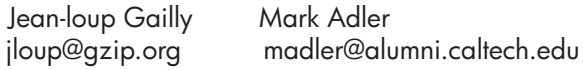

The data format used by the zlib library is described by RFCs (Request for Comments) 1950 to 1952 in the files http://www.ietf.org/rfc/rfc1950.txt (zlib format), rfc1951.txt (deflate format) and rfc1952.txt (gzip format).

## <span id="page-178-0"></span>**HP Officejet 4500 Third-party licenses**

### **AES**

rijndael-alg-fst.c

@version 3.0 (December 2000)

Optimised ANSI C code for the Rijndael cipher (now AES)

@author Vincent Rijmen <vincent.rijmen@esat.kuleuven.ac.be> @author Antoon Bosselaers <antoon.bosselaers@esat.kuleuven.ac.be> @author Paulo Barreto <paulo.barreto@terra.com.br>

This code is hereby placed in the public domain.

THIS SOFTWARE IS PROVIDED BY THE AUTHORS ''AS IS'' AND ANY EXPRESS OR IMPLIED WARRANTIES, INCLUDING, BUT NOT LIMITED TO, THE IMPLIED WARRANTIES OF MERCHANTABILITY AND FITNESS FOR A PARTICULAR PURPOSE ARE DISCLAIMED. IN NO EVENT SHALL THE AUTHORS OR CONTRIBUTORS BE LIABLE FOR ANY DIRECT, INDIRECT, INCIDENTAL, SPECIAL, EXEMPLARY, OR CONSEQUENTIAL DAMAGES (INCLUDING, BUT NOT LIMITED TO, PROCUREMENT OF SUBSTITUTE GOODS OR SERVICES; LOSS OF USE, DATA, OR PROFITS; OR BUSINESS INTERRUPTION) HOWEVER CAUSED AND ON ANY THEORY OF LIABILITY, WHETHER IN CONTRACT, STRICT LIABILITY, OR TORT (INCLUDING NEGLIGENCE OR OTHERWISE) ARISING IN ANY WAY OUT OF THE USE OF THIS SOFTWARE, EVEN IF ADVISED OF THE POSSIBILITY OF SUCH DAMAGE.

### **Expat**

Copyright (c) 1998, 1999, 2000 Thai Open Source Software Center Ltd

Permission is hereby granted, free of charge, to any person obtaining a copy of this software and associated documentation files (the "Software"), to deal in the Software without restriction, including without limitation the rights to use, copy, modify, merge, publish, distribute, sublicense, and/or sell copies of the Software, and to permit persons to whom the Software is furnished to do so, subject to the following conditions:

The above copyright notice and this permission notice shall be included in all copies or substantial portions of the Software.

THE SOFTWARE IS PROVIDED "AS IS", WITHOUT WARRANTY OF ANY KIND, EXPRESS OR IMPLIED, INCLUDING BUT NOT LIMITED TO THE WARRANTIES OF MERCHANTABILITY, FITNESS FOR A PARTICULAR PURPOSE AND NONIN-FRINGEMENT. IN NO EVENT SHALL THE AUTHORS OR COPYRIGHT HOLD-ERS BE LIABLE FOR ANY CLAIM, DAMAGES OR OTHER LIABILITY, WHETHER IN AN ACTION OF CONTRACT, TORT OR OTHERWISE, ARISING FROM, OUT OF OR IN CONNECTION WITH THE SOFTWARE OR THE USE OR OTHER DEALINGS IN THE SOFTWARE.
## **OpenSSL**

Copyright (C) 1995-1998 Eric Young (eay@cryptsoft.com) All rights reserved.

This package is an SSL implementation written by Eric Young (eay@cryptsoft.com). The implementation was written so as to conform with Netscapes SSL.

This library is free for commercial and non-commercial use as long as the following conditions are aheared to. The following conditions apply to all code found in this distribution, be it the RC4, RSA, lhash, DES, etc., code; not just the SSL code. The SSL documentation included with this distribution is covered by the same copyright terms except that the holder is Tim Hudson (tjh@cryptsoft.com).

Copyright remains Eric Young's, and as such any Copyright notices in the code are not to be removed.

If this package is used in a product, Eric Young should be given attribution as the author of the parts of the library used.

This can be in the form of a textual message at program startup or in documentation (online or textual) provided with the package.

Redistribution and use in source and binary forms, with or without modification, are permitted provided that the following conditions are met:

- 1. Redistributions of source code must retain the copyright notice, this list of conditions and the following disclaimer.
- 2. Redistributions in binary form must reproduce the above copyright notice, this list of conditions and the following disclaimer in the documentation and/or other materials provided with the distribution.
- 3. All advertising materials mentioning features or use of this software must display the following acknowledgement: "This product includes cryptographic software written by Eric Young (eay@cryptsoft.com)" The word 'cryptographic' can be left out if the rouines from the library being used are not cryptographic related :-).
- 4. If you include any Windows specific code (or a derivative thereof) from the apps directory (application code) you must include an acknowledgement: "This product includes software written by Tim Hudson (tjh@cryptsoft.com)"

THIS SOFTWARE IS PROVIDED BY ERIC YOUNG ``AS IS'' AND ANY EXPRESS OR IMPLIED WARRANTIES, INCLUDING, BUT NOT LIMITED TO, THE IMPLIED WARRANTIES OF MERCHANTABILITY AND FITNESS FOR A PARTICULAR PURPOSE ARE DISCLAIMED. IN NO EVENT SHALL THE AUTHOR OR CONTRIBUTORS BE LIABLE FOR ANY DIRECT, INDIRECT, INCIDENTAL, SPECIAL, EXEMPLARY, OR CONSEQUENTIAL DAMAGES (INCLUDING, BUT NOT LIMITED TO, PROCUREMENT OF SUBSTITUTE GOODS OR SERVICES; LOSS OF USE, DATA, OR PROFITS; OR BUSINESS INTERRUPTION) HOWEVER CAUSED AND ON ANY THEORY OF LIABILITY, WHETHER IN CONTRACT, STRICT LIABILITY, OR TORT (INCLUDING NEGLIGENCE OR OTHERWISE) ARISING IN ANY WAY OUT OF THE USE OF THIS SOFTWARE, EVEN IF ADVISED OF THE POSSIBILITY OF SUCH DAMAGE.

The licence and distribution terms for any publically available version or derivative of this code cannot be changed. i.e. this code cannot simply be copied and put under another distribution licence [including the GNU Public Licence.]

Copyright (c) 1998-2001 The OpenSSL Project. All rights reserved.

Redistribution and use in source and binary forms, with or without modification, are permitted provided that the following conditions are met:

========================================================

- 1. Redistributions of source code must retain the above copyright notice, this list of conditions and the following disclaimer.
- 2. Redistributions in binary form must reproduce the above copyright notice, this list of conditions and the following disclaimer in the documentation and/or other materials provided with the distribution.
- 3. All advertising materials mentioning features or use of this software must display the following acknowledgment: "This product includes software developed by the OpenSSL Project for use in the OpenSSL Toolkit. (http://www.openssl.org/)"
- 4. The names "OpenSSL Toolkit" and "OpenSSL Project" must not be used to endorse or promote products derived from this software without prior written permission. For written permission, please contact openssl-core@openssl.org.
- 5. Products derived from this software may not be called "OpenSSL" nor may "OpenSSL" appear in their names without prior written permission of the OpenSSL Project.
- 6. Redistributions of any form whatsoever must retain the following acknowledgment:

 "This product includes software developed by the OpenSSL Project for use in the OpenSSL Toolkit (http://www.openssl.org/)"

THIS SOFTWARE IS PROVIDED BY THE OpenSSL PROJECT ``AS IS'' AND ANY EXPRESSED OR IMPLIED WARRANTIES, INCLUDING, BUT NOT LIMITED TO, THE IMPLIED WARRANTIES OF MERCHANTABILITY AND FITNESS FOR A PARTICULAR PURPOSE ARE DISCLAIMED. IN NO EVENT SHALL THE OpenSSL PROJECT OR ITS CONTRIBUTORS BE LIABLE FOR ANY DIRECT, INDIRECT, INCIDENTAL, SPECIAL, EXEMPLARY, OR CONSEQUENTIAL DAMAGES (INCLUDING, BUT NOT LIMITED TO, PROCUREMENT OF SUBSTITUTE GOODS OR SERVICES; LOSS OF USE, DATA, OR PROFITS; OR BUSINESS INTERRUPTION) HOWEVER CAUSED AND ON ANY THEORY OF LIABILITY, WHETHER IN CONTRACT, STRICT LIABILITY, OR TORT (INCLUDING NEGLI-GENCE OR OTHERWISE) ARISING IN ANY WAY OUT OF THE USE OF THIS SOFTWARE, EVEN IF ADVISED OF THE POSSIBILITY OF SUCH DAMAGE.

========================================================

This product includes cryptographic software written by Eric Young (eay@cryptsoft.com). This product includes software written by Tim Hudson (tjh@cryptsoft.com).

========================================================

Copyright (c) 1998-2006 The OpenSSL Project. All rights reserved.

Redistribution and use in source and binary forms, with or without modification, are permitted provided that the following conditions are met:

- 1. Redistributions of source code must retain the above copyright notice, this list of conditions and the following disclaimer.
- 2. Redistributions in binary form must reproduce the above copyright notice, this list of conditions and the following disclaimer in the documentation and/or other materials provided with the distribution.
- 3. All advertising materials mentioning features or use of this software must display the following acknowledgment: "This product includes software developed by the OpenSSL Project for use in the OpenSSL Toolkit. (http://www.openssl.org/)"
- 4. The names "OpenSSL Toolkit" and "OpenSSL Project" must not be used to endorse or promote products derived from this software without prior written permission. For written permission, please contact openssl-core@openssl.org.
- 5. Products derived from this software may not be called "OpenSSL" nor may "OpenSSL" appear in their names without prior written permission of the OpenSSL Project.
- 6. Redistributions of any form whatsoever must retain the following acknowledgment: "This product includes software developed by the OpenSSL Project for use in the OpenSSL Toolkit (http://www.openssl.org/)"

THIS SOFTWARE IS PROVIDED BY THE OpenSSL PROJECT ``AS IS'' AND ANY EXPRESSED OR IMPLIED WARRANTIES, INCLUDING, BUT NOT LIMITED TO, THE IMPLIED WARRANTIES OF MERCHANTABILITY AND FITNESS FOR A PARTICULAR PURPOSE ARE DISCLAIMED. IN NO EVENT SHALL THE OpenSSL PROJECT OR ITS CONTRIBUTORS BE LIABLE FOR ANY DIRECT, INDIRECT, INCIDENTAL, SPECIAL, EXEMPLARY, OR CONSEQUENTIAL DAMAGES (INCLUDING, BUT NOT LIMITED TO, PROCUREMENT OF SUBSTITUTE GOODS OR SERVICES; LOSS OF USE, DATA, OR PROFITS; OR BUSINESS INTERRUPTION) HOWEVER CAUSED AND ON ANY THEORY OF LIABILITY, WHETHER IN CONTRACT, STRICT LIABILITY, OR TORT (INCLUDING NEGLI-GENCE OR OTHERWISE) ARISING IN ANY WAY OUT OF THE USE OF THIS SOFTWARE, EVEN IF ADVISED OF THE POSSIBILITY OF SUCH DAMAGE.

```
========================================================
```
This product includes cryptographic software written by Eric Young (eay@cryptsoft.com). This product includes software written by Tim Hudson (tjh@cryptsoft.com).

=============== Copyright 2002 Sun Microsystems, Inc. ALL RIGHTS RESERVED. ECC cipher suite support in OpenSSL originally developed by SUN MICROSYSTEMS, INC., and contributed to the OpenSSL project.

## **SHA2**

FIPS 180-2 SHA-224/256/384/512 implementation Last update: 02/02/2007 Issue date: 04/30/2005

Copyright (C) 2005, 2007 Olivier Gay <olivier.gay@a3.epfl.ch> All rights reserved.

Redistribution and use in source and binary forms, with or without modification, are permitted provided that the following conditions are met:

- 1. Redistributions of source code must retain the above copyright notice, this list of conditions and the following disclaimer.
- 2. Redistributions in binary form must reproduce the above copyright notice, this list of conditions and the following disclaimer in the documentation and/or other materials provided with the distribution.
- 3. Neither the name of the project nor the names of its contributors may be used to endorse or promote products derived from this software without specific prior written permission.

THIS SOFTWARE IS PROVIDED BY THE PROJECT AND CONTRIBUTORS ``AS IS'' AND ANY EXPRESS OR IMPLIED WARRANTIES, INCLUDING, BUT NOT LIMITED TO, THE IMPLIED WARRANTIES OF MERCHANTABILITY AND FITNESS FOR A PARTICULAR PURPOSE ARE DISCLAIMED. IN NO EVENT SHALL THE PROJECT OR CONTRIBUTORS BE LIABLE FOR ANY DIRECT, INDIRECT, INCIDENTAL, SPECIAL, EXEMPLARY, OR CONSEQUENTIAL DAMAGES (INCLUDING, BUT NOT LIMITED TO, PROCUREMENT OF SUBSTITUTE GOODS OR SERVICES; LOSS OF USE, DATA, OR PROFITS; OR BUSINESS INTERRUPTION) HOWEVER CAUSED AND ON ANY THEORY OF LIABILITY, WHETHER IN CONTRACT, STRICT LIABILITY, OR TORT (INCLUDING NEGLI-GENCE OR OTHERWISE) ARISING IN ANY WAY OUT OF THE USE OF THIS SOFTWARE, EVEN IF ADVISED OF THE POSSIBILITY OF SUCH DAMAGE.

========================================================

## **ZLIB**

zlib.h -- interface of the 'zlib' general purpose compression library version 1.2.3, July 18th, 2005

Copyright (C) 1995-2005 Jean-loup Gailly and Mark Adler

This software is provided 'as-is', without any express or implied warranty. In no event will the authors be held liable for any damages arising from the use of this software.

Permission is granted to anyone to use this software for any purpose, including commercial applications, and to alter it and redistribute it freely, subject to the following restrictions:

- 1. The origin of this software must not be misrepresented; you must not claim that you wrote the original software. If you use this software in a product, an acknowledgment in the product documentation would be appreciated but is not required.
- 2. Altered source versions must be plainly marked as such, and must not be misrepresented as being the original software.
- 3. This notice may not be removed or altered from any source distribution.

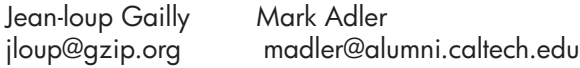

The data format used by the zlib library is described by RFCs (Request for Comments) 1950 to 1952 in the files http://www.ietf.org/rfc/rfc1950.txt (zlib format), rfc1951.txt (deflate format) and rfc1952.txt (gzip format).

## **HP Officejet 4500 inalámbrica Third-party licenses**

## **AES**

rijndael-alg-fst.c

@version 3.0 (December 2000)

Optimised ANSI C code for the Rijndael cipher (now AES)

@author Vincent Rijmen <vincent.rijmen@esat.kuleuven.ac.be> @author Antoon Bosselaers <antoon.bosselaers@esat.kuleuven.ac.be> @author Paulo Barreto <paulo.barreto@terra.com.br>

This code is hereby placed in the public domain.

THIS SOFTWARE IS PROVIDED BY THE AUTHORS ''AS IS'' AND ANY EXPRESS OR IMPLIED WARRANTIES, INCLUDING, BUT NOT LIMITED TO, THE IMPLIED WARRANTIES OF MERCHANTABILITY AND FITNESS FOR A PARTICULAR PURPOSE ARE DISCLAIMED. IN NO EVENT SHALL THE AUTHORS OR CONTRIBUTORS BE LIABLE FOR ANY DIRECT, INDIRECT, INCIDENTAL, SPECIAL, EXEMPLARY, OR CONSEQUENTIAL DAMAGES (INCLUDING, BUT NOT LIMITED TO, PROCUREMENT OF SUBSTITUTE GOODS OR SERVICES; LOSS OF USE, DATA, OR PROFITS; OR BUSINESS INTERRUPTION) HOWEVER CAUSED AND ON ANY THEORY OF LIABILITY, WHETHER IN CONTRACT, STRICT LIABILITY, OR TORT (INCLUDING NEGLIGENCE OR OTHERWISE) ARISING IN ANY WAY OUT OF THE USE OF THIS SOFTWARE, EVEN IF ADVISED OF THE POSSIBILITY OF SUCH DAMAGE.

## **Expat**

Copyright (c) 1998, 1999, 2000 Thai Open Source Software Center Ltd

Permission is hereby granted, free of charge, to any person obtaining a copy of this software and associated documentation files (the "Software"), to deal in the Software without restriction, including without limitation the rights to use, copy, modify, merge, publish, distribute, sublicense, and/or sell copies of the Software, and to permit persons to whom the Software is furnished to do so, subject to the following conditions:

The above copyright notice and this permission notice shall be included in all copies or substantial portions of the Software.

THE SOFTWARE IS PROVIDED "AS IS", WITHOUT WARRANTY OF ANY KIND, EXPRESS OR IMPLIED, INCLUDING BUT NOT LIMITED TO THE WARRANTIES OF MERCHANTABILITY, FITNESS FOR A PARTICULAR PURPOSE AND NONIN-FRINGEMENT. IN NO EVENT SHALL THE AUTHORS OR COPYRIGHT HOLD-ERS BE LIABLE FOR ANY CLAIM, DAMAGES OR OTHER LIABILITY, WHETHER IN AN ACTION OF CONTRACT, TORT OR OTHERWISE, ARISING FROM, OUT OF OR IN CONNECTION WITH THE SOFTWARE OR THE USE OR OTHER DEALINGS IN THE SOFTWARE.

## **OpenSSL**

Copyright (C) 1995-1998 Eric Young (eay@cryptsoft.com) All rights reserved.

This package is an SSL implementation written by Eric Young (eay@cryptsoft.com). The implementation was written so as to conform with Netscapes SSL.

This library is free for commercial and non-commercial use as long as the following conditions are aheared to. The following conditions apply to all code found in this distribution, be it the RC4, RSA, lhash, DES, etc., code; not just the SSL code. The SSL documentation included with this distribution is covered by the same copyright terms except that the holder is Tim Hudson (tjh@cryptsoft.com).

Copyright remains Eric Young's, and as such any Copyright notices in the code are not to be removed. If this package is used in a product, Eric Young should be given attribution as the author of the parts of the library used. This can be in the form of a textual message at program startup or in documentation (online or textual) provided with the package.

Redistribution and use in source and binary forms, with or without modification, are permitted provided that the following conditions are met:

- 1. Redistributions of source code must retain the copyright notice, this list of conditions and the following disclaimer.
- 2. Redistributions in binary form must reproduce the above copyright notice, this list of conditions and the following disclaimer in the documentation and/or other materials provided with the distribution.
- 3. All advertising materials mentioning features or use of this software must display the following acknowledgement: "This product includes cryptographic software written by Eric Young (eay@cryptsoft.com)" The word 'cryptographic' can be left out if the rouines from the library being used are not cryptographic related :-).
- 4. If you include any Windows specific code (or a derivative thereof) from the apps directory (application code) you must include an acknowledgement: "This product includes software written by Tim Hudson (tjh@cryptsoft.com)"

THIS SOFTWARE IS PROVIDED BY ERIC YOUNG ``AS IS'' AND ANY EXPRESS OR IMPLIED WARRANTIES, INCLUDING, BUT NOT LIMITED TO, THE IMPLIED WARRANTIES OF MERCHANTABILITY AND FITNESS FOR A PARTICULAR PURPOSE ARE DISCLAIMED. IN NO EVENT SHALL THE AUTHOR OR CONTRIBUTORS BE LIABLE FOR ANY DIRECT, INDIRECT, INCIDENTAL, SPECIAL, EXEMPLARY, OR CONSEQUENTIAL DAMAGES (INCLUDING, BUT NOT LIMITED TO, PROCUREMENT OF SUBSTITUTE GOODS OR SERVICES; LOSS OF USE, DATA, OR PROFITS; OR BUSINESS INTERRUPTION) HOWEVER CAUSED AND ON ANY THEORY OF LIABILITY, WHETHER IN CONTRACT, STRICT LIABILITY, OR TORT (INCLUDING NEGLIGENCE OR OTHERWISE) ARISING IN ANY WAY OUT OF THE USE OF THIS SOFTWARE, EVEN IF ADVISED OF THE POSSIBILITY OF SUCH DAMAGE

The licence and distribution terms for any publically available version or derivative of this code cannot be changed. i.e. this code cannot simply be copied and put under another distribution licence [including the GNU Public Licence.]

Copyright (c) 1998-2001 The OpenSSL Project. All rights reserved.

Redistribution and use in source and binary forms, with or without modification, are permitted provided that the following conditions are met:

========================================================

- 1. Redistributions of source code must retain the above copyright notice, this list of conditions and the following disclaimer.
- 2. Redistributions in binary form must reproduce the above copyright notice, this list of conditions and the following disclaimer in the documentation and/or other materials provided with the distribution.
- 3. All advertising materials mentioning features or use of this software must display the following acknowledgment: "This product includes software developed by the OpenSSL Project for use in the OpenSSL Toolkit. (http://www.openssl.org/)"
- 4. The names "OpenSSL Toolkit" and "OpenSSL Project" must not be used to endorse or promote products derived from this software without prior written permission. For written permission, please contact openssl-core@openssl.org.
- 5. Products derived from this software may not be called "OpenSSL" nor may "OpenSSL" appear in their names without prior written permission of the OpenSSL Project.
- 6. Redistributions of any form whatsoever must retain the following acknowledgment:

 "This product includes software developed by the OpenSSL Project for use in the OpenSSL Toolkit (http://www.openssl.org/)"

THIS SOFTWARE IS PROVIDED BY THE OpenSSL PROJECT ``AS IS'' AND ANY EXPRESSED OR IMPLIED WARRANTIES, INCLUDING, BUT NOT LIMITED TO, THE IMPLIED WARRANTIES OF MERCHANTABILITY AND FITNESS FOR A PARTICULAR PURPOSE ARE DISCLAIMED. IN NO EVENT SHALL THE OpenSSL PROJECT OR ITS CONTRIBUTORS BE LIABLE FOR ANY DIRECT, INDIRECT, INCIDENTAL, SPECIAL, EXEMPLARY, OR CONSEQUENTIAL DAMAGES (INCLUDING, BUT NOT LIMITED TO, PROCUREMENT OF SUBSTITUTE GOODS OR SERVICES; LOSS OF USE, DATA, OR PROFITS; OR BUSINESS INTERRUPTION) HOWEVER CAUSED AND ON ANY THEORY OF LIABILITY, WHETHER IN CONTRACT, STRICT LIABILITY, OR TORT (INCLUDING NEGLI-GENCE OR OTHERWISE) ARISING IN ANY WAY OUT OF THE USE OF THIS SOFTWARE, EVEN IF ADVISED OF THE POSSIBILITY OF SUCH DAMAGE.

========================================================

This product includes cryptographic software written by Eric Young (eay@cryptsoft.com). This product includes software written by Tim Hudson (tjh@cryptsoft.com).

Copyright (c) 1998-2006 The OpenSSL Project. All rights reserved.

Redistribution and use in source and binary forms, with or without modification, are permitted provided that the following conditions are met:

========================================================

- 1. Redistributions of source code must retain the above copyright notice, this list of conditions and the following disclaimer.
- 2. Redistributions in binary form must reproduce the above copyright notice, this list of conditions and the following disclaimer in the documentation and/or other materials provided with the distribution.
- 3. All advertising materials mentioning features or use of this software must display the following acknowledgment: "This product includes software developed by the OpenSSL Project for use in the OpenSSL Toolkit. (http://www.openssl.org/)"
- 4. The names "OpenSSL Toolkit" and "OpenSSL Project" must not be used to endorse or promote products derived from this software without prior written permission. For written permission, please contact openssl-core@openssl.org.
- 5. Products derived from this software may not be called "OpenSSL" nor may "OpenSSL" appear in their names without prior written permission of the OpenSSL Project.
- 6. Redistributions of any form whatsoever must retain the following acknowledgment: "This product includes software developed by the OpenSSL Project for use in the OpenSSL Toolkit (http://www.openssl.org/)"

THIS SOFTWARE IS PROVIDED BY THE OpenSSL PROJECT ``AS IS'' AND ANY EXPRESSED OR IMPLIED WARRANTIES, INCLUDING, BUT NOT LIMITED TO, THE IMPLIED WARRANTIES OF MERCHANTABILITY AND FITNESS FOR A PARTICULAR PURPOSE ARE DISCLAIMED. IN NO EVENT SHALL THE OpenSSL PROJECT OR ITS CONTRIBUTORS BE LIABLE FOR ANY DIRECT, INDIRECT, INCIDENTAL, SPECIAL, EXEMPLARY, OR CONSEQUENTIAL DAMAGES (INCLUDING, BUT NOT LIMITED TO, PROCUREMENT OF SUBSTITUTE GOODS OR SERVICES; LOSS OF USE, DATA, OR PROFITS; OR BUSINESS INTERRUPTION) HOWEVER CAUSED AND ON ANY THEORY OF LIABILITY, WHETHER IN CONTRACT, STRICT LIABILITY, OR TORT (INCLUDING NEGLI-GENCE OR OTHERWISE) ARISING IN ANY WAY OUT OF THE USE OF THIS SOFTWARE, EVEN IF ADVISED OF THE POSSIBILITY OF SUCH DAMAGE.

This product includes cryptographic software written by Eric Young (eay@cryptsoft.com). This product includes software written by Tim Hudson (tjh@cryptsoft.com).

========================================================

========================================================

Copyright 2002 Sun Microsystems, Inc. ALL RIGHTS RESERVED. ECC cipher suite support in OpenSSL originally developed by SUN MICROSYSTEMS, INC., and contributed to the OpenSSL project.

## **SHA2**

FIPS 180-2 SHA-224/256/384/512 implementation Last update: 02/02/2007 Issue date: 04/30/2005

Copyright (C) 2005, 2007 Olivier Gay <olivier.gay@a3.epfl.ch> All rights reserved.

Redistribution and use in source and binary forms, with or without modification, are permitted provided that the following conditions are met:

- 1. Redistributions of source code must retain the above copyright notice, this list of conditions and the following disclaimer.
- 2. Redistributions in binary form must reproduce the above copyright notice, this list of conditions and the following disclaimer in the documentation and/or other materials provided with the distribution.
- 3. Neither the name of the project nor the names of its contributors may be used to endorse or promote products derived from this software without specific prior written permission.

THIS SOFTWARE IS PROVIDED BY THE PROJECT AND CONTRIBUTORS ``AS IS'' AND ANY EXPRESS OR IMPLIED WARRANTIES, INCLUDING, BUT NOT LIMITED TO, THE IMPLIED WARRANTIES OF MERCHANTABILITY AND FITNESS FOR A PARTICULAR PURPOSE ARE DISCLAIMED. IN NO EVENT SHALL THE PROJECT OR CONTRIBUTORS BE LIABLE FOR ANY DIRECT, INDIRECT, INCI-DENTAL, SPECIAL, EXEMPLARY, OR CONSEQUENTIAL DAMAGES (INCLUDING, BUT NOT LIMITED TO, PROCUREMENT OF SUBSTITUTE GOODS OR SERVICES; LOSS OF USE, DATA, OR PROFITS; OR BUSINESS INTERRUPTION) HOWEVER CAUSED AND ON ANY THEORY OF LIABILITY, WHETHER IN CONTRACT, STRICT LIABILITY, OR TORT (INCLUDING NEGLI-GENCE OR OTHERWISE) ARISING IN ANY WAY OUT OF THE USE OF THIS SOFTWARE, EVEN IF ADVISED OF THE POSSIBILITY OF SUCH DAMAGE.

========================================================

## **ZLIB**

zlib.h – interface of the 'zlib' general purpose compression library version 1.2.3, July 18th, 2005

Copyright (C) 1995-2005 Jean-loup Gailly and Mark Adler

This software is provided 'as-is', without any express or implied warranty. In no event will the authors be held liable for any damages arising from the use of this software.

Permission is granted to anyone to use this software for any purpose, including commercial applications, and to alter it and redistribute it freely, subject to the following restrictions:

- 1. The origin of this software must not be misrepresented; you must not claim that you wrote the original software. If you use this software in a product, an acknowledgment in the product documentation would be appreciated but is not required.
- 2. Altered source versions must be plainly marked as such, and must not be misrepresented as being the original software.
- 3. This notice may not be removed or altered from any source distribution.

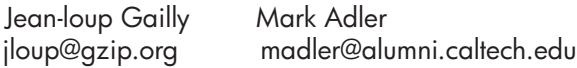

The data format used by the zlib library is described by RFCs (Request for Comments) 1950 to 1952 in the files http://www.ietf.org/rfc/rfc1950.txt (zlib format), rfc1951.txt (deflate format) and rfc1952.txt (gzip format).

## <span id="page-192-0"></span>**B Suministros y accesorios HP**

Esta sección proporciona información acerca de suministros y accesorios HP para el dispositivo. La información está sujeta a cambio; visite el sitio Web de HP ([www.hpshopping.com](http://www.hpshopping.com)) para conocer las actualizaciones más recientes. También puede realizar compras en el sitio Web.

En esta sección se tratan los siguientes temas:

- Ordenar suministros de impresión por Internet
- **Suministros**

## **Ordenar suministros de impresión por Internet**

Para obtener una lista de números de cartucho HP que funcionan con su impresora, consulte [Cartuchos de tinta admitidos](#page-193-0). La información acerca del cartucho y los enlaces a las tiendas en línea también aparecen en los mensajes de alerta de tinta.

Puede encargar consumibles de impresión en línea mediante las herramientas siguientes:

**Nota** Para obtener más información sobre cómo abrir y utilizar estas herramientas de software de HP, consulte [Herramientas de gestión del dispositivo](#page-229-0).

- **Centro de soluciones de HP (Windows):** Desde el Centro de soluciones de HP haga clic en el icono de Compra y después seleccione **Comprar en línea** para encargar consumibles o **Imprimir mi lista de compra** para crear una lista de compra que se podrá imprimir. El Centro de soluciones de HP recopilará, con su consentimiento previo, información sobre la impresora, como el número de modelo, el número de serie y lo niveles de tinta estimados. Los suministros HP compatibles con la impresora ya se han seleccionado previamente. Puede modificar las cantidades, añadir o eliminar elementos y, a continuación, imprimir la lista o comprar en línea en la tienda de HP u otros comercios en línea (las opciones varían según el país o región).
- **HP Toolbox (Windows):** en la ficha **Nivel de tinta estimado**, haga clic en **Comprar en línea**.
- **Utilidad de HP (Mac OS X):** En la barra de herramientas haga clic en el icono **Consumibles**.
- **Sitio web HP SureSupply:** Desde un navegador web, vaya a [www.hp.com/buy/supplies](http://www.hp.com/buy/supplies). Si se solicita, elija el país/región, y siga las indicaciones para seleccionar el producto deseado, así como los suministros necesarios.
- **Servidor web integrado (EWS):** Desde el EWS haga clic en **Encargar consumibles**. Haga clic en **Enviar** para mandar la información de la impresora, como el número de modelo, el número de serie y los niveles de tinta estimados, a HP y será redirigido al sitio web HP SureSupply.
- **Nota** El servicio de pedido de cartuchos en línea no está disponible en todos los países/ regiones. Sin embargo, muchos países tienen información sobre cómo efectuar pedidos por teléfono, ubicar una tienda local e imprimir una lista de compra. Además, puede seleccionar la opción **Cómo comprar** en la parte superior de la página [www.hp.com/buy/supplies](http://www.hp.com/buy/supplies) para obtener información sobre cómo comprar productos HP en su país.

### **Suministros**

En esta sección se tratan los siguientes temas:

- [Cartuchos de tinta admitidos](#page-193-0)
- [Sustratos HP](#page-193-0)

#### <span id="page-193-0"></span>**Cartuchos de tinta admitidos**

En los siguientes lugares podrá saber cuáles son los cartuchos compatibles con el dispositivo:

- La etiqueta de suministros de tinta (ubicada dentro de la impresora, cerca de los cartuchos de tinta).
- El sitio Web HP SureSuppply ([www.hp.com/buy/supplies](http://www.hp.com/buy/supplies)). Para obtener más información, consulte [Ordenar suministros de impresión por Internet.](#page-192-0)
- La etiqueta del cartucho de tinta que va a sustituir.
- El software HP del equipo:

ľZ **Nota** Para obtener más información sobre cómo abrir y utilizar estas herramientas de software de HP, consulte [Herramientas de gestión del dispositivo.](#page-229-0)

- **Centro de soluciones (Windows)**: Haga clic en **Estado** y, a continuación, en **Niveles de tinta estimados**. La ficha **Mis cartuchos** ofrece una lista de los cartuchos que se encuentran actualmente instalados. La ficha **Todos los cartuchos** ofrece una lista de todos los cartuchos que admite el dispositivo.
- **Caja de herramientas (Windows)**: Haga clic en la ficha **Niveles de tinta estimados** y, a continuación, pulse el botón **Detalles del cartucho** para visualizar información acerca de de los cartuchos de tinta que se han sustituido.
- **Utilidad de HP (Mac OS X):** Haga clic en el icono **Información sobre consumibles** de la ventana **Información y asistencia**.
- **Servidor Web incorporado**: Haga clic en la ficha **Información** y, a continuación, pulse en el panel izquierdo **Información del dispositivo**.
- La página de autodiagnóstico. Para obtener más información, consulte [Cómo leer el informe](#page-142-0) [de estado de la impresora y el informe de autocomprobación.](#page-142-0)

**Nota** Antes de sustituir un cartucho de tinta, asegúrese de que el cartucho que va a sustituir tiene el mismo número que el que va a desechar.

#### **Sustratos HP**

Para realizar pedidos de papel como el fotográfico HP Advanced, diríjase a [www.hp.com.](http://www.hp.com)

## <span id="page-194-0"></span>**C Configuración de fax adicional**

Tras concluir todos los pasos de la guía de instalación inicial, utilice las instrucciones de esta sección para terminar la configuración del fax. Guarde la guía de instalación inicial para utilizarla más adelante.

En esta sección aprenderá a configurar el dispositivo de modo que la opción de fax funcione correctamente con los equipos y servicios que ya pudiera tener en la misma línea telefónica.

**Sugerencia** Puede utilizar también el Asistente para la instalación del fax (Windows) o el Asistente de instalación de HP (Mac OS X) para configurar rápidamente algunos ajustes importantes del fax, como el modo de respuesta y la información de cabecera de fax. Puede acceder a estas herramientas mediante el software que instaló con el dispositivo. Después de ejecutar estas herramientas, siga los procedimientos de esta sección para finalizar la instalación del fax.

En esta sección se tratan los siguientes temas:

- Configuración de envío y recepción de faxes (sistemas telefónicos en paralelo)
- [Configuración de fax de tipo serie](#page-217-0)
- [Comprobación de la configuración de fax](#page-218-0)

### **Configuración de envío y recepción de faxes (sistemas telefónicos en paralelo)**

Antes de empezar a configurar el dispositivo para el envío y recepción de faxes, determine qué tipo de sistema telefónico se utiliza en su país/región. Las instrucciones para configurar el envío y recepción de faxes varían en función de si el sistema telefónico es en serie o tipo paralelo.

- Si su país/región no aparece en la tabla incluida a continuación, es probable que disponga de un sistema telefónico en serie. En estos sistemas, el tipo de conector del equipo telefónico compartido (módems, teléfonos y contestadores automáticos) no permite la conexión física en el puerto "2-EXT" del dispositivo. Debe conectar el equipo al conector telefónico de pared.
	- **Nota** En algunos países/regiones que utilizan sistemas telefónicos en serie, es posible que el cable telefónico que viene con el dispositivo tenga un conector de pared incorporado. Esto le permitirá conectar otros dispositivos de telecomunicaciones al conector de pared donde conectará el dispositivo.

Es posible que necesite conectar el cable telefónico suministrado al adaptador proporcionado para su país/región.

- Si su país/región figura en la tabla siguiente, probablemente disponga de un sistema telefónico del tipo paralelo. En un sistema telefónico de tipo paralelo puede conectar el equipo telefónico compartido a la línea telefónica a través del puerto "2-EXT" que se encuentra en la parte posterior del dispositivo.
	- **Nota** Si dispone de un sistema telefónico de tipo paralelo, HP le recomienda que utilice el cable telefónico de 2 hilos, suministrado con el dispositivo, para conectarlo al conector telefónico de pared.

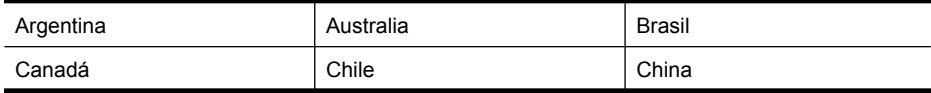

#### **Tabla C-1 Países o regiones con sistema telefónico de tipo paralelo**

#### Apéndice C

Países o regiones con sistema telefónico de tipo paralelo (continúa)

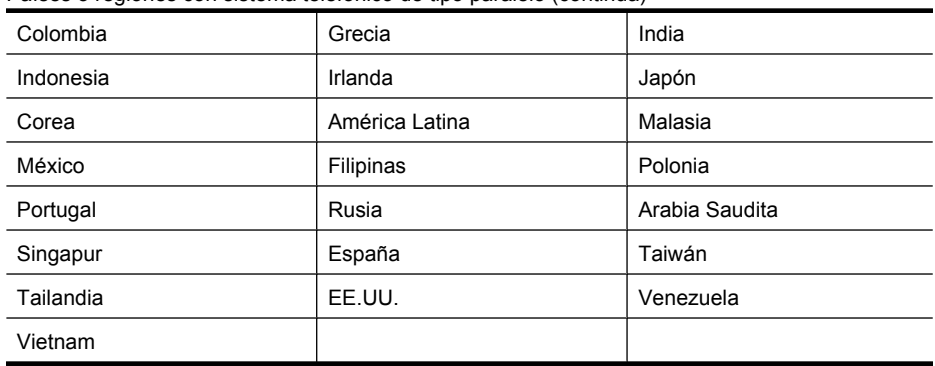

Si no está seguro del tipo de sistema telefónico de que dispone (serie o paralelo), consulte a la compañía telefónica.

En esta sección se tratan los siguientes temas:

- Elección de la configuración de fax adecuada para su hogar u oficina
- [Caso A: Línea de fax independiente \(no se reciben llamadas de voz\)](#page-197-0)
- [Caso B: Configuración del dispositivo con DSL](#page-198-0)
- [Caso C: Configuración del dispositivo con un sistema telefónico PBX o una línea RDSI](#page-199-0)
- [Caso D: Fax con servicio de timbre especial en la misma línea](#page-200-0)
- [Caso E: Línea compartida de voz/fax](#page-201-0)
- [Caso F: Línea compartida de voz/fax con correo de voz](#page-202-0)
- [Caso G: Línea de fax compartida con módem de equipo \(no se reciben llamadas de voz\)](#page-203-0)
- [Caso H: Línea compartida de voz/fax con módem de equipo](#page-206-0)
- [Caso I: Línea compartida de voz/fax con contestador automático](#page-210-0)
- [Caso J: Línea compartida de voz/fax con módem de equipo y contestador automático](#page-211-0)
- [Caso K: Línea compartida de voz/fax con módem de acceso telefónico de equipo y correo de](#page-215-0) [voz](#page-215-0)

#### **Elección de la configuración de fax adecuada para su hogar u oficina**

Para enviar y recibir faxes correctamente, es necesario saber qué tipo de equipos y servicios (si los hay) comparten la misma línea telefónica que el dispositivo. Esto es importante ya que podría necesitar conectar algunos de sus equipos de oficina directamente al dispositivo, así como cambiar algunos ajustes del fax antes de poder enviar o recibir faxes correctamente.

- **1.** Verifique si su sistema telefónico es serie o paralelo (consulte [Configuración de envío y](#page-194-0) [recepción de faxes \(sistemas telefónicos en paralelo\)\)](#page-194-0).
	- **a**. Sistema telefónico de tipo serie Consulte [Configuración de fax de tipo serie.](#page-217-0)
	- **b**. Sistema telefónico de tipo paralelo Vaya al paso 2.
- **2.** Seleccione la combinación de equipo y servicios que comparten la línea de fax.
	- DSL: Un servicio de línea de suscriptores digitales (DSL) a través de la compañía telefónica. (Es posible que DSL se denomine ADSL en su país o región.)
	- PBX: Un sistema telefónico de centralita privada (PBX) o un sistema de red digital de servicios integrados (RDSI).
	- Servicio de timbre especial: Existe un servicio de timbre especial que puede proporcionar su compañía telefónica con múltiples números de teléfono con diferentes tipos de timbre.
	- Llamadas de voz: Las llamadas de voz se reciben en el mismo número de teléfono que utiliza para el fax del dispositivo.
- Módem de acceso telefónico del equipo: Hay un módem de PC con conexión de acceso telefónico en la misma línea telefónica que el dispositivo. Si responde afirmativamente a cualquiera de las preguntas siguientes, entonces tiene un módem de acceso telefónico:
	- ¿Envía y recibe faxes directamente en las aplicaciones de software del equipo a través de una conexión de acceso telefónico?
	- ¿Envía y recibe mensajes de correo electrónico en su equipo a través de una conexión de acceso telefónico?
	- ¿Accede a Internet desde su equipo a través de una conexión de acceso telefónico?
- Contestador automático: Contesta las llamadas de voz en el mismo teléfono que utilizará para las llamadas de fax del dispositivo.
- Servicio de mensajería de voz: Suscripción de mensajería de voz a través de su compañía telefónica en el mismo número que utilizará como fax en el dispositivo.
- **3.** En la siguiente tabla, seleccione la combinación de equipos y servicios aplicables a la configuración de su oficina. A continuación, busque la configuración de fax recomendada. En las siguientes secciones se incluyen instrucciones detalladas para cada caso.
- **Nota** Si la configuración en su hogar u oficina no se describe en esta sección, configure el dispositivo como lo haría para un teléfono analógico normal. Asegúrese de utilizar el cable telefónico suministrado en la caja para conectar un extremo al conector telefónico de pared y el otro al puerto 1-LINE ubicado en la parte posterior del dispositivo. Si utiliza un cable distinto, puede que surjan problemas al enviar o recibir faxes.

Es posible que necesite conectar el cable telefónico suministrado al adaptador proporcionado para su país/región.

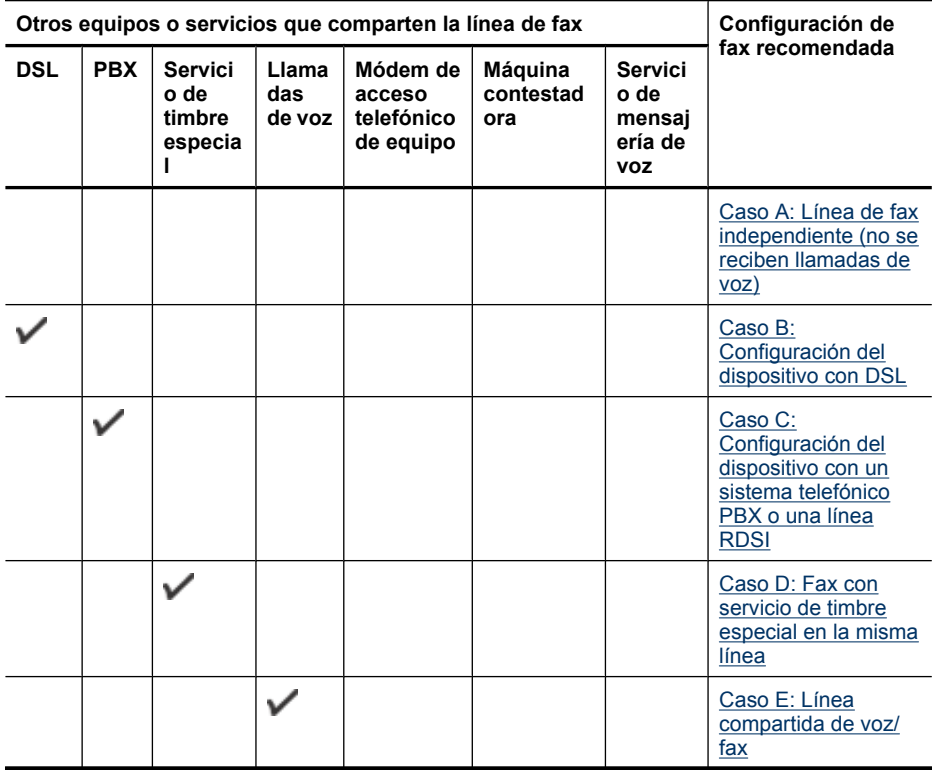

#### <span id="page-197-0"></span>Apéndice C

(continúa)

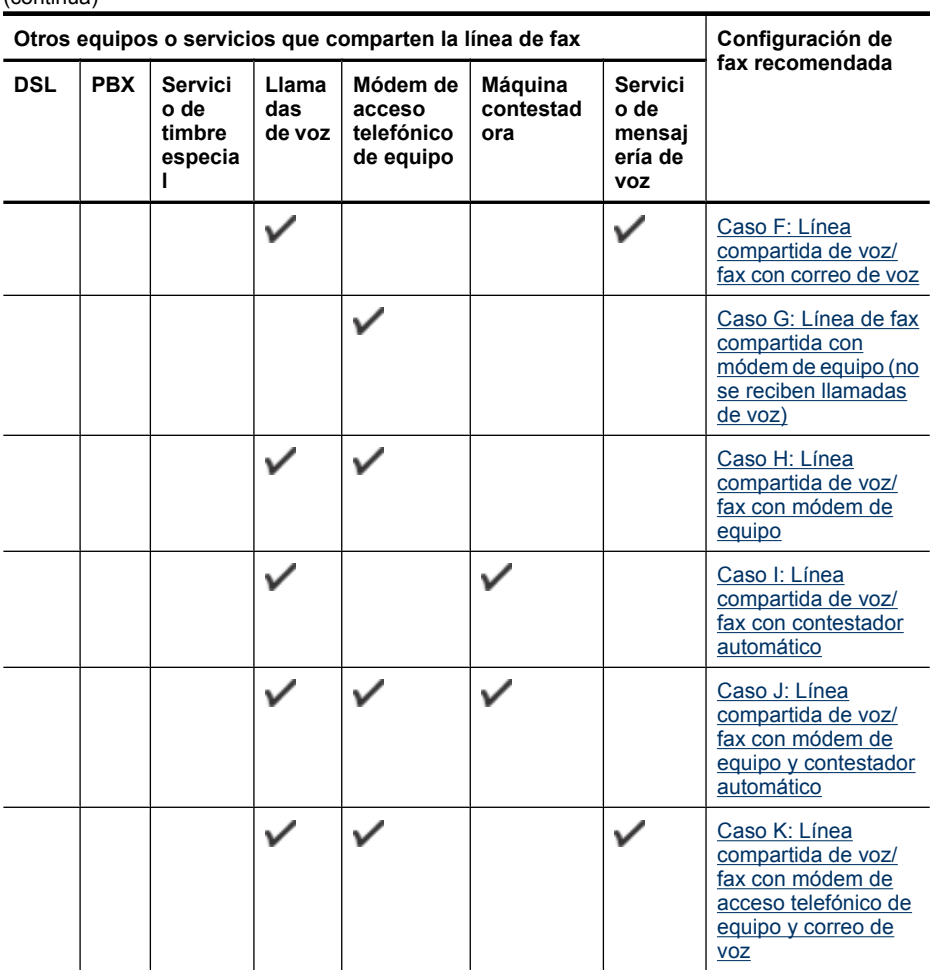

#### **Caso A: Línea de fax independiente (no se reciben llamadas de voz)**

Si tiene una línea telefónica independiente en la que no recibe llamadas de voz y no hay ningún otro equipo conectado a esta línea, configure el dispositivo como se describe en esta sección.

# $\overline{\circ}$ 1-LINE 2-EXT 2

#### **Vista posterior del dispositivo**

<span id="page-198-0"></span>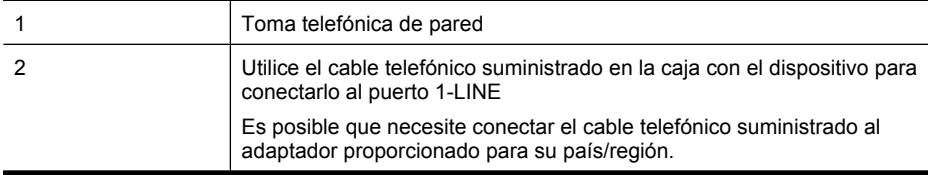

#### **Para configurar el dispositivo con una línea de fax independiente**

- **1.** Conecte un extremo del cable telefónico, suministrado en la caja del dispositivo, al conector telefónico de pared y el otro extremo al puerto 1-LINE ubicado en la parte posterior del dispositivo.
	- **Nota** Es posible que necesite conectar el cable telefónico suministrado al adaptador proporcionado para su país/región.

Si no utiliza el cable telefónico suministrado para realizar la conexión desde el conector telefónico de pared al dispositivo, es posible que no pueda enviar ni recibir faxes correctamente. Este cable telefónico especial es distinto a los cables telefónicos que pueda tener en casa o en la oficina.

- **2.** Encienda el ajuste **Respuesta automática**.
- **3.** (Opcional) Cambie el ajuste **Timbres antes de responder** al valor más bajo (dos timbres).
- **4.** Ejecute una prueba de fax.

Cuando suene el teléfono, el dispositivo responderá automáticamente después del número de timbres establecido en el ajuste **Timbres antes de responder**. El dispositivo comenzará a emitir tonos de recepción de fax al equipo emisor y recibirá el fax.

#### **Caso B: Configuración del dispositivo con DSL**

Si tiene una línea DSL contratada con su compañía telefónica y no tiene ningún equipo conectado al dispositivo, siga las instrucciones de esta sección para conectar un filtro DSL entre el conector telefónico de pared y el dispositivo. El filtro DSL elimina la señal digital que interfiere con el dispositivo para que pueda establecer la comunicación correctamente con la línea de teléfono. (Es posible que DSL se denomine ADSL en su país o región.)

**Nota** Si tiene una línea DSL y no conecta el filtro DSL, no podrá enviar ni recibir faxes con el dispositivo.

#### **Vista posterior del dispositivo**

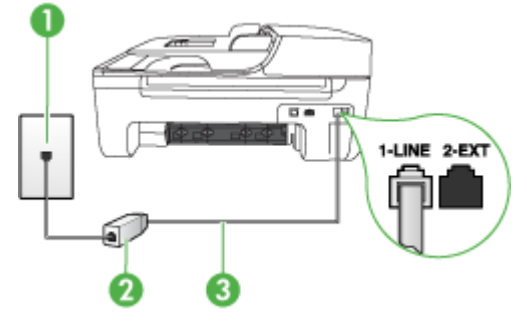

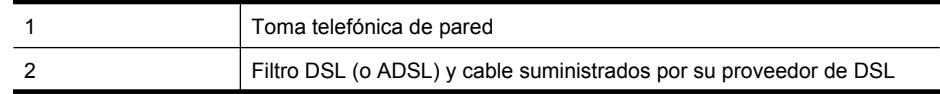

<span id="page-199-0"></span>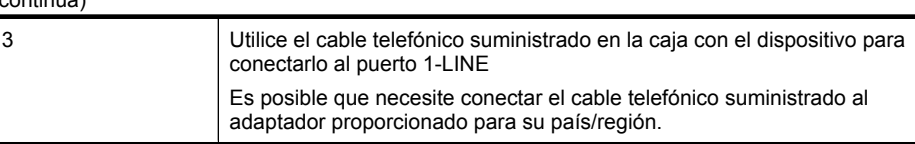

#### **Para configurar el dispositivo con DSL**

- **1.** Solicite un filtro DSL a su proveedor de DSL.
- **2.** Con el cable telefónico que se suministra en la caja del dispositivo, conecte uno de sus extremos al puerto abierto en el filtro DSL y luego conecte el otro extremo al puerto 1-LINE ubicado en la parte posterior del dispositivo.
	- 序 **Nota** Es posible que necesite conectar el cable telefónico suministrado al adaptador proporcionado para su país/región.

Si no utiliza el cable telefónico suministrado para realizar la conexión desde el filtro DSL al dispositivo, es posible que no pueda enviar ni recibir faxes correctamente. Este cable telefónico especial es distinto a los cables telefónicos que pueda tener en casa o en la oficina.

Ya que sólo se suministra un cable de teléfono, es posible que tenga que conseguir otros cables para esta configuración.

- **3.** Conecte un cable telefónico adicional desde el filtro DSL al conector telefónico de pared.
- **4.** Ejecute una prueba de fax.

Si surgen problemas en la configuración del dispositivo con un equipo opcional, póngase en contacto con el proveedor de servicios locales para obtener asistencia técnica.

#### **Caso C: Configuración del dispositivo con un sistema telefónico PBX o una línea RDSI**

Si utiliza un sistema telefónico PBX o un adaptador RDSI de conversor/terminal, realice lo siguiente:

- Si utiliza un sistema telefónico PBX o un adaptador RDSI de conversor/terminal, conecte el dispositivo al puerto designado para uso de fax y teléfono. Si es posible, compruebe también que el adaptador de terminal se haya configurado para el tipo de conmutador adecuado en su país/región.
	- **X** Nota Algunos sistemas RDSI permiten configurar los puertos para equipos telefónicos específicos. Por ejemplo, es posible asignar un puerto para el teléfono y un equipo de fax del Grupo 3 y otro para funciones diversas. Si tiene problemas una vez conectado al puerto de fax/teléfono de su convertidor RDSI, pruebe con el puerto designado para funciones diversas, que debe tener una etiqueta "multi-combi" o similar.
- Si utiliza un sistema telefónico PXB, establezca el tono de llamada en espera en "desactivado".
	- **Nota** Muchos sistemas PBX digitales incluyen un tono de llamada en espera cuyo valor predeterminado está establecido en "activado". El tono de llamada en espera interferirá con cualquier transmisión de fax y no podrá enviar ni recibir faxes con el dispositivo. Consulte la documentación que acompaña al sistema telefónico PBX para obtener instrucciones sobre cómo se desactiva el tono de llamada en espera.
- <span id="page-200-0"></span>• Si utiliza un sistema telefónico PBX, marque el número para línea externa antes de marcar el número de fax.
- Utilice el cable suministrado para conectar el dispositivo al conector telefónico de pared. De lo contrario, puede que el fax no funcione correctamente. Este cable telefónico especial es distinto a los cables telefónicos que pueda tener en casa o en la oficina. Si el cable telefónico suministrado es demasiado corto, puede adquirir un acoplador en la tienda de electrónica más cercana y alargarlo.

Es posible que necesite conectar el cable telefónico suministrado al adaptador proporcionado para su país/región.

Si surgen problemas en la configuración del dispositivo con un equipo opcional, póngase en contacto con el proveedor de servicios locales para obtener asistencia técnica.

#### **Caso D: Fax con servicio de timbre especial en la misma línea**

Si está abonado a un servicio de timbre especial (a través de su compañía telefónica) que permite tener varios números de teléfono en una línea telefónica, cada uno con un patrón de timbre distinto, configure el dispositivo como se describe en esta sección.

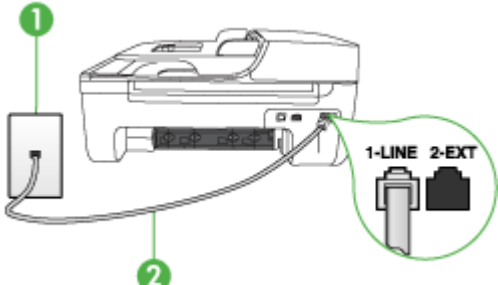

**Vista posterior del dispositivo**

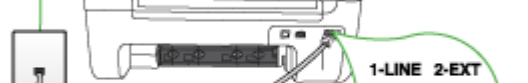

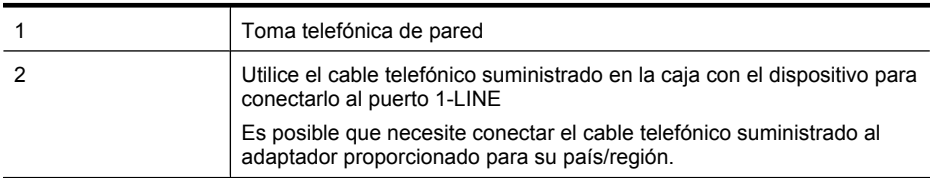

#### **Para configurar el dispositivo con un servicio de timbre especial**

- **1.** Conecte un extremo del cable telefónico, suministrado en la caja del dispositivo, al conector telefónico de pared y el otro extremo al puerto 1-LINE ubicado en la parte posterior del dispositivo.
	- **Nota** Es posible que necesite conectar el cable telefónico suministrado al adaptador proporcionado para su país/región.

Si no utiliza el cable telefónico suministrado para realizar la conexión desde el conector telefónico de pared al dispositivo, es posible que no pueda enviar ni recibir faxes correctamente. Este cable telefónico especial es distinto a los cables telefónicos que pueda tener en casa o en la oficina.

**2.** Encienda el ajuste **Respuesta automática**.

- <span id="page-201-0"></span>**3.** Cambie el ajuste **Timbre especial** para que coincida con el patrón que la compañía telefónica ha asignado a su número de fax.
	- **X** Nota De forma predeterminada, el dispositivo responde a todos los patrones de timbre. Si no configura el **Timbre especial** para que coincida con el patrón asignado a su número de fax, el dispositivo puede responder a las llamadas de voz y de fax o no contestar ninguna.
- **4.** (Opcional) Cambie el ajuste **Timbres antes de responder** al valor más bajo (dos timbres).
- **5.** Ejecute una prueba de fax.

El dispositivo responde automáticamente las llamadas entrantes que tengan el patrón de timbre que haya seleccionado (ajuste **Timbre especial**) después del número de timbres que haya seleccionado (ajuste **Timbres antes de responder**). El dispositivo comenzará a emitir tonos de recepción de fax al equipo emisor y recibirá el fax.

Si surgen problemas en la configuración del dispositivo con un equipo opcional, póngase en contacto con el proveedor de servicios locales para obtener asistencia técnica.

#### **Caso E: Línea compartida de voz/fax**

Si recibe llamadas de voz y de fax en el mismo número de teléfono y no hay ningún otro equipo (o correo de voz) conectado a esta línea, configure el dispositivo como se describe en esta sección.

#### **Vista posterior del dispositivo**

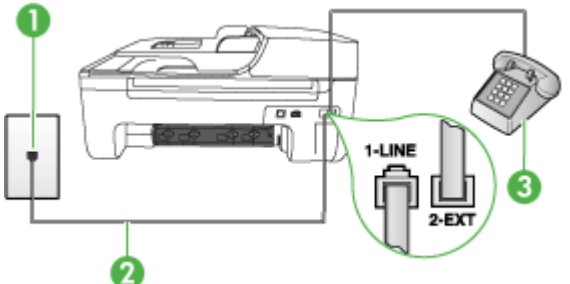

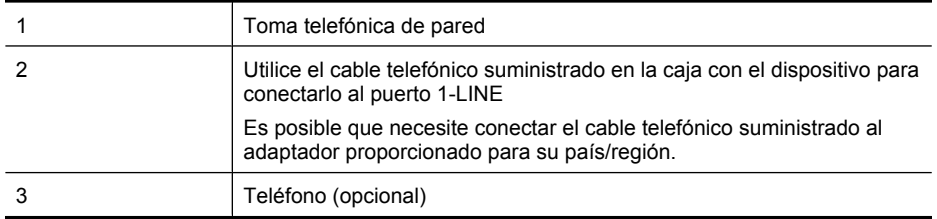

#### <span id="page-202-0"></span>**Para configurar el dispositivo con una línea de voz/fax compartida**

- **1.** Conecte un extremo del cable telefónico, suministrado en la caja del dispositivo, al conector telefónico de pared y el otro extremo al puerto 1-LINE ubicado en la parte posterior del dispositivo.
	- **Nota** Es posible que necesite conectar el cable telefónico suministrado al adaptador proporcionado para su país/región.

Si no utiliza el cable telefónico suministrado para realizar la conexión desde el conector telefónico de pared al dispositivo, es posible que no pueda enviar ni recibir faxes correctamente. Este cable telefónico especial es distinto a los cables telefónicos que pueda tener en casa o en la oficina.

- **2.** Seleccione una de las siguientes opciones:
	- Si tiene un sistema telefónico de tipo paralelo, retire el conector blanco del puerto 2-EXT ubicado en la parte posterior del dispositivo y conecte un teléfono a este puerto.
	- Si tiene un sistema telefónico en serie, puede conectar el teléfono directamente en la parte superior del cable del dispositivo, el cual tiene un conector de pared incorporado.
- **3.** A continuación, debe decidir cómo desea que el dispositivo responda las llamadas, automáticamente o manualmente:
	- Si configura el dispositivo para responder las llamadas **automáticamente**, responderá todas las llamadas entrantes y recibirá faxes. En este caso, el dispositivo no podrá distinguir entre llamadas de fax y de voz; si cree que la llamada puede ser de voz, deberá responder antes que el dispositivo responda la llamada. Para que el dispositivo responda automáticamente las llamadas, active la configuración **Respuesta automática**.
	- Si configura el dispositivo para recibir faxes **manualmente**, debe estar disponible para responder las llamadas de fax entrantes en persona o el dispositivo no podrá recibir faxes. Para configurar el dispositivo para que responda automáticamente las llamadas, desactive la configuración **Respuesta automática**.
- **4.** Ejecute una prueba de fax.

Si descuelga el teléfono antes de que responda el dispositivo y oye los tonos de un equipo de fax emisor, deberá responder la llamada de fax manualmente.

Si surgen problemas en la configuración del dispositivo con un equipo opcional, póngase en contacto con el proveedor de servicios locales para obtener asistencia técnica.

#### **Caso F: Línea compartida de voz/fax con correo de voz**

Si recibe llamadas de voz y de fax en el mismo número de teléfono y además contrata un servicio de correo de voz con su compañía telefónica, configure el dispositivo como se describe en esta sección.

**Nota** Si dispone de un servicio de correo de voz en el mismo número de teléfono que utiliza para las llamadas de fax, no puede recibir faxes de forma automática Debe recibir los faxes manualmente, es decir, debe estar disponible para responder en persona las llamadas de fax entrantes. Si, por el contrario, desea recibir los faxes automáticamente, póngase en contacto con su compañía telefónica para contratar un servicio de timbre especial o para obtener otra línea telefónica para enviar y recibir faxes.

#### <span id="page-203-0"></span>**Vista posterior del dispositivo**

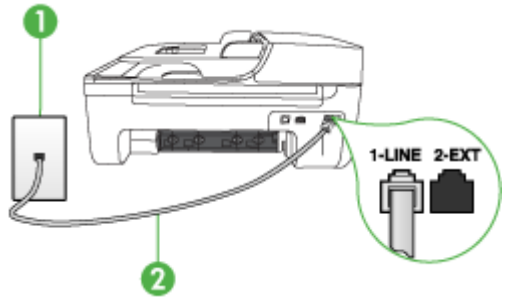

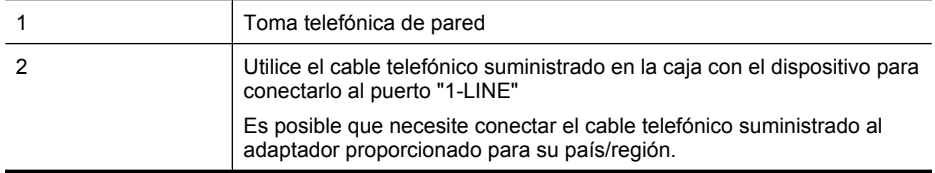

#### **Para configurar el dispositivo con correo de voz**

**1.** Conecte un extremo del cable telefónico, suministrado en la caja del dispositivo, al conector telefónico de pared y el otro extremo al puerto 1-LINE ubicado en la parte posterior del dispositivo.

Es posible que necesite conectar el cable telefónico suministrado al adaptador proporcionado para su país/región.

**Nota** Es posible que necesite conectar el cable telefónico suministrado al adaptador proporcionado para su país/región.

Si no utiliza el cable telefónico suministrado para realizar la conexión desde el conector telefónico de pared al dispositivo, es posible que no pueda enviar ni recibir faxes correctamente. Este cable telefónico especial es distinto a los cables telefónicos que pueda tener en casa o en la oficina.

#### **2.** Apague el ajuste **Respuesta automática**.

**3.** Ejecute una prueba de fax.

Debe estar disponible para responder en persona las llamadas de fax entrantes; en caso contrario, el dispositivo no podrá recibir faxes. Debe iniciar el fax manual antes de que el buzón de voz ocupe la línea.

Si surgen problemas en la configuración del dispositivo con un equipo opcional, póngase en contacto con el proveedor de servicios locales para obtener asistencia técnica.

#### **Caso G: Línea de fax compartida con módem de equipo (no se reciben llamadas de voz)**

Si dispone de una línea de fax en la que no recibe llamadas de voz y tiene un módem de equipo conectado a esta línea, configure el dispositivo como se describe en esta sección.

- **Nota** Si tiene un módem de acceso telefónico de equipo, este módem compartirá la línea telefónica con el dispositivo. No podrá utilizar el módem y el dispositivo simultáneamente. Por ejemplo, no puede utilizar el dispositivo para enviar y recibir faxes si está utilizando el módem de acceso telefónico de equipo para enviar un mensaje de correo electrónico o tener acceso a Internet.
- Configuración del dispositivo con un módem de acceso telefónico de equipo
- [Configuración del dispositivo con un módem DSL/ADSL de equipo](#page-205-0)

#### **Configuración del dispositivo con un módem de acceso telefónico de equipo**

Si está utilizando la misma línea telefónica para enviar faxes y para un módem de acceso telefónico de equipo, siga estas instrucciones para configurar el dispositivo.

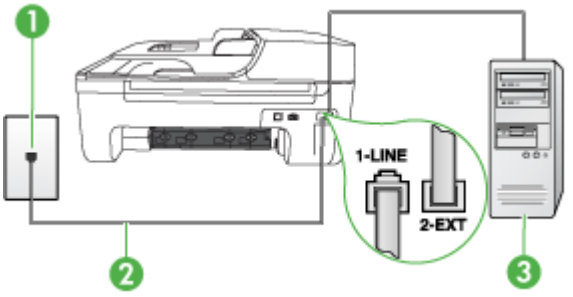

#### **Vista posterior del dispositivo**

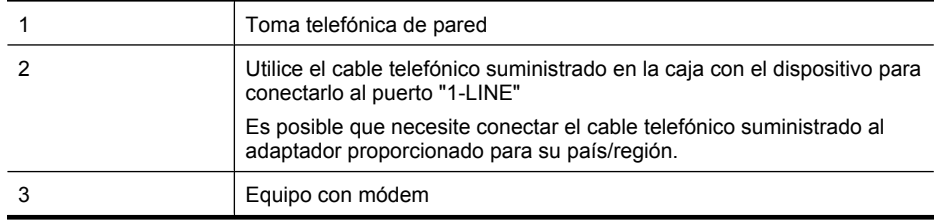

#### **Para configurar el dispositivo con un módem de acceso telefónico de equipo**

- **1.** Retire el enchufe blanco del puerto 2-EXT ubicado en la parte posterior del dispositivo.
- **2.** Busque el cable telefónico que conecta la parte posterior del equipo (el módem de acceso telefónico del equipo) con la toma telefónica de pared. Desconecte el cable del conector telefónico de pared y conéctelo al puerto 2-EXT ubicado en la parte posterior del dispositivo.
- **3.** Conecte un extremo del cable telefónico, suministrado en la caja del dispositivo, al conector telefónico de pared y el otro extremo al puerto 1-LINE ubicado en la parte posterior del dispositivo.
	- **Nota** Es posible que necesite conectar el cable telefónico suministrado al adaptador proporcionado para su país/región.

Si no utiliza el cable telefónico suministrado para realizar la conexión desde el conector telefónico de pared al dispositivo, es posible que no pueda enviar ni recibir faxes correctamente. Este cable telefónico especial es distinto a los cables telefónicos que pueda tener en casa o en la oficina.

- <span id="page-205-0"></span>**4.** Si el software del módem se ha configurado para recibir faxes automáticamente en el equipo, desactive este ajuste.
	- **Nota** Si no ha desactivado la configuración de recepción automática de fax en el software del módem, el dispositivo no podrá recibir faxes.
- **5.** Encienda el ajuste **Respuesta automática**.
- **6.** (Opcional) Cambie el ajuste **Timbres antes de responder** al valor más bajo (dos timbres).
- **7.** Ejecute una prueba de fax.

Cuando suene el teléfono, el dispositivo responderá automáticamente después del número de timbres establecido en el ajuste **Timbres antes de responder**. El dispositivo comenzará a emitir tonos de recepción de fax al equipo emisor y recibirá el fax.

Si surgen problemas en la configuración del dispositivo con un equipo opcional, póngase en contacto con el proveedor de servicios locales para obtener asistencia técnica.

#### **Configuración del dispositivo con un módem DSL/ADSL de equipo**

Si tiene una línea DSL y utiliza esa línea telefónica para enviar faxes, siga estas instrucciones para configurar el fax.

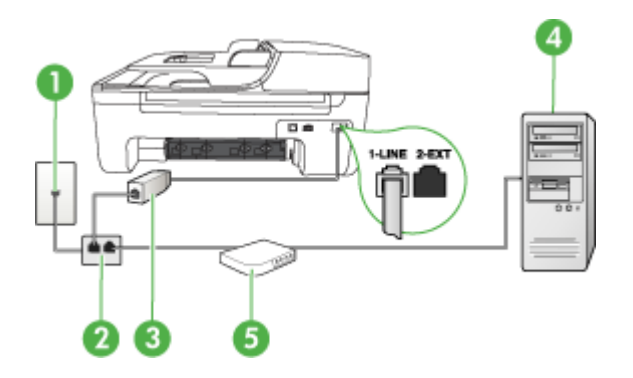

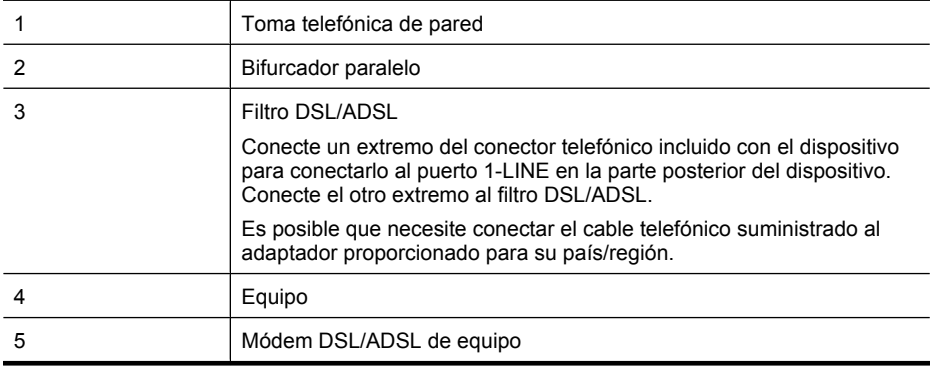

**Nota** Tendrá que comprar un bifurcador paralelo. Un bifurcador paralelo tiene un puerto RJ-11 en la parte delantera y dos puertos RJ-11 en la parte posterior. No utilice un bifurcador telefónico de 2 líneas, un bifurcador en serie o un bifurcador paralelo con dos puertos RJ-11 en la parte delantera y un conector en la parte posterior.

<span id="page-206-0"></span>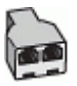

#### **Para configurar el dispositivo con un módem DSL/ADSL de equipo**

- **1.** Solicite un filtro DSL a su proveedor de DSL.
- **2.** Con el cable telefónico que se suministra en la caja del dispositivo, conecte uno de sus extremos al filtro DSL y el otro extremo, al puerto 1-LINE ubicado en la parte posterior del dispositivo.
	- **Nota** Es posible que necesite conectar el cable telefónico suministrado al adaptador proporcionado para su país/región.

Si no utiliza el cable suministrado para realizar la conexión desde el filtro DSL a la parte posterior del dispositivo, es posible que no pueda enviar ni recibir faxes correctamente. Este cable telefónico especial es distinto a los cables telefónicos que pueda tener en casa o en la oficina.

- **3.** Conecte el filtro DSL al bifurcador paralelo.
- **4.** Conecte el módem DSL al bifurcador paralelo.
- **5.** Conecte el bifurcador paralelo al conector de pared.
- **6.** Ejecute una prueba de fax.

Cuando suene el teléfono, el dispositivo responderá automáticamente después del número de timbres establecido en el ajuste **Timbres antes de responder**. El dispositivo comenzará a emitir tonos de recepción de fax al equipo emisor y recibirá el fax.

Si surgen problemas en la configuración del dispositivo con un equipo opcional, póngase en contacto con el proveedor de servicios locales para obtener asistencia técnica.

#### **Caso H: Línea compartida de voz/fax con módem de equipo**

Existen dos modos distintos de configurar el dispositivo con el equipo según el número de puertos telefónicos del equipo. Antes de empezar, compruebe si su equipo tiene uno o dos puertos telefónicos.

- **Nota** Si el equipo sólo tiene un puerto telefónico, sólo tendrá que adquirir un bifurcador paralelo (denominado también acoplador), como se muestra a continuación. (Un bifurcador paralelo tiene un puerto RJ-11 en la parte delantera y dos puertos RJ-11 en la parte posterior. No utilice un bifurcador telefónico de 2 líneas, un bifurcador en serie ni un bifurcador paralelo que tenga dos puertos RJ-11 en la parte delantera y un conector en la parte posterior.)
- Línea compartida de voz/fax con módem de acceso telefónico de equipo
- [Línea compartida de voz/fax con módem DSL/ADSL de equipo](#page-208-0)

#### **Línea compartida de voz/fax con módem de acceso telefónico de equipo**

Si utiliza la línea telefónica para llamadas de fax y teléfono, siga estas instrucciones para configurar el fax.

Existen dos modos distintos de configurar el dispositivo con el equipo según el número de puertos telefónicos del equipo. Antes de empezar, compruebe si su equipo tiene uno o dos puertos telefónicos.

**Nota** Si el equipo sólo tiene un puerto telefónico, sólo tendrá que adquirir un bifurcador paralelo (denominado también acoplador), como se muestra a continuación. (Un bifurcador paralelo tiene un puerto RJ-11 en la parte delantera y dos puertos RJ-11 en la parte posterior. No utilice un bifurcador telefónico de 2 líneas, un bifurcador en serie ni un bifurcador paralelo que tenga dos puertos RJ-11 en la parte delantera y un conector en la parte posterior.)

#### **Ejemplo de un bifurcador paralelo**

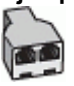

**Cómo configurar el producto en la misma línea telefónica en la que hay un equipo con dos puertos telefónicos**

#### **Vista posterior del producto**

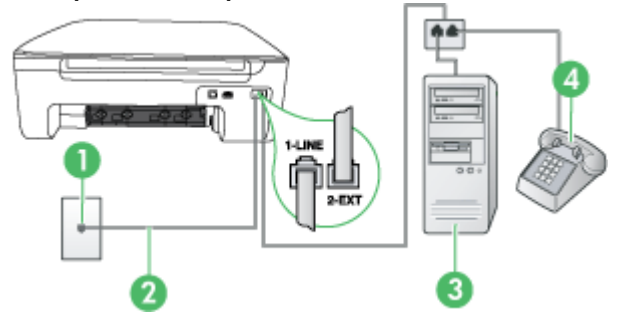

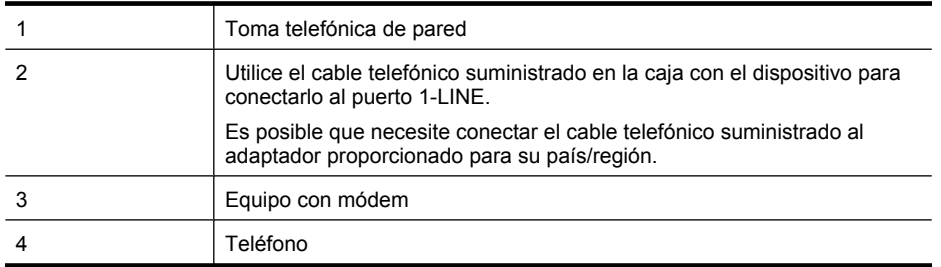

- **1.** Retire el enchufe blanco del puerto 2-EXT ubicado en la parte posterior del producto.
- **2.** Busque el cable telefónico que conecta la parte posterior del equipo (el módem de acceso telefónico del equipo) con la toma telefónica de pared. Desconecte el cable del conector telefónico de pared y conéctelo al puerto 2-EXT de la parte posterior del producto.
- **3.** Conecte un teléfono al puerto "OUT" que se encuentra en la parte posterior del módem de acceso telefónico de equipo.
- **4.** Conecte un extremo del cable telefónico suministrado con el producto al conector telefónico de la pared y el otro extremo al puerto con el nombre 1-LINE que se encuentra en la parte posterior del producto.
	- ⊯ **Nota** Es posible que necesite conectar el cable telefónico suministrado al adaptador proporcionado para su país/región.

Si no utiliza el cable telefónico suministrado para realizar la conexión desde el conector telefónico de pared al dispositivo, es posible que no pueda enviar ni recibir faxes correctamente. Este cable telefónico especial es distinto a los cables telefónicos que pueda tener en casa o en la oficina.

<span id="page-208-0"></span>**5.** Si el software del módem se ha configurado para recibir faxes automáticamente en el equipo, desactive este ajuste.

**Nota** Si no desactiva la recepción automática de faxes en el software del módem, el producto HP no podrá recibir faxes.

- **6.** A continuación, debe decidir cómo desea que el producto responda a las llamadas, automáticamente o manualmente:
	- Si configura el producto para que responda **automáticamente** a las llamadas, responderá a todas las llamadas entrantes y recibirá faxes. En este caso, el HP All-in-One no podrá distinguir entre llamadas de fax y de voz; si piensa que la llamada es de voz, deberá contestarla antes de que el producto conteste. Para configurar el producto para que responda automáticamente a las llamadas, active el **Respuesta automática**.
	- Si configura el producto para recibir faxes **manualmente**, debe estar disponible para responder a las llamadas de fax entrantes en persona o el producto no podrá recibir faxes. Para configurar el producto para que responda automáticamente a las llamadas, desactive la opción **Respuesta automática**.
- **7.** Ejecute una prueba de fax.

Si descuelga el teléfono antes de que responda el dispositivo y oye los tonos de un equipo de fax emisor, deberá responder la llamada de fax manualmente.

Si utiliza la línea telefónica para llamadas de voz, fax y para el módem de acceso telefónico, siga estas instrucciones para configurar el fax.

Si surgen problemas en la configuración del dispositivo con un equipo opcional, póngase en contacto con el proveedor de servicios locales para obtener asistencia técnica.

#### **Línea compartida de voz/fax con módem DSL/ADSL de equipo**

Siga estas instrucciones si el equipo tiene un módem DSL/ADSL

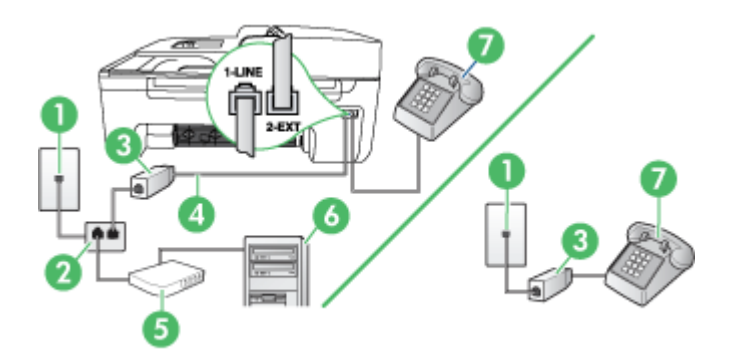

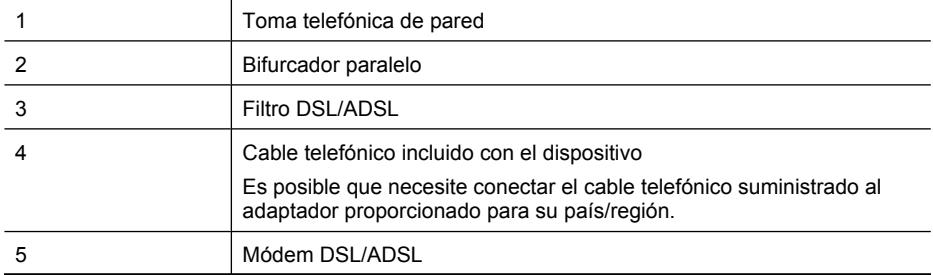

(continúa)

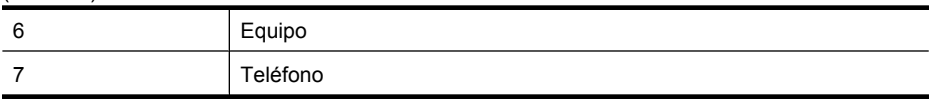

**Nota** Tendrá que comprar un bifurcador paralelo. Un bifurcador paralelo tiene un puerto RJ-11 en la parte delantera y dos puertos RJ-11 en la parte posterior. No utilice un bifurcador telefónico de 2 líneas, un bifurcador en serie o un bifurcador paralelo con dos puertos RJ-11 en la parte delantera y un conector en la parte posterior.

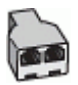

#### **Para configurar el dispositivo con un módem DSL/ADSL de equipo**

- **1.** Solicite un filtro DSL a su proveedor de DSL.
	- **Nota** Los teléfonos que están en otras partes de la casa/oficina que comparten el mismo número telefónico con el servicio DSL, deberán estar conectados a filtros DSL adicionales, de lo contrario, usted sentirá ruidos cuando realice llamadas de voz.
- **2.** Conecte un extremo del cable telefónico incluido en la caja del dispositivo en el filtro DSL y el otro extremo al puerto 1-LINE ubicado en la parte posterior de dispositivo.
	- **Nota** Es posible que necesite conectar el cable telefónico suministrado al adaptador proporcionado para su país/región.

Si no utiliza el cable telefónico suministrado para realizar la conexión desde el filtro DSL al dispositivo, es posible que no pueda enviar ni recibir faxes correctamente. Este cable telefónico especial es distinto a los cables telefónicos que pueda tener en casa o en la oficina.

- **3.** Si tiene un sistema telefónico de tipo paralelo, retire el conector blanco del puerto 2-EXT ubicado en la parte posterior del dispositivo y conecte un teléfono a este puerto.
- **4.** Conecte el filtro DSL al bifurcador paralelo.
- **5.** Conecte el módem DSL al bifurcador paralelo.
- **6.** Conecte el bifurcador paralelo al conector de pared.
- **7.** Ejecute una prueba de fax.

Cuando suene el teléfono, el dispositivo responderá automáticamente después del número de timbres establecido en el ajuste **Timbres antes de responder**. El dispositivo comenzará a emitir tonos de recepción de fax al equipo emisor y recibirá el fax.

Si surgen problemas en la configuración del dispositivo con un equipo opcional, póngase en contacto con el proveedor de servicios locales para obtener asistencia técnica.

#### <span id="page-210-0"></span>**Caso I: Línea compartida de voz/fax con contestador automático**

Si recibe llamadas de voz y de fax en el mismo número de teléfono y también tiene un contestador automático que responde las llamadas de voz que se reciben en este número de teléfono, configure el dispositivo como se describe en esta sección.

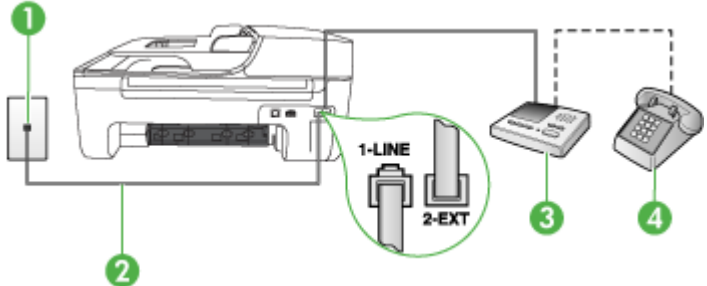

#### **Vista posterior del dispositivo**

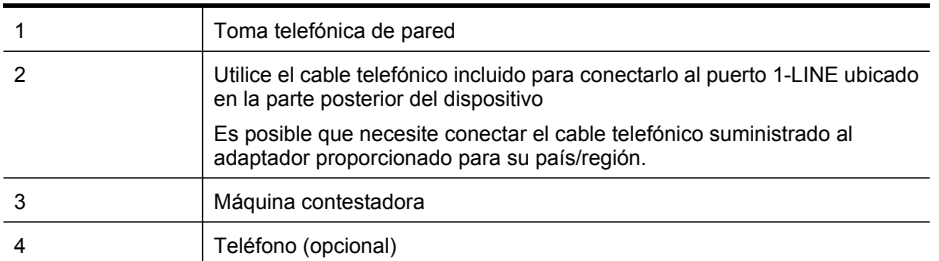

#### **Para configurar el dispositivo con una línea compartida de voz/fax con contestador automático**

- **1.** Retire el enchufe blanco del puerto 2-EXT ubicado en la parte posterior del dispositivo.
- **2.** Desconecte el contestador automático del conector telefónico de pared y conéctelo al puerto 2-EXT ubicado en la parte posterior del dispositivo.

**Nota** Si no conecta el contestador automático directamente al dispositivo, los tonos procedentes de un equipo de fax emisor podrían quedar grabados en el contestador y probablemente no podrá recibir faxes con el dispositivo.

- **3.** Conecte un extremo del cable telefónico, suministrado en la caja del dispositivo, al conector telefónico de pared y el otro extremo al puerto 1-LINE ubicado en la parte posterior del dispositivo.
	- **Nota** Es posible que necesite conectar el cable telefónico suministrado al adaptador proporcionado para su país/región.

Si no utiliza el cable telefónico suministrado para realizar la conexión desde el conector telefónico de pared al dispositivo, es posible que no pueda enviar ni recibir faxes correctamente. Este cable telefónico especial es distinto a los cables telefónicos que pueda tener en casa o en la oficina.

- <span id="page-211-0"></span>**4.** (Opcional) Si el contestador automático no tiene un teléfono incorporado, quizás desee conectar un teléfono a la parte posterior del contestador, en el puerto de salida ("OUT"), para mayor comodidad.
	- **Nota** Si el contestador automático no le permite conectar un teléfono externo, puede adquirir y utilizar un bifurcador paralelo (también denominado acoplador) para conectar el contestador automático y el teléfono al dispositivo. Puede utilizar cables telefónicos estándar para realizar estas conexiones.
- **5.** Encienda el ajuste **Respuesta automática**.
- **6.** Configure el contestador automático para que responda después de un número reducido de timbres.
- **7.** Cambie la configuración **Timbres antes de responder** del dispositivo al máximo número de timbres que éste admita. (El número máximo de timbres varía en función del país/región.)
- **8.** Ejecute una prueba de fax.

Cuando suene el teléfono, el contestador automático responderá después del número de timbres establecido y reproducirá el mensaje grabado. El dispositivo supervisa la llamada durante todo este tiempo, en espera de tono de fax. Si se detectan tonos de fax entrantes, el dispositivo emitirá tonos de recepción de fax y lo recibirá. Si no se detectan tonos de fax, el dispositivo dejará de supervisar la línea y el contestador automático podrá grabar un mensaje de voz.

Si surgen problemas en la configuración del dispositivo con un equipo opcional, póngase en contacto con el proveedor de servicios locales para obtener asistencia técnica.

#### **Caso J: Línea compartida de voz/fax con módem de equipo y contestador automático**

Si recibe llamadas de voz y de fax en el mismo número de teléfono y tiene un módem de equipo y un contestador automático conectados a esta línea, configure el dispositivo HP como se describe en esta sección.

- **Nota** Como su módem comparte la línea de teléfono con el dispositivo HP, no puede usar el módem y el dispositivo HP a la vez. Por ejemplo, no puede utilizar el dispositivo HP para enviar y recibir faxes mientras utiliza el módem de acceso telefónico de equipo para enviar un mensaje de correo electrónico o tener acceso a Internet.
- Línea compartida de voz/fax con módem de acceso telefónico de equipo y contestador automático
- [Línea compartida de voz/fax con módem DSL/ADSL de equipo y contestador automático](#page-213-0)

#### **Línea compartida de voz/fax con módem de acceso telefónico de equipo y contestador automático**

Existen dos modos distintos de configurar el producto con el ordenador según el número de puertos telefónicos que tenga el ordenador. Antes de empezar, compruebe si su ordenador tiene uno o dos puertos telefónicos

**Nota** Si el equipo sólo tiene un puerto telefónico, sólo tendrá que adquirir un bifurcador paralelo (denominado también acoplador), como se muestra a continuación. (Un bifurcador paralelo tiene un puerto RJ-11 en la parte delantera y dos puertos RJ-11 en la parte posterior. No utilice un bifurcador telefónico de 2 líneas, un bifurcador en serie ni un bifurcador paralelo que tenga dos puertos RJ-11 en la parte delantera y un conector en la parte posterior.)

#### **Ejemplo de un bifurcador paralelo**

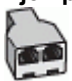

**Cómo configurar el producto en la misma línea telefónica en la que hay un equipo con dos puertos telefónicos**

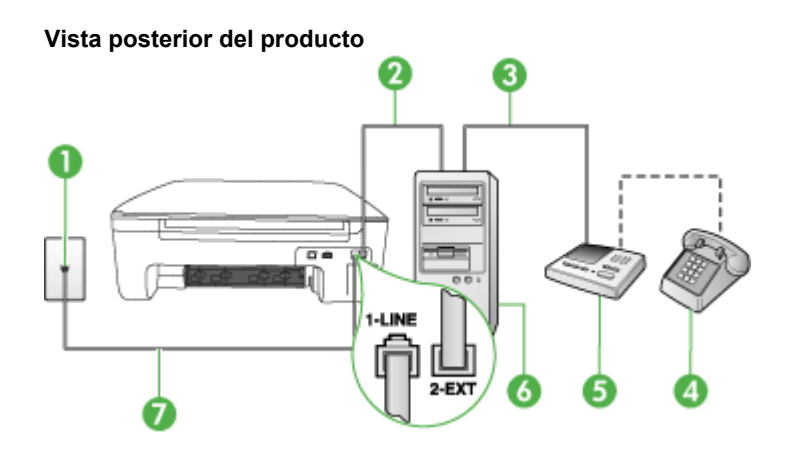

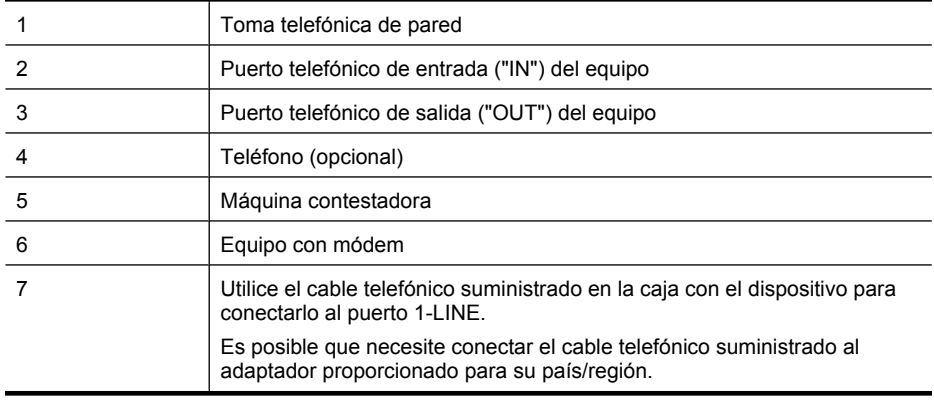

- **1.** Retire el enchufe blanco del puerto 2-EXT ubicado en la parte posterior del producto.
- **2.** Busque el cable telefónico que conecta la parte posterior del equipo (el módem de acceso telefónico del equipo) con la toma telefónica de pared. Desconecte el cable del conector telefónico de pared y conéctelo al puerto 2-EXT de la parte posterior del producto.
- **3.** Desconecte el contestador automático de la toma telefónica de pared y conéctelo al puerto "OUT" que se encuentra en la parte posterior del ordenador (el módem de marcación).
- **4.** Conecte un extremo del cable telefónico suministrado con el producto al conector telefónico de la pared y el otro extremo al puerto con el nombre 1-LINE que se encuentra en la parte posterior del producto.
	- **Nota** Es posible que necesite conectar el cable telefónico suministrado al adaptador proporcionado para su país/región.

Si no utiliza el cable telefónico suministrado para realizar la conexión desde el conector telefónico de pared al dispositivo, es posible que no pueda enviar ni recibir faxes correctamente. Este cable telefónico especial es distinto a los cables telefónicos que pueda tener en casa o en la oficina.

- <span id="page-213-0"></span>**5.** (Opcional) Si el contestador automático no tiene un teléfono incorporado, quizás desee conectar un teléfono a la parte posterior del contestador, en el puerto de salida ("OUT"), para mayor comodidad.
	- **Nota** Si el contestador automático no le permite conectar un teléfono externo, puede adquirir y utilizar un splitter paralelo (también denominado acoplador) para conectar el contestador automático y el teléfono al producto. Puede utilizar cables telefónicos estándar para realizar estas conexiones.
- **6.** Si el software del módem se ha configurado para recibir faxes automáticamente en el equipo, desactive este ajuste.
	- ľZ **Nota** Si no desactiva la recepción automática de faxes en el software del módem, el producto HP no podrá recibir faxes.
- **7.** Encienda el ajuste **Respuesta automática**.
- **8.** Configure el contestador automático para que responda después de un número reducido de timbres.
- **9.** Cambie el ajuste **Tim. antes de responder** del producto al número máximo de tonos que admita su producto. (El número máximo de timbres varía en función del país/región.)
- **10.** Ejecute una prueba de fax.

Cuando suene el teléfono, el contestador automático responderá después del número de timbres establecido y reproducirá el mensaje grabado. El producto supervisa la llamada durante este tiempo en busca de tonos de fax. Si se detectan los tonos de un fax entrante, el producto emitirá tonos de recepción de fax y lo recibirá; si no hay tonos de fax, el producto deja de supervisar la línea y se puede grabar un mensaje de voz en el contestador automático.

Si surgen problemas en la configuración del dispositivo con un equipo opcional, póngase en contacto con el proveedor de servicios locales para obtener asistencia técnica.

#### **Línea compartida de voz/fax con módem DSL/ADSL de equipo y contestador automático**

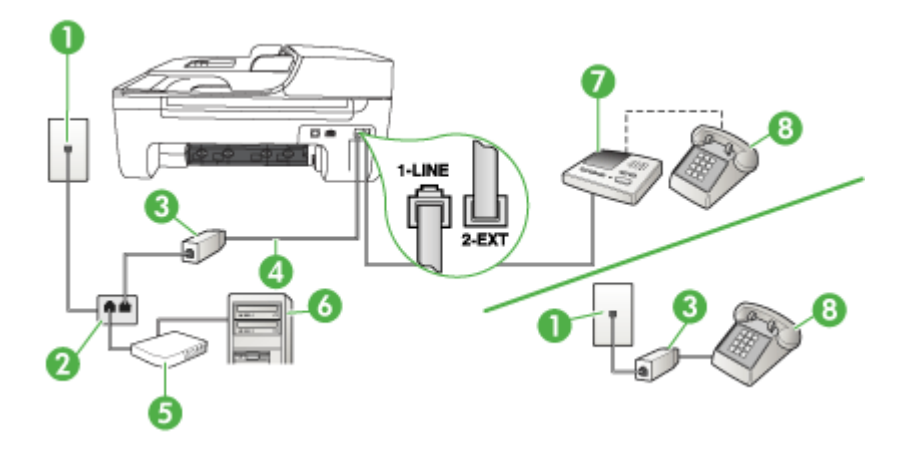

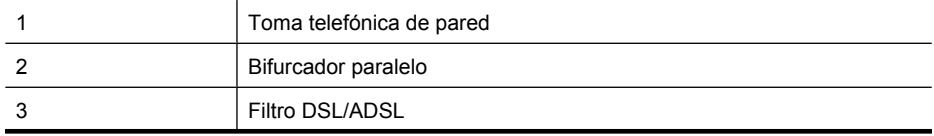

(continúa)

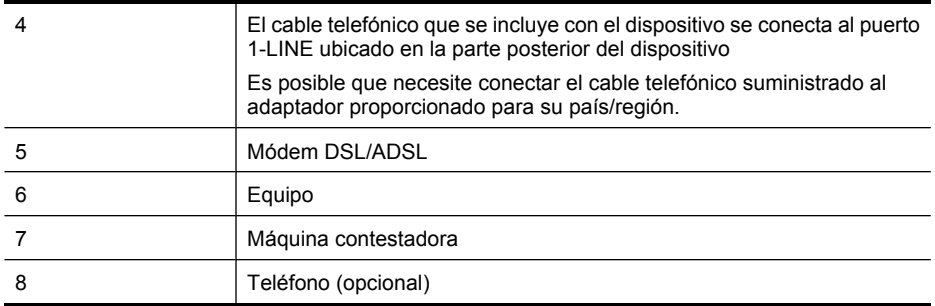

**Nota** Tendrá que comprar un bifurcador paralelo. Un bifurcador paralelo tiene un puerto RJ-11 en la parte delantera y dos puertos RJ-11 en la parte posterior. No utilice un bifurcador telefónico de 2 líneas, un bifurcador en serie o un bifurcador paralelo con dos puertos RJ-11 en la parte delantera y un conector en la parte posterior.

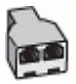

#### **Para configurar el dispositivo con un módem DSL/ADSL de equipo**

- **1.** Solicite un filtro DSL/ADSL a su proveedor de DSL/ADSL.
	- **Nota** Los teléfonos que están en otras partes de la casa/oficina que comparten el mismo número telefónico con el servicio DSL/ADSL, deberán estar conectados a filtros DSL/ADSL adicionales, de lo contrario, usted sentirá ruidos cuando realice llamadas de voz.
- **2.** Conecte un extremo del cable telefónico incluido en la caja del dispositivo en el filtro DSL/ADSL y el otro extremo al puerto 1-LINE ubicado en la parte posterior de dispositivo.
	- **Nota** Es posible que necesite conectar el cable telefónico suministrado al adaptador proporcionado para su país/región.

Si no utiliza el cable telefónico suministrado para realizar la conexión desde el filtro DSL/ ADSL al dispositivo, es posible que no pueda enviar ni recibir faxes correctamente. Este cable telefónico especial es distinto a los cables telefónicos que pueda tener en casa o en la oficina.

- **3.** Conecte el filtro DSL/ADSL al bifurcador.
- **4.** Desconecte el contestador automático del conector telefónico de pared y conéctelo al puerto 2-EXT ubicado en la parte posterior del dispositivo.
	- **Nota** Si no conecta el contestador automático directamente al dispositivo, los tonos procedentes de un equipo de fax emisor podrían quedar grabados en el contestador y probablemente no podrá recibir faxes con el dispositivo.
- **5.** Conecte el módem DSL al bifurcador paralelo.
- **6.** Conecte el bifurcador paralelo al conector de pared.
- **7.** Configure el contestador automático para que responda después de un número reducido de timbres.

<span id="page-215-0"></span>**8.** Cambie la configuración **Timbres antes de responder** del dispositivo al máximo número de timbres que éste admita.

**Nota** El número máximo de timbres varía en función del país/región. EZ

**9.** Ejecute una prueba de fax.

Cuando el teléfono suene, la máquina contestadora tomará la llamada después del número de timbres que usted configuró y reproducirá la grabación de su saludo. El dispositivo supervisa la llamada durante todo este tiempo, en espera de tono de fax. Si se detectan tonos de fax entrantes, el dispositivo emitirá tonos de recepción de fax y lo recibirá. Si no se detectan tonos de fax, el dispositivo dejará de supervisar la línea y el contestador automático podrá grabar un mensaje de voz.

Si utiliza la misma línea telefónica para el teléfono y el fax, y tiene un módem DSL de equipo, siga estas instrucciones para configurar el fax.

Si surgen problemas en la configuración del dispositivo con un equipo opcional, póngase en contacto con el proveedor de servicios locales para obtener asistencia técnica.

#### **Caso K: Línea compartida de voz/fax con módem de acceso telefónico de equipo y correo de voz**

Si recibe llamadas de voz y de fax en el mismo número de teléfono, utiliza un módem de acceso telefónico de equipo en la misma línea telefónica y contrata con su compañía telefónica un servicio de correo de voz, configure el dispositivo como se describe en esta sección.

**Nota** Si dispone de un servicio de correo de voz en el mismo número de teléfono que utiliza para las llamadas de fax, no puede recibir faxes de forma automática Debe recibir los faxes manualmente, es decir, debe estar disponible para responder en persona las llamadas de fax entrantes. Si, por el contrario, desea recibir los faxes automáticamente, póngase en contacto con su compañía telefónica para contratar un servicio de timbre especial o para obtener otra línea telefónica para enviar y recibir faxes.

Puesto que el módem de equipo comparte la línea telefónica con el dispositivo, no puede utilizar dicho módem y el dispositivo de forma simultánea. Por ejemplo, no puede utilizar el dispositivo para enviar y recibir faxes si está utilizando el módem de acceso telefónico de equipo para enviar un mensaje de correo electrónico o tener acceso a Internet.

Existen dos modos distintos de configurar el dispositivo con el equipo según el número de puertos telefónicos del equipo. Antes de empezar, compruebe si su equipo tiene uno o dos puertos telefónicos.

• Si el equipo sólo tiene un puerto telefónico, sólo tendrá que adquirir un bifurcador paralelo (denominado también acoplador), como se muestra a continuación. (Un bifurcador paralelo tiene un puerto RJ-11 en la parte delantera y dos puertos RJ-11 en la parte posterior. No utilice un bifurcador telefónico de 2 líneas, un bifurcador en serie ni un bifurcador paralelo que tenga dos puertos RJ-11 en la parte delantera y un conector en la parte posterior.)

#### **Ejemplo de un bifurcador paralelo**

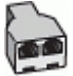
• Si el equipo tiene dos puertos telefónicos, configure el dispositivo como se describe a continuación.

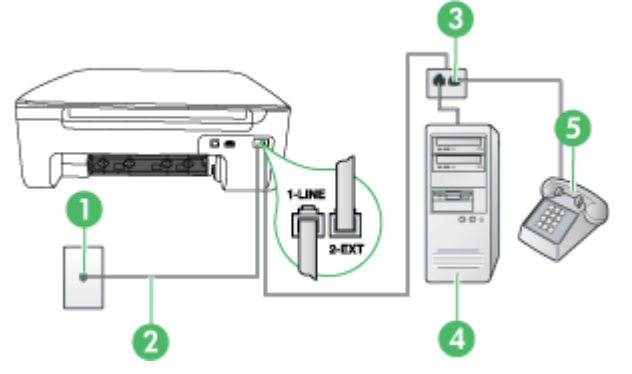

## **Vista posterior del dispositivo**

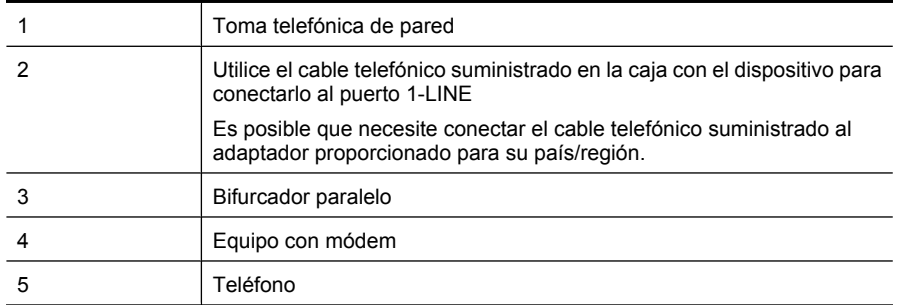

#### **Para configurar el dispositivo en la misma línea telefónica como un equipo con dos puertos telefónicos**

- **1.** Retire el enchufe blanco del puerto 2-EXT ubicado en la parte posterior del dispositivo.
- **2.** Busque el cable telefónico que conecta la parte posterior del equipo (el módem de acceso telefónico del equipo) con la toma telefónica de pared. Desconecte el cable del conector telefónico de pared y conéctelo al puerto 2-EXT ubicado en la parte posterior del dispositivo.
- **3.** Conecte un teléfono al puerto "OUT" que se encuentra en la parte posterior del módem de acceso telefónico de equipo.
- **4.** Conecte un extremo del cable telefónico, suministrado en la caja del dispositivo, al conector telefónico de pared y el otro extremo al puerto 1-LINE ubicado en la parte posterior del dispositivo.
	- **Nota** Es posible que necesite conectar el cable telefónico suministrado al adaptador proporcionado para su país/región.

Si no utiliza el cable telefónico suministrado para realizar la conexión desde el conector telefónico de pared al dispositivo, es posible que no pueda enviar ni recibir faxes correctamente. Este cable telefónico especial es distinto a los cables telefónicos que pueda tener en casa o en la oficina.

- **5.** Si el software del módem se ha configurado para recibir faxes automáticamente en el equipo, desactive este ajuste.
	- **Nota** Si no ha desactivado la configuración de recepción automática de fax en el software del módem, el dispositivo no podrá recibir faxes.
- **6.** Apague el ajuste **Respuesta automática**.
- **7.** Ejecute una prueba de fax.

Debe estar disponible para responder en persona las llamadas de fax entrantes; en caso contrario, el dispositivo no podrá recibir faxes.

Si surgen problemas en la configuración del dispositivo con un equipo opcional, póngase en contacto con el proveedor de servicios locales para obtener asistencia técnica.

# **Configuración de fax de tipo serie**

Para obtener información acerca de la configuración del dispositivo para enviar y recibir faxes utilizando un sistema telefónico de tipo serie, consulte el sitio Web sobre configuración de fax para su país/región.

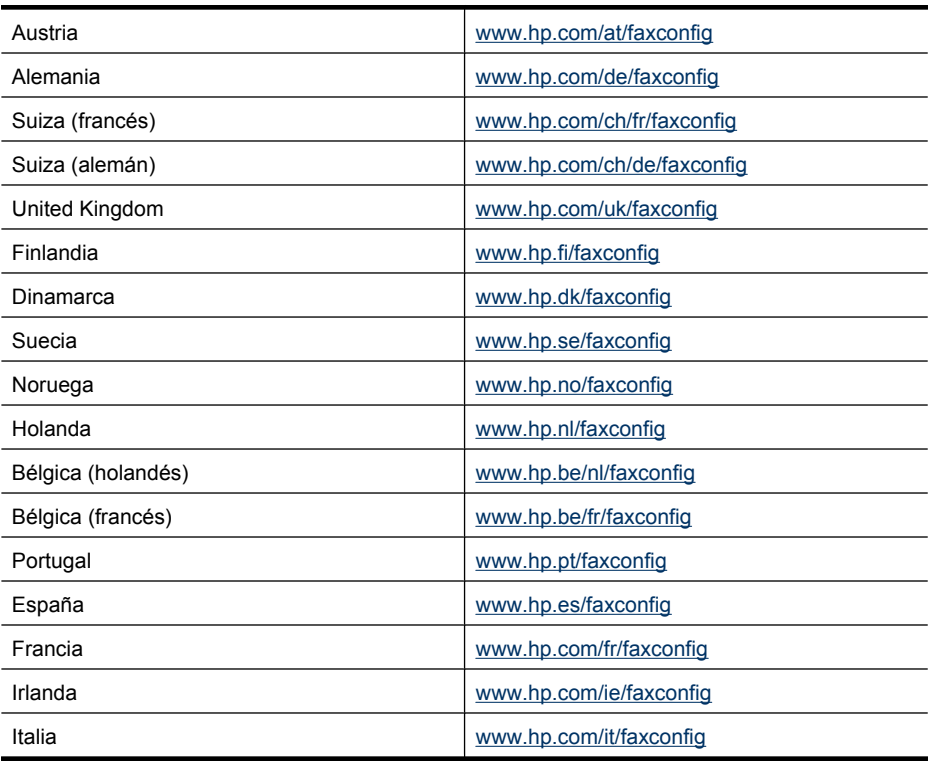

# <span id="page-218-0"></span>**Comprobación de la configuración de fax**

Puede probar la configuración del fax para comprobar el estado del dispositivo y asegurarse de que se ha configurado adecuadamente para el envío y recepción de faxes. Realice esta prueba tras configurar el dispositivo para dichas tareas. La prueba consiste en lo siguiente:

- Prueba de la máquina de fax
- Comprueba que el tipo de cable telefónico correcto está conectado al dispositivo
- Revisa que el cable telefónico esté conectado en el puerto correcto
- Revisa si hay tono de marcación
- Revisa si hay una línea de teléfono activa
- Prueba el estado de la conexión de la línea telefónica

El dispositivo imprime un informe con los resultados de la prueba. Si se produce alguna falla en la prueba, revise el informe para saber cómo corregir los problemas y volver a realizar la prueba.

#### **Para probar la configuración de fax en el panel de control del dispositivo**

- **1.** Configure el dispositivo para enviar faxes de acuerdo con las instrucciones de configuración de su hogar u oficina.
- **2.** Asegúrese de que los cartuchos de tinta se encuentran instalados y que ha cargado papel de tamaño completo en la bandeja de entrada antes de iniciar la prueba.
- **3.** En el panel de control del dispositivo, pulse **Configuración**.
- **4.** Seleccione **Herramientas** y, a continuación, **Ejecutar prueba de fax**.
- El dispositivo muestra el estado de la prueba en la pantalla e imprime un informe.
- **5.** Revise el informe.
	- Si el resultado de la prueba es favorable y aún tiene problemas con el fax, revise las configuraciones de fax que aparecen en el informe para verificar que sean las correctas. Una configuración de fax en blanco o incorrecta puede ocasionar problemas en su funcionamiento.
	- Si la prueba falla, revise el informe para saber cómo arreglar cualquier problema que haya encontrado.

# <span id="page-219-0"></span>**D Configuración de la red (sólo en algunos modelos)**

Puede administrar la configuración de red del dispositivo mediante el panel de control del dispositivo como se describe en el siguiente apartado. Se encuentra disponible una configuración avanzada adicional en el servidor Web incorporado, una herramienta de configuración y estado a la que se accede desde el navegador Web a través de una conexión de red existente en el dispositivo. Para obtener más información, consulte [Servidor web integrado \(sólo en algunos modelos\)](#page-230-0).

En esta sección se tratan los siguientes temas:

- Cambio de la configuración básica de red
- [Cambio de la configuración de red avanzada](#page-220-0)
- [Configure el dispositivo para que la comunicación sea inalámbrica \(sólo en algunos modelos\)](#page-221-0)
- [Instalación y desinstalación del software](#page-226-0)

# **Cambio de la configuración básica de red**

Las opciones del panel de control le permiten configurar y administrar una conexión inalámbrica y llevar a cabo distintas tareas de administración de red. Esto incluye la visualización de los ajustes de red, la restauración de los valores predeterminados de la red, la activación y desactivación de la radio inalámbrica, y el cambio de la configuración de la red.

En esta sección se tratan los siguientes temas:

- Visualización e impresión de la configuración de red
- Activar o desactivar la conexión inalámbrica (sólo en algunos modelos)

## **Visualización e impresión de la configuración de red**

Puede mostrar en el panel de control un resumen de la configuración de la red o la Caja de herramientas de red. Puede imprimir una página más detallada de configuración de red. En la página de configuración de redes se muestran todos los ajustes de red importantes, como la dirección IP, la velocidad del vínculo y los valores de DNS y mDNS. Para obtener información sobre la configuración de la red, consulte [Cómo leer la página de configuración de la red \(sólo en algunos](#page-144-0) [modelos\)](#page-144-0).

- **1.** Pulse el botón **Configurar**.
- **2.** Pulse las teclas de flecha hasta que **Imprimir informe** quede resaltado y, a continuación, pulse **Aceptar**.
- **3.** Pulse las teclas de flecha hasta que **Configuración de red** quede resaltado y, a continuación, pulse **Aceptar**.

## **Activar o desactivar la conexión inalámbrica (sólo en algunos modelos)**

De manera predeterminada, la radio inalámbrica está activada, tal y como indica la luz azul de la parte frontal del dispositivo. Para permanecer conectado a una red inalámbrica, la radio tiene que estar activada. Sin embargo, si el dispositivo no está conectado a una red inalámbrica o sólo dispone de una conexión USB, la radio no se utiliza. En este caso podrá desactivar la radio.

- **1.** Pulse el botón **Configurar**.
- **2.** Pulse las teclas de flecha hasta que **Red** esté resaltado y, a continuación, pulse **Aceptar**.
- **3.** Seleccione **Radio inalámbrica** y, a continuación, pulse **Sí** para activar la radio o **No** para desactivarla.

# <span id="page-220-0"></span>**Cambio de la configuración de red avanzada**

La configuración de red avanzada se proporciona para mayor comodidad. Sin embargo, a menos que sea un usuario avanzado, no debe cambiar ninguno de estos valores. En la configuración avanzada se incluye **Velocidad vínculo**, **Valores IP** y **Pasarela predeterminada**.

En esta sección se tratan los siguientes temas:

- Configuración de velocidad del enlace
- Para ver los valores de IP
- Para cambiar los valores de IP

#### **Configuración de velocidad del enlace**

Puede cambiar la velocidad a la que se transmiten los datos por la red. El valor predeterminado es **Automático**.

- **1.** Pulse el botón **Configurar**.
- **2.** Pulse las teclas de flecha hasta que **Red** esté resaltado y luego pulse **Aceptar**.
- **3.** Seleccione **Configuración avanzada** y, a continuación, pulse **Velocidad del enlace**.
- **4.** Pulse el número que está junto a la velocidad del enlace que coincida con el hardware de la red:
	- **1. Automático**
	- **2. 10 Completo**
	- **3. 10 Medio**
	- **4. 100 Completo**
	- **5. 100 Medio**

#### **Para ver los valores de IP**

Para visualizar la dirección IP del dispositivo:

- Imprima una página con la configuración de red. Para obtener más información, consulte [Cómo](#page-144-0) [leer la página de configuración de la red \(sólo en algunos modelos\).](#page-144-0)
- o bien, abra la Caja de herramientas (Windows), haga clic en la ficha **Configuración de red**, pulse en **Cableada** o **Inalámbrica** (según la conexión que tenga en ese momento) y, a continuación, haga clic en **Valores IP**.

## **Para cambiar los valores de IP**

El valor IP predeterminado para los valores IP es **Automátic.**, lo cual configura los valores IP automáticamente. No obstante, si es un usuario avanzado, es posible que desee cambiar manualmente la dirección IP, la máscara de subred y la pasarela predeterminada.

- **Precaución** Tenga cuidado cuando asigne manualmente una dirección IP. Si introduce una dirección IP no válida durante la instalación, los componentes de red no se podrán conectar con el dispositivo.
- **1.** Pulse el botón **Configurar**.
- **2.** Pulse las teclas de flecha hasta que **Red** esté resaltado y, a continuación, pulse **Aceptar**.
- **3.** Seleccione **Configuración avanzada**, luego **Valores de IP** y, a continuación, **Valores manuales de IP**.
- **4.** Pulse el número que aparece al lado del valor IP:
	- **1. Dirección IP**
	- **2. Máscara de subred**
	- **3. Pasarela predeterminada**
- **5.** Introduzca los cambios y, a continuación, pulse **Aceptar**.

# <span id="page-221-0"></span>**Configure el dispositivo para que la comunicación sea inalámbrica (sólo en algunos modelos)**

Puede configurar el dispositivo para comunicación inalámbrica de las siguientes maneras:

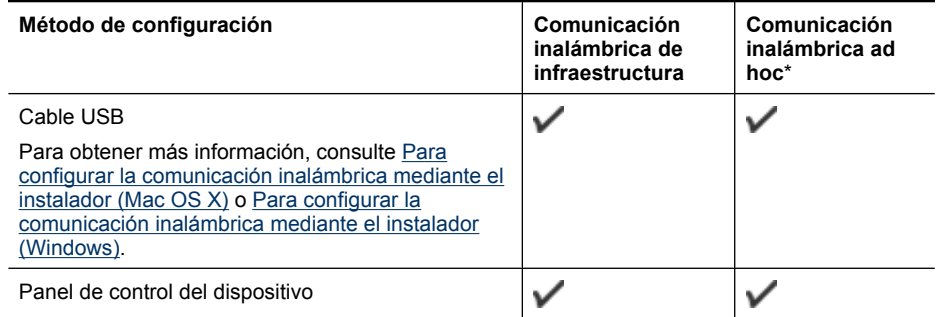

\* Se puede configurar una red ad hoc con la Wireless Connection Utility del CD de software de HP.

**E** Nota Si encuentra problemas, consulte [Resolución de problemas inalámbricos \(sólo en](#page-130-0) [algunos modelos\).](#page-130-0)

Para utilizar el dispositivo con cualquier conexión inalámbrica, debe ejecutar el programa de instalación al menos una vez desde el CD de software de HP y crear una conexión inalámbrica.

Asegúrese de que el dispositivo no esté conectado a la red mediante un cable de red.

El dispositivo transmisor debe contar con capacidades para 802.11 incorporadas o tener instalada una tarjeta inalámbrica 802.11.

El dispositivo y los equipos que lo utilicen deben estar en la misma subred.

Antes de instalar el software del dispositivo, vale la pena averiguar la configuración de la red. Obtenga la información de los administradores de sistema o bien realice las tareas siguientes:

- Obtenga el nombre de red de la red o Identificador de conjunto de servicio (SSID) y el modo de comunicación (infraestructura o ad hoc) en la utilidad de configuración para el punto de acceso inalámbrico de la red (WAP) o la tarjeta de red del equipo.
- Averigüe qué tipo de encriptación utiliza su red, tal como Privacidad equivalente por cable (WEP).
- Obtenga la contraseña de seguridad o la clave de encriptación del dispositivo inalámbrico.

En esta sección se tratan los siguientes temas:

- [Comprensión de la configuración de la red inalámbrica 802.11](#page-222-0)
- [Para configurar la comunicación inalámbrica mediante el panel de control con el asistente de](#page-222-0) [configuración inalámbrica](#page-222-0)
- [Para configurar la comunicación inalámbrica mediante el instalador \(Windows\)](#page-223-0)
- [Para configurar la comunicación inalámbrica mediante el instalador \(Mac OS X\)](#page-223-0)
- [Conecte el dispositivo mediante una conexión de red inalámbrica ad hoc](#page-224-0)
- [Para desactivar la comunicación inalámbrica](#page-224-0)
- [Para imprimir una página de prueba inalámbrica](#page-224-0)
- [Restablecer la configuración inalámbrica](#page-224-0)
- [Cambie el método de conexión](#page-224-0)
- [Pautas para garantizar la seguridad de la red inalámbrica](#page-225-0)
- [Pautas para reducir la interferencia en una red inalámbrica](#page-226-0)

## <span id="page-222-0"></span>**Comprensión de la configuración de la red inalámbrica 802.11**

## **Nombre de la red (SSID)**

En forma predeterminada, el dispositivo busca el nombre de la red inalámbrica o SSID denominado "hpsetup". Su red puede tener un SSID distinto.

#### **Modo de comunicación**

Existen dos modos de comunicación:

- **Ad hoc:** En una red ad hoc, el dispositivo se define en el modo de comunicación ad hoc y se comunica directamente con otros dispositivos inalámbricos sin utilizar una WAP. Todos los dispositivos de la red ad hoc deben cumplir los siguientes requisitos:
	- Ser compatibles con 802.11
	- Tener seleccionado el modo de comunicación ad hoc
	- Tener el mismo nombre de red (SSID)
	- Estar en la misma subred y en el mismo canal
	- Tener la misma configuración de seguridad 802.11
- **Infraestructura (recomendado):** en una red de infraestructura, el dispositivo se define en el modo de comunicación de infraestructura y se comunica con otros dispositivos de la red, sean o no inalámbricos, a través de un WAP. Generalmente, los WAP actúan como enrutadores o puertas de enlace en redes pequeñas.

## **Configuración de seguridad**

- **Nota** Para obtener más información acerca de la seguridad inalámbrica, visite [www.weca.net/](http://www.weca.net/opensection/pdf/whitepaper_wi-fi_security4-29-03.pdf) [opensection/pdf/whitepaper\\_wi-fi\\_security4-29-03.pdf](http://www.weca.net/opensection/pdf/whitepaper_wi-fi_security4-29-03.pdf).
- **Autenticación de red:** El valor predeterminado del dispositivo es 'Abierta', configuración que no requiere seguridad para autorización o cifrado. Los otros valores posibles son 'OpenThenShared', 'Shared' y 'WPA-PSK' (Wi-Fi® Protected Access Pre-Shared Key).

WPA aumenta el nivel de protección y control de acceso de los datos vía aire en redes Wi-Fi existentes y futuras. Resuelve todas las debilidades conocidas del WEP, el mecanismo de seguridad nativa original del estándar 802.11.

WPA2 es la segunda generación de seguridad WPA; proporciona a usuarios Wi-Fi de empresas y consumidores un alto nivel de garantía en cuanto a que sólo usuarios autorizados podrán acceder a sus redes inalámbricas.

- **Encriptación de datos:**
	- La privacidad equivalente por cable (WEP) proporciona seguridad mediante la encriptación de datos que se envían a través de ondas de radio de un dispositivo inalámbrico a otro. Los dispositivos en una red habilitada para WEP usan claves WEP para codificar los datos. Si su red usa WEP, debe conocer sus claves WEP.
	- WPA usa el Protocolo de integridad de clave temporal (TKIP) para encriptación y emplea autenticación 802.1X con uno de los tipos de Protocolos de autenticación extensible (EAP) estándar disponibles en la actualidad.
	- WPA2 proporciona un nuevo esquema de codificación: el Estándar de codificación avanzada (AES). AES se define en el modo de encadenamiento de bloques de cifrado de contador (CCM) y es compatible con el Conjunto de servicios básicos independientes (IBSS) para permitir la seguridad entre estaciones de trabajo cliente que funcionan en modo ad hoc.

## **Para configurar la comunicación inalámbrica mediante el panel de control con el asistente de configuración inalámbrica**

El Asistente de instalación inalámbrica proporciona una forma sencilla de configurar y administrar una conexión inalámbrica al dispositivo.

**X** Nota Para utilizar este método, debe tener una red inalámbrica configurada y activa.

- <span id="page-223-0"></span>**1.** Configuración del hardware del dispositivo (consulte la guía de instalación inicial o el póster de configuración que se incluye con el dispositivo).
- **2.** En panel de control del dispositivo, pulse el botón **Configurar**.
- **3.** Pulse un botón de flecha para ir a **Menú del sistema inalámbrico** y luego **Aceptar**.
- **4.** Pulse un botón de flecha para ir al **Asistente de configuración** y luego pulse **Aceptar**.
- **5.** Siga las instrucciones que aparecen en pantalla para completar la configuración.

#### **Para configurar la comunicación inalámbrica mediante el instalador (Windows)**

- **Nota** Para llevar a cabo este método, necesitará disponer de una red inalámbrica configurada y en ejecución. También necesitará un cable USB. No conecte el cable USB hasta que el instalador se lo indique.
- **1.** Guarde los documentos abiertos. Cierre las aplicaciones que se están ejecutando en el equipo.
- **2.** Inserte el CD con el software HP en la unidad de CD. El menú del CD se ejecuta automáticamente. Si el menú del CD no se inicia automáticamente, haga doble clic en el icono de instalación del CD de software de HP.
- **3.** En el menú CD, haga clic en **Instalar dispositivo Red/Inalámbrico** y siga las instrucciones de la pantalla.
	- **Nota** Si el software de firewall del PC muestra algún mensaje durante la instalación, ₩ seleccione la opción "permitir siempre" en los mensajes. Si selecciona esta opción, el software se instalará correctamente en el PC.
- **4.** Cuando el sistema lo solicite, conecte de forma temporal el cable de configuración inalámbrica USB.
- **5.** Siga las instrucciones que aparecen en pantalla para completar la instalación.
	- **Nota** Si no encuentra el nombre de red (SSID) ni la clave WPA o la contraseña WEP, póngase en contacto con el administrador de la red o con la persona que configuró la red inalámbrica.
- **6.** Desconecte el cable de configuración inalámbrica USB cuando se indique.

#### **Para configurar la comunicación inalámbrica mediante el instalador (Mac OS X)**

- **1.** Conecte el cable de configuración inalámbrica USB al puerto situado en la parte posterior del dispositivo HP y luego a un puerto USB del PC.
- **2.** Inserte el CD del software HP en el equipo.
- **3.** Haga doble clic en el icono del instalador del CD de software de HP y siga las instrucciones que aparecerán en pantalla.

**Nota** Si no encuentra el nombre de red (SSID) ni la clave WPA o la contraseña WEP, póngase en contacto con el administrador de la red o con la persona que configuró la red inalámbrica.

**4.** Desconecte el cable de configuración inalámbrica USB cuando se indique.

**Nota** Si no encuentra el nombre de red (SSID) ni la clave WPA o la contraseña WEP, póngase en contacto con el administrador de la red o con la persona que configuró la red inalámbrica.

## <span id="page-224-0"></span>**Conecte el dispositivo mediante una conexión de red inalámbrica ad hoc**

#### **Método 1**

- **1.** Active la conexión inalámbrica en su PC y en el dispositivo.
- **2.** Conéctese desde el PC al nombre de red (SSID) "hpsetup". (Este nombre de red ad hoc es el que ha establecido de forma predeterminada el dispositivo HP.)
	- **Nota** Si se ha configurado previamente el dispositivo HP para una red diferente, puede restablecer los parámetros predeterminados de red para que el dispositivo utilice "hpsetup". Para restaurar los valores predeterminados de red realice los siguientes pasos:

**Restablezca la configuración de red y la contraseña de administrador:** Seleccione **Configurar**, elija **Red** y, a continuación, seleccione **Restauración de valores predeterminados de red**. Para obtener más información, consulte [Consejos y recursos](#page-84-0) [generales de solución de problemas](#page-84-0).

## **Para desactivar la comunicación inalámbrica**

- **Panel de control del dispositivo:** Pulse **Configurar**, seleccione **Sistema inalámbrico** y **ENCENDIDO/APAGADO del sistema inalámbrico**; luego, seleccione **Encendido** o **Apagado**.
- Pulse el botón inalámbrico de la parte delantera del dispositivo.

## **Para imprimir una página de prueba inalámbrica**

Imprima la página de prueba inalámbrica para obtener información sobre la conexión inalámbrica del dispositivo. La página de prueba inalámbrica ofrece información sobre el estado del dispositivo, la dirección MAC y la dirección IP. Si el dispositivo se encuentra conectado a una red, la página de prueba mostrará detalles sobre la configuración de la red.

▲ **Panel de control del dispositivo:** Pulse **Configurar**, seleccione **Imprimir informe**, luego **Prueba inalámbrica** y, a continuación, pulse **Aceptar**.

## **Restablecer la configuración inalámbrica**

#### **Restablezca los valores de configuración de la red**

Si el dispositivo aún no puede comunicarse con la red, restablezca su configuración de red.

- Presione **Configuración**. Pulse un botón de flecha para moverse a **Red** y, a continuación, pulse **Aceptar**.
- Pulse un botón de flecha para ir a **Restablecer sistema inalámbrico** y luego **Aceptar**.
- Imprima la página de configuración inalámbrica y verifique que esta configuración se haya restablecido. Si desea obtener más información, consulte [Cómo leer la página de configuración](#page-144-0) [de la red \(sólo en algunos modelos\).](#page-144-0)

En forma predeterminada, el nombre de red (SSID) es "hpsetup" y el modo de comunicación es "ad hoc".

## **Cambie el método de conexión**

Si ya ha instalado el software y ha conectado el dispositivo HP mediante un cable USB o Ethernet, puede cambiar a conexión inalámbrica cuando lo desee.

#### **Cambiar de una conexión USB a una conexión inalámbrica (Windows)**

- **1.** Seleccione **Inicio**, **Programas**, **HP**, elija el dispositivo y, a continuación, seleccione **Cambiar método de conexión**.
- **2.** Pulse en **Agregar un dispositivo**.
- **3.** Siga las instrucciones en pantalla y desconecte el cable USB cuando lo indique el sistema.

## <span id="page-225-0"></span>**Cambiar de una conexión USB a una conexión inalámbrica (Mac OS X)**

- **1.** Haga clic en el icono **HP Device Manager** del Dock o en la carpeta de Hewlett Packard de la carpeta Aplicaciones.
- **2.** En la lista **Información y configuración**, seleccione **Utilidad de configuración de impresora de red**.
- **3.** Siga las instrucciones que aparecen en pantalla para configurar los ajustes de red.

#### **Cambiar de una conexión Ethernet a una conexión inalámbrica**

- **Nota** Sólo para dispositivos HP con Ethernet activado.
- 1. Abra el servidor Web incorporado (EWS). Para obtener más información, consulte [Servidor web](#page-230-0) [integrado \(sólo en algunos modelos\).](#page-230-0)
- **2.** Haga clic en la ficha **Conexión en red** y luego en **Inalámbrica (802.11)** en el panel izquierdo.
- **3.** En la ficha **Configuración inalámbrica**, pulse **Iniciar Asistente**.
- **4.** Siga las instrucciones en pantalla para cambiar de una conexión Ethernet a una conexión inalámbrica.
- **5.** Tras finalizar la configuración, desconecte el cable Ethernet.

## **Pautas para garantizar la seguridad de la red inalámbrica**

En esta sección se tratan los siguientes temas:

- Para agregar direcciones de hardware a un WAP
- Otras pautas

## **Para agregar direcciones de hardware a un WAP**

La filtración MAC es una característica de seguridad en que WAP se configura con una lista de direcciones MAC (también denominadas "direcciones de hardware") de dispositivos a los que se les permite obtener acceso a la red a través de WAP.

Si el WAP no tiene la dirección de hardware de un dispositivo que intenta acceder a la red, el WAP niega el acceso a la red a dicho dispositivo.

Si el WAP filtra las direcciones MAC, la dirección MAC del dispositivo debe agregarse a la lista de direcciones MAC aceptadas de WAP.

- **1.** Imprima una página con la configuración de red. Para obtener información sobre la página de configuración de la red, consulte [Cómo leer la página de configuración de la red \(sólo en algunos](#page-144-0) [modelos\)](#page-144-0).
- **2.** Abra la utilidad de configuración de WAP y agregue la dirección de hardware del dispositivo a la lista de direcciones MAC aceptadas.

## **Otras pautas**

Para mantener la seguridad de la red inalámbrica, siga estas pautas:

- Utilice una contraseña con al menos 20 caracteres aleatorios. En una contraseña WPA puede utilizar hasta 63 caracteres.
- Para establecer las contraseñas, evite palabras o frases comunes, secuencias de caracteres sencillas (sólo números uno, por ejemplo) e información personalmente identificable. Utilice siempre cadenas aleatorias compuestas por letras en mayúscula y minúscula, números y, si se permite, caracteres especiales tales como puntuación.
- Cambie la contraseña periódicamente.
- Cambie la contraseña predeterminada proporcionada por el fabricante para acceso del administrador al punto de acceso o al enrutador inalámbrico. Algunos enrutadores también permiten cambiar el nombre del administrador.
- Si es posible, desactive el acceso administrativo a través de la conexión inalámbrica. Si lo hace, tendrá que conectarse al enrutador con una conexión Ethernet por cable cuando desee hacer cambios en la configuración.
- <span id="page-226-0"></span>• Si es posible, desactive el acceso administrativo remoto a través de Internet en el enrutador. Puede utilizar Remote Desktop para establecer una conexión encriptada a un equipo que funcione detrás del enrutador y hacer cambios en la configuración desde el equipo local al que accede a través de Internet.
- Para evitar conectarse accidentalmente a una red inalámbrica de otra parte, desactive la opción de conexión automática a redes no preferidas. En forma predeterminada, esta opción está desactivada en Windows XP.

## **Pautas para reducir la interferencia en una red inalámbrica**

Los siguientes consejos le ayudarán a reducir la interferencia en una red inalámbrica:

- Mantenga los dispositivos inalámbricos alejados de objetos metálicos grandes, como gabinetes de archivadores y otros dispositivos electromagnéticos, como microondas y teléfonos inalámbricos, ya que estos objetos pueden interrumpir las señales de radio.
- Mantenga los dispositivos inalámbricos alejados de grandes estructuras de concreto y otras edificaciones, ya que estos objetos absorben las ondas de radio y disminuyen la intensidad de la señal.
- Para una red de infraestructura, ubique el WAP en una posición central, en línea y a la vista de los dispositivos inalámbricos de la red.
- Mantenga todos los dispositivos inalámbricos de la red dentro del rango de alcance.

# **Instalación y desinstalación del software**

Si la instalación no está completa o si ha conectado el cable USB al equipo antes de que se le solicitara en la pantalla de instalación del software, es posible que tenga que desinstalar y volver a instalar el software. No se limite a eliminar del equipo solamente los archivos de la aplicación del dispositivo. Asegúrese de eliminarlos correctamente mediante la utilidad de desinstalación proporcionada al instalar el software que se incluye con el dispositivo.

Hay tres métodos para desinstalar el software en un equipo con Windows y un método para un equipo con Macintosh.

## **Para desinstalar desde un equipo Windows, método 1**

- **1.** Desconecte el dispositivo del equipo. No conecte el dispositivo al equipo hasta que haya vuelto a instalar el software.
- **2.** En la barra de tareas de Windows, haga clic en **Inicio**, seleccione **Programas** o **Todos los programas**, seleccione el nombre del producto y, a continuación, haga clic en **Desinstalar**.
- **3.** Siga las instrucciones que aparecen en la pantalla.
- **4.** Si se le pregunta si desea eliminar los archivos compartidos, haga clic en **No**. Es posible que otros programas que utilizan estos archivos no funcionen correctamente si se eliminan.
- **5.** Reinicie el equipo.
- **6.** Para volver a instalar el software, inserte el CD del software en la unidad de CD del equipo y siga las instrucciones de la pantalla.
- **7.** Conecte el dispositivo al PC cuando el software le indique que lo haga.
- **8.** Pulse el botón **Encendido** para encender el dispositivo.
	- Una vez conectado y encendido el dispositivo, espere unos minutos hasta que finalicen todos los eventos de Plug and Play.
- **9.** Siga las instrucciones que aparecen en la pantalla.

<span id="page-227-0"></span>Cuando la instalación de software concluye, el icono del **Monitor de procesamiento de imágenes digitales HP** aparece en la bandeja del sistema de Windows.

#### **Para desinstalar de un equipo Windows, método 2**

**Nota** Utilice este método si **Desinstalar** no está disponible en el menú Inicio de Windows.

**1.** En la barra de tareas de Windows, haga clic en **Inicio**, seleccione **Configuración**, luego seleccione **Panel de control** y, a continuación, haga clic en **Agregar o quitar programas**. - o -

Haga clic en **Inicio**, **Panel de control** y luego haga doble clic en **Programas y funciones**.

**2.** Seleccione el nombre del producto y luego haga clic en **Cambiar o quitar** o **Desinstalar o cambiar**.

Siga las instrucciones que aparecen en la pantalla.

- **3.** Desconecte el dispositivo del equipo.
- **4.** Reinicie el equipo.

ľZ **Nota** Debe desconectar el dispositivo antes de reiniciar el equipo. No conecte el dispositivo al equipo hasta que haya vuelto a instalar el software.

- **5.** Introduzca el CD de software de HP en la unidad de CD del equipo y, a continuación, inicie el programa de instalación.
- **6.** Siga las instrucciones que aparecen en la pantalla.

#### **Para desinstalar de un equipo Windows, método 3**

**Nota** Utilice este método si **Desinstalar** no está disponible en el menú Inicio de Windows.

- **1.** Introduzca el CD de software de HP en la unidad de CD del equipo y, a continuación, inicie el programa de instalación.
- **2.** Desconecte el dispositivo del equipo.
- **3.** Seleccione **Desinstalar** y siga las instrucciones que aparecen en la pantalla.
- **4.** Reinicie el equipo.

⊯″ **Nota** Debe desconectar el dispositivo antes de reiniciar el equipo. No conecte el dispositivo al equipo hasta que haya vuelto a instalar el software.

- **5.** Vuelva a iniciar el programa de instalación del dispositivo.
- **6.** Seleccione **Instalar**.
- **7.** Siga las instrucciones que aparecen en la pantalla.

#### **Para desinstalarlo de un equipo con Macintosh, método 1**

- **1.** Ejecute HP Utility. Para obtener instrucciones, consulte [Abrir la Utilidad de HP.](#page-230-0)
- **2.** Haga clic en el icono de la aplicación en la barra de herramientas.
- **3.** Haga doble clic en **Programa de desinstalación de HP**. Siga las instrucciones que aparecen en la pantalla.
- **4.** Después de desinstalar el software, reinicie el equipo.
- **5.** Para volver a instalar el software, inserte el CD del software de HP en la unidad de CD del equipo.
- **6.** En el escritorio, abra el CD y haga doble clic en **HP Installer**.
- **7.** Siga las instrucciones que aparecen en la pantalla.

#### **Para desinstalarlo de un equipo con Macintosh, método 2**

- **1.** Abra Finder.
- **2.** Haga doble clic en **Aplicaciones**.
- **3.** Haga doble clic en **Programa de desinstalación de HP**.
- **4.** Seleccione su dispositivo y haga doble clic en **Desinstalar**.

# <span id="page-229-0"></span>**E Herramientas de gestión del dispositivo**

En esta sección se tratan los siguientes temas:

- Caja de herramientas (Windows)
- Utilice el Centro de soluciones de HP (Windows)
- [Utilidad de HP \(Mac OS X\)](#page-230-0)
- [Servidor web integrado \(sólo en algunos modelos\)](#page-230-0)

# **Caja de herramientas (Windows)**

La Caja de herramientas proporciona información de mantenimiento del dispositivo.

**Nota** La Caja de herramientas se puede instalar desde el CD de software de HP mediante la opción de instalación completa si el equipo cumple con los requisitos del sistema.

## **Abrir la Caja de herramientas**

- En Centro de soluciones HP , haga clic en el menú **Configuración**, luego en **Ajustes de impresión** y, a continuación, en **Caja de herramientas de impresora**.
- Con el botón derecho, seleccione Monitor de procesamiento de imágenes digitales HP en la barra de tareas, luego seleccione **Nombre del modelo de la impresora** y, a continuación, haga clic en **Ver caja de herramientas de la impresora**.
- En las preferencias de impresora, haga clic en la ficha **Funciones** y, a continuación, haga clic en **Servicios de la impresora**.

## **Caja de herramientas de la red (sólo en algunos modelos)**

La Caja de herramientas de red poermite visualizar y modificar algunos ajustes de red. Puede cambiar la dirección IP, realizar pruebas e imprimir informes.

**Nota** La Caja de herramientas de la red sólo está disponible si ha conectado el producto mediante una red por cables (Ethernet).

## **Para abrir la Caja de herramientas de red**

- **1.** Abrir la Caja de herramientas
- **2.** Haga clic en la ficha **Ajustes de red**.
- **3.** Haga clic en el botón **Cambiar configuración...**

# **Utilice el Centro de soluciones de HP (Windows)**

En un equipo con Windows, Centro de soluciones HP es el punto de entrada para el software HP. Mediante Centro de soluciones HP podrá modificar la configuración de impresión, realizar pedidos de suministros y acceder a la ayuda en pantalla.

Las funciones disponibles en el Centro de soluciones HP varían dependiendo de los dispositivos que estén instalados. El Centro de soluciones HP está personalizado para mostrar los iconos asociados con el dispositivo seleccionado. Si el dispositivo seleccionado no cuenta con una función específica, el icono de dicha función no aparece en el Centro de soluciones HP .

**Abrir el centro de soluciones** mediante uno de estos métodos:

Haga doble clic en el icono del escritorio Centro de soluciones.

- o -

Haga doble clic en el icono Monitor de imágenes digitales de la barra de tareas.

# <span id="page-230-0"></span>**Utilidad de HP (Mac OS X)**

La Utilidad de HP incluye herramientas para configurar los parámetros de impresión, calibrar el dispositivo, encargar consumibles en línea y buscar información de asistencia en el sitio web.

**Nota** En un equipo Macintosh, las funciones disponibles de la Utilidad de HP varían según el dispositivo seleccionado.

Los indicadores y avisos de niveles de tinta proporcionan estimaciones únicamente para planificación. Cuando reciba un mensaje de alerta de escasez de tinta, vaya pensando en obtener un cartucho de sustitución para evitar posibles retrasos de impresión. No hace falta sustituir los cartuchos hasta que la calidad de impresión se vuelva inaceptable.

**Sugerencia** Al abrir la Utilidad de HP, puede acceder a los atajos del menú Dock mediante la colocación del ratón sobre el icono apropiado del Dock.

## **Abrir la Utilidad de HP**

#### **Cómo abrir la Utilidad de HP**

- ▲ Haga clic en el icono Utilidad de HP en el dock.
	- **Nota** Si no aparece el icono en el Dock, haga clic en el icono Spotlight que se encuentra a la derecha de la barra de menús, escriba Utilidad de HP en el recuadro y, a continuación, haga clic en la entrada **Utilidad de HP**.

# **Servidor web integrado (sólo en algunos modelos)**

Cuando el dispositivo está conectado a una red, puede utilizar el servidor Web incorporado para ver la información de estado, cambiar la configuración y administrar el dispositivo desde el equipo.

**Nota** Encontrará una lista con los requisitos del sistema para el servidor Web incorporado en [Especificaciones del servidor web integrado \(sólo algunos modelos\)](#page-154-0).

Es posible que algunos parámetros estén restringidos con una contraseña.

Puede abrir y usar el servidor Web incorporado sin estar conectado a Internet; sin embargo, algunas funciones no estarán disponibles.

El servidor Web incorporado (EWS) coloca pequeños archivos de texto (cookies) en el disco duro cuando está navegando. Estos archivos permiten que EWS reconozca el PC la próxima vez que acceda a él. Por ejemplo, si configuró el idioma del EWS, una cookie permite recordar el idioma que seleccionó de modo que la próxima vez que abra el EWS, las páginas aparecen en ese idioma. Aunque algunas cookies se eliminan al finalizar cada sesión (como la cookie que almacena el idioma seleccionado), otras (como la cookie almacena las preferencias específicas del cliente) se almacenan en el equipo hasta que las elimina de forma manual.

Puede configurar el explorador para que acepte todas las cookies o para que le avise cada vez que se ofrece una cookie, lo que le permite decidir si la acepta o la rechaza. También puede utilziar el explorador para eliminar las cookies no deseadas.

- **Nota** Según el dispositivo, si elige deseactivar las cookies, desactivará también una o varias de las siguientes funciones:
- Actualización automática de la página existente
- Inicio en el lugar donde dejó la aplicación (especialmente útil si utiliza asistentes de configuración)
- Evitar que otros usuarios puedan modificar los mismos parámetros que usted modifica en ese momento
- Parámetro de recuerdo del idioma de navegador del EWS

<span id="page-231-0"></span>Para obtener más información sobre la forma en que debe modificar los parámetros de privacidad y de cookies, así como la manera de visualizar o suprimir dichas cookies, consulte la documentación disponible con el navegador Web.

## **Para abrir el servidor Web incorporado**

**Nota** El dispositivo debe estar conectado a una red y disponer de una dirección IP.

Puede abrir el servidor web integrado mediante los siguientes métodos:

• **Navegador web:** En un navegador web compatible con su equipo, escriba la dirección IP o el nombre de host que se ha asignado al dispositivo. Por ejemplo, si la dirección IP es 123.123.123.123, escriba la siguiente dirección en el navegador Web: http://123.123.123.123. La dirección IP y el nombre de host del dispositivo se especifican en el informe del estado de la conexión. Para obtener más información, consulte [Cómo leer la página de configuración de](#page-144-0) [la red \(sólo en algunos modelos\)](#page-144-0).

Después de abrir el servidor web incorporado, puede agregarlo a los favoritos para poder regresar a él rápidamente.

- **Barra de tareas de Windows**: con el botón derecho haga clic en el icono Monitor de procesamiento de imágenes digitales HP, señale el dispositivo que desea ver y luego haga clic en **Configuración de red (EWS)**.
- **Windows Vista**: En la lista de dispositivos de red, haga clic con el botón de derecho en el icono del dispositivo y seleccione **Ver página web del dispositivo**.

# **F Errores (Windows)**

Esta lista representa algunos de los errores que puede ver en la pantalla del equipo (Windows) y cómo solucionarlos.

- Memoria de fax completa
- Dispositivo desconectado
- [Alerta de tinta](#page-233-0)
- [Problema con el cartucho](#page-233-0)
- [El papel no coincide](#page-236-0)
- [El soporte del cartucho no se mueve](#page-236-0)
- [Atasco de papel](#page-236-0)
- [Atasco de papel](#page-236-0)
- [La impresora no tiene papel](#page-236-0)
- [Impresora sin conexión](#page-237-0)
- [Impresora en pausa](#page-237-0)
- [El documento no se ha impreso](#page-237-0)
- [Error general de impresora](#page-237-0)
- [Alinear cartucho](#page-238-0)

# **Memoria de fax completa**

Si la Recepción de fax secundario (Fax a PC o Fax a Mac) está activada y el producto tiene un problema (por ejemplo un atasco de papel), el producto guardará los faxes entrantes en la memoria hasta que se haya resuelto el problema. Sin embargo, la memoria del producto podría llenarse de faxes que no se han imprimido todavía ni trasladado al ordenador.

Para resolver este problema, resuelva los problemas que tenga el producto.

Para obtener más información, consulte [Solución de problemas de fax](#page-115-0).

# **Dispositivo desconectado**

El ordenador no se puede comunicar con el producto porque se ha producido una de las siguientes cosas:

- El producto se ha apagado.
- El cable que conecta el producto, como un cable USB o un cable de red (Ethernet), se ha desconectado.
- Si el producto está conectado a una red inalámbrica, se puede haber perdido la conexión inalámbrica.

Para resolver este problema, pruebe las soluciones siguientes:

- Asegúrese de que el producto está encendido y de que el indicador de  $\mathbf \Theta$  (Encendido) está iluminado.
- Asegúrese de que el cable de alimentación y los demás cables funcionan y se encuentran bien conectados al producto.
- Asegúrese de que el cable de alimentación está bien conectado a una toma de corriente que funcione.
- <span id="page-233-0"></span>• Si el producto se encuentra conectado a una red, asegúrese de que la red funciona correctamente. Para obtener más información, consulte [Resolución de problemas de conexión](#page-129-0) [de red por cable \(Ethernet\) \(sólo en algunos modelos\)](#page-129-0).
- Si el producto se encuentra conectado a una red inalámbrica, asegúrese de que la red funciona correctamente. Para obtener más información, consulte [Resolución de problemas inalámbricos](#page-130-0) [\(sólo en algunos modelos\)](#page-130-0).

# **Alerta de tinta**

El cartucho de tinta identificado en el mensaje tiene un nivel bajo de tinta.

Las advertencias e indicadores del nivel de tinta brindan estimaciones sólo para fines de planificación. Al recibir un mensaje de advertencia de nivel bajo de tinta, cuente con un cartucho de repuesto para evitar posibles retrasos en la impresión. No es necesario reemplazar los cartuchos de tinta hasta que la calidad de la impresión se vuelva inaceptable.

Para obtener información sobre la sustitución de cartuchos de tinta, consulte [Reemplazo de los](#page-72-0) [cartuchos de tinta.](#page-72-0)

Para obtener información sobre cómo encargar cartuchos de tinta, consulte [Suministros y](#page-192-0) [accesorios HP.](#page-192-0)

Para obtener información acerca del reciclado de los suministros de tinta utilizados, consulte [Programa de reciclaje de suministros de HP inkjet](#page-171-0).

**Nota** La tinta de los cartuchos se usa en el proceso de impresión de diversas formas, incluido el proceso de inicialización, que prepara el dispositivo y los cartuchos para la impresión. Además, queda siempre tinta residual en el cartucho tras su utilización. Para obtener más información, consulte [www.hp.com/go/inkusage.](http://www.hp.com/go/inkusage)

# **Problema con el cartucho**

El cartucho de tinta identificado en el mensaje no está presente o bien está dañado o colocado en la ranura equivocada del producto.

Para resolver este problema, pruebe las soluciones siguientes. Las soluciones aparecen ordenadas, con la solución más probable en primer lugar. Si la primera solución no sirve para resolver el problema, siga con las demás hasta que resuelva el problema.

Elija el error

- [Solución 1: Instale los cartuchos de tinta correctamente](#page-234-0)
- Solución 2: Apaque y vuelva a encender el dispositivo
- [Solución 3: Limpie los contactos eléctricos](#page-235-0)
- [Solución 4: Sustituya el cartucho de tinta](#page-235-0)

## <span id="page-234-0"></span>**Solución 1: Instale los cartuchos de tinta correctamente**

Asegúrese de que todos los cartuchos de tinta están instalados correctamente:

- **1.** Asegúrese de que el producto esté encendido.
	- **Precaución** Si el producto está apagado al abrir la puerta de acceso frontal para acceder a los cartuchos de tinta, el producto no podrá liberar los cartuchos para su sustitución. Si los cartuchos de tinta no están en la posición correcta al intentar extraerlos, podría dañar el producto.
- **2.** Abra la puerta de acceso delantera. El carro de impresión se mueve hacia el extremo derecho del producto.

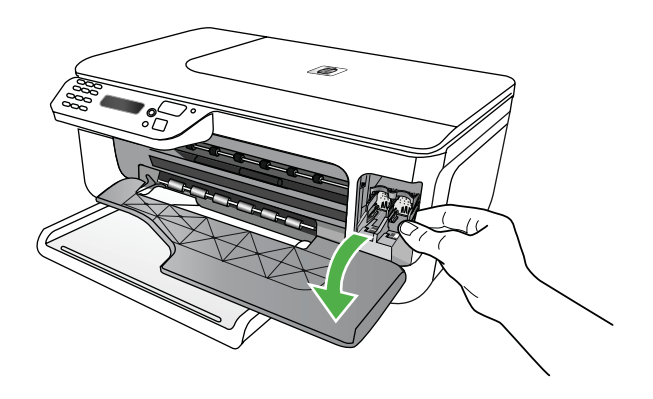

**3.** Espere hasta que el carro de impresión esté inactivo y en silencio y, a continuación, presione ligeramente el cartucho de tinta hacia abajo para liberarlo.

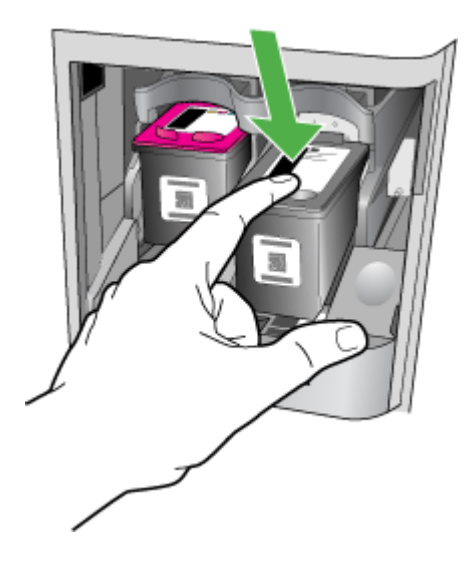

- <span id="page-235-0"></span>**4.** Saque el cartucho de tinta de la ranura tirando de él hacia usted.
	- $\triangle$  **Precaución** No toque los contactos e color cobre ni los inyectores de tinta. Si lo hace, puede ocasionar obstrucciones, fallas de la tinta y malas conexiones eléctricas.

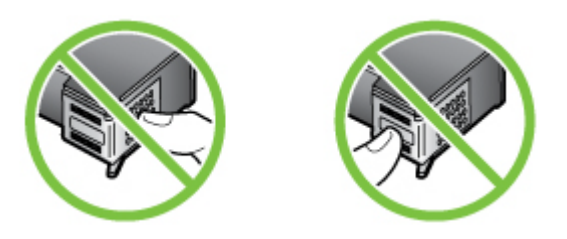

**5.** Sujete el cartucho de tinta con el logotipo de HP mirando hacia arriba y colóquelo. Asegúrese de empujar el cartucho de tinta firmemente hacia dentro hasta que encaje en su lugar.

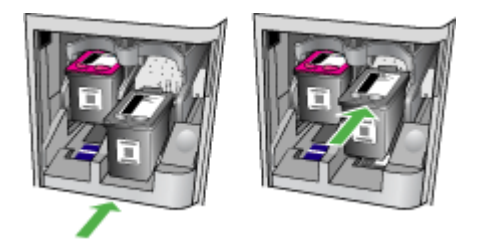

**6.** Cierre la puerta de acceso frontal y compruebe si ha desaparecido el mensaje de error. Si el problema no se ha resuelto, intente la próxima solución.

## **Solución 2: Apague y vuelva a encender el dispositivo**

Apague el producto y vuelva a encenderlo. Si el problema no se ha resuelto, intente la próxima solución.

## **Solución 3: Limpie los contactos eléctricos**

Limpie los contactos eléctricos del cartucho de tinta. Para obtener más información, consulte [Limpieza de contactos de cartuchos de tinta.](#page-102-0)

Si el problema no se ha resuelto, intente la próxima solución.

## **Solución 4: Sustituya el cartucho de tinta**

Sustituya el cartucho de tinta indicado. Para obtener más información, consulte [Suministros y](#page-192-0) [accesorios HP.](#page-192-0)

**Nota** Si el cartucho aún está en garantía, póngase en contacto con el servicio técnico de HP para que le proporcionen asistencia o lo sustituyan. Para obtener más información acerca de la garantía de los cartuchos de tinta, consulte [Información sobre la garantía de los cartuchos](#page-151-0) [de impresión.](#page-151-0)

Si el problema no se ha resuelto después de sustituir el cartucho, póngase en contacto con el servicio de asistencia de HP. Para obtener más información, consulte [asistencia de HP.](#page-80-0)

# <span id="page-236-0"></span>**El papel no coincide**

El tamaño o tipo de papel seleccionado en el controlador de impresión no corresponde al papel cargado en el producto.

Para resolver este problema, pruebe una de las siguientes opciones:

- Cargue el papel correcto en el producto y pulse OK. Para obtener más información, consulte [Carga de soportes](#page-24-0).
- Pulse el botón  $\blacktriangleright$  (Cancelar) en el panel de control del producto, seleccione un tamaño de papel diferente en el controlador de la impresora y después vuelva a imprimir el documento.

# **El soporte del cartucho no se mueve**

Algo bloquea el receptáculo del cartucho de tinta (la parte del producto que sujeta los cartuchos de tinta). Para quitar la obstrucción, pulse el botón  $\mathbf 0$  (Encendido) para apagar el producto y después compruebe que no haya papel atascado.

Para obtener más información, consulte [Eliminar atascos.](#page-146-0)

# **Atasco de papel**

El papel se ha atascado en el producto.

Antes de intentar resolver el atasco compruebe lo siguiente:

- Asegúrese de que ha cargado papel que cumple con las especificaciones y que no está arrugado, doblado ni dañado. Para obtener más información, consulte [Especificaciones del](#page-154-0) [material.](#page-154-0)
- Asegúrese de que el producto esté limpio. Para obtener más información, consulte [Mantenimiento del dispositivo](#page-25-0).
- Asegúrese de que las bandejas están cargadas correctamente y no se encuentran demasiado llenas. Para obtener más información, consulte [Carga de soportes](#page-24-0).

Para obtener instrucciones sobre la resolución de atascos además de información sobre cómo evitarlos, consulte [Eliminar atascos](#page-146-0).

# **Atasco de papel**

Se ha atascado papel en el alimentador automático de documentos (ADF).

Antes de intentar resolver el atasco compruebe lo siguiente:

- Asegúrese de que ha cargado papel que cumple con las especificaciones y que no está arrugado, doblado ni dañado. Para obtener más información, consulte [Especificaciones del](#page-154-0) [material.](#page-154-0)
- Asegúrese de que el producto esté limpio. Para obtener más información, consulte [Mantenimiento del dispositivo](#page-25-0).
- Asegúrese de el ADF está cargado correctamente y que no se encuentra demasiado lleno. Para obtener más información, consulte [Carga de un original en el alimentador automático de](#page-23-0) [documentos \(ADF\).](#page-23-0)

**Nota** No cargue fotografías en el ADF, ya que se podrían dañar.

Para obtener instrucciones sobre la resolución de atascos además de información sobre cómo evitarlos, consulte [Eliminar atascos](#page-146-0).

# **La impresora no tiene papel**

La bandeja predeterminada está vacía. Cargue más papel y después pulse **OK**.

Para obtener más información, consulte [Carga de soportes.](#page-24-0)

## <span id="page-237-0"></span>**Impresora sin conexión**

El producto se encuentra actualmente fuera de línea. Mientras está fuera de línea, el producto no se puede usar.

Para cambiar el estado del producto, realice los siguientes pasos.

**1.** Haga clic en **Inicio**, seleccione **Configuración** y haga clic en **Impresoras** o en **Impresoras y faxes**.

 $\Omega$ 

Haga clic en **Inicio**, luego en **Panel de control** y luego haga doble clic en **Impresoras**.

- **2.** Si las impresoras del cuadro de diálogo no aparecen en la vista **Detalles**, haga clic en el menú **Ver** y, a continuación, haga clic en **Detalles**.
- **3.** Si el producto está **Fuera de línea**, haga clic con el botón derecho sobre el producto y haga clic en **Usar la impresora en línea**.
- **4.** Intente volver a usar el producto.

## **Impresora en pausa**

El producto se encuentra actualmente en pausa. Mientras está en pausa, se añaden nuevos trabajos a la cola pero no se imprimen.

Para cambiar el estado del producto, realice los siguientes pasos.

- **1.** Haga clic en **Inicio**, seleccione **Configuración** y haga clic en **Impresoras** o en **Impresoras y faxes**.
	- o -

Haga clic en **Inicio**, luego en **Panel de control** y luego haga doble clic en **Impresoras**.

- **2.** Si las impresoras del cuadro de diálogo no aparecen en la vista **Detalles**, haga clic en el menú **Ver** y, a continuación, haga clic en **Detalles**.
- **3.** Si el producto está **En pausa**, haga clic con el botón derecho en el producto y haga clic en **Continuar con la impresión**.
- **4.** Intente volver a usar el producto.

## **El documento no se ha impreso**

El producto no pudo imprimir el documento porque se ha producido un problema en el sistema de impresión.

Para obtener información acerca de los problemas de impresión, consulte [Solución de problemas](#page-85-0) [de impresión](#page-85-0).

# **Error general de impresora**

Se produjo un problema con el producto.

Normalmente puede resolver este tipo de problemas mediante los pasos siguientes:

- **1.** Pulse el botón de (Encendido) para apagar el producto.
- **2.** Desenchufe el cable de alimentación y enchúfelo de nuevo.
- **3.** Pulse el botón de  $\bigcup$  (Encendido) para encender el producto.

Si el problema no se resuelve, tome nota del código de error que aparece en el mensaje y contacte con el servicio de asistencia técnica de HP. Para obtener más información sobre cómo ponerse en contacto con la asistencia técnica de HP, consulte [asistencia de HP.](#page-80-0)

# <span id="page-238-0"></span>**Alinear cartucho**

Cada vez que instale o sustituya un cartucho, el producto le indicará que debe alinear los cartuchos de tinta. También puede alinear los cartuchos de tinta en cualquier momento desde el panel de control o mediante el software de HP que instaló junto con el producto. La alineación de los cartuchos de tinta garantiza resultados de gran calidad.

**Nota** Cuando quite y reinstale el mismo cartucho de tinta, el producto recuerda los valores de alineación para dicho cartucho y no le pide que lo alinee.

Si el proceso de alineación falla, asegúrese de que ha cargado papel blanco normal sin utilizar en la bandeja de entrada. Si ha cargado papel de color en la bandeja de entrada al alinear los cartuchos de tinta, la alineación fallará.

Si la alineación falla a menudo, puede que el sensor o un cartucho de tinta estén defectuosos. Póngase en contacto con el servicio técnico de HP. Visite [www.hp.com/support.](http://www.hp.com/support) Si el sistema se lo pide, elija su país/región y, a continuación, haga clic en **Contactar con HP** para obtener información sobre cómo solicitar asistencia técnica.

Para obtener más información, consulte [Alineación de los cartuchos de tinta.](#page-76-0)

# **Índice**

# **A**

accesibilidad [3](#page-3-0), [9](#page-12-0) accesorios garantía [147](#page-150-0) Informe de autocomprobación [141](#page-144-0) Informe de estado de la impresora [140](#page-143-0) ADF (alimentador automático de documentos) capacidad [20](#page-23-0) cargar originales [20](#page-23-0) a doble cara Mac OS [38](#page-41-0) Windows [37](#page-40-0) ADSL, configuración de fax con sistemas telefónicos en paralelo [195](#page-198-0) ajustes copiar [41](#page-44-0) volumen, fax [62](#page-65-0) ajustes de copia copiar [42](#page-45-0) alimentación especificaciones [157](#page-160-0) alimentación eléctrica solución de problemas [82](#page-85-0) alimentación múltiple, solución de problemas [103](#page-106-0) alimentador automático de documentos (ADF) capacidad [20](#page-23-0) cargar originales [20](#page-23-0) limpieza [23](#page-26-0) problemas de alimentación, solución de problemas [23](#page-26-0) Alimentador automático de documentos (ADF) limpieza [23](#page-26-0) problemas de alimentación, solución de problemas [23](#page-26-0) alineación de cartuchos de tinta [73](#page-76-0) asistencia [77](#page-80-0)

asistencia técnica electrónica [78](#page-81-0) atascos eliminar [143](#page-146-0) papel [143,](#page-146-0) [145](#page-148-0) papeles que debe evitar [19](#page-22-0)

## **B**

bandas blancas o de aspecto granulado en copias, solución de problemas [107](#page-110-0) bandas de color tenue en copias, solución de problemas [106](#page-109-0) bandas o rayas blancas, solución de problemas copias [106](#page-109-0), [107](#page-110-0) escaneos [111](#page-114-0) bandas verticales en copias, solución de problemas [106](#page-109-0) bandeja capacidad [153](#page-156-0) tamaños de soportes admitidos [151](#page-154-0) tipos y pesos de soporte admitidos [153](#page-156-0) bandeja de salida ubicación [10](#page-13-0) bandeja principal papel admitido [154](#page-157-0) bandejas capacidades [153](#page-156-0) cargar soportes [21](#page-24-0) eliminar atascos [143](#page-146-0) ilustración de las guías del papel [10](#page-13-0) solución de problemas de alimentación [102](#page-105-0) tamaños de soportes admitidos [151](#page-154-0) ubicación [10](#page-13-0) Botón Aceptar [13](#page-16-0) Botón Atrás [13](#page-16-0) botón Ayuda [13](#page-16-0) botón Cancelar [13](#page-16-0)

botón Configurar [13](#page-16-0) botón de encendido [13](#page-16-0) botón de navegación derecho [13](#page-16-0) botón de navegación izquierdo [13](#page-16-0) botón Encendido [13](#page-16-0) botones, panel de control [12](#page-15-0) Botón Iniciar [13](#page-16-0)

# **C**

cabecera, fax [58](#page-61-0) cable telefónico alargar [125](#page-128-0) prueba de conexión a puerto correcto falló [114](#page-117-0) prueba de tipo correcto falló [115](#page-118-0) Caja de herramientas (Windows) acerca de [226](#page-229-0) apertura [226](#page-229-0) calidad, solucionar problemas copiar [106](#page-109-0) escaneo [110](#page-113-0) calidad, solución de problemas impresión [86](#page-89-0) calidad de impresión solución de problemas [86](#page-89-0) cancelación fax programado [47](#page-50-0) capacidad ADF [20](#page-23-0) bandeja [153](#page-156-0) cargar bandeja [21](#page-24-0) cargar medios [21](#page-24-0) cartuchos de impresión comprobar niveles de tinta [68](#page-71-0) pedido por Internet [189](#page-192-0) cartuchos de tinta admitidos [149](#page-152-0), [190](#page-193-0) alineación [73](#page-76-0) garantía [147](#page-150-0)

limpiar área de inyectores de tinta [100](#page-103-0) limpieza [75](#page-78-0) limpieza de contactos [99](#page-102-0) localización [11](#page-14-0) manipular [69](#page-72-0) nombres de las piezas [69](#page-72-0) prueba [141](#page-144-0) reemplazo [69](#page-72-0) rendimientos [149](#page-152-0) sugerencias [67](#page-70-0) Centro de soluciones [226](#page-229-0) Centro de soluciones de HP [226](#page-229-0) ciclo de trabajo [149](#page-152-0) código de identificación del suscriptor [58](#page-61-0) comunicación inalámbrica asistente [219](#page-222-0) configuración de Ethernet [220](#page-223-0) configuración en Mac OS X [220](#page-223-0) configuraciones [219](#page-222-0) configurar [218](#page-221-0) desactivar [221](#page-224-0) información regulatoria [164](#page-167-0) radio, desactivación [216](#page-219-0) reducción de interferencia [223](#page-226-0) seguridad [222](#page-225-0) soluciones avanzadas de problemas con la conexión inalámbrica [128](#page-131-0) soluciones básicas de problemas con la conexión inalámbrica [127](#page-130-0) conectores, localización [11](#page-14-0) conector telefónico de pared, fax [114](#page-117-0) conexión USB especificaciones [149](#page-152-0) puerto, localización [11](#page-14-0) puerto, ubicación [10](#page-13-0) configuración contestador automático (sistemas telefónicos en paralelo) [207](#page-210-0) contestador automático y módem (sistemas

telefónicos en paralelo) [208](#page-211-0) correo de voz (sistemas telefónicos en paralelo) [199](#page-202-0) correo de voz y módem del equipo (sistemas telefónicos en paralelo) [212](#page-215-0) fax, con sistemas telefónicos en paralelo [191](#page-194-0) línea de fax independiente (sistemas telefónicos en paralelo) [194](#page-197-0) línea RDSI (sistemas telefónicos en paralelo) [196](#page-199-0) línea telefónica compartida (sistemas telefónicos en paralelo) [198](#page-201-0) módem de equipo (sistemas telefónicos en paralelo) [200](#page-203-0) módem de equipo y contestador automático (sistemas telefónicos en paralelo) [208](#page-211-0) módem de equipo y línea de voz (sistemas telefónicos en paralelo) [203](#page-206-0) módem del equipo y correo de voz (sistemas telefónicos en paralelo) [212](#page-215-0) probar fax [215](#page-218-0) red [216](#page-219-0) sistema PBX (sistemas telefónicos en paralelo) [196](#page-199-0) situaciones de fax [192](#page-195-0) timbre especial [59](#page-62-0) timbre especial (sistemas telefónicos en paralelo) [197](#page-200-0) velocidad, fax [61](#page-64-0) configuración predeterminada copia [42](#page-45-0) configurar DSL (sistemas telefónicos en paralelo) [195](#page-198-0) Configurar cortafuegos [134](#page-137-0)

contestador automático configurar con fax (sistemas telefónicos en paralelo) [207](#page-210-0) configurar con fax y módem [208](#page-211-0) tonos de fax grabados [125](#page-128-0) controlador garantía [147](#page-150-0) controlador de impresión garantía [147](#page-150-0) controlador de impresora garantía [147](#page-150-0) control de llamadas [45,](#page-48-0) [48](#page-51-0) copia especificaciones [156](#page-159-0) solución de problemas [104](#page-107-0) copia en color [41](#page-44-0) copiar ajustes [41](#page-44-0) Calidad [106](#page-109-0) copias de color tenue [105](#page-108-0) correo de voz configurar con el fax (sistemas telefónicos en paralelo) [199](#page-202-0) configurar con fax y módem del equipo (sistemas telefónicos en paralelo) [212](#page-215-0) cristal, escáner cargar originales [19](#page-22-0) limpieza [22](#page-25-0) ubicación [10](#page-13-0) cristal del escáner cargar originales [19](#page-22-0) limpieza [22](#page-25-0) ubicación [10](#page-13-0)

# **D**

Declaración de conformidad (DOC) [167](#page-170-0) desinstalación del software Mac OS X [224](#page-227-0) desinstalar software Windows [223](#page-226-0) dirección IP revisión del dispositivo [137](#page-140-0) disponible [137](#page-140-0) DOC [167](#page-170-0)

DSL, configuración de fax con sistemas telefónicos en paralelo [195](#page-198-0)

## **E**

ECM. *consulte* modo de corrección de errores editar texto en programa OCR [40](#page-43-0) eliminación de faxes de la memoria [52](#page-55-0) emisiones acústicas [158](#page-161-0) entorno, especificaciones [157](#page-160-0) entrada de alimentación, localización [11](#page-14-0) enviar copias escaneadas A un equipo [39](#page-42-0) enviar escaneos para OCR [40](#page-43-0) solución de problemas [107](#page-110-0) enviar faxes control de llamadas [45,](#page-48-0) [48](#page-51-0) desde la memoria [46](#page-49-0) fax básico [43](#page-46-0) manualmente [44](#page-47-0) programar [46](#page-49-0) solución de problemas [119](#page-122-0), [121](#page-124-0), [124](#page-127-0) envío manual de faxes enviar [44](#page-47-0), [45](#page-48-0) recibir [49](#page-52-0) escanear OCR [40](#page-43-0) escaneo Calidad [110](#page-113-0) desde el panel de control del dispositivo [39](#page-42-0) enviar a un equipo [39](#page-42-0) especificaciones de escaneo [157](#page-160-0) lento [108](#page-111-0) mensajes de error [110](#page-113-0) solución de problemas [107](#page-110-0) especificaciones eléctricas [157](#page-160-0) emisiones acústicas [158](#page-161-0) entorno de almacenamiento [157](#page-160-0) entorno operativo [157](#page-160-0) físicas [149](#page-152-0)

papel [151](#page-154-0) procesador y memoria [150](#page-153-0) protocolos de red [151](#page-154-0) requisitos del sistema [150](#page-153-0) especificaciones de entorno de almacenamiento [157](#page-160-0) especificaciones de entorno operativo [157](#page-160-0) especificaciones de procesador [150](#page-153-0) Especificaciones de temperatura [157](#page-160-0) especificaciones de voltaje [157](#page-160-0) especificaciones eléctricas [157](#page-160-0) estado Informe de autocomprobación [141](#page-144-0) Informe de estado de la impresora [140](#page-143-0) mensajes [15](#page-18-0) página de configuración de redes [141](#page-144-0) EWS. *consulte* servidor Web incorporado

#### **F** fax

bloqueo de números [54](#page-57-0) cabecera [58](#page-61-0) cable telefónico demasiado corto [125](#page-128-0) conector telefónico de pared, falló [114](#page-117-0) configuración de línea independiente (sistemas telefónicos en paralelo) [194](#page-197-0) configuración de línea telefónica compartida (sistemas telefónicos en paralelo) [198](#page-201-0) configuración de timbre especial (sistemas telefónicos en paralelo) [197](#page-200-0) configuraciones, cambiar [58](#page-61-0) contestador automático, configurar (sistemas

telefónicos en paralelo) [207](#page-210-0) contestador automático y módem, compartida con (sistemas telefónicos en paralelo) [208](#page-211-0) control de llamadas [45,](#page-48-0) [48](#page-51-0) correo de voz, configurar (sistemas telefónicos en paralelo) [199](#page-202-0) DSL, configurar (sistemas telefónicos en paralelo) [195](#page-198-0) eliminación de la memoria [52](#page-55-0) enviar [43](#page-46-0) enviar, solución de problemas [119,](#page-122-0) [121](#page-124-0), [124](#page-127-0) especificaciones [157](#page-160-0) Fax a Mac [55](#page-58-0) Fax a PC [55](#page-58-0) fax de respaldo [50](#page-53-0) imprimir los detalles de la última transacción [66](#page-69-0) informes [63](#page-66-0) informes de confirmación [63](#page-66-0) informes de error [64](#page-67-0) línea RDSI, configurar (sistemas telefónicos en paralelo) [196](#page-199-0) módem, compartida con (sistemas telefónicos en paralelo) [200](#page-203-0) módem y contestador automático, compartida con (sistemas telefónicos en paralelo) [208](#page-211-0) módem y correo de voz, compartida con (sistemas telefónicos en paralelo) [212](#page-215-0) módem y línea de voz, compartida con (sistemas telefónicos en paralelo) [203](#page-206-0) modo de corrección de errores [48](#page-51-0), [60](#page-63-0) modo de respuesta [58](#page-61-0) opciones de rellamada [61](#page-64-0) probar configuración [215](#page-218-0) programar [46](#page-49-0)

Protocolo de Internet, por [62](#page-65-0) prueba de conexión de cable telefónico, falló [114](#page-117-0) prueba de estado de línea, falló [118](#page-121-0) prueba de tipo de cable telefónico, falló [115](#page-118-0) prueba de tono de marcación, falló [117](#page-120-0) prueba falló [112](#page-115-0) recepción manual [49](#page-52-0) recibir [49](#page-52-0) recibir, solución de problemas [119,](#page-122-0) [122](#page-125-0) reducción [53](#page-56-0) reenvío [52](#page-55-0) registro, borrar [65](#page-68-0) registro, imprimir [65](#page-68-0) reimprimir [51](#page-54-0) respuesta automática [58](#page-61-0) sistema PBX, configurar (sistemas telefónicos en paralelo) [196](#page-199-0) sistemas telefónicos en paralelo [191](#page-194-0) solución de problemas [112](#page-115-0) solución de problemas de contestadores automáticos [125](#page-128-0) sondeo por recibir [52](#page-55-0) tamaño de papel [53](#page-56-0) timbre especial, cambiar patrón [59](#page-62-0) timbres antes de contestar [59](#page-62-0) tipo de marcación, configuración [60](#page-63-0) tipos de configuración [192](#page-195-0) velocidad [61](#page-64-0) volumen de sonido [62](#page-65-0) Fax a Mac activar [55](#page-58-0) modify (modificar) [55](#page-58-0) Fax a PC activar [55](#page-58-0) modify (modificar) [55](#page-58-0) fax de respaldo [50](#page-53-0) firewall, solución de problemas [83](#page-86-0)

Firewall (Firewall) Configuración [134](#page-137-0) FoIP [62](#page-65-0)

# **G**

garantía [147](#page-150-0) gráficos relleno incompleto en copias [106](#page-109-0) se ven distintos al escaneo original [111](#page-114-0) guardar faxes en memoria [50](#page-53-0)

# **H**

hardware, prueba de configuración de fax [113](#page-116-0) Hewlett-Packard Company, avisos [3](#page-3-0) humedad, especificaciones [157](#page-160-0)

# **I**

idioma, impresora [149](#page-152-0) imágenes claras, solución de problemas copias [106](#page-109-0) escaneos [111](#page-114-0) imágenes oscuras, solución de problemas copias [106](#page-109-0) escaneos [111](#page-114-0) impresión detalles del último fax [66](#page-69-0) Informe de estado de la impresora [141](#page-144-0) lenta [83](#page-86-0) Impresión de prospectos impresión [29](#page-32-0) Impresión de sobres Mac OS [30](#page-33-0) impresión lenta, solución de problemas [83](#page-86-0) Impresión sin bordes Mac OS [37](#page-40-0) Windows [36](#page-39-0) imprimir faxes [51](#page-54-0) informes de fax [63](#page-66-0) registros de fax [65](#page-68-0) solución de problemas [82](#page-85-0) Imprimir en un sobre [30](#page-33-0)

Imprimir fotografías Mac OS [33](#page-36-0) Windows [32,](#page-35-0) [34](#page-37-0) Indicador de la función de Copia en blanco y negro [13](#page-16-0) Indicador de la función de copia en color [13](#page-16-0) Indicador de la función de escaneado [13](#page-16-0) Indicador de la función de Fax en blanco y negro [13](#page-16-0) Indicador de la función de fax en color [13](#page-16-0) indicadores, panel de control [12](#page-15-0) información que falta o incorrecta, solución de problemas [84](#page-87-0) información regulatoria [159](#page-162-0), [164](#page-167-0) información sonora [158](#page-161-0) información técnica especificaciones de copia [156](#page-159-0) especificaciones de escaneo [157](#page-160-0) especificaciones del fax [157](#page-160-0) informe prueba inalámbrica [221](#page-224-0) Informe de estado de la impresora impresión [141](#page-144-0) información activada [139](#page-142-0) informe de la prueba inalámbrica imprimir [221](#page-224-0) informes confirmación, fax [63](#page-66-0) error, fax [64](#page-67-0) prueba de fax falló [112](#page-115-0) informes de confirmación, fax [63](#page-66-0) informes de error, fax [64](#page-67-0) instalación solución de problemas [137](#page-140-0) interferencia de radio información regulatoria [164](#page-167-0) reducción [223](#page-226-0) Internet Protocol (Protocolo Internet) fax, utilización [62](#page-65-0)

## **L**

lenguaje, impresora [149](#page-152-0) limpiar área de inyectores de tinta del cartucho de tinta [100](#page-103-0) Limpiar registros de faxes [65](#page-68-0) limpieza alimentador automático de documentos [23](#page-26-0) cartuchos de tinta [75](#page-78-0) contactos de cartuchos de tinta [99](#page-102-0) cristal del escáner [22](#page-25-0) exterior [23](#page-26-0) línea RDSI, configurar con fax sistemas telefónicos en paralelo [196](#page-199-0) líneas copias, solución de problemas [106](#page-109-0) escaneos, solución de problemas [111](#page-114-0) línea telefónica, patrón de timbre de respuesta [59](#page-62-0)

## **LL**

llamada rápida enviar fax [43](#page-46-0)

## **M**

Mac OS a doble cara [38](#page-41-0) configuración de impresión [28](#page-31-0) Impresión sin bordes [37](#page-40-0) Imprimir fotografías [33](#page-36-0) papel de tamaño personalizado [35](#page-38-0), [36](#page-39-0) Mac OS X configuración de la comunicación inalámbrica [220](#page-223-0) desinstalación del software [224](#page-227-0) Utilidades de HP [227](#page-230-0) mantenimiento alineación de cartuchos de tinta [73](#page-76-0) comprobar niveles de tinta [68](#page-71-0)

limpieza de cartuchos de tinta [75](#page-78-0) reemplazo de cartuchos de tinta [69](#page-72-0) marcación por pulsos [60](#page-63-0) marcación por tonos [60](#page-63-0) márgenes configuración, especificaciones [154](#page-157-0) memoria eliminación de faxes [52](#page-55-0) guardar faxes [50](#page-53-0) reimprimir faxes [51](#page-54-0) mensajes de advertencia [15](#page-18-0) mensajes de error no se pudo activar origen TWAIN [110](#page-113-0) panel de control del dispositivo [15](#page-18-0) mensajes de error crítico [15](#page-18-0) modelo, número [140](#page-143-0), [141](#page-144-0) módem compartida con fax (sistemas telefónicos en paralelo) [200](#page-203-0) compartida con fax y contestador automático (sistemas telefónicos en paralelo) [208](#page-211-0) compartida con fax y correo de voz (sistemas telefónicos en paralelo) [212](#page-215-0) compartida con línea de fax y voz (sistemas telefónicos en paralelo) [203](#page-206-0) módem de acceso telefónico compartida con fax (sistemas telefónicos en paralelo) [200](#page-203-0) compartida con fax y contestador automático (sistemas telefónicos en paralelo) [208](#page-211-0) compartida con fax y correo de voz (sistemas telefónicos en paralelo) [212](#page-215-0) compartida con línea de fax y voz (sistemas telefónicos en paralelo) [203](#page-206-0)

módem de equipo compartida con fax (sistemas telefónicos en paralelo) [200](#page-203-0) compartida con fax y contestador automático (sistemas telefónicos en paralelo) [208](#page-211-0) compartida con línea de fax y voz (sistemas telefónicos en paralelo) [203](#page-206-0) módem del equipo compartida con fax y correo de voz (sistemas telefónicos en paralelo) [212](#page-215-0) modo de corrección de errores [48](#page-51-0) modo de corrección de errores, fax [60](#page-63-0) modo de números de fax no deseados [54](#page-57-0)

## **N**

niveles de tinta, comprobar [68](#page-71-0) no alineada, solución de problemas copia [106](#page-109-0) no alineadas, solución de problemas impresión [103](#page-106-0) no alineado, solución de problemas escaneo [110](#page-113-0) número de modelo normativo [166](#page-169-0) número de serie [140](#page-143-0), [141](#page-144-0) números de fax bloqueados configurar [54](#page-57-0)

# **O**

**OCR** editar documentos escaneados [40](#page-43-0) solución de problemas [109](#page-112-0) opciones de rellamada, configuración [61](#page-64-0) originales escaneo [39](#page-42-0)

## **P**

páginas cortadas, solución de problemas [85](#page-88-0) páginas en blanco, solución de problemas copia [105](#page-108-0) escaneo [111](#page-114-0) impresión [84](#page-87-0) páginas en blanco y negro copiar [41](#page-44-0) fax [43](#page-46-0) páginas por mes (ciclo de trabajo) [149](#page-152-0) Páginas web impresión [31](#page-34-0) panel de acceso posterior eliminar atascos [143](#page-146-0) ilustración [11](#page-14-0) panel de control botones [12](#page-15-0) indicadores luminosos [12](#page-15-0) mensajes [14](#page-17-0) panel de control del dispositivo configuración de red [216](#page-219-0) enviar faxes [44](#page-47-0) escanear desde [39](#page-42-0) ubicación [10](#page-13-0) panel de control del producto escaneo [40](#page-43-0) papel atascos [143](#page-146-0), [145](#page-148-0) especificaciones [151](#page-154-0) imprimir en tamaño personalizado [34](#page-37-0) selección [18](#page-21-0) tamaño, establecer para fax [53](#page-56-0) papel de tamaño personalizado Impresión en [34](#page-37-0) Mac OS [35,](#page-38-0) [36](#page-39-0) patrón de timbre de respuesta cambiar [59](#page-62-0) sistemas telefónicos en paralelo [197](#page-200-0) periodo de asistencia telefónica periodo de asistencia [79](#page-82-0) presión sonora [158](#page-161-0) problemas relacionados con la alimentación del papel, solución de problemas [102](#page-105-0) programa de conservación del medio ambiente [168](#page-171-0) programar fax [46](#page-49-0)

prueba de conector telefónico de pared, fax [114](#page-117-0) prueba de estado de línea, fax [118](#page-121-0) prueba de puerto correcto, fax [114](#page-117-0) prueba de tono de marcación, falla [117](#page-120-0) pruebas, fax conector telefónico de pared [114](#page-117-0) conexión a puerto, falló [114](#page-117-0) configuración [215](#page-218-0) estado de línea de fax [118](#page-121-0) falló [112](#page-115-0) hardware, falló [113](#page-116-0) prueba de tipo de cable telefónico de fax falló [115](#page-118-0) tono de marcación, falló [117](#page-120-0) puerta de acceso al carro de impresora, localización [11](#page-14-0) puerto de red address (dirección) [127](#page-130-0) puertos, especificaciones [149](#page-152-0) puntos, solución de problemas escaneo [111](#page-114-0) puntos o rayas, solución de problemas copias [106](#page-109-0) puntos o rayas de color negro, solución de problemas copias [106](#page-109-0) escaneo [111](#page-114-0)

# **R**

radio, desactivación [216](#page-219-0) rayas, solución de problemas copias [106](#page-109-0) escaneo [111](#page-114-0) rayas en escaneos, solución de problemas [111](#page-114-0) recibir fax modo de respuesta automática [58](#page-61-0) recibir faxes automáticamente [49](#page-52-0) bloqueo de números [54](#page-57-0) manualmente [49](#page-52-0) reenvío [52](#page-55-0)

solución de problemas [119](#page-122-0), [122](#page-125-0) sondear [52](#page-55-0) timbres antes de contestar [59](#page-62-0) reciclar cartuchos de impresión [168](#page-171-0) redes configuración, cambio [216](#page-219-0) configuración avanzada [217](#page-220-0) configuración de la comunicación inalámbrica [218](#page-221-0) configuración de recursos inalámbricos [141](#page-144-0) configuración inalámbrica [219](#page-222-0) firewall, solución de problemas [83](#page-86-0) ilustración de conectores [11](#page-14-0) protocolos admitidos [151](#page-154-0) requisitos del sistema [151](#page-154-0) sistemas operativos admitidos [150](#page-153-0) valores de IP [217](#page-220-0) velocidad del enlace [217](#page-220-0) ver e imprimir configuración [216](#page-219-0) reducción automática de fax [53](#page-56-0) reducir fax [53](#page-56-0) reemplazo de cartuchos de tinta [69](#page-72-0) reenvío de faxes [52](#page-55-0) registro, fax imprimir [65](#page-68-0) registro de eventos [141](#page-144-0) reimprimir faxes en memoria [51](#page-54-0) requisitos del sistema [150](#page-153-0)

# **S**

seguridad comunicación inalámbrica [222](#page-225-0) configuración inalámbrica [219](#page-222-0) seguro del cartucho de tinta, localización [11](#page-14-0)

servidor Web incorporado Acerca de [227](#page-230-0) apertura [228](#page-231-0) requisitos del sistema [151](#page-154-0) solución de problemas, no se puede abrir [136](#page-139-0) sistema PBX, configurar con fax sistemas telefónicos en paralelo [196](#page-199-0) sistemas operativos admitidos [150](#page-153-0) sistemas telefónicos en paralelo configuración contestador automático [207](#page-210-0) configuración de línea compartida [198](#page-201-0) configuración de línea independiente [194](#page-197-0) configuración de módem [200](#page-203-0) configuración de módem y contestador automático [208](#page-211-0) configuración de módem y correo de voz [212](#page-215-0) configuración de timbre especial [197](#page-200-0) configuración DSL [195](#page-198-0) configuración PBX [196](#page-199-0) configuración RDSI [196](#page-199-0) módem compartido con configuración de línea de voz [203](#page-206-0) países/regiones con [191](#page-194-0) tipos de configuración [192](#page-195-0) sistemas telefónicos en serie países/regiones con [191](#page-194-0) tipos de configuración [192](#page-195-0) sitios Web asistencia técnica [78](#page-81-0) hoja de datos de rendimiento de suministros [149](#page-152-0) información de accesibilidad [3](#page-3-0), [9](#page-12-0) pedir suministros y accesorios [189](#page-192-0) seguridad inalámbrica [219](#page-222-0) Sitios web programas medioambientales [168](#page-171-0) sobres bandeja de admisión [153](#page-156-0) tamaños admitidos [152](#page-155-0)

software desinstalar desde Mac OS X [224](#page-227-0) desinstalar desde Windows [223](#page-226-0) garantía [147](#page-150-0) OCR [40](#page-43-0) solucionar problemas atascos, papel [145](#page-148-0) Informe de estado de la impresora [139](#page-142-0) solución de problemas alimentación eléctrica [82](#page-85-0) calidad de impresión [86](#page-89-0) conector telefónico de pared, falló [114](#page-117-0) consejos [81](#page-84-0) contestadores automáticos [125](#page-128-0) copia [104](#page-107-0) copias no alineadas [106](#page-109-0) enviar faxes [119,](#page-122-0) [121,](#page-124-0) [124](#page-127-0) escaneo [107](#page-110-0) fax [112](#page-115-0) firewall [83](#page-86-0) impresión lenta [83](#page-86-0) impresora toma varias páginas [103](#page-106-0) imprimir [82](#page-85-0) información incorrecta o que falta [84](#page-87-0) instalación [137](#page-140-0) no se imprime nada [83](#page-86-0) páginas cortadas, ubicación incorrecta de texto o gráficos [85](#page-88-0) páginas impresas en blanco [84](#page-87-0) páginas no alineadas [103](#page-106-0) problemas inalámbricos [127](#page-130-0) problemas relacionados con la alimentación del papel [102](#page-105-0) prueba de conexión de cable telefónico de fax falló [114](#page-117-0) prueba de hardware del fax falló [113](#page-116-0) prueba de línea de fax falló [118](#page-121-0)

prueba de tipo de cable telefónico de fax falló [115](#page-118-0) prueba de tono de marcación de fax falló [117](#page-120-0) pruebas de fax [112](#page-115-0) recibir faxes [119,](#page-122-0) [122](#page-125-0) red por cable [126](#page-129-0) servidor Web incorporado [136](#page-139-0) solución de problemas de red generales [126](#page-129-0) sustrato no se toma desde una bandeja [102](#page-105-0) sondear para recibir un fax [52](#page-55-0) soporte tamaños admitidos [151](#page-154-0) tipos y pesos admitidos [153](#page-156-0) Soporte de PCL 3 [149](#page-152-0) soportes cargar bandeja [21](#page-24-0) soucionar problemas calidad de escaneado [110](#page-113-0) Calidad de la copia [106](#page-109-0) mensajes del panel de control [14](#page-17-0) página de configuración de redes [141](#page-144-0) suministros Informe de autocomprobación [141](#page-144-0) Informe de estado de la impresora [140](#page-143-0) pedido por Internet [189](#page-192-0) rendimientos [149](#page-152-0) sustrato capacidad del ADF [20](#page-23-0) eliminar atascos [143](#page-146-0) solución de problemas de alimentación [102](#page-105-0) sustratos HP, pedir [190](#page-193-0) páginas no alineadas [103](#page-106-0) sustratos de tamaño personalizado tamaños admitidos [153](#page-156-0) sustratos fotográficos tamaños admitidos [153](#page-156-0)

# **T**

tamaño escaneos, solución de problemas [112](#page-115-0) solución de problemas de copia [105](#page-108-0) tapa del cartucho de tinta, localización [11](#page-14-0) tarietas bandeja de admisión [153](#page-156-0) tamaños admitidos [152](#page-155-0) teclado, panel de control del dispositivo ubicación [13](#page-16-0) teléfono, fax de recibir [49](#page-52-0) teléfono, fax desde enviar [44](#page-47-0) enviar, [44](#page-47-0) teléfono del soporte [78](#page-81-0) texto con manchas en copias [107](#page-110-0) copias poco claras, solución de problemas [106](#page-109-0) escaneos poco claros [112](#page-115-0) falta por escanear, solución de problemas [109](#page-112-0) no se puede editar después de escaneo, solución de problemas [109](#page-112-0) relleno incompleto en copias [106](#page-109-0) solución de problemas [85](#page-88-0) texto en color y OCR [40](#page-43-0) timbre especial cambiar [59](#page-62-0) sistemas telefónicos en paralelo [197](#page-200-0) timbres antes de contestar [59](#page-62-0) tipo de conexión cambiar [221](#page-224-0) tipo de marcación, configuración [60](#page-63-0) transcurrido el periodo de asistencia [81](#page-84-0) transmitir faxes enviar [48](#page-51-0) TWAIN no se pudo activar origen [110](#page-113-0)

# **U**

Utilidad de HP (Mac OS X) apertura [227](#page-230-0)

## **V**

valores de IP [217](#page-220-0) velocidad solución de problemas de impresión [83](#page-86-0) solución de problemas del escáner [108](#page-111-0) velocidad del enlace, configuración [217](#page-220-0) velocidad en baudios [61](#page-64-0) ver configuración de red [216](#page-219-0) volumen sonidos del fax [62](#page-65-0)

# **W**

Windows a doble cara [37](#page-40-0) Centro de soluciones de HP [226](#page-229-0) configuración de impresión [27](#page-30-0) configurar comunicación inalámbrica [220](#page-223-0) desinstalar software [223](#page-226-0) impresión de prospectos [29](#page-32-0) Imprimir fotografías [32](#page-35-0), [34](#page-37-0) requisitos del sistema [150](#page-153-0) sin bordes [36](#page-39-0)

© 2009 Hewlett-Packard Development Company, L.P.

www.hp.com/support